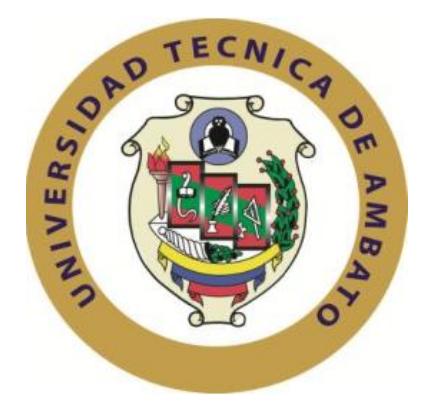

# **UNIVERSIDAD TÉCNICA DE AMBATO**

# **FACULTAD DE INGENIERÍA EN SISTEMAS**

# **ELECTRÓNICA E INDUSTRIAL**

# **CARRERA ELECTRÓNICA Y COMUNICACIONES**

**TEMA:**

# **"AUTOMATIZACIÓN DEL SISTEMA DE CONTROL DE LA MÁQUINA EMPAQUETADORA DE BLISTERS EN LA FARMACÉUTICA PROPHAR"**

Proyecto de Trabajo de Graduación. Modalidad: TEMI. Trabajo Estructurado de Manera Independiente, presentado previo la obtención del título de Ingeniero en Electrónica y Comunicaciones.

**AUTORA:** MARÍA JOSÉ MOLINA ARAUJO

**TUTOR:** ING. SANTIAGO ALTAMIRANO MELÉNDEZ, MG.

AMBATO – ECUADOR

JUNIO 2015

# **APROBACIÓN DEL TUTOR**

En mi calidad de Tutor del trabajo de investigación sobre el tema: **"AUTOMATIZACIÓN DEL SISTEMA DE CONTROL DE LA MÁQUINA EMPAQUETADORA DE BLISTERS EN LA FARMACÉUTICA PROPHAR"**, de la señorita Molina Araujo María José, estudiante de la Carrera de Ingeniería en Electrónica y Comunicaciones, de la Facultad de Ingeniería en Sistemas, Electrónica e Industrial, de la Universidad Técnica de Ambato, considero que el informe investigativo reúne los requisitos suficientes para que continúe con los trámites y consiguiente aprobación de conformidad con el Art. 16 del Capítulo II, del Reglamento de Graduación para obtener el título terminal de tercer nivel de la Universidad Técnica de Ambato.

Ambato, junio del 2015

**TUTOR** 

\_\_\_\_\_\_\_\_\_\_\_\_\_\_\_\_\_\_\_\_\_\_\_\_\_\_\_\_\_\_\_\_

Ing. Santiago Altamirano Meléndez. Mg.

# **AUTORÍA DE LA TESIS**

El presente trabajo de investigación titulado: **"AUTOMATIZACIÓN DEL SISTEMA DE CONTROL DE LA MÁQUINA EMPAQUETADORA DE BLISTERS EN LA FARMACÉUTICA PROPHAR"**. Es absolutamente original, auténtico y personal, en tal virtud, el contenido, efectos legales y académicos que se desprenden del mismo son de exclusiva responsabilidad del autor.

Ambato, junio del 2015

-------------------------------------------

María José Molina Araujo

CC: 0503494890

#### **DERECHOS DE AUTOR**

Autorizo a la Universidad Técnica de Ambato, para que haga uso de este Trabajo de Titulación como documento disponible para la lectura, consulta y procesos de investigación.

Cedo los derechos de mi Trabajo, con fines de difusión pública, además autorizo su reproducción dentro de las regulaciones de la Universidad.

Ambato, junio del 2015

-------------------------------------------

María José Molina Araujo

CC: 0503494890

# **APROBACIÓN DE LA COMISIÓN CALIFICADORA**

La Comisión Calificadora del presente trabajo conformada por los señores docentes Ing. Vicente Morales Lozada, Ing. Edwin Morales e Ing. Santiago Collantes, revisó y aprobó el Informe Final del trabajo de graduación titulado **"AUTOMATIZACIÓN DEL SISTEMA DE CONTROL DE LA MÁQUINA EMPAQUETADORA DE BLISTERS EN LA FARMACÉUTICA PROPHAR**", presentado por la señorita María José Molina Araujo de acuerdo al Art. 17 del Reglamento de Graduación para obtener el título Terminal de tercer nivel de la Universidad Técnica de Ambato.

-------------------------------------------

Ing. Vicente Morales Lozada, Mg.

PRESIDENTE DEL TRIBUNAL

Ing. Edwin Morales, Mg. Ing. Santiago Collantes, Msc.

----------------------------------- --------------------------------------

DOCENTE CALIFICADOR DOCENTE CALIFICADOR

#### **DEDICATORIA**

*Dedico este sencillo trabajo y los frutos que en mi vida alcance, a mi hermosa familia.*

*A mi madre, por ser esa persona incondicional, que con sus consejos y su ayuda moral, ejemplo maravilloso de fe, amor y sacrificio incomparable logró que yo consiga coronar la profesión que tanto he anhelado.*

*A mi padre, por darme una carrera para el futuro y por creer en mí que con su motivación constante me he convertido en una persona de bien.*

*A mi hermano, porque siempre ha estado ahí para escucharme en todo momento.*

*María José Molina Araujo* 

#### **AGRADECIMIENTO**

*"Agradezco a Dios por darme la fortaleza necesaria para culminar el presente trabajo.*

*A mis padres Manuel y Olivia, a mi hermano Eduardo, que han sido un pilar fundamental y fuerza de voluntad.*

*A mis ex compañeros de trabajo por ofrecerme su ayuda incondicional siempre que la necesitaba.*

*A INDUMATIC, quien extendió la primicia sobre la temática del proyecto que se describe en este documento.*

*A mis maestros, sembradores infatigables del saber y la justicia, quienes dejaron en mi la semilla que luego dará frutos para hacer una Patria más grande y próspera; de manera muy especial al Ing. Santiago Altamirano Meléndez asesor de mi trabajo investigativo.*

*A la Universidad Técnica de Ambato en cuyas aulas he tejido sueños que hoy los veo realizados.*

*María José Molina Araujo* 

# ÍNDICE DE CONTENIDOS

#### **PRELIMINARES**

# Contenido Página

# **CAPÍTULOS**

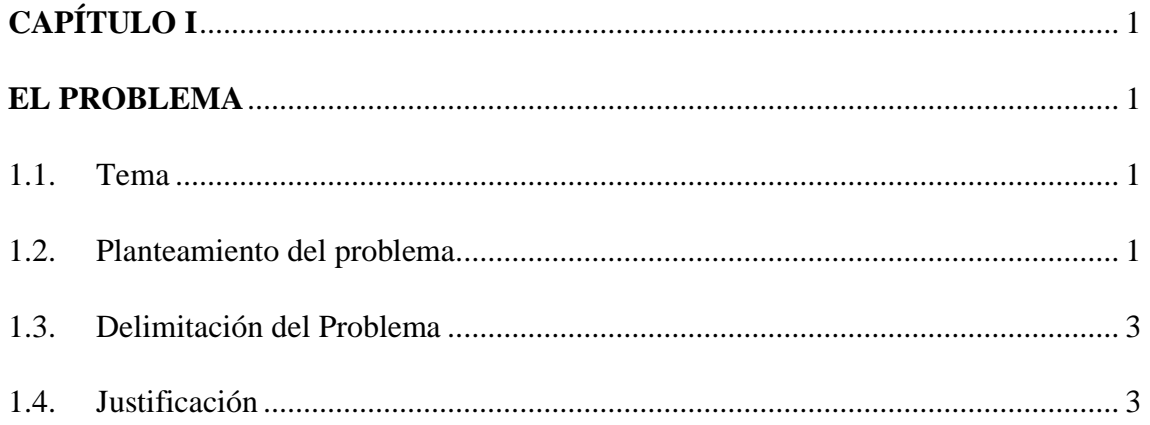

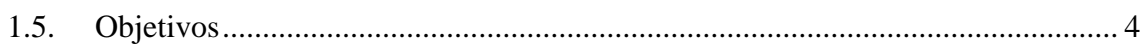

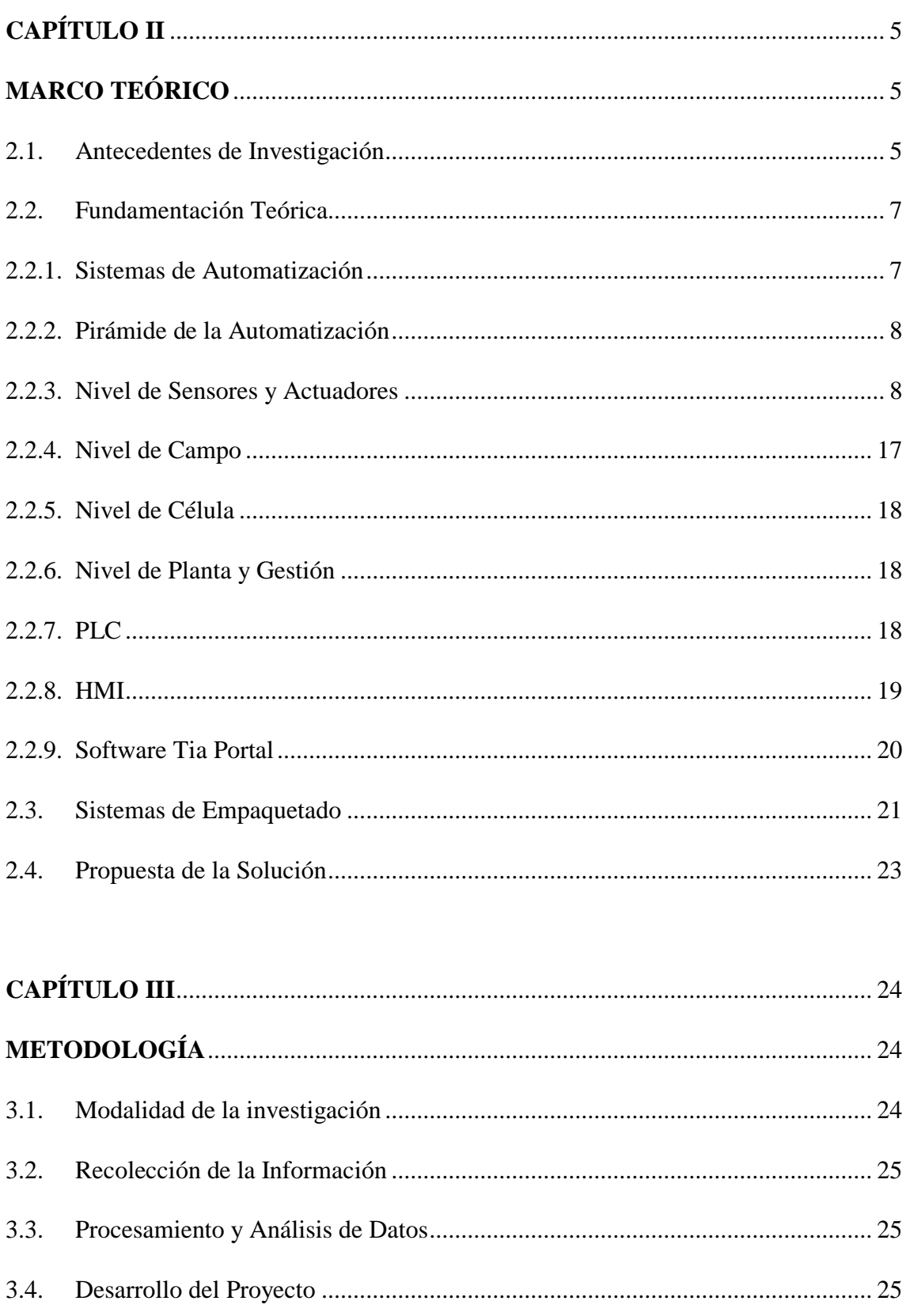

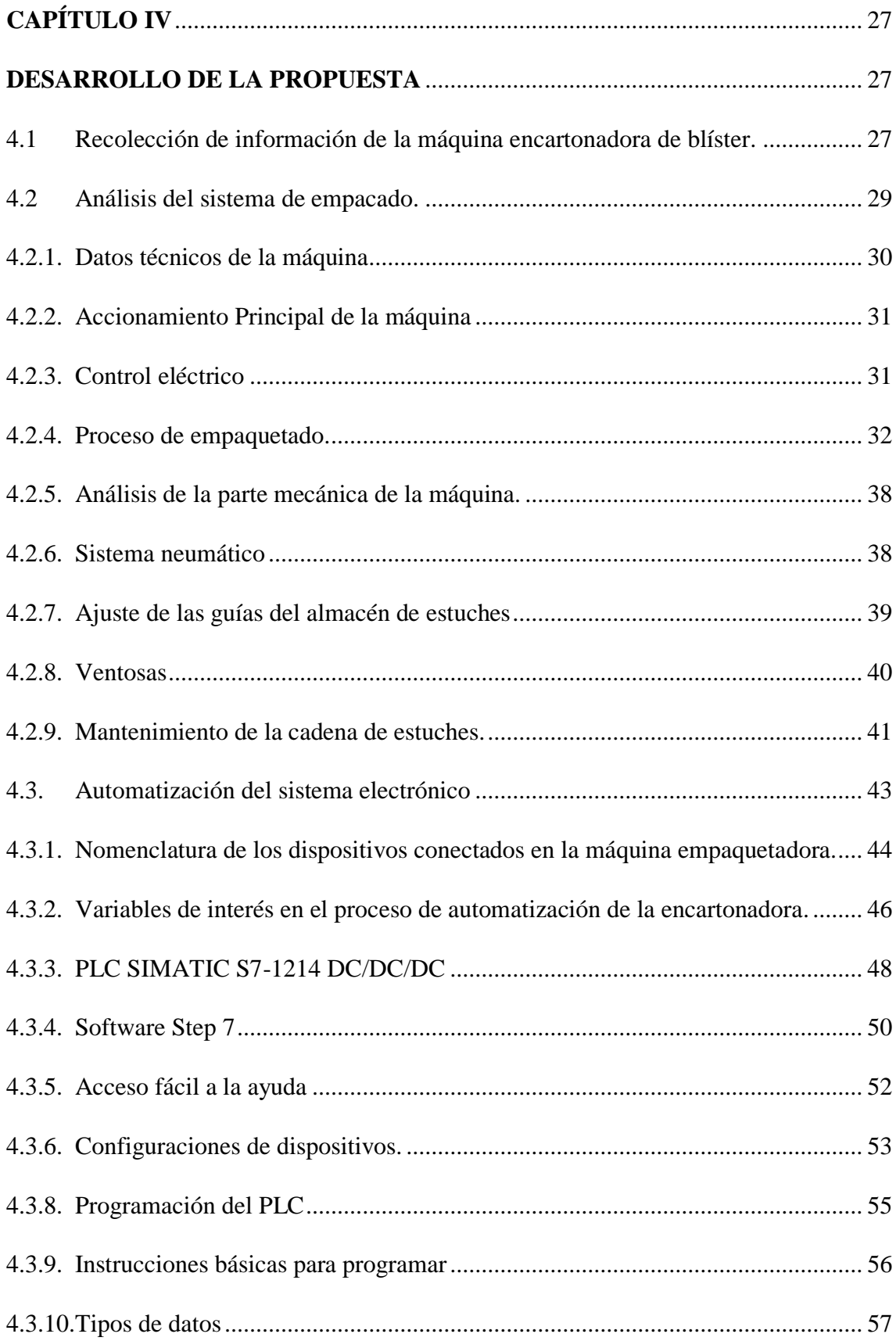

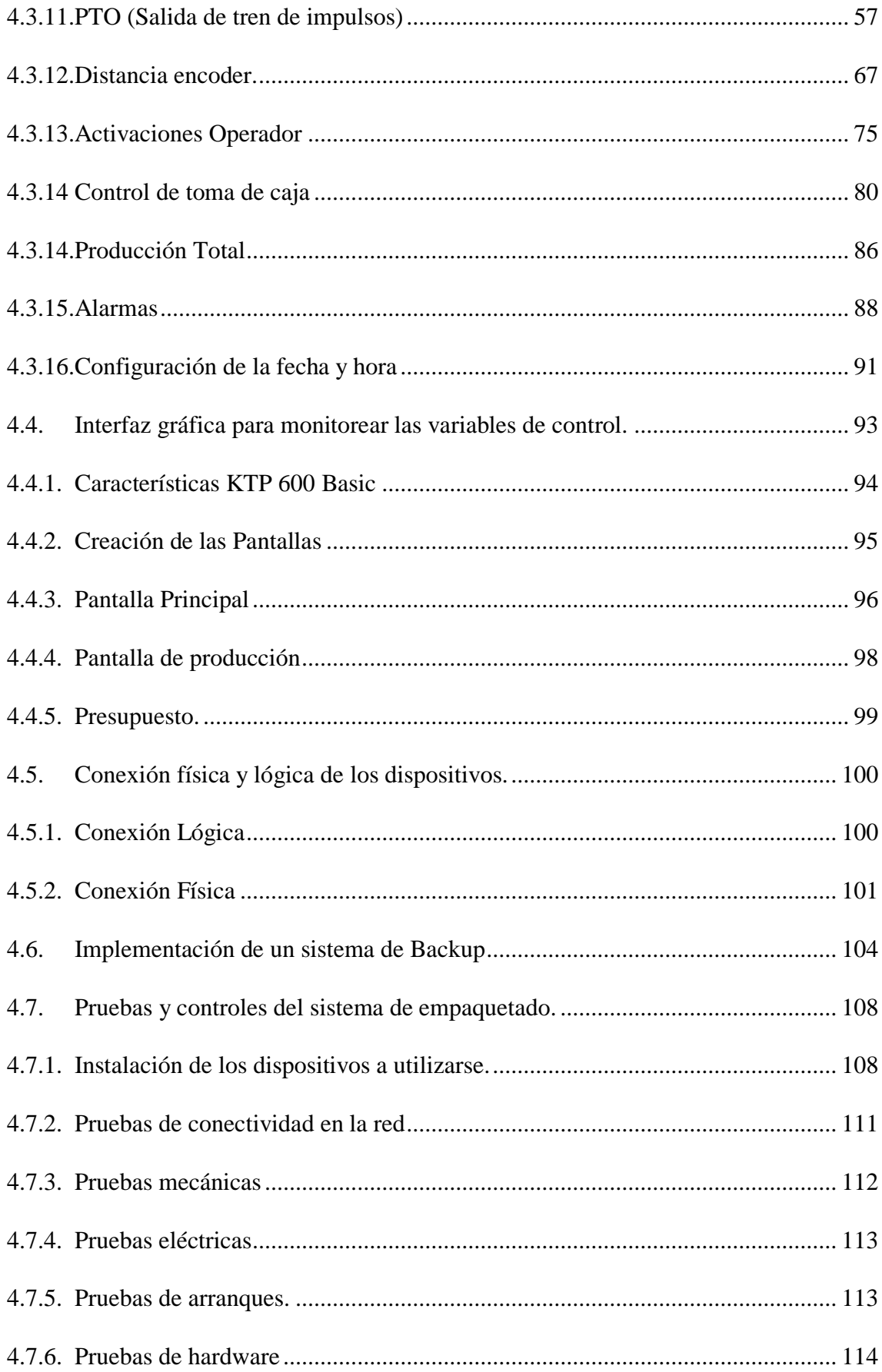

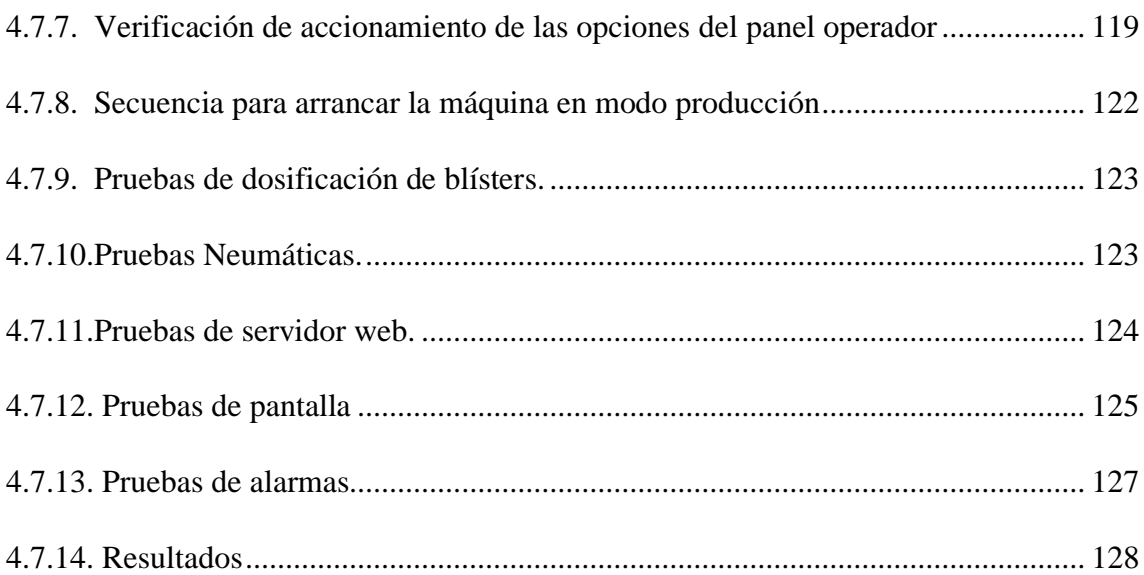

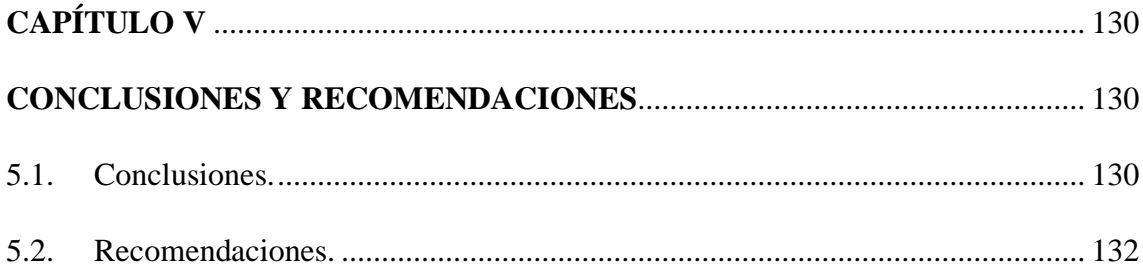

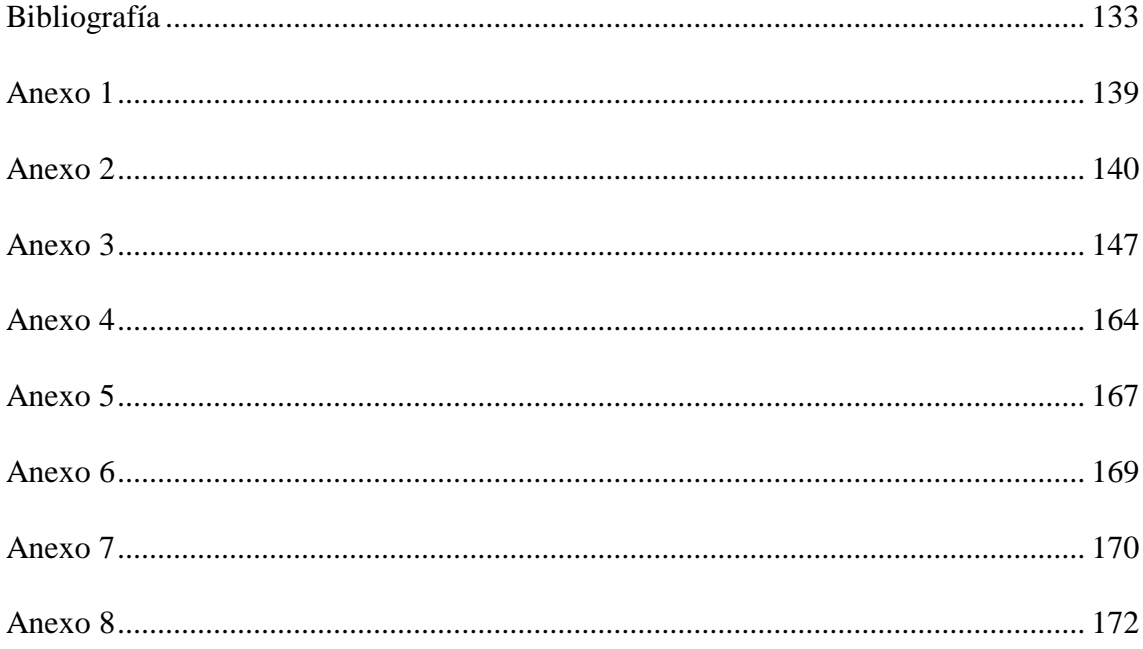

# **ÍNDICE DE TABLAS**

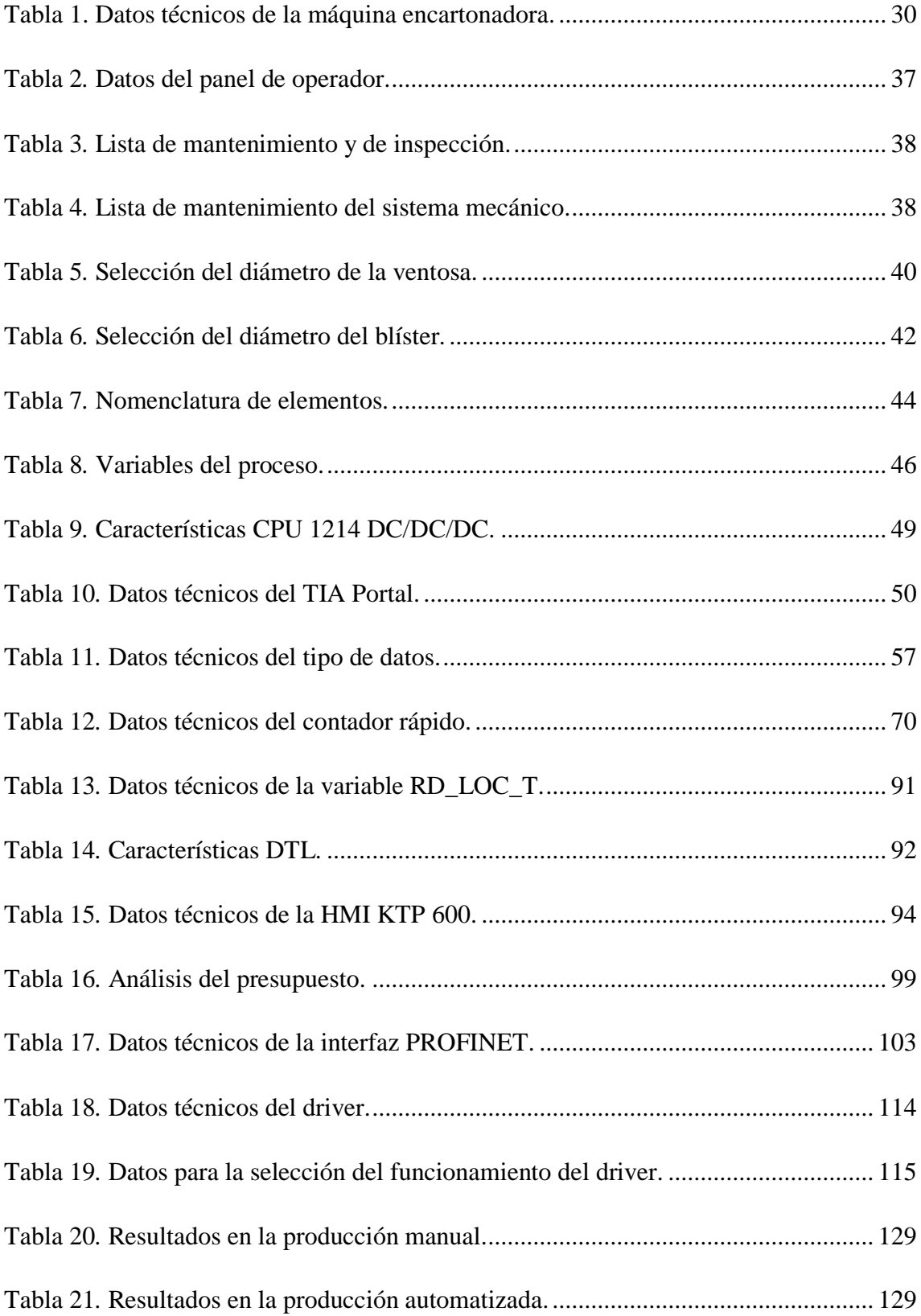

## **ÍNDICE DE FIGURAS**

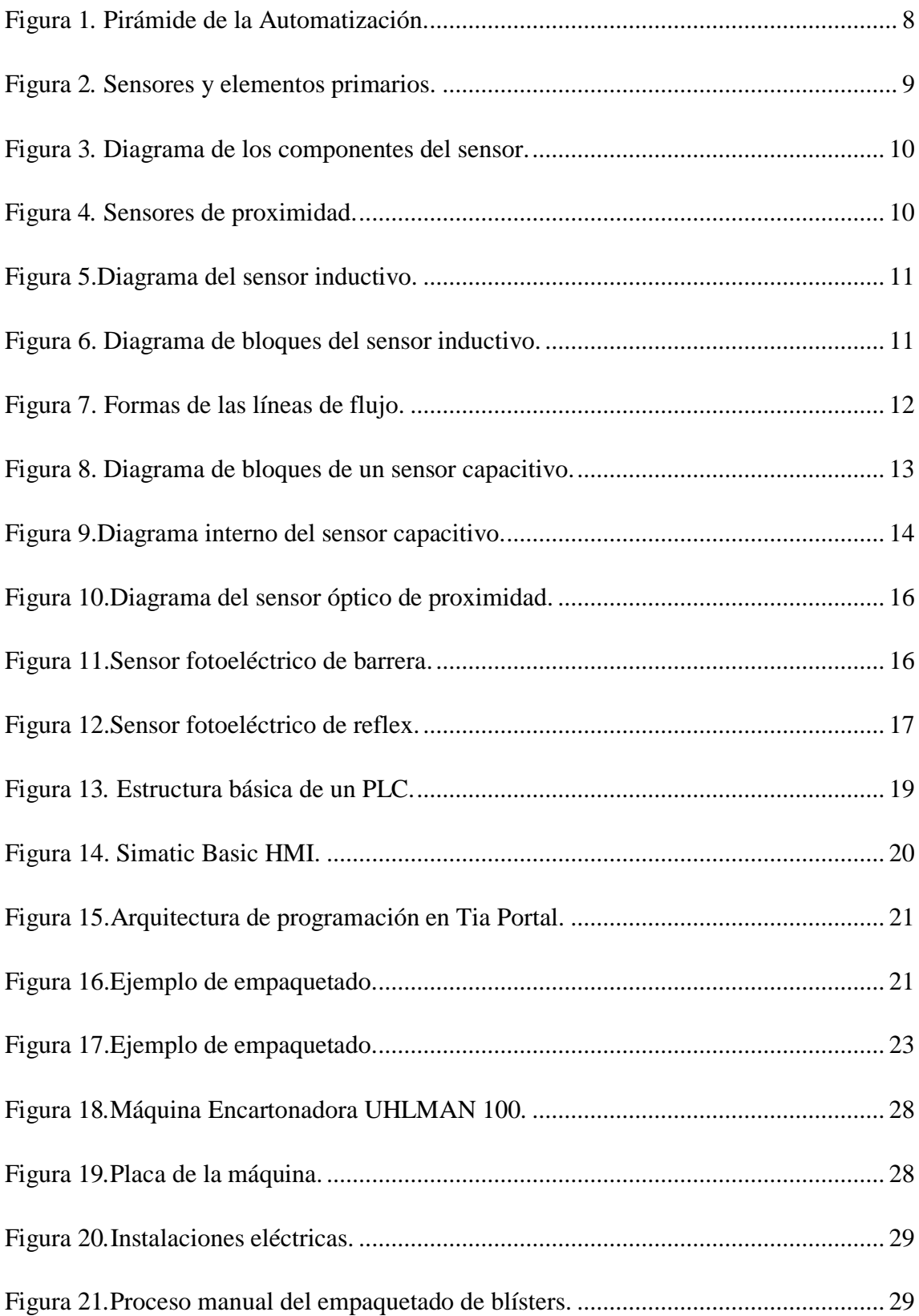

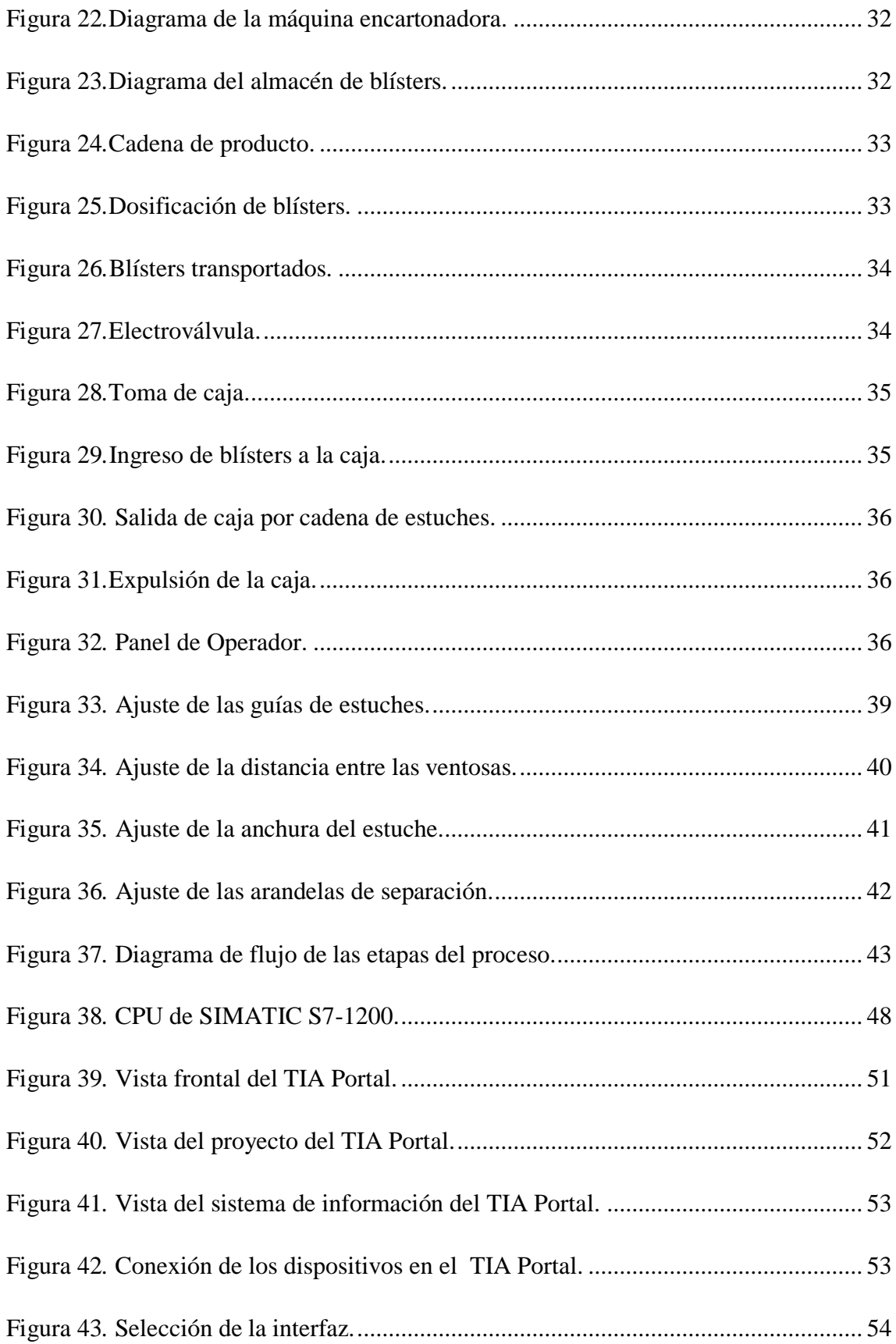

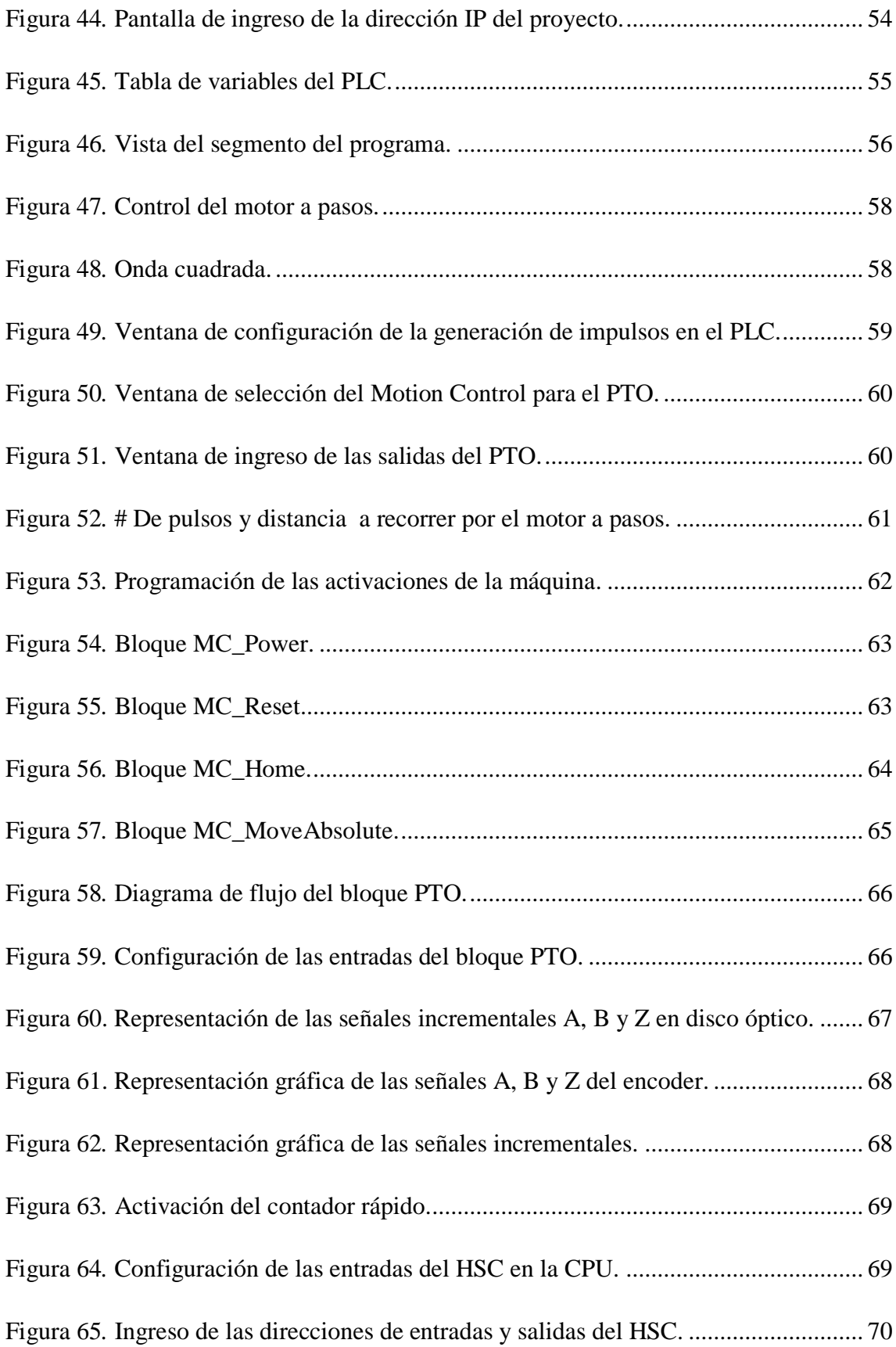

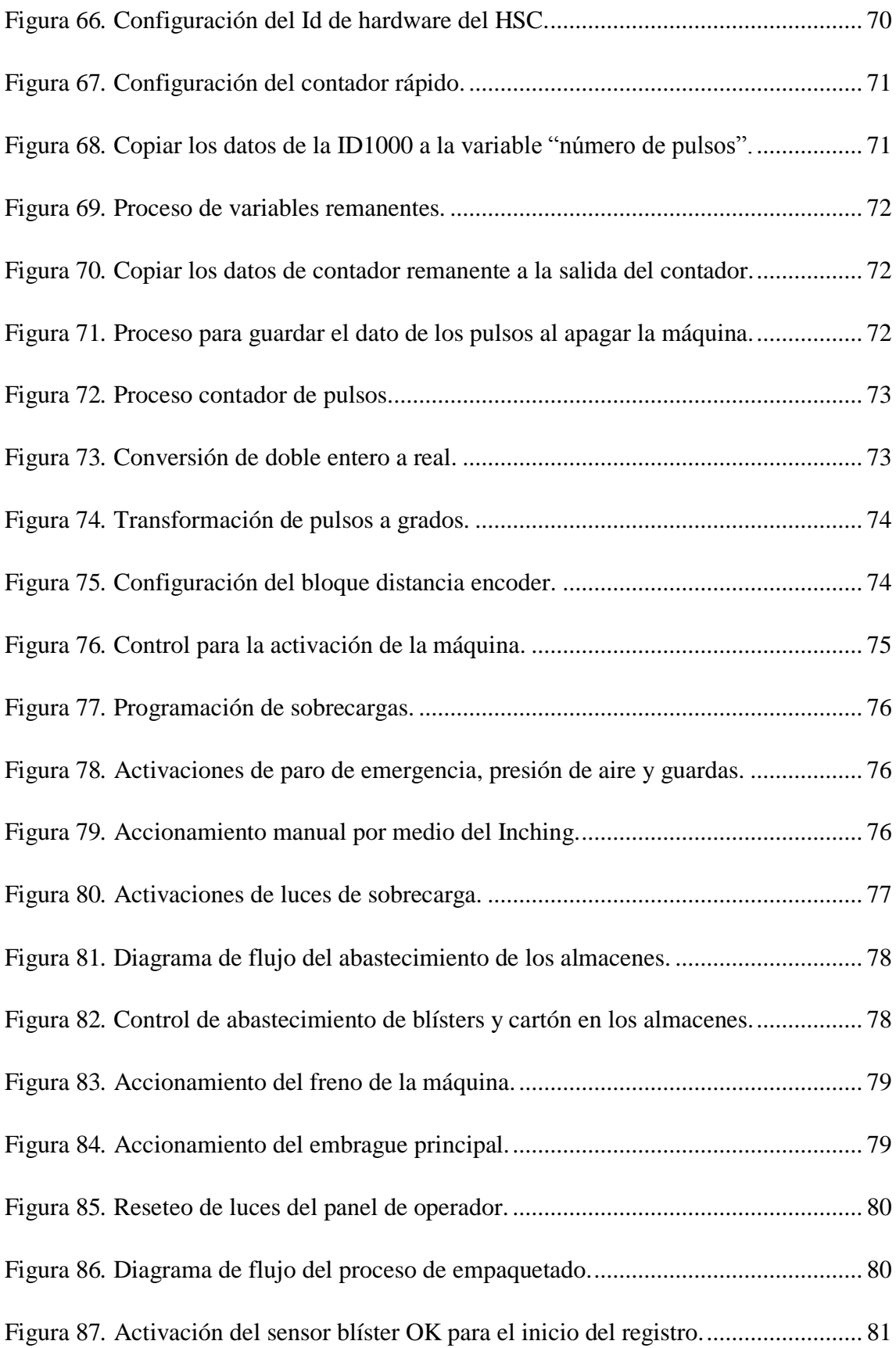

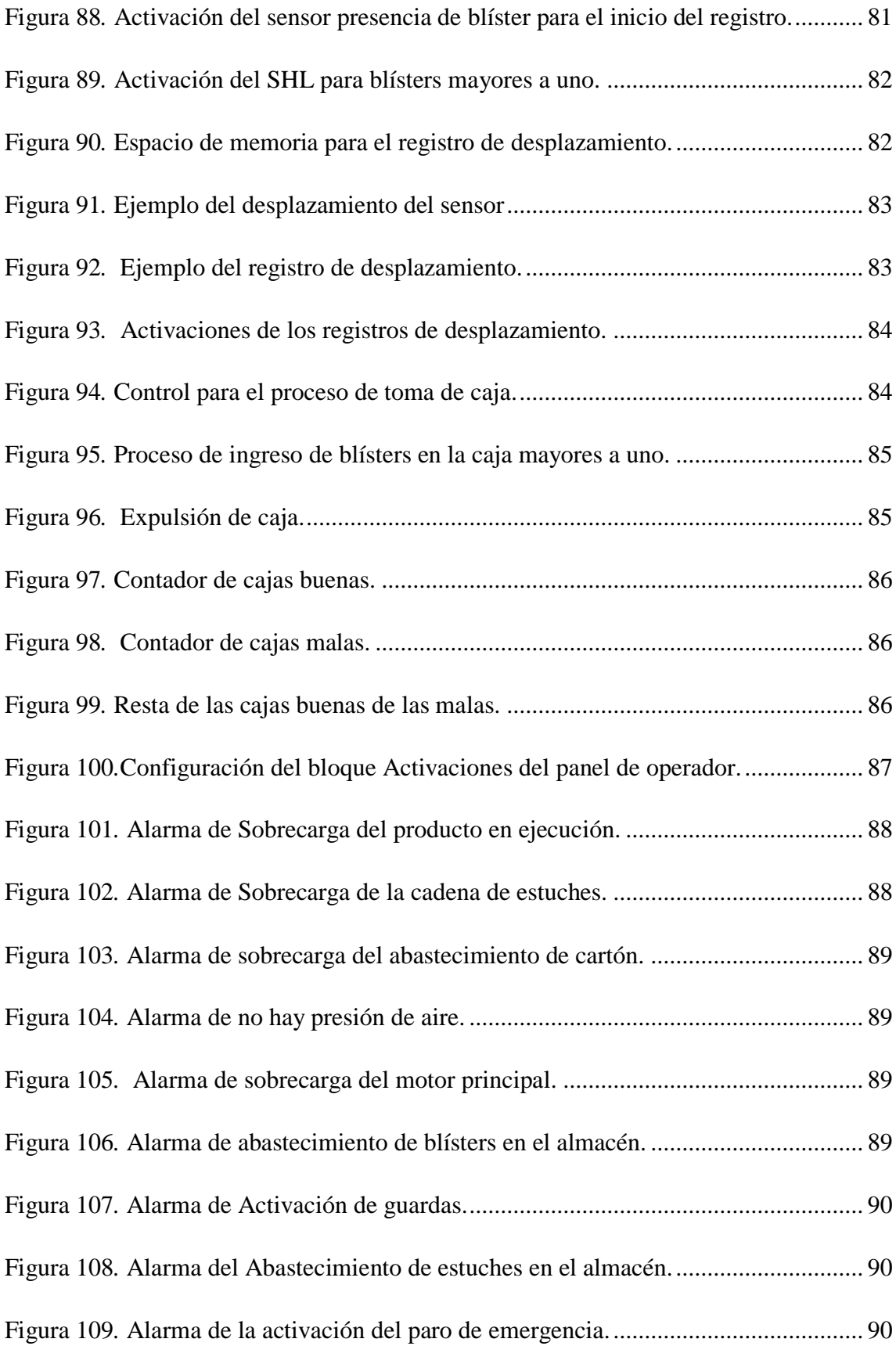

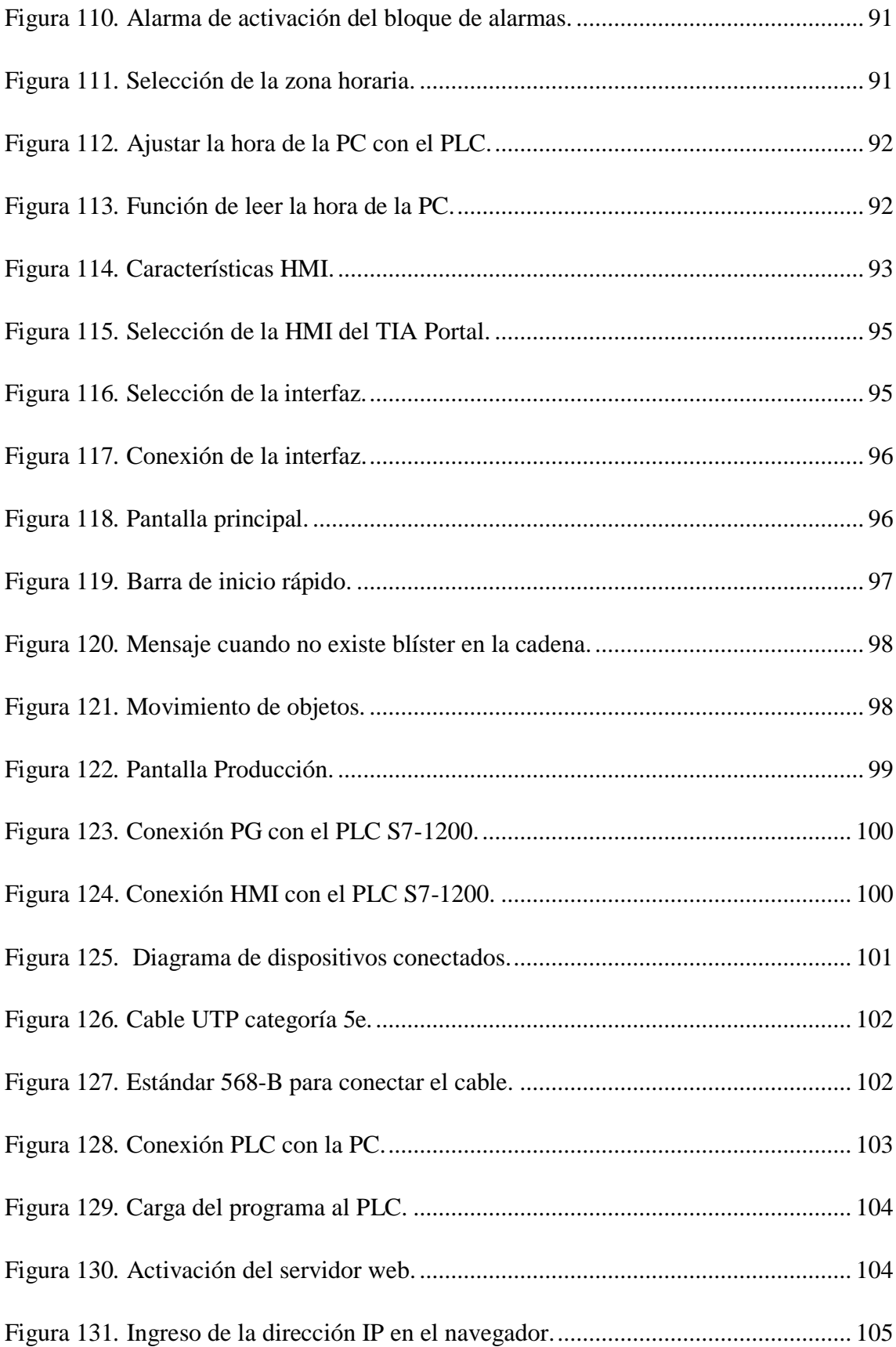

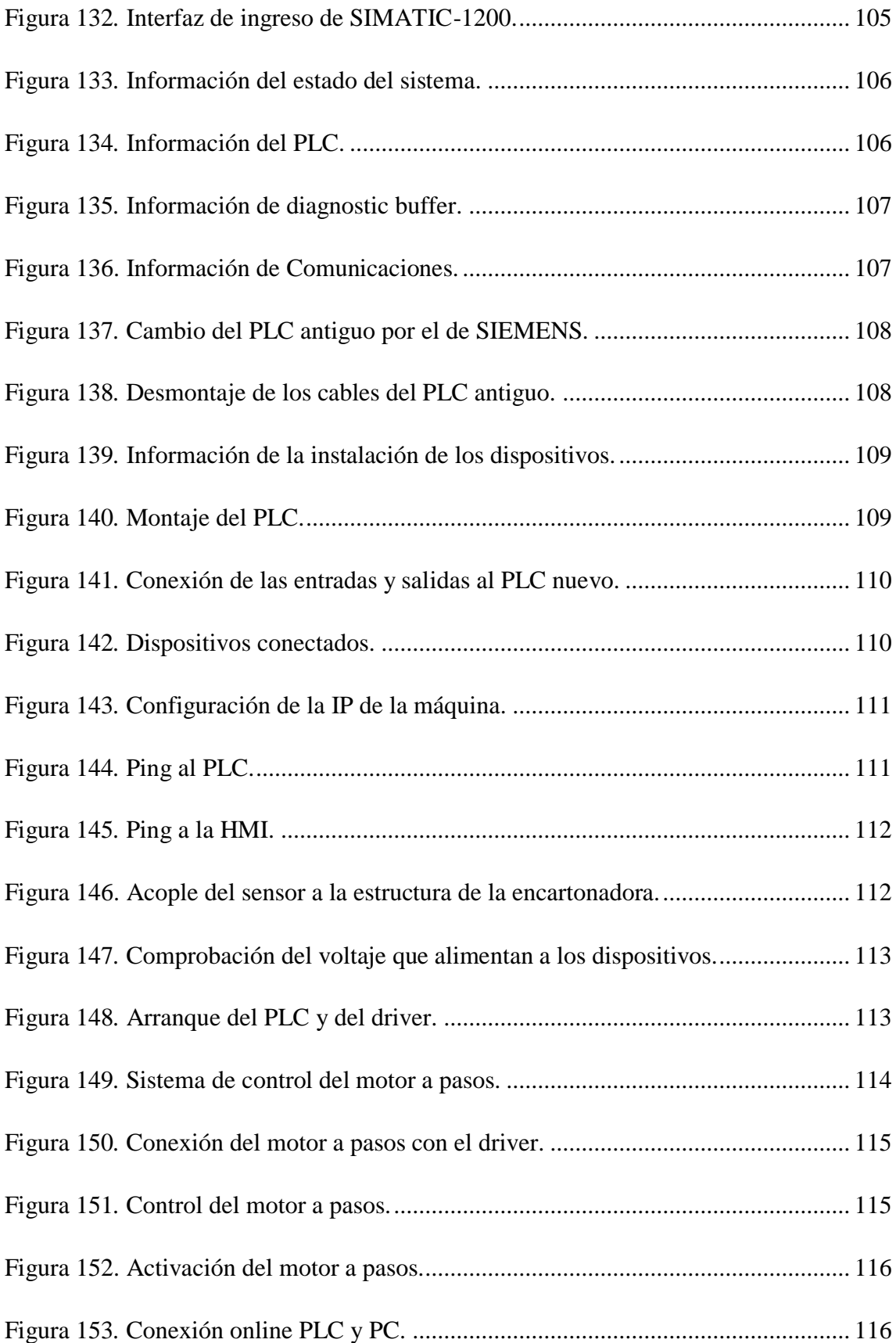

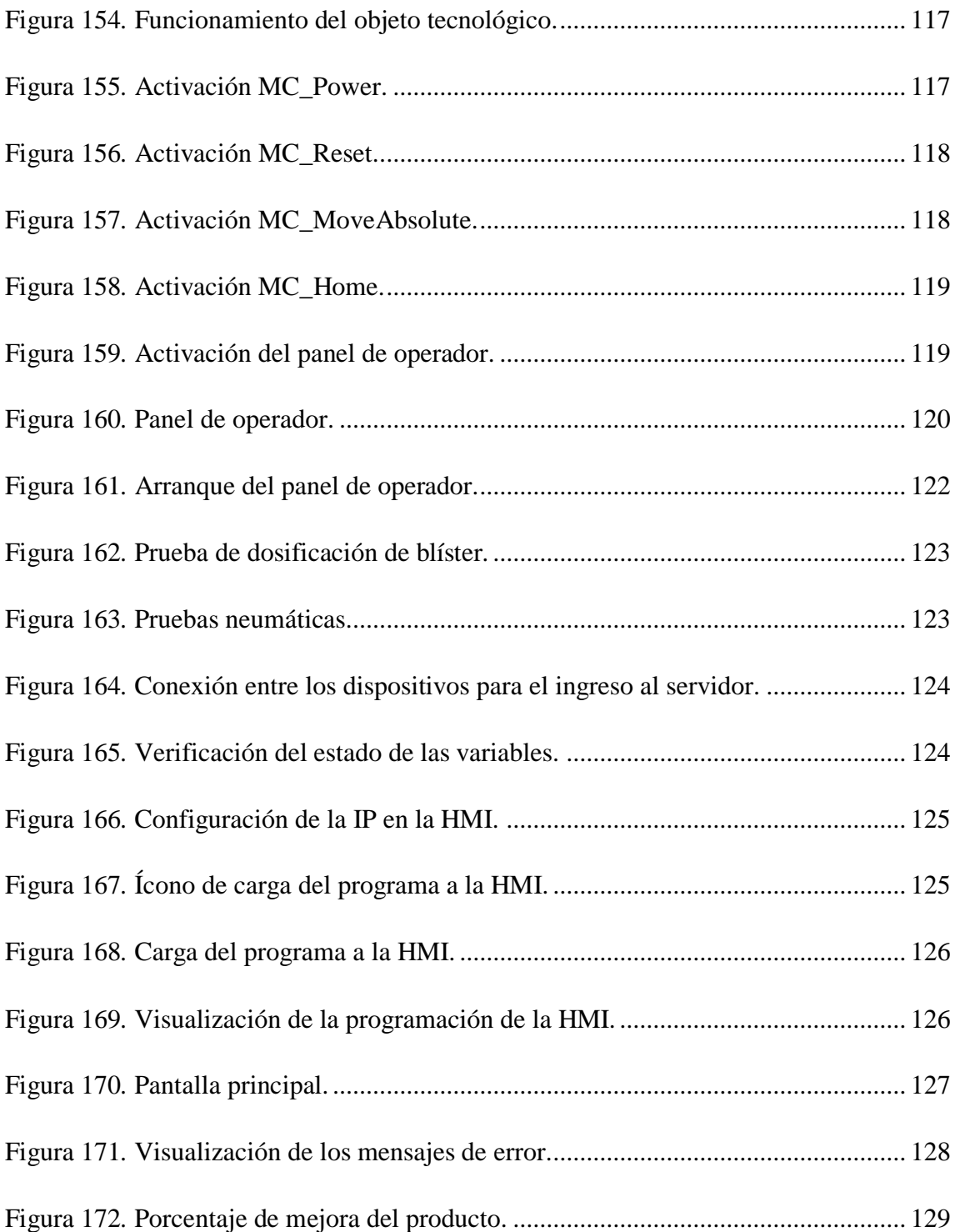

#### **RESUMEN**

La forma de dosificar las medicinas cuya producción requiere de técnicas modernas obliga en la actualidad a tener máquinas con un alto nivel tecnológico, este trabajo presenta la automatización del sistema de empaquetado de blísters en la farmacéutica PROPHAR.

Se migro de PLC por un autómata que posea un diseño escalable y flexible con puerto Ethernet para comunicación entre dispositivos, sus entradas y salidas de alta velocidad deben controlar un encoder y motor a pasos de la máquina para la dosificación de blísters, se configuró una interfaz gráfica que le permite al usuario interactuar con las variables en tiempo real a través del HMI, además se puede monitorear y controlar la máquina remotamente desde la página web.

Se optimizó el proceso de empaquetado con la disminución del tiempo, haciendo posible que la máquina pueda empaquetar 20 cajas por minuto, lo que para el personal capacitado es muy complejo de realizarlo en forma manual, aumentando la producción en un 300%.

#### **ABSTRACT**

The form of dosing the medicines whose production requires of technical modern, forces at the present time to have machines with a technological highlevel, this work presents the automation of the system of blísters packaging in the pharmaceutical PROPHAR.

PLC was migrated for an automaton that possesses a scalable and flexible design with port Ethernet for communication between devices, their high-speed input and output they should control an encoder and motor to steps of the machine for the blísters dosage, a graphic interface was configured that allows the user to interact with the variables in real time through the HMI, also can monitor and control the machine remotely from the page web.

The packaging process was optimized with the decrease of the time, making possible that the machine can pack 20 boxes per minute, what is very complex for the qualified personnel of carrying out it in form manual, improving the production in 300%.

#### **INTRODUCCIÓN**

Las fábricas automatizadas deben proporcionar en sus sistemas, confiabilidad, eficiencia y flexibilidad, que satisfagan la demanda del mercado, exigiendo que posean máquinas competitivas con un alto grado tecnológico, una de las bases principales son los sistemas de automatización que permite el control, seguimiento y análisis de los procesos productivos de una forma secuencial.

El proyecto que se detalla en este documento tiene como finalidad realizar una Automatización del sistema de control de la máquina empaquetadora de blísters en la farmacéutica PROPHAR, que permita tener un proceso eficiente en el empaquetado de las plaquetas. A continuación se detalla el desarrollo de cada uno de los capítulos que comprenden este proyecto:

**Capítulo I**, describe el análisis y la problemática del empaquetado de blísters, con la delimitación en espacio y tiempo de la investigación, posteriormente se justifica y plantea los objetivos que guíen el desarrollo del proyecto.

**Capítulo II**, se analizan las modalidades de la investigación adecuadas para el proyecto como la pirámide de la automatización y los sistemas de empaquetado, para luego dar una propuesta de solución al problema planteado.

**Capítulo III**, indica la metodología que se utilizó para la investigación, detallando técnicas e instrumentos como: modalidades de investigación, recolección, procesamiento y análisis de datos, además se describe los pasos que se siguieron en el desarrollo del proyecto.

**Capitulo IV**, describe la propuesta de la automatización del sistema de empaquetado de blísters, su estructura y las principales características, además de indicar detalladamente los procedimientos que se hicieron para la implementación del sistema.

**Capítulo V**, señala las Conclusiones y Recomendaciones que se han obtenido en la automatización y de las pruebas de funcionamiento del sistema de control del empaquetado de blísters realizada

.

# <span id="page-25-0"></span>**CAPÍTULO I**

#### **EL PROBLEMA**

#### <span id="page-25-2"></span><span id="page-25-1"></span>**1.1. Tema**

"Automatización del sistema de control de la máquina empaquetadora de blísters en la farmacéutica PROPHAR"

#### <span id="page-25-3"></span>**1.2. Planteamiento del problema**

#### **1.2.1. Contextualización**

Las fábricas deben proporcionar en sus sistemas, confiabilidad, eficiencia y flexibilidad, que satisfagan la demanda del mercado, exigiendo que posean máquinas competitivas con un alto grado tecnológico, una de las bases principales son los sistemas de automatización que permite el control, seguimiento y análisis de los procesos productivos de una forma secuencial.

La automatización es un sistema donde se trasfieren tareas de producción, realizadas habitualmente por operadores humanos a un conjunto de elementos tecnológicos, con el objetivo de optimizar los recursos de producción.

En la mayoría de las plantas de la industria farmacéutica en el Ecuador disponen de equipos automatizados, mediante sistemas de control de lotes, esta aplicación supervisan sistemas mecánicos, electrónicos y de bases computacionales para operar y controlar la producción.

La forma de dosificar las medicinas cuya producción requiere de técnicas modernas, obligan en la actualidad a tener máquinas con un alto nivel tecnológico, diseñando maquinaria sofisticada para la ejecución de estos trabajos, es por esta razón que PROPHAR está en el proceso de expansión y necesita de una automatización para atender las necesidades del mercado nacional. El proceso de empaquetado de blíster se realiza en gran parte de forma manual, dando así cabida a accidentes y bajo rendimiento en la producción.

Para verificar el correcto empaquetado del blíster todavía se sigue utilizando el método de visualización. Donde un operario es el encargado de realizar revisiones permanentes, comprobando que tengan la cantidad de pastillas correctas, además controla que los blísters no salgan de la banda transportadora y examina el producto terminado. Es decir que los blísters se encuentren en las cajas, lo que hace que en general los tiempos establecidos sean variables, por lo tanto tendremos un flujo realmente discontinuo, limitando la capacidad de empaquetamiento.

Este proceso de verificación es rutinario y exhaustivo en sí, ya que depende únicamente de la capacidad de observación de una persona. Ocasionando de dificultades extras, el encargado de la verificación puede cometer a su vez errores, al no retirar un blíster fallido.

#### <span id="page-27-0"></span>**1.3. Delimitación del Problema**

#### **Delimitación de Contenido:**

- **Área:** Física y Electrónica
- **Línea:** Sistemas Electrónicos
- **Sub línea:** Sistemas Embebidos

#### **Espacial:**

 La presente investigación se desarrolló en la Farmacéutica PROPHAR del cantón Rumiñahui de la provincia de Pichincha.

#### **Temporal:**

 El presente proyecto investigativo se realizó aproximadamente en un período de seis meses a partir de la fecha de aprobación por el Honorable Consejo Directivo de la Facultad de Ingeniería en Sistemas, Electrónica e Industrial.

#### <span id="page-27-1"></span>**1.4. Justificación**

La empresa necesita de este sistema para aumentar la producción por día, que satisfaga la demanda nacional, logrando con esta automatización se mejore el rendimiento y eficiencia del empaquetado, permitiendo recuperar la inversión amortizada de la máquina que ha estado fuera de servicio por dos años.

La ejecución de este proyecto permitió a la farmacéutica la automatización de la máquina empaquetadora, con equipos de última generación y de marcas reconocidas. Pues su costo es accesible con respecto a otras ya existentes, así podrán obtener beneficios que su uso atrae, tales como; desarrollar el proceso de control de empaquetado de blísters de forma segura.

Evitando así posibles accidentes que puede ocasionar su ejecución de forma manual, aumentar la producción empleando menor tiempo para realizar el proceso.

### <span id="page-28-0"></span>**1.5. Objetivos**

## **Objetivo General**

Automatizar el sistema de control de la máquina empaquetadora de blísters en la farmacéutica PROPHAR.

## **Objetivos Específicos**

- Analizar el sistema actual de operación de la empaquetadora para conocer en qué estado se encuentra.
- Automatizar el sistema de empaquetado de la máquina actual.
- <span id="page-28-1"></span> Desarrollar una interfaz hombre-máquina (HMI), para el control del módulo.

# **CAPÍTULO II**

# **MARCO TEÓRICO**

#### <span id="page-29-1"></span><span id="page-29-0"></span>**2.1. Antecedentes de Investigación**

Exploradas diferentes investigaciones a nivel nacional e internacional se encontraron temas similares que servirán como soporte a la presente investigación como:

El diseño de un sistema automatizado que se realizó con el fin de mejorar el tiempo de respuesta ante cualquier eventualidad, monitoreo constante del funcionamiento de las subestaciones y brindar un servicio eficaz a sus abonados. [1]

La implementación de un sistema de redes de comunicación de campo en el laboratorio de Máquinas de la Universidad de Cuenca, el cual permitirá simular el control que se tendría en una empresa o fábrica, con los más altos estándares de control automático. [2]

La realización de un módulo por la necesidad de complementar el laboratorio de control industrial con un PLC S7-1200 que permitirá al estudiante monitorear, registrar y analizar procesos industriales. [3]

La elaboración de un sistema basado en el método por análisis de imágenes digitales, que permitirá detectar errores en la producción de blíster. [4]

La elaboración de un control informatizado de la producción de 6 líneas de máquina de una empresa farmacéutica para saber en cualquier momento cual fue la producción en un día, creando una base de datos. [5]

La automatización de una máquina convertidora de papel higiénico en la empresa ABSORPELSA, que consiste de una bobina madre de 1,30m de diámetro y la convierte en bobinas o bastones de diámetros más pequeños. [6]

La descripción de un conjunto de herramientas íntegramente en el área de Ingeniería de Sistemas y Automática. Que permiten cubrir todas las etapas en el diseño e implementación de la programación de proyectos de automatización basados en autómatas programables industriales. [7]

El análisis del sistema de automatización de procesos, como reducir costos de ingeniería, mejorar la calidad en la producción, maximizar el retorno de inversión. [8]

La automatización de dos máquinas empaquetadoras de sal en la empresa Ecuasal C.A., mediante la utilización de controladores lógico programables, permitiendo mejorar la salida de producción de las unidades, obteniendo un mejor control eléctrico y electrónico del sistema. [9]

#### <span id="page-31-0"></span>**2.2. Fundamentación Teórica**

#### <span id="page-31-1"></span>**2.2.1. Sistemas de Automatización**

La Real Academia de las Ciencias Físicas y Exactas define la automática como el conjunto de métodos y procedimientos para la substitución del operario en tareas físicas y mentales previamente programadas. De esta definición original se desprende la definición de la automatización como la aplicación de la automática al control de procesos industriales.

Proceso es aquella parte del sistema en que, a partir de la entrada de material, energía e información, se genera una transformación sujeta a perturbaciones del entorno, que da lugar a la salida de material en forma de producto.

- *Procesos continuos,* se caracterizan por la salida del proceso en forma de flujo continuo de material, como por ejemplo la purificación de agua o la generación de electricidad.
- *Procesos discretos,* contemplan la salida del proceso en forma de unidades y los procesos batch son aquellos que en sus salidas llevan a cabo en forma de cantidades o lotes de material. Por ejemplo la fabricación de automóviles.
- *Procesos batch,* son aquellas que en el proceso de salida se lleva a cabo en forma de cantidades o lotes de material, como por ejemplo la fabricación de productos farmacéuticos. [10]

Las industrias relacionadas con sistemas de automatización son las de manufactura y la de procesos, la primera se caracteriza por la presencia de máquinas de control numérico por ordenador como núcleo de sistemas de fabricación flexible y la segunda existen fábricas de productos de naturaleza continua, cementera, farmacéutica, etc. Donde investigan nuevas tecnologías, para la obtención de nuevos productos.

#### <span id="page-32-0"></span>**2.2.2. Pirámide de la Automatización**

La denominada Pirámide de la automatización, CIM (Computer Integrated Manufacturing), intenta resumir, de forma gráfica, la estructuración de los sistemas de comunicación en un entorno productivo, donde un sistema trasfieren tareas de producción, realizadas habitualmente por operadores humanos a un conjunto de elementos tecnológicos. [11]

Se divide en niveles que clasifican el tipo de tráfico e información que se intercambia entre cada uno. **Figura 1***.* 

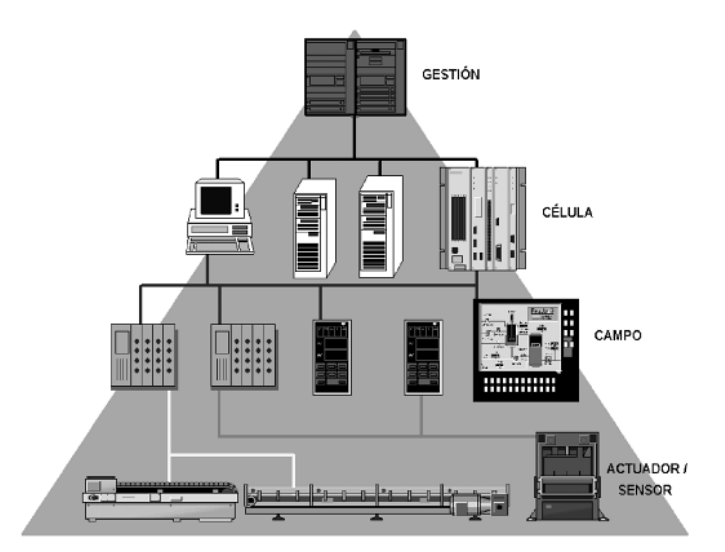

**Figura 1***.* Pirámide de la Automatización. [11]

#### <span id="page-32-2"></span><span id="page-32-1"></span>**2.2.3. Nivel de Sensores y Actuadores**

En cualquier aplicación automatizada tenemos elementos que requieren uno o algunos bits de información de (entrada y salida) para trabajar (pulsadores, selectores, sensores, pilotos). Esta característica es la que define el nivel Actuador/Sensor (pocos bits) dentro de un sistema automatizado. Este nivel es el peldaño más bajo dentro de la jerarquía de los sistemas automatizados, también llamado nivel de instrumentación, está formado por los elementos de medida (sensores) y mando (actuadores) distribuidos en una línea de producción. Trabaja con poca información y su gestión es relativamente sencilla. [11]

#### **Sensores**

Los sensores captan el valor de la variable de proceso y envían una señal de salida predeterminada, el sensor puede formar parte de otro instrumento (por ejemplo, un transmisor) o bien puede estar separado.

En la **Figura 2,** muestra el detector o elemento primario, se le denomina así por estar en contacto con la variable, ya que utiliza o absorbe energía del medio controlado para dar al sistema de medición una indicación en respuesta a la variación de la variable. El efecto producido por el elemento primario puede ser un cambio de presión, fuerza, posición, medida eléctrica, etc. [12]

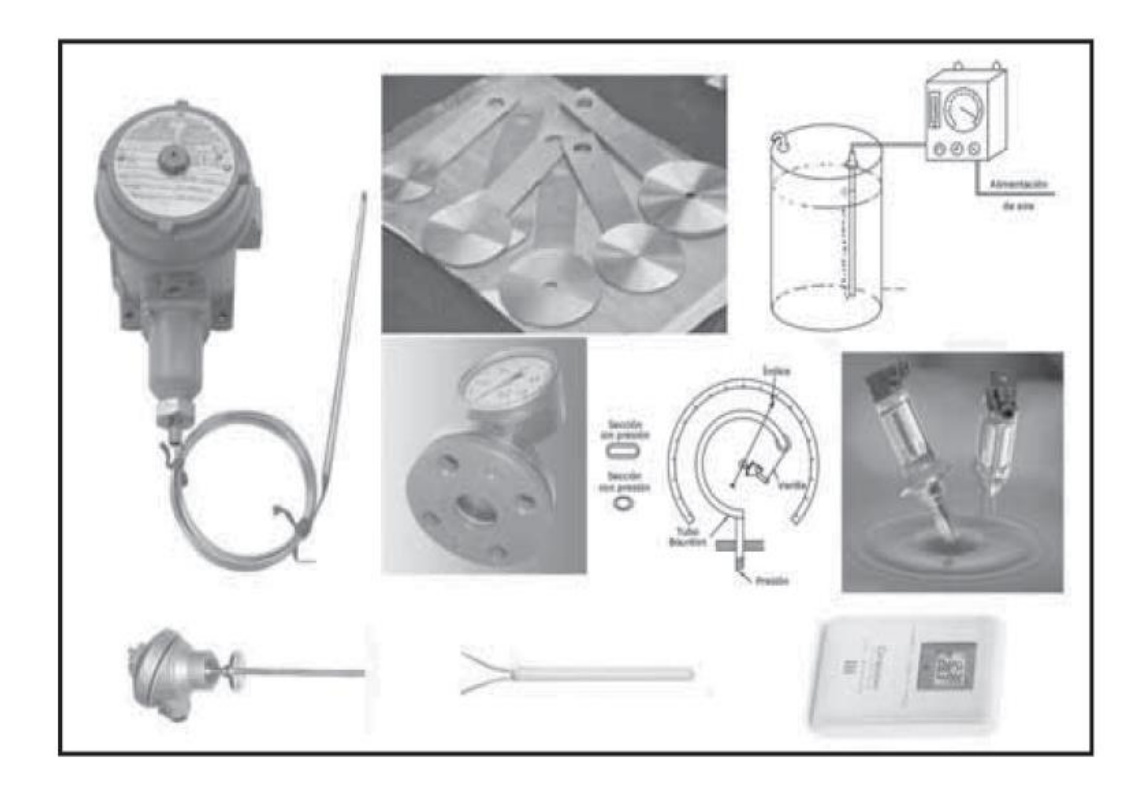

**Figura 2.** Sensores y elementos primarios. [12]

<span id="page-33-0"></span>La **Figura 3** muestra los componentes básicos del sensor, donde el dispositivo está situado en cierto medio, detecta la señal y convierte la señal física en otra eléctrica, que en algunos de sus parámetros contiene la información correspondiente a la primera.

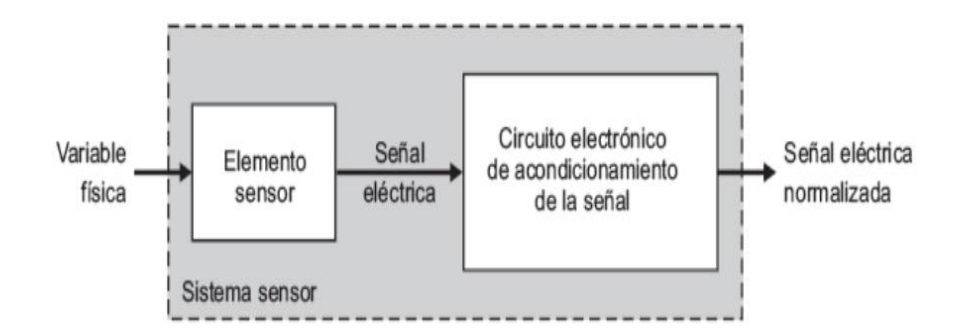

**Figura 3.** Diagrama de los componentes del sensor. [13]

#### <span id="page-34-0"></span>**Tipos De Sensores**

Existen numerosas variables o magnitudes físicas susceptibles de ser transformadas en señales eléctricas, además las señales eléctricas pueden contener la información en un número elevado de parámetros diferentes. Los sensores de proximidad son ampliamente usados en aplicaciones de automatización y pueden ser tanto de tipo inductivo como capacitivo. La forma más común consiste en un espárrago roscado como se muestra en la **Figura 4.**  Que contiene el sensor en uno de sus extremos y el circuito procesador de la señal en circuito impreso. La salida de la conexión viene dada por un transmisor PNP o NPN. [14]

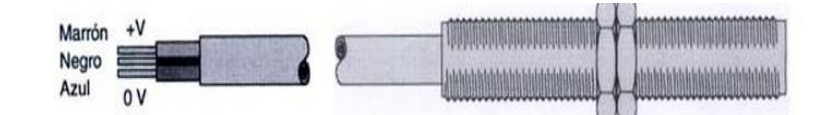

**Figura 4***.* Sensores de proximidad. [15]

#### <span id="page-34-1"></span>**Sensores Inductivos**

Los sensores basados en un cambio de inductancia debido a la presencia de un objeto metálico están entre los sensores de proximidad de uso frecuente. El principio de funcionamiento de estos sensores se puede observar en la **Figura 5,**  muestra un diagrama esquemático de un sensor inductivo y consiste fundamentalmente en una bobina arrollada, situada junto a un imán empaquetado en un contenedor simple y robusto.[16]

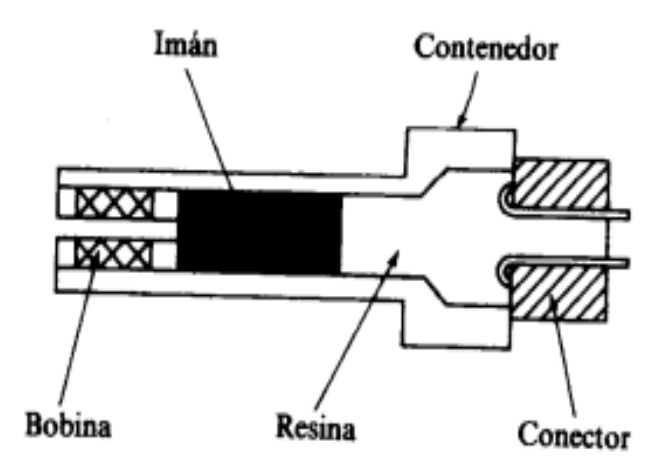

**Figura 5.** Diagrama del sensor inductivo. [16]

<span id="page-35-0"></span>La **Figura 6,** muestra un diagrama de bloques del sensor inductivo. Donde utiliza un oscilador para enviar un campo electromagnético de alta frecuencia y de corto alcance desde el extremo de la unidad. Si un objeto de metal conductor entra en su alcance, se inducen corrientes parásitas en el metal, el cual reacciona para cambiar de voltaje en el oscilador. Esto es percibido y amplificado para encender el transistor de salida. [14]

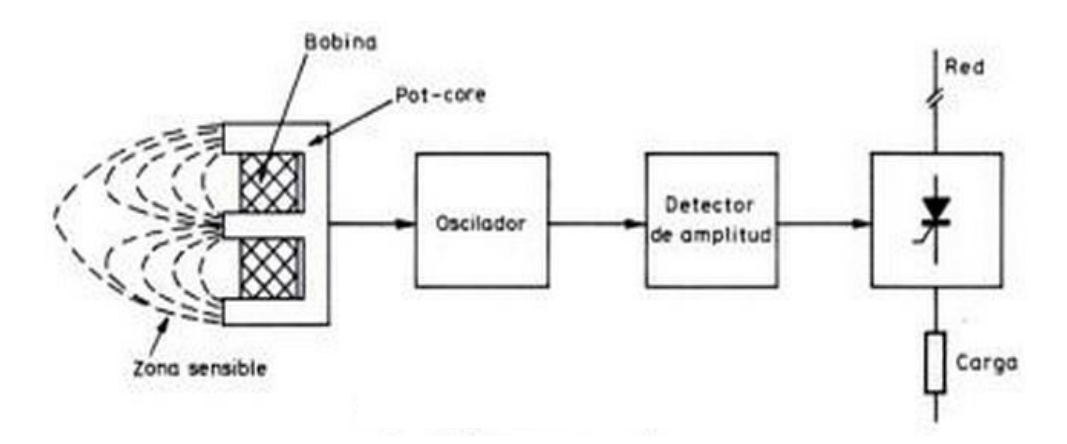

**Figura 6.** Diagrama de bloques del sensor inductivo. [15]

<span id="page-35-1"></span>El efecto de llevar a la proximidad de un material ferromagnético produce un cambio en la posición de las líneas de flujo del imán permanente según se indica en la **Figura 7.**
En condiciones estáticas no hay ningún movimiento en las líneas de flujo, por consiguiente, no se induce ninguna corriente a la bobina.

Sin embargo, cuando un objeto ferromagnético penetra en el campo del imán o lo abandona, el cambio resultante en las líneas de flujo induce un impulso de corriente, cuya amplitud y forma son proporcionales a la velocidad de cambio de flujo. [16]

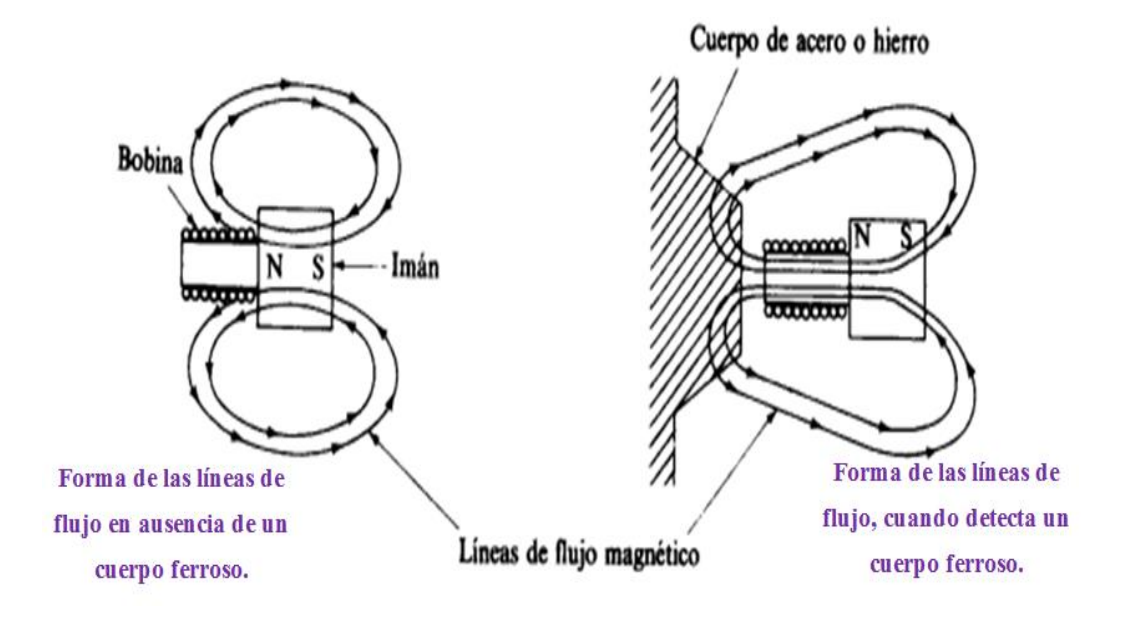

**Figura 7.** Formas de las líneas de flujo. [16]

Los detectores de proximidad inductiva permiten detectar si contacto objetos metálicos a una distancia de a 0 a 60 [mm].

La forma de onda de la tensión, observada a la salida de la bobina, proporciona un medio efectivo para la detección de proximidad. La tensión medida a través de la bobina varía como una función de la velocidad a la que un material ferromagnético se introduce en el campo del imán. La polaridad de la tensión, fuera del sensor, depende de que el objeto este penetrando en el campo abandonándolo.

#### **Sensores Capacitivos**

Un sensor capacitivo es un elemento utilizado para la detección de cuerpos metálicos y no metálicos, como su nombre indica, estos sensores están basados en la detección de un cambio en la capacidad inducido por una superficie que se lleva cerca del elemento sensor.

La **Figura 8** indica su funcionamiento y se basa en un oscilador, el condensador del cual, está formado por dos electrodos situados en la parte delantera del aparato.

Cualquier material (metálico o no metálico) provocará una variación del acoplamiento capacitivo del condensador. A su vez, esta variación de capacidad provocará que el oscilador emita una señal de salida. [17]

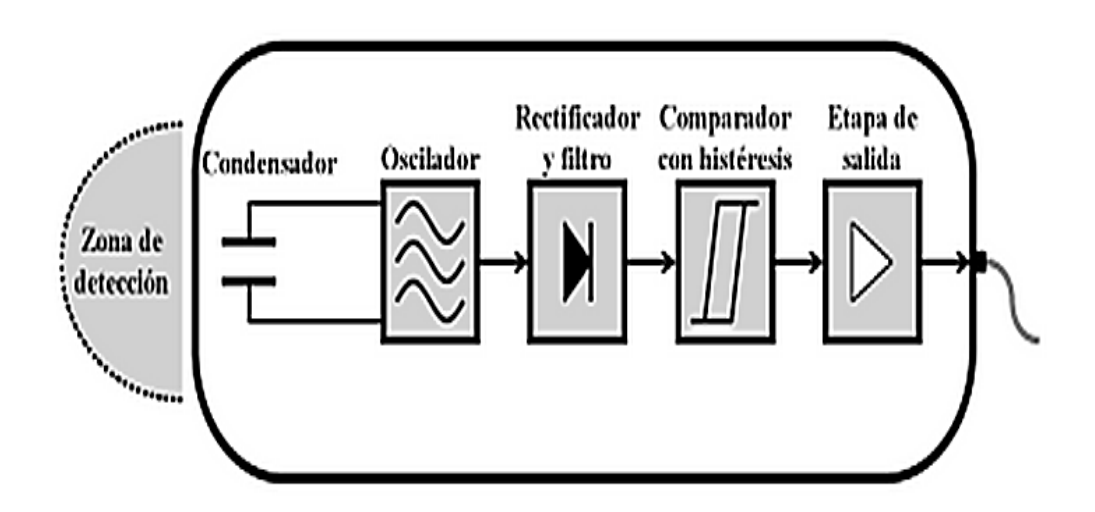

**Figura 8.** Diagrama de bloques de un sensor capacitivo. [13]

Este tipo de sensores se utilizan para detectar (sin contacto físico): materiales aislantes y conductores y la masa de un objeto (líquido o sólido).

La distancia de detección dependerá en todo momento de la constante dieléctrica del material a detectar y el alcance nominal del propio detector, el cual a su vez, dependerá de su propia métrica (diámetro del área de detección).

En cualquier caso, la distancia de detección es de pocos milímetros (entre 2 [mm] y 25 [mm] aproximadamente).

El elemento sensor es un condensador constituido por un electrodo sensible y un electrodo de referencia. Estos electrodos pueden ser un disco y un anillo metálicos separados por un material dieléctrico. Una cavidad de aire seco se suele colocar detrás del elemento capacitivo para proporcionar aislamiento. El resto del sensor está constituido por circuitos electrónicos. **Figura 9.** 

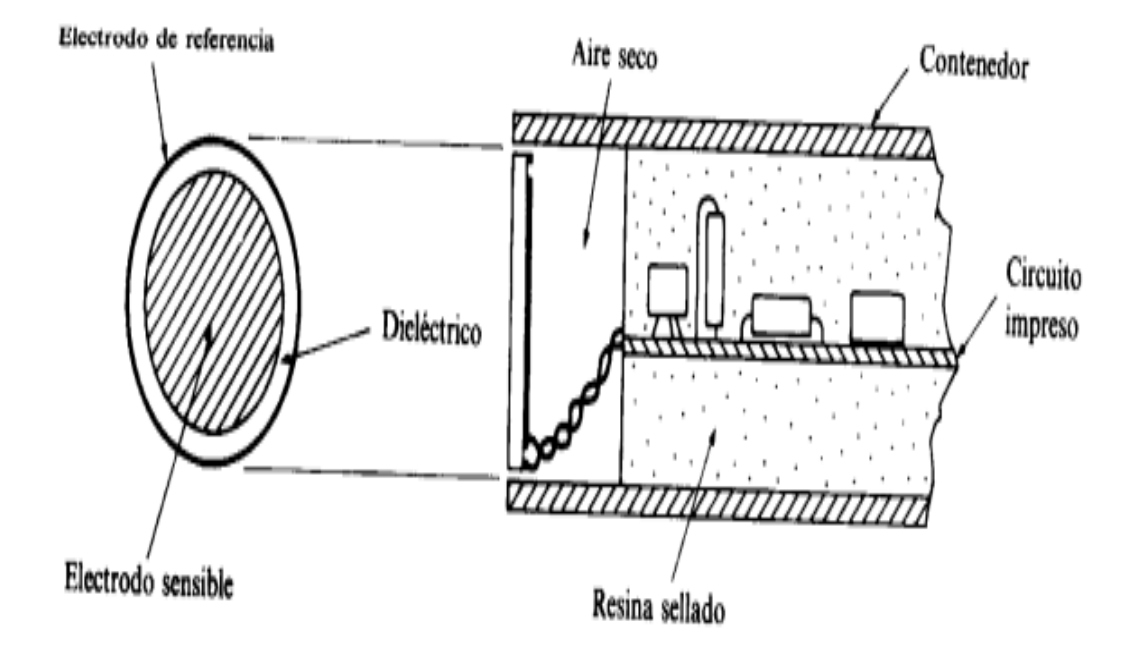

**Figura 9.** Diagrama interno del sensor capacitivo. [16]

Hay varios métodos electrónicos para detectar las proximidades basadas en cambios de la capacidad. Uno de los más simples incluye el condensador como parte de un circuito oscilador diseñado de modo que la oscilación se inicie solamente cuando la capacidad del sensor sea superior a un valor umbral preestablecido. La iniciación de la oscilación se traduce luego en una tensión de salida, que indica la presencia de un objeto. Este método proporciona una salida binaria, cuya sensibilidad de disparo dependerá del valor umbral. [16]

## **Sensores Ópticos de Proximidad**

Los detectores ópticos emplean fotocélulas como elementos de detección. Algunos tipos disponen de un cabezal que incorpora un emisor de luz y la fotocélula de detección, actuando por reflexión y detección del haz de luz reflejado sobre el objeto que se pretende detectar. Otros tipos trabajan a modo de barrera y están previstos para detección a mayores distancias con fuentes luminosas independientes del cabezal detector. Ambos tipos suelen trabajar con frecuencias luminosas en la gama de los infrarrojos. [15]

Un sensor fotoeléctrico es un dispositivo electrónico que responde al cambio en la intensidad de la luz. Estos sensores requieren de un componente emisor que genera luz (diodo led), y un componente que recoge la luz generada por el emisor. [18]

Las fuentes de luz son:

- **Solar y ambiental,** fuentes de luz más habituales, aunque las menos precisas para ser utilizadas, por lo que su aplicación se reserva casi exclusivamente para control de encendido y apagado.
- **Rojas, verdes y amarillas**, son visibles y pueden ser afectadas por la luz ambiente intensa. Su uso general se da en aplicaciones industriales, detección de marcas, etc.
- **Infrarrojas,** son relativamente inmunes a la luz artificial, generalmente se utilizan para detección en distancias largas y ambientes con presencia de polvo.

En la **Figura 10,** muestra el funcionamiento y se basa en la emisión de un haz luminoso por una parte del sensor (emisor) y la posterior recepción, por otro lado del sensor (receptor). La detección se efectúa cuando un objeto modifica la cantidad de luz que emite el emisor al receptor. En este momento cambia el estado de un contacto eléctrico asociado al detector. [17]

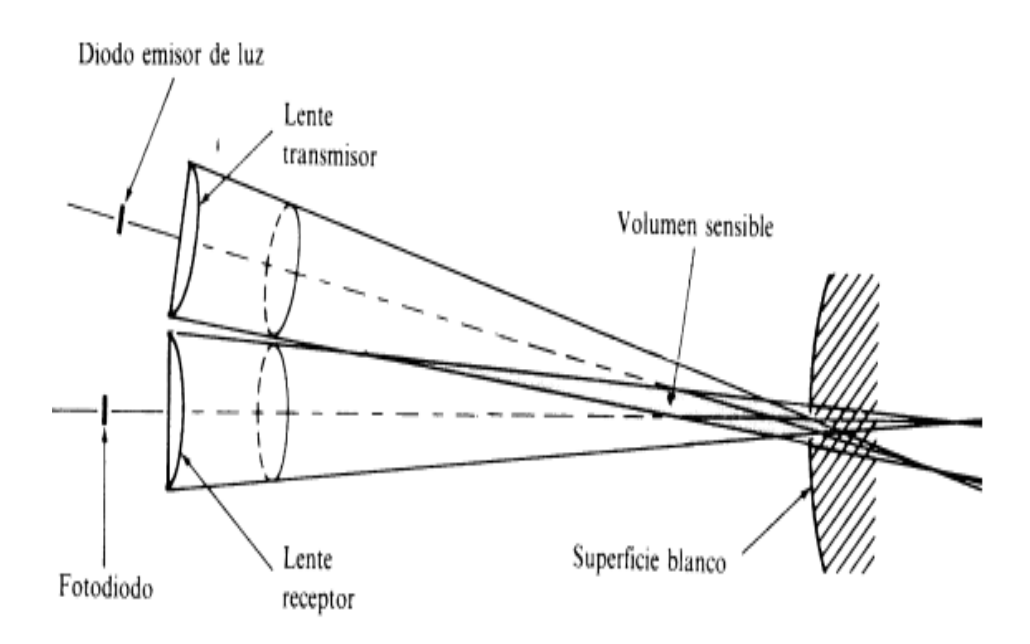

**Figura 10.** Diagrama del sensor óptico de proximidad. [16]

Los tipos de sensores fotoeléctricos son los siguientes:

 **Detectores basados en sistema tipo barra:** el emisor y el receptor están separados, pero alimentados entre sí, de manera que la emisión del haz luminoso Por parte del emisor está continuamente llegado al receptor. La detección se produce en el momento en que se interrumpe el haz luminoso. Se utilizan para distancias de hasta 100 metros y para detectar objetos opacos (objetos que no permiten pasar la luz). **Figura 11.**

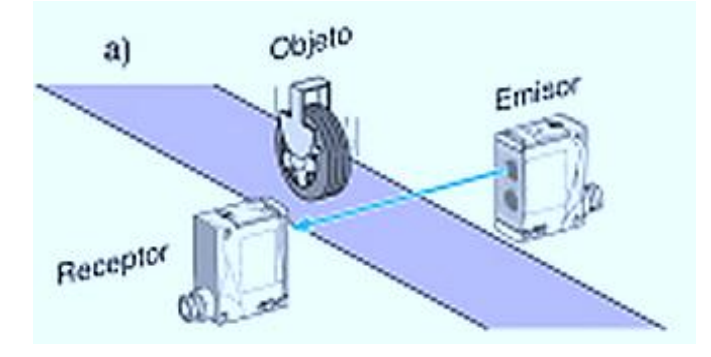

**Figura 11.** Sensor fotoeléctrico de barrera. [19]

 **Detectores basados en sistema réflex:** en este sistema el emisor y el receptor están en el mismo módulo, de manera que la reflexión del haz luminoso se produce sobre un espejo (reflector). La detección se produce en el momento en que se interrumpe el haz luminoso. Su alcance se reduce entre 2 y 3 veces respecto del sistema barrera. **Figura 12.**

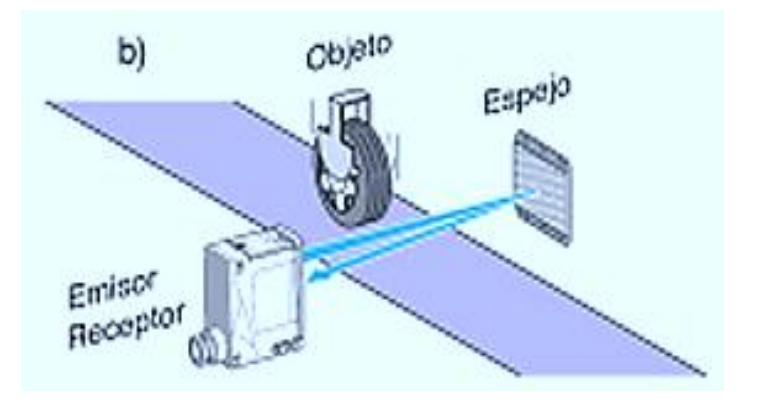

**Figura 12.** Sensor fotoeléctrico de reflex. [19]

## **2.2.4. Nivel de Campo**

Realiza la unión entre las instalaciones y los equipos que la controlan. Permiten la comunicación entre los equipos de control de maquinaria y los equipos de nivel de cédula. La periferia distribuida en planta, compuesta por módulos de entradas/salidas, medidores, sistemas de control de velocidad, válvulas o pantallas de operador, utiliza técnicas de transmisión muy eficientes, capaces de trabajar en tiempo real mediante comunicaciones cíclicas o acíclicas. Las redes de bus de campo (niveles superiores) incorporan la Capa de Aplicación, que permite implementar rutinas de control en el elemento situado en planta o en el controlador. A demás proporcionan seguridad intrínseca para los elementos utilizados en zonas peligrosas. [11]

#### **2.2.5. Nivel de Célula**

Procesa las tareas de automatización. Aquí aparecen los autómatas, PC´s y equipos de visualización. La transferencia de información es considerable, aumentando el tamaño de los paquetes de información y el tiempo de tránsito necesario para la transmisión de éstos. Ya no es tan importante la rapidez, prima más la seguridad del envío. [11]

### **2.2.6. Nivel de Planta y Gestión**

Procesa tareas de tipo corporativo que implican, generalmente, grandes cantidades de información (administración). Se puede acceder a todos los puntos de la red, por ejemplo, recoger datos de proceso y transmitir nuevas consignas de producción. Puede haber cientos de puestos de trabajo (estaciones).

Los equipos que aparecen aquí son Ordenadores Personales (PC), mini computadores y grandes equipos informáticos. Desde aquí se accede al exterior mediante redes de área amplia (WAN). [11]

## **2.2.7. PLC**

Un PLC (*Controlador Lógico Programable*) o autómata programable es una computadora utilizada en ingeniería de automatización industrial, porque posee las herramientas necesarias, tanto de software como de hardware, para controlar dispositivos externos, recibir señales de sensores y tomar decisiones de acuerdo a un programa que el usuario elabore según el esquema del proceso a controlar. [20].

Este dispositivo controla una máquina o proceso y puede considerase simplemente como una caja de control con dos filas de terminales: una para salida y la otra para entrada.

- Los terminales de entrada reciben señales de realimentación (feedback) para conexión a dispositivos como interruptores, sensores de proximidad, pulsadores y otros dispositivos de entrada. [16]
- Los terminales de salida proporcionan comandos para conectar dispositivos como válvulas, motores, lámparas y otros dispositivos de salida.

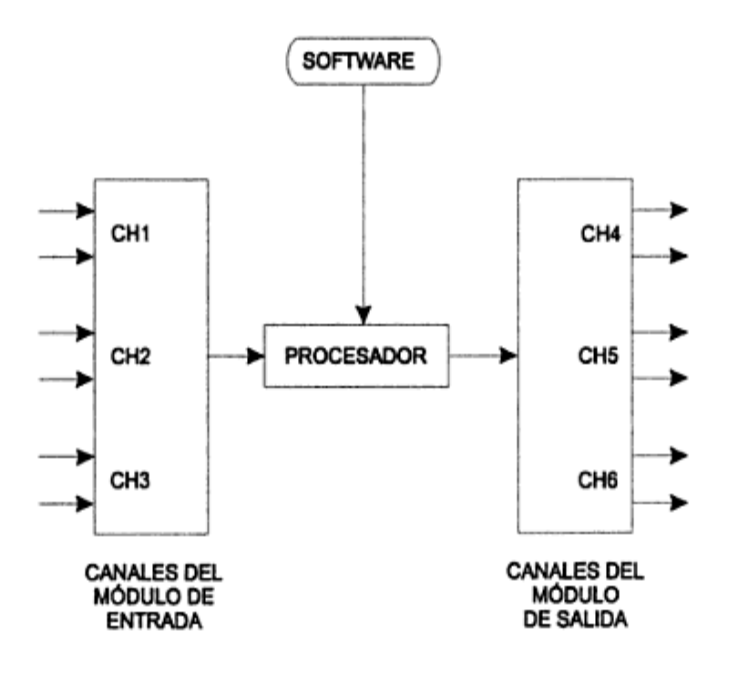

**Figura 13***.* Estructura básica de un PLC. [21]

### **2.2.8. HMI**

HMI (Interfaz Hombre Maquina) son sistemas que se puede comparar como una "ventana" de un proceso. Esta ventana puede estar en dispositivos especiales como paneles de operador o en una computadora. **Figura 12.**

Nueva línea de paneles HMI para cubrir las necesidades básicas de supervisión y control a pie de proceso. Incorpora un puerto Profinet /Industrial Ethernet que permite una interacción perfecta con el SIMATIC S7-1200. [17]

## **Funciones de la HMI**

- *Monitoreo:* es la habilidad de obtener y mostrar datos de la planta en tiempo real, estos datos se pueden mostrar como números, texto o gráficos que permitan una lectura más fácil de interpretar.
- *Supervisión:* esta función permite junto con el monitoreo la posibilidad de ajustar las condiciones de trabajo del proceso directamente desde la computadora.
- Alarmas: es la capacidad de reconocer eventos excepcionales dentro del proceso y reportarlo estos eventos. Las alarmas son reportadas basadas en límites de control pre-establecidos. [22]

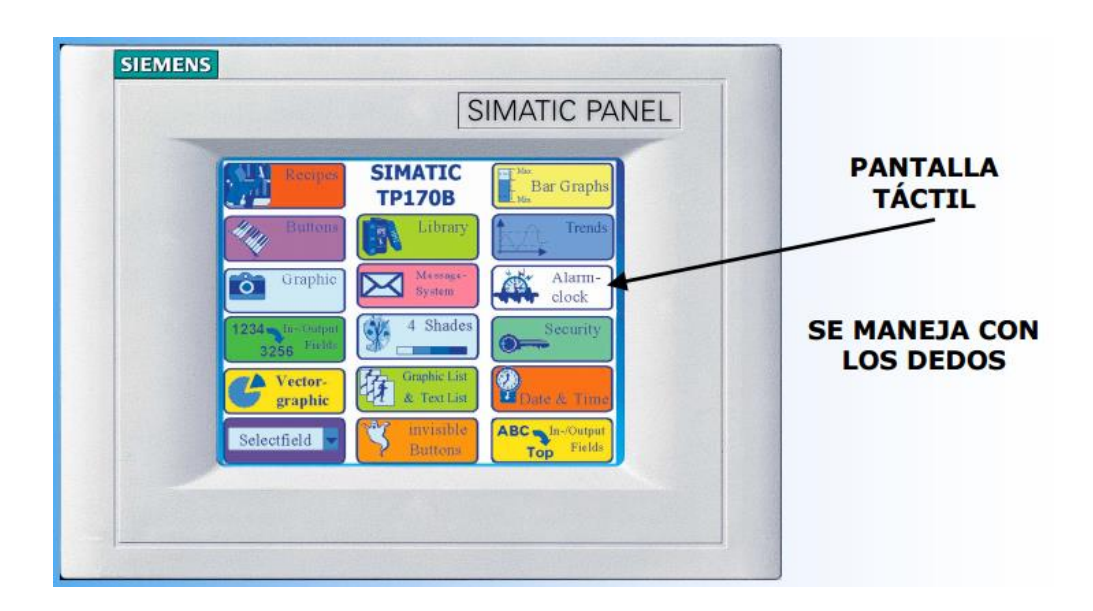

**Figura 14.** Panel de Operador Táctil. [23]

## **2.2.9. Software Tia Portal**

TIA PORTAL STEP7 Basic es un software orientado a tareas, esta herramienta de ingeniería permite la programación de los PLC's y a la vez la configuración de los paneles SIMATIC HMI, en un sistema de automatización se ha popularizado varias equipos de configuración. **Figura 15.**

Gracias al framework de ingeniería que ofrece (TIA Portal) prácticamente desaparecen las fronteras entre estos productos de software. En el futuro, este framework será la base de todos los sistemas de ingeniería para la configuración, programación y puesta en marcha de autómatas/controladores (PLC), sistemas de supervisión / pantallas y accionamientos incluidos en Totally Integrated Automation. [24]

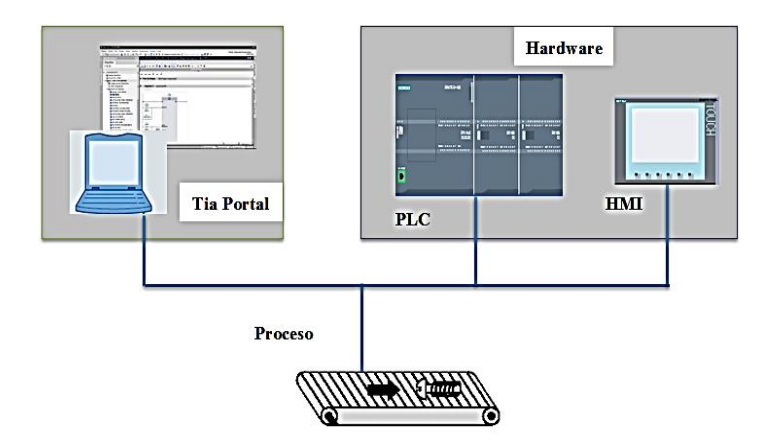

**Figura 15.** Arquitectura de programación en Tia Portal.

## **2.3. Sistemas de Empaquetado**

El proceso de empaquetado es de gran importancia en la producción industrial, ya que de él depende la protección de los productos frente a los riesgos que pueden enfrentar en los diferentes ciclos de la cadena de distribución. [25]

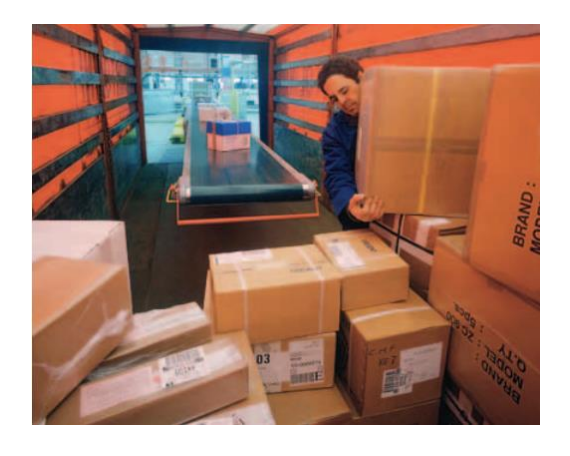

**Figura 16.** Ejemplo de empaquetado. [25]

En la actualidad, los sistemas de empaquetado son coordinados mediante el cual los productos elaborados o cosechados, estos son acomodados dentro de un conjunto empaque para su traslado del sitio de producción al sitio de consumo sin que sufran daño alguno.

Su objetivo principal es facilitar el acopio, empacado y clasificación de mercancías para su envío, protegiéndolas de riesgos físicos y ambientales durante su almacenamiento y transporte. Su última función es motivar al consumidor para que lo adquiera, garantizándole que éste se encuentra en las mismas condiciones de calidad que tenía en el momento de su recolección o fabricación. [26]

- *Contener*. El empaque debe tener una capacidad específica para que el producto se encuentre bien distribuido.
- *Compatibilidad.* El empaque debe ser compatible con el producto para evitar que se transmitan aromas o microorganismos que contaminen el producto.
- *Retener.* El empaque debe conservar todos los atributos del producto.
- *Práctico*. El empaque debe poder armarse, llenarse y cerrarse fácilmente.

Un claro ejemplo del sistema de empaquetado se muestra en la **Figura 17,** donde una mesa puede ser usada para empaquetar una variedad de cosas. El producto es alimentado a lo largo de un transportador, y los operarios seleccionan y llenan las cajas en sus estaciones de trabajo.

Luego una banda para el desecho ha sido añadida por debajo de la banda de abastecimiento, permitiendo una fácil eliminación del material de desecho. Cada operario puede trabajar independientemente, organizándose como necesite y ocasionalmente, puede además verificar el peso de las cajas. [27]

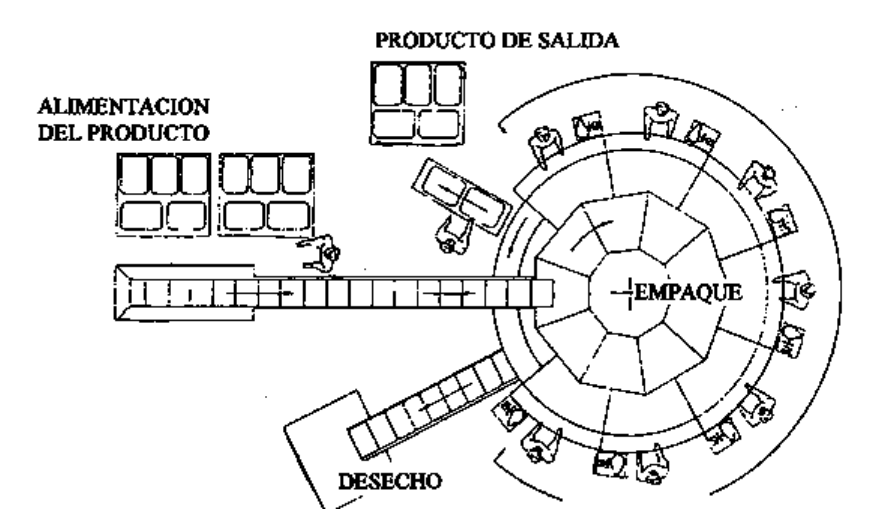

**Figura 17.** Ejemplo de empaquetado. [27]

## **2.4. Propuesta de la Solución**

La Automatización del Sistema de Control de Empaquetado de Blíster, mejoró la calidad del proceso final, además los controles que se realizaron son más precisos para el personal encargado de la maquinaria.

## **CAPÍTULO III**

## **METODOLOGÍA**

### **3.1. Modalidad de la investigación**

Al tratarse de un Proyecto de Investigación Aplicada (I), las modalidades de investigación fueron:

- Investigación Bibliográfica, por ser una herramienta indispensable para empezar la realización de todo proceso de investigación, la cual contribuye conocimientos que permitieran conocer, ampliar, profundizar y deducir diferentes teorías, conceptualizaciones y criterios de autores sobre una cuestión determinada; basándose en fuentes de consulta como son: libros, revistas, documentos, direcciones electrónicas, relacionados con el tema de investigación.
	- Investigación de campo, es de campo ya que el investigador podrá conocer cuál es el principal problema en el empaquetada de blíster en la Farmacéutica, para poder recolectar la mayor cantidad de información, se contextualizó y se formuló una propuesta para solucionar el problema, por medio de entrevista y fotografías.

## **3.2. Recolección de la Información**

Las técnicas que se emplearon en cuanto a la recolección de la información para el presente proyecto de investigación fueron la entrevista y la observación.

- La entrevista permitió obtener información de forma directa y personalizada del personal encargado de la máquina empaquetadora, y así se podrán cubrir varias inquietudes las cuales contribuirán en el desarrollo del proyecto.
- Para el presente proyecto de investigación la observación fue de gran utilidad, porque permitió obtener información para conocer en qué estado se encontraba la máquina y en donde se desarrollará la investigación.

### **3.3. Procesamiento y Análisis de Datos**

Una vez obtenida la información, se procedió a una revisión crítica para realizar la corrección necesaria. Después el análisis de los resultados del procesamiento de la información estará ligeramente ligado a los conceptos del marco teórico directamente relacionado con los objetivos de la investigación en conjunto con la propuesta para posteriormente exponer las conclusiones y recomendaciones del presente proyecto de investigación.

#### **3.4. Desarrollo del Proyecto**

Conforme al estudio realizado, se procedió a la automatización de un sistema apropiado que controle el proceso de empaquetado y que maximice su producción.

Este sistema una vez adaptado según exigencias del cliente, cumplió con una serie de etapas ordenadas, que optimizó las operaciones del proceso.

- Recolección de información de la máquina encartonadora de blísters.
- Análisis del sistema de empaquetado.
- Automatización del sistema electrónico que permita manejar todas las variables a intervenir.
- Interfaz gráfica mediante algoritmos de procesos para poder monitorear las variables de control.
- Conexión física y lógica a fin de establecer la integración entre el ordenador, los equipos y el personal encargado.
- Implementación de un sistema de Backup, para realizar los procesos de control de comunicación en forma remota (PROFINET).
- Pruebas y controles del funcionamiento de la automatización del sistema de control de empaquetado de blísters en la farmacéutica PROPHAR S.A. del cantón Rumiñahui de la provincia de Pichincha.

## **CAPÍTULO IV**

## **DESARROLLO DE LA PROPUESTA**

En el presente capítulo se detalla el proceso de la máquina empaquetadora de blísters, para lo cual se inicia con las características de cada uno de los dispositivos que se reemplazaron. Para mejorar la eficiencia de la máquina, se tomó en cuenta, que el autómata programable debe tener un diseño escalable y flexible, que permita ampliar los servicios de la encartonadora.

La máquina que se automatizó, consta de una serie de procesos que trabajan en unión y coordinación con los sistemas neumáticos y mecánicos, gracias a que su diseño es compacto y optimiza las operaciones del proceso, permitiendo tener una buena dosificación de blísters para un correcto empaquetado.

## **4.1 Recolección de información de la máquina encartonadora de blíster.**

Se realizó una entrevista al jefe de mantenimiento de la empresa y se recolectó la información del sistema de empaquetado de blísters, en la que se indicó que PROPHAR cuenta con una máquina como la que se muestra en la **Figura 18.** Esta fue adquirida a unos proveedores en Alemania y cuenta con los planos eléctricos, éste ayudó a identificar las entradas, salidas, sensores, etc., para la automatización.

Además el PLC, la HMI y el motor a pasos se encuentran obsoletos y no cuentan con el software necesario para actualizarlos. En vista de eso la fábrica necesitó, para la automatización de equipos de última generación, como es el caso de SIEMENS.

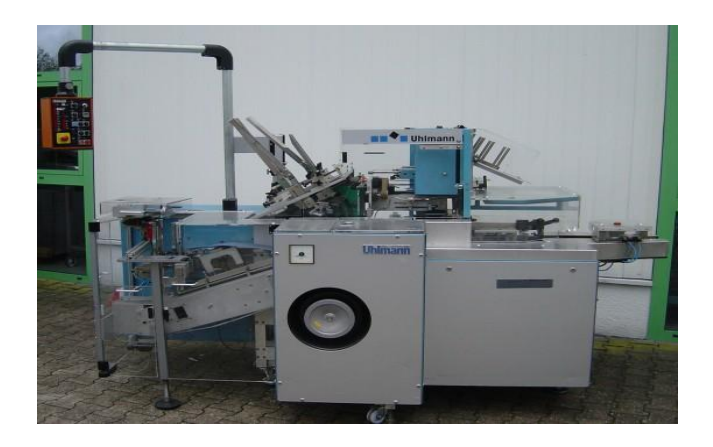

**Figura 18***.* Máquina Encartonadora UHLMAN 100*.*

La máquina cuenta con una placa de características en la que se indica cual es tensión y a que frecuencia se debe accionar la empaquetadora. *Figura 17.*

| Typ:                   |      | D. 7956 Lanchem Abert Verclers Germany<br><b>Ratio Allowangoverno</b> | u                    | Hz. |
|------------------------|------|-----------------------------------------------------------------------|----------------------|-----|
| <b>C 100</b><br>Firm.  |      | <b>Thispan A.C.</b>                                                   | 50                   |     |
| Masch Nr.<br>Marts No. | 629  | <b>THROW FIGHTING INC.</b><br><b>Climates</b> at                      | v                    |     |
| Baujabe<br>Year        | 1917 | <b>FRANCISCO SCHOOL</b><br>Accompany world in the                     |                      | v   |
|                        |      | Names all rooms of Manufacturer<br>Max. full local current            | B                    | A   |
|                        |      | Distancement of Zumelburg<br>Advert Name Andrew                       | $\mathcal{N}(\cdot)$ | ×   |
|                        |      |                                                                       |                      |     |

**Figura 19***.* Placa de la máquina.

Como se muestra en la **Figura 20**, para las conexiones eléctricas y conexiones a la red de la máquina, se efectuó con la ayuda de un electricista calificado que la empresa puso a disposición.

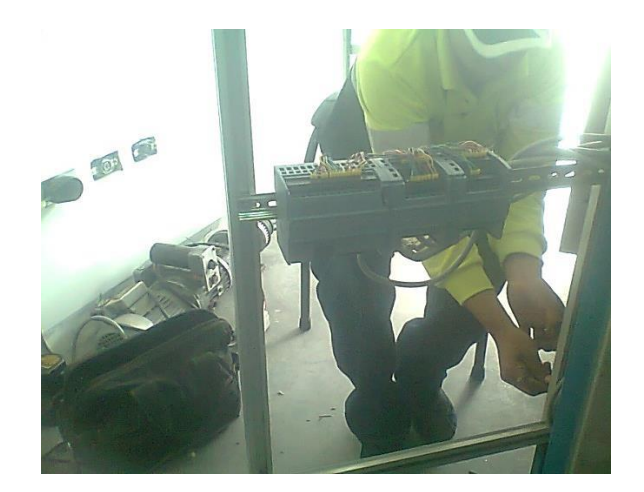

**Figura 20***.* Instalaciones eléctricas.

## **4.2 Análisis del sistema de empacado.**

Se recolectó la información necesaria del proceso, donde la materia prima; blísters y cajas para el empaquetado, son entregados y cada operario se encarga de armar el estuche, introducir las plaquetas y después sellarla. Una vez terminada esta actividad proceden a quitar manchas de cada producto, para luego ser distribuidos.

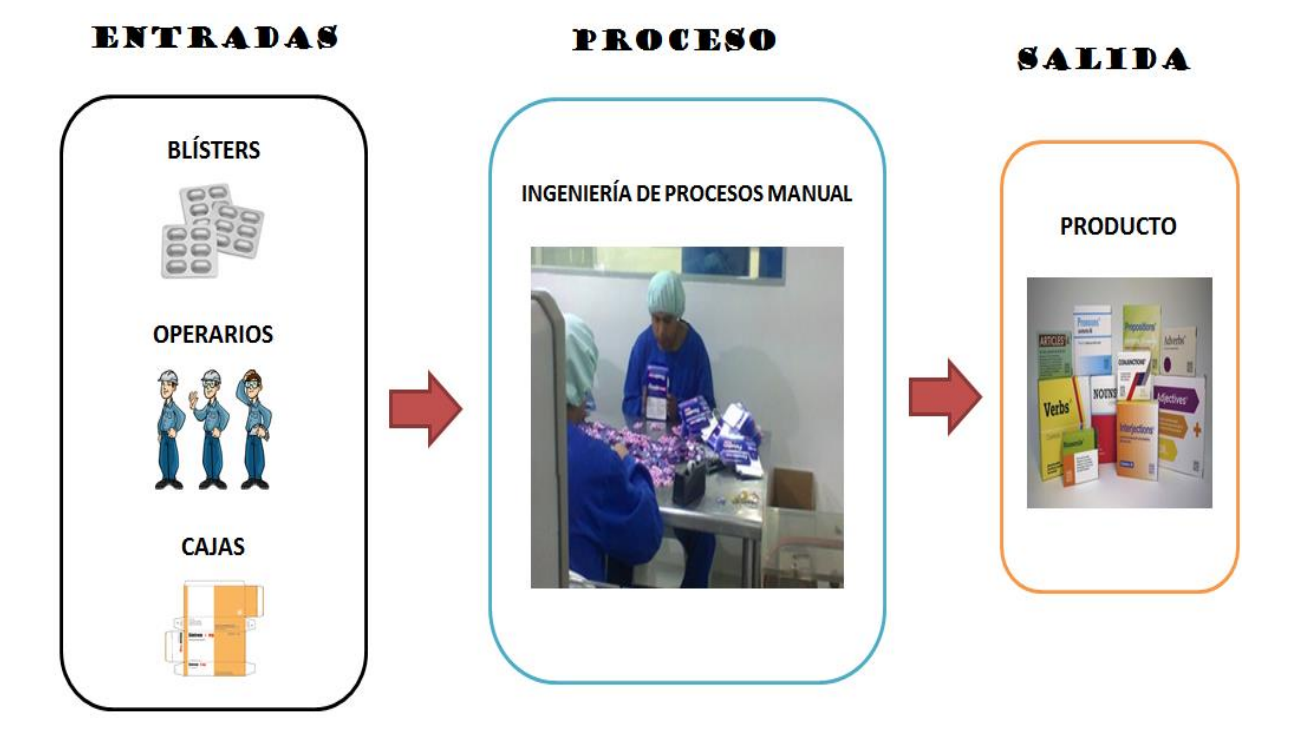

**Figura 21***.* Proceso manual del empaquetado de blísters.

AUTOCAD es un software único en su género porque posee la capacidad de edición, diseño de dibujos digitales de planos o la recreación de las imágenes en 3D. Es uno de los programas más usados por diseñadores industriales y por tal motivo que se utilizó en este trabajo, para el diseño de cada una de las partes que conforma la máquina.

### **4.2.1. Datos técnicos de la máquina**

En la **Tabla 1,** se describe los datos técnicos de la encartonadora, en la que consta: el rendimiento de la máquina, que es la capacidad de empaquetado de los blíster en un determinado tiempo y el tamaño de los estuches que se necesita para el proceso.

| <b>DATOS TÉCNICOS</b>         |                          |  |  |  |
|-------------------------------|--------------------------|--|--|--|
| Rendimiento (estuches/minuto) | 100                      |  |  |  |
| Conexión eléctrica (KW)       | 2.0                      |  |  |  |
| Consumo medio (KW)            | 1.25                     |  |  |  |
| Peso neto $(Kg)$              | 700                      |  |  |  |
| Gama de formato estuche (mm)  | $A$ $X B X H$            |  |  |  |
| Min.                          | 30 X 15 X 70             |  |  |  |
| Max.                          | 100 X 85 X 150           |  |  |  |
| Dimensiones (mm)              | <b>LXBXH</b>             |  |  |  |
| Sin cadena de productos       | 1875 X 1250X 1660        |  |  |  |
| Con cadena de productos       | 2575 X 1250 X 1660       |  |  |  |
| <b>ALMACÉN DE PRODUCTOS</b>   |                          |  |  |  |
| Capacidad                     | Max. 300 blísters / min. |  |  |  |

**Tabla 1**. Datos técnicos de la máquina encartonadora. [28]

#### **4.2.2. Accionamiento Principal de la máquina**

En el sistema de empaquetado, la máquina es accionada por un motor principal, cuyo accionamiento es conectado a un engranaje, ajustable y sin graduaciones.

El ajuste de velocidad es accionado por un servomotor, controlado a través de botones del panel de operador; para trabajos de ajuste manual o cuando el producto se queda atascado en las cadenas de transferencia, la máquina está equipada con una rueda manual, prevista de desenclave de seguridad, que permite solucionar problemas.

#### **4.2.3. Control eléctrico**

El control y el mando de la máquina se efectúan por un PLC y los módulos de éste sistema son incorporados en una unidad receptora, la posición de la máquina se detecta por un transmisor de velocidad, que indica de manera digital en el módulo del programa la velocidad a la que se encuentra trabajando.

La separación de las plaquetas se manda por un motor a pasos. El proceso de la máquina es programada por la ingeniera y no puede ser influenciado por el cliente.

La encartonadora cuenta con bandas de transferencia (*cadenas*) para transportar el producto durante todo el proceso; como la cadena de producto y la cadena de estuches, además poseen dos almacenes para depósito de blísters y de cajas.

La máquina posee guardas (*puertas*) que permite revisar el funcionamiento de los diferentes dispositivos conectados, estas deben estar cerradas para que no exista ningún accidente de atrapamiento de la persona que la manipula. **Figura 22.**

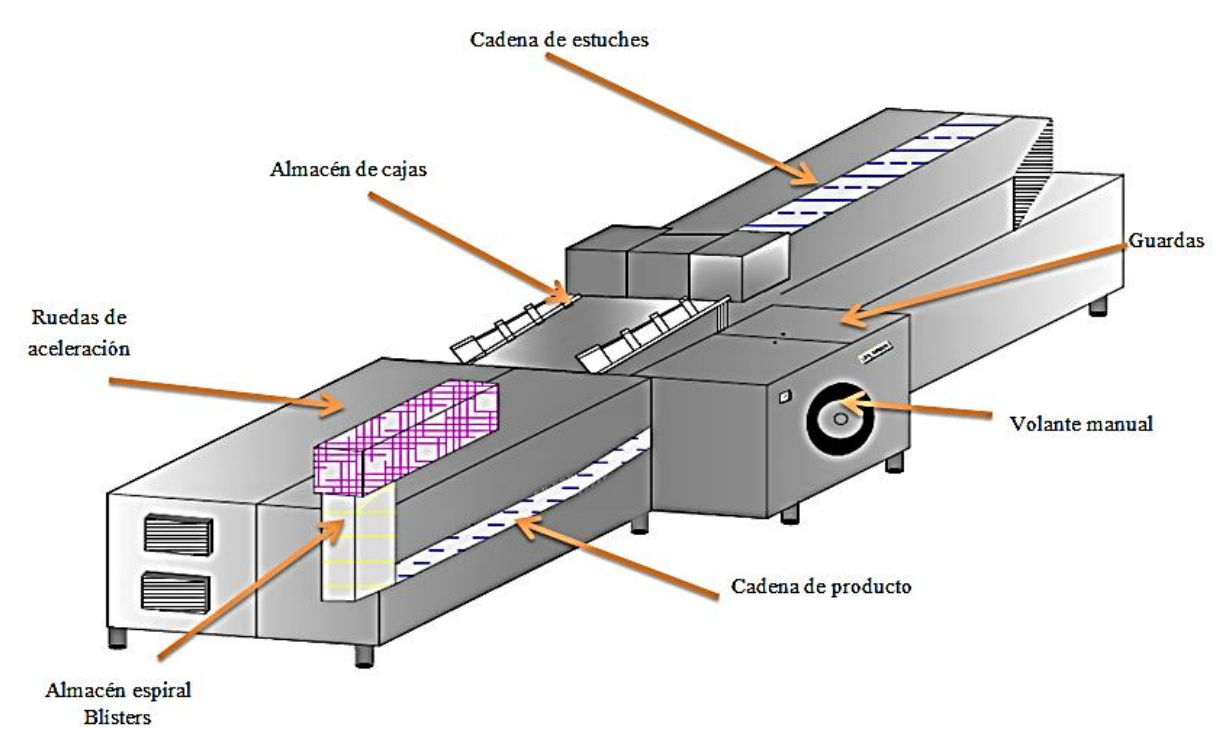

**Figura 22***.* Diagrama de la máquina encartonadora.

## **4.2.4. Proceso de empaquetado.**

Los blísters elaborados son entregados por una cinta acumuladora hacia las ruedas de aceleración, dónde las plaquetas son levantadas sobre las piezas de apoyo, alcanzando así un apilamiento en el almacén espiral, la altura de la pila se determina ajustando la barrera luminosa. **Figura 23.**

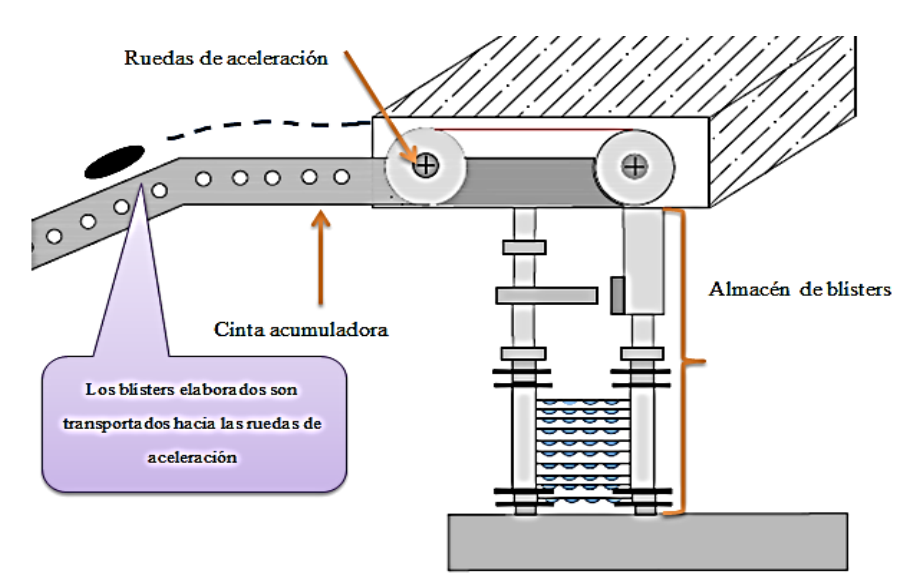

**Figura 23***.* Diagrama del almacén de blísters.

Cuando existe un sobrellenado en el almacén la barrera luminosa se desactiva un *(sensor fotoeléctrico que requiere de un componente emisor que genera luz y un componente receptor que recibe la luz generada por el emisor*), cuando existe una obstrucción entre el emisor con el receptor, se detiene el abastecimiento de blísters. La cadena de producto está formada por 7 placas superpuestas, por donde viajan los blísters y para conocer este dato entre placas se midió cada separación, obteniendo como resultado 20 cm. **Figura 24.**

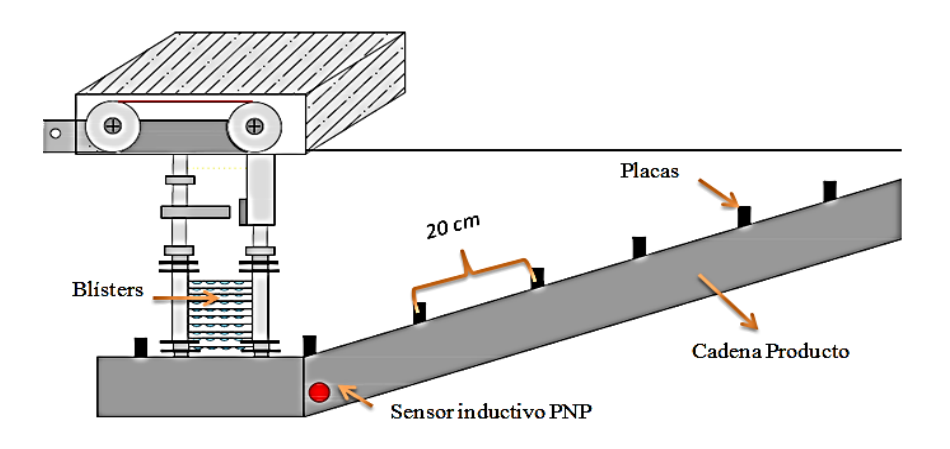

**Figura 24***.* Cadena de producto.

Cada vez que el sensor inductivo detecta la presencia de estas placas, envía una señal de confirmación al PLC, habilitando el motor a pasos y con cada vuelta que el motor recorra se dosifica el blíster, una vez que cumpla con este proceso son depositados en la cadena de productos. **Figura 25***.*

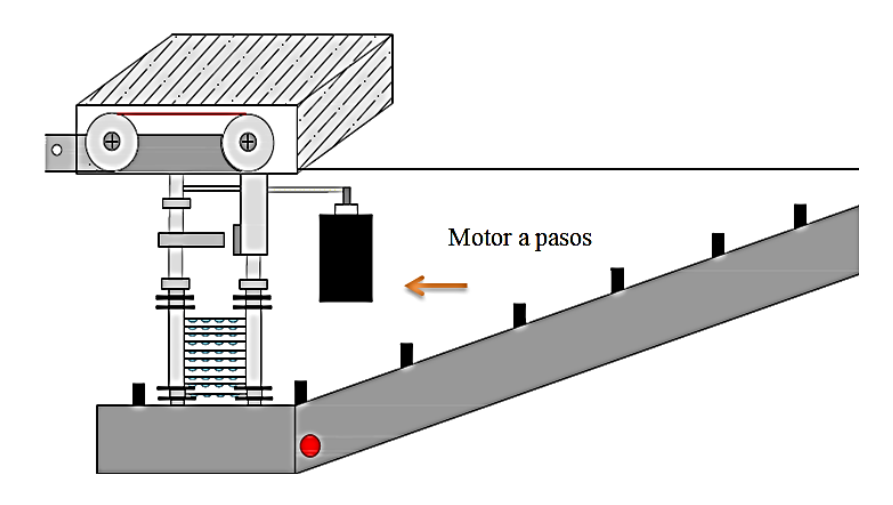

**Figura 25***.* Dosificación de blísters.

La **Figura 26** muestra un ejemplo de la cadena de producto y en la primera posición se encuentra un sensor que va a detectar la presencia del producto y éste envía una señal de confirmación al PLC indicando que el blíster verdaderamente se desplaza por la cadena y está listo para ser empaquetado.

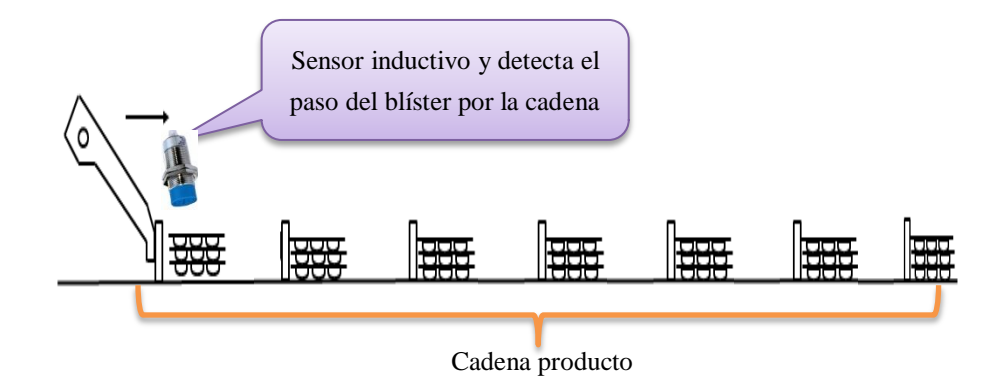

**Figura 26***.* Blísters transportados.

Cuando el blíster se encuentre en la sexta posición de la cadena, se acciona una electroválvula de toma de cajas, para este proceso previamente funcione debe estar activado la bomba de aire.

Esta electroválvula cuenta con una bobina eléctrica que al ser excitada con tensión (o intensidad) genera un campo electromagnético que atrae al núcleo de la válvula dejando pasar el aire. Cuando se corta la excitación eléctrica, el campo magnético cesa y el núcleo que dispone de un muelle vuelve a la posición inicial cortando el flujo de aire.

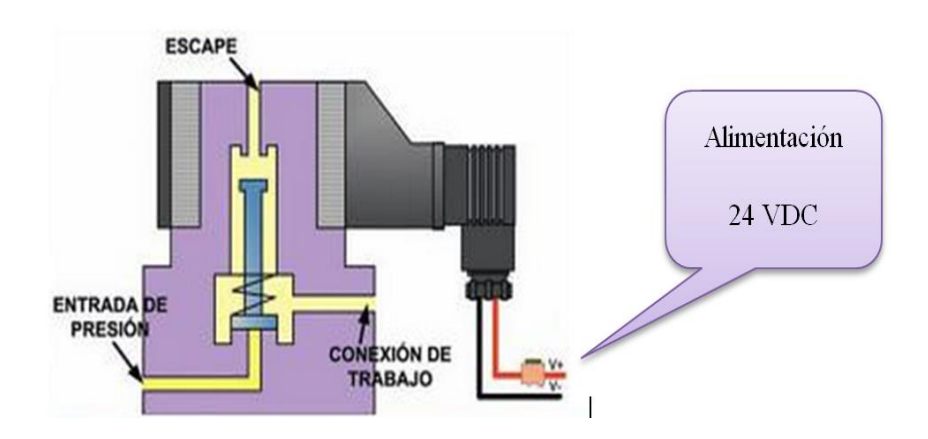

**Figura 27***.* Electroválvula.

La **Figura 28** muestra el funcionamiento de las ventosas, donde succiona la caja, y la deposita en la banda de estuches.

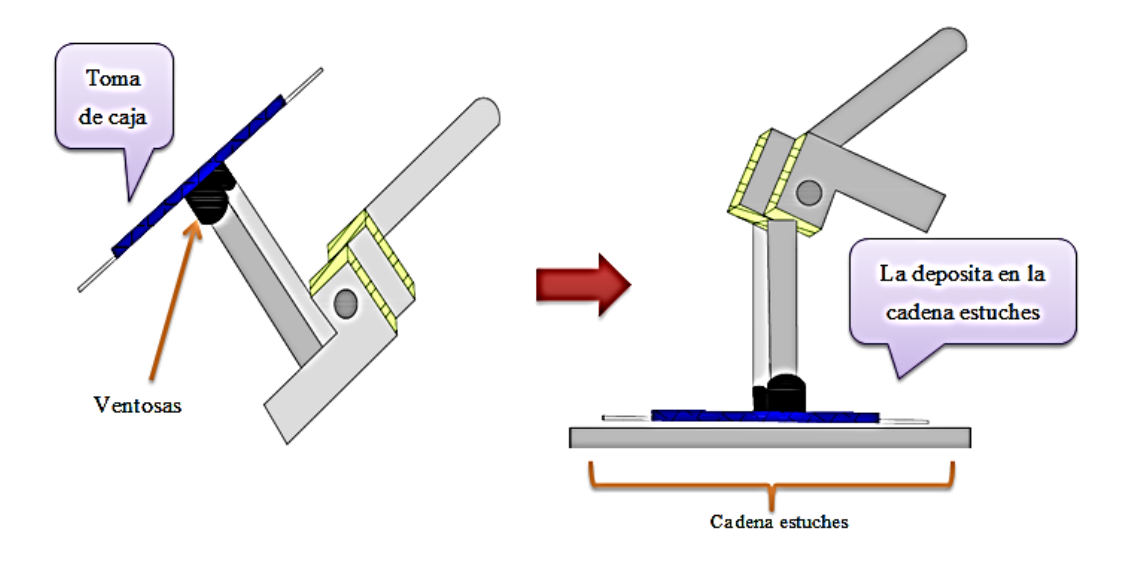

**Figura 28***.* Toma de caja.

La caja es depositada en la cadena de estuches, sincrónicamente el blíster es introducido en el estuche abierto. Aquí existe un control de llegada de las plaquetas mediante el sensor óptico (*detecta el blísters a través de un lente óptico*) y manda una señal al PLC confirmando que verdaderamente el blíster está listo para el ingreso a la caja. Con ayuda de una palanca que los empuja, son introducidos en la caja y transportados a través de la banda. **Figura 29.**

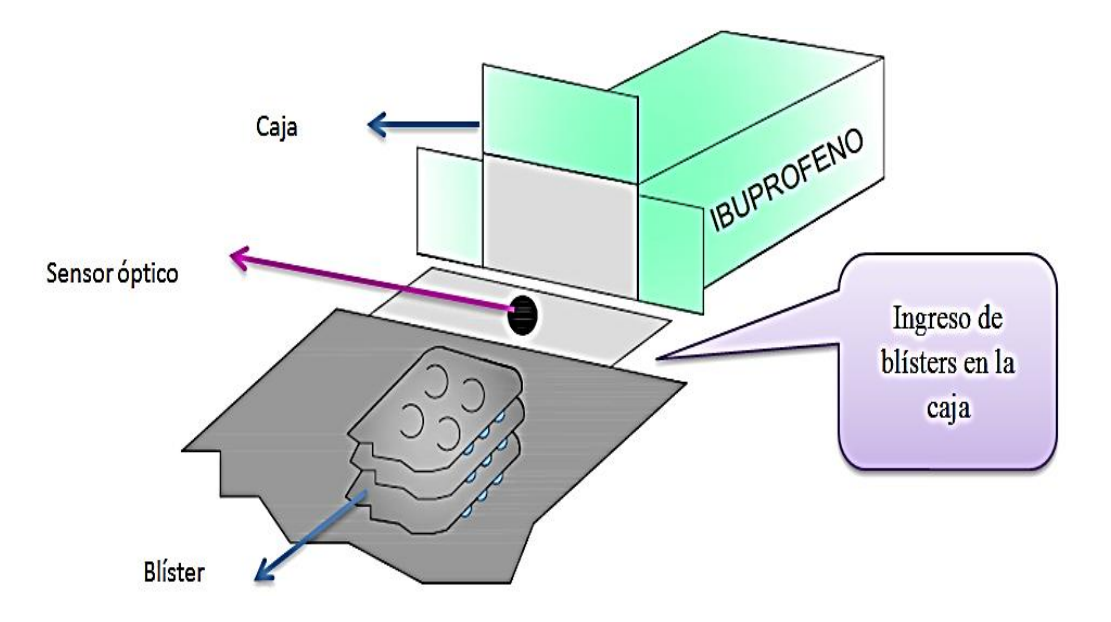

**Figura 29***.* Ingreso de blísters a la caja.

El blíster ya en la caja, es transportado a través de la cadena de estuches. Conforme el producto se desplaza, unos acoples se mueven al ritmo de la máquina y le dan forma hasta que se cierre la caja. **Figura 30.**

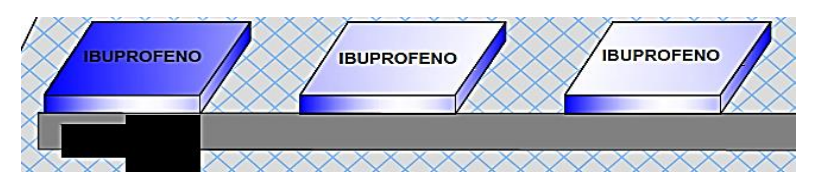

**Figura 30***.* Salida de caja por cadena de estuches.

La **Figura 31** muestra que al final del proceso se activa la electroválvula de expulsión del estuche, este control indica que la caja se encuentra llena y cae en un contenedor para luego ser distribuido*.* Si la caja está vacía sigue hasta el final de la cadena de estuches y la expulsa. En caso de una colisión mecánica un seguro de sobrecarga se desenclava y para la máquina.

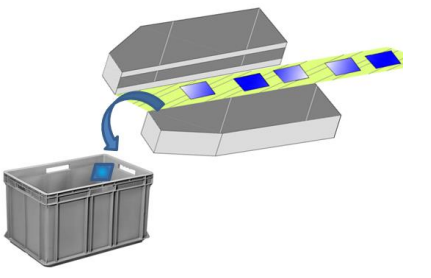

**Figura 31***.*Expulsión de la caja.

Como se muestra en la **Figura 32***,* en el panel de operador se encuentran los accionamientos y controles para el arranque de la máquina, además cuenta un sistema de luces alarma.

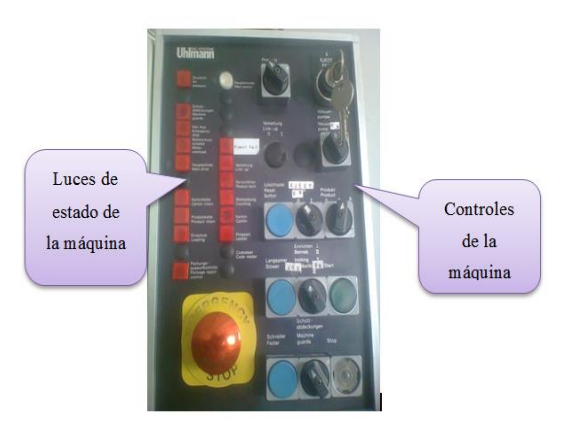

**Figura 32***.* Panel de Operador.

La **Tabla 2**, resalta las características del funcionamiento de cada uno de los botones que conforman el panel de operador.

**Tabla 2***.* Datos del panel de operador.

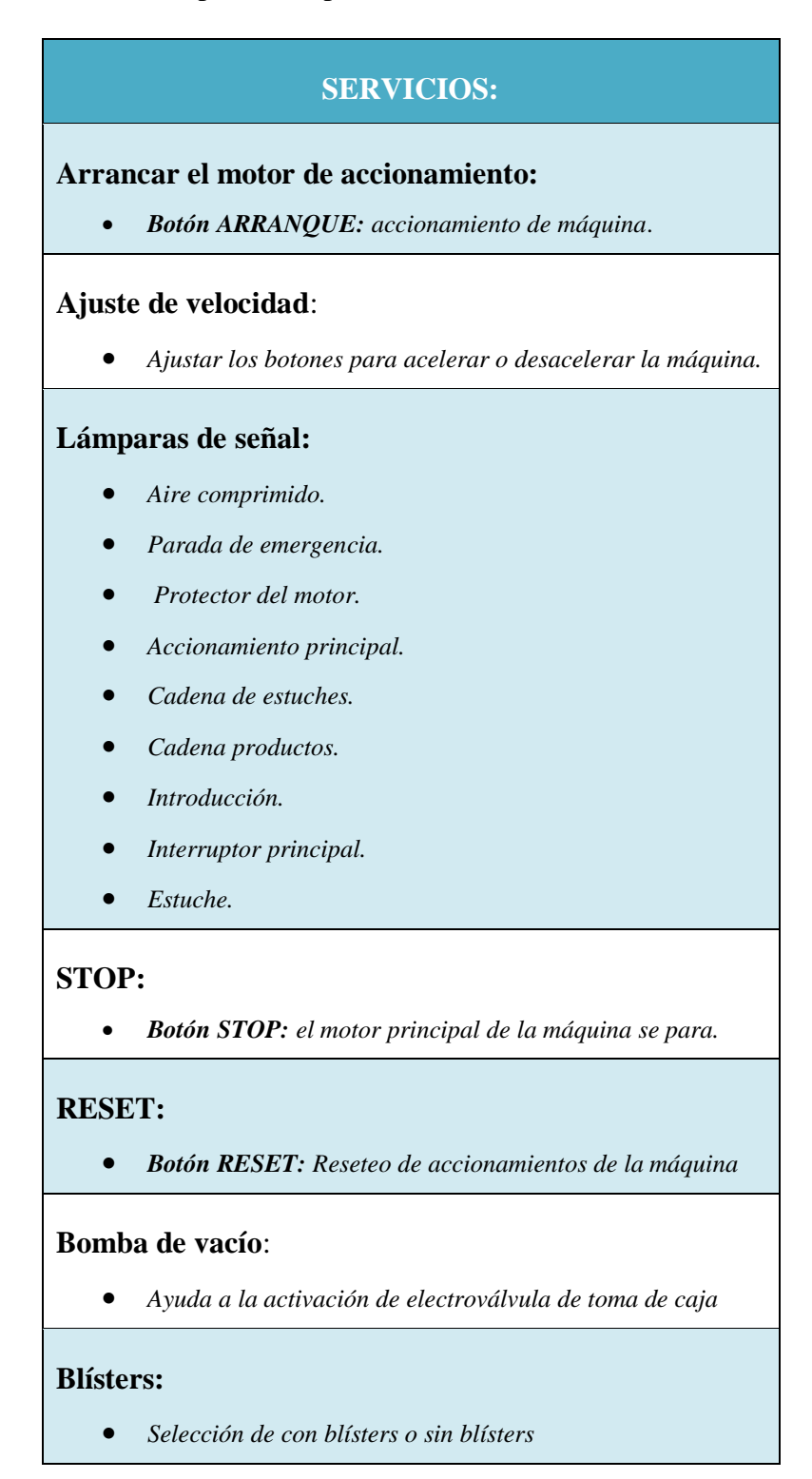

## **4.2.5. Análisis de la parte mecánica de la máquina.**

Según el manual de la máquina ULHMANN C100 PAC SYSTEM, recomienda formas de mantener a la empaquetadora en buen estado, a continuación se muestra algunos detalles para el mantenimiento. La **Tabla3** indica cada que tiempo se debe dar mantenimiento a la máquina y que materiales se debe ocupar.

**Tabla 3***.* Lista de mantenimiento y de inspección.

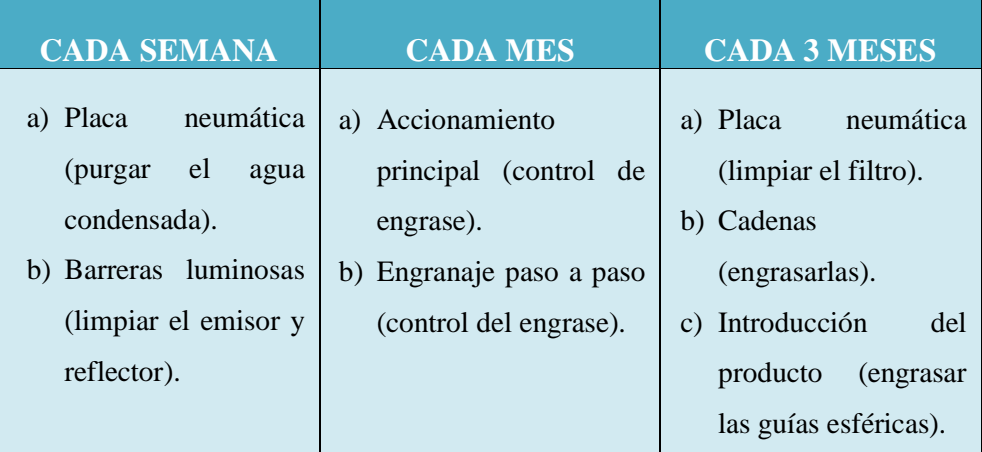

## **4.2.6. Sistema neumático**

En la placa neumática el aire comprimido es entregado por un compresor y éste alimenta a las diferentes estaciones.

**Tabla 4***.* Lista de mantenimiento del sistema mecánico.

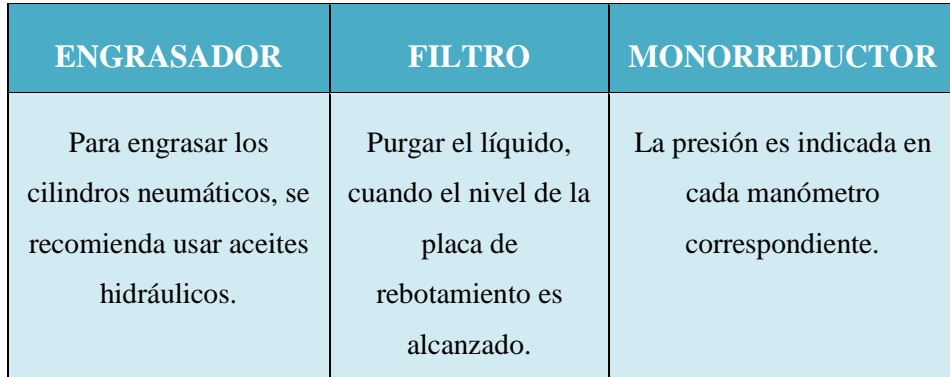

### **4.2.7. Ajuste de las guías del almacén de estuches**

En el almacén de estuches las cajas planas son apiladas, según el tamaño del estuche hay que ajustar las guías. Los sujetadores de la parte inferior del almacén facilitan la apertura del estuche, para que después sean tomados por las ventosas. La **Figura 33** muestra cómo se deben colocar las guías, donde se debe soltar, empujarlas hacia atrás y colocar el estuche en el almacén según el croquis.

- 1) Ajustar guía a la anchura del estuche.
- 2) Concertar la longitud del estuche en sentido perpendicular, teniendo en cuenta que desde el borde del estcuche hasta las guías debe haber una distancia de 3[mm].
- 3) Rebotar la guía anchura del estuche en la caja.
- 4) Ajustar la guía según longitud del estuche y el centro de la solapa.
- 5) Concertar la longitud del estuche en sentido perpendicular, teniendo en cuenta que desde el borde del estcuche hasta las guías debe haber una distancia de 3[mm].

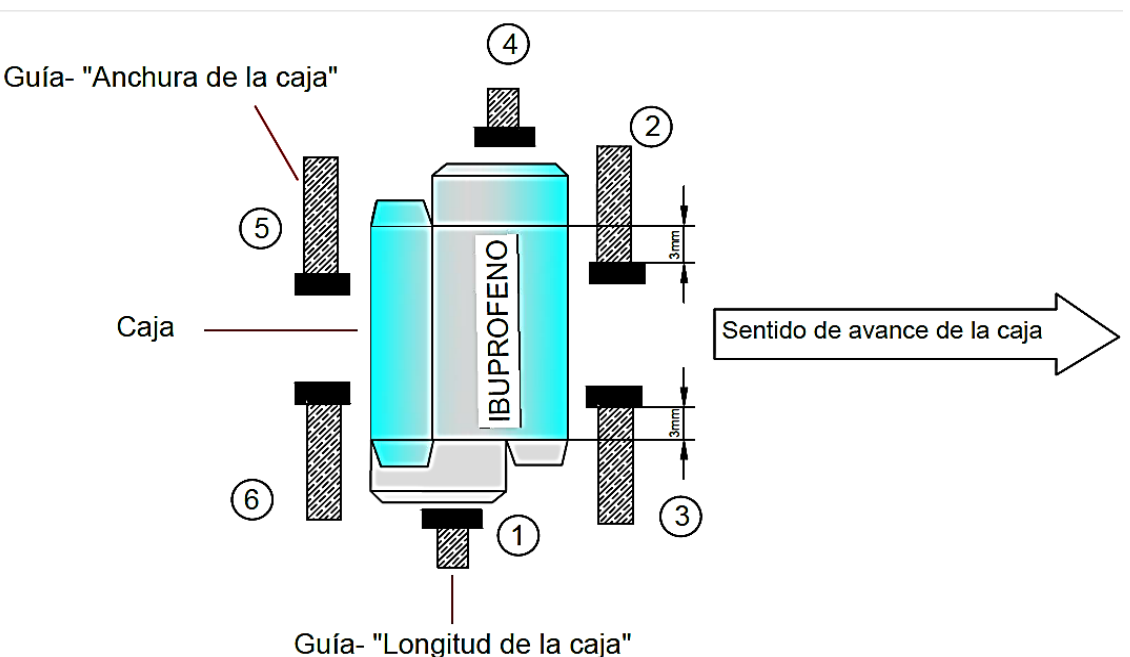

6) Apretar las guías.

**Figura 33***.* Ajuste de las guías de estuches.

#### **4.2.8. Ventosas**

El depósito de cajas es separado por ventosas, cuando gira el brazo, éstas rebotan contra la guía. El sujetador de cajas evita que el estuche se levante al ser tomado por el brazo porta-ventosa. La **Tabla 5** muestra los datos para la elección del diámetro de las ventosas, según tamaño de la caja.

**ANCHURA DEL ESTUCHE DIÁMETRO DE LA VENTOSA** 30[mm] 17[mm]  $>30$ [mm]  $30$ [mm]

**Tabla 5***.* Selección del diámetro de la ventosa.

Es importante recordar que si se trabaja con una sola ventosa hay que cerrar mediante una cinta adhesiva la perforación destinada para la conexión del vacío. Para el ajuste del brazo porta-ventosa se coloca la caja abierta en la banda de transferencia, meter el brazo mediante rueda manual, desmontar la protección, soltar el huesillo hexagonal, girar el volante de manera que la ventosa toque el estuche, apretar el huesillo hexagonal y montar la protección.

Para ajustar la distancia entre las ventosas, se debe meter 2 [mm] delante de cada borde y apretar los tornillos. **Figura 34.**

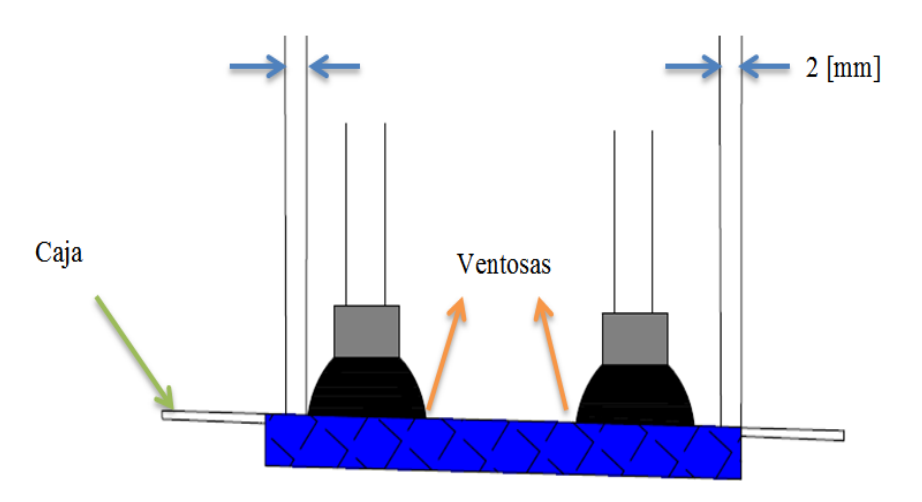

**Figura 34***.* Ajuste de la distancia entre las ventosas.

#### **4.2.9. Mantenimiento de la cadena de estuches.**

En la cadena, los estuches abiertos son llenados de productos y después cerrados, el movimiento intermitente se efectúa por un engranaje paso a paso. Por medio del huesillo de ajuste se ajusta las cintas de descarga, según la longitud del estuche. La **Figura 35** muestra que el borde delantero de la pieza transportadora del estuche tiene que coincidir con el borde delantero del listón erector.

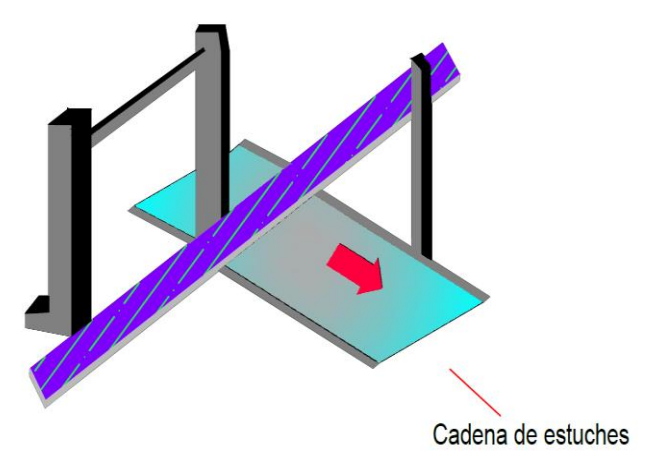

**Figura 35***.* Ajuste de la anchura del estuche.

Enclave el seguro de sobrecarga.

La lámpara de señal (cadena de estuches) del panel de operador esta iluminada, sacar la rueda manual girarla en dirección de la flecha hasta que el seguro de sobrecarga enclave, apretar la "puesta a cero" y arrancar la máquina.

#### **4.2.10. Almacén de blísters**

En el almacén las plaquetas entregadas por la cinta de transferencia son apiladas, la separación de blísters no se efectúa, si un nivel mínimo no es alcanzado. En caso de una parada de la encartonadora este expulsador elimina las plaquetas buenas antes de llegar al almacén. Tan pronto como se destape la correa de aceleración, el motor de accionamiento se corta.

## **4.2.11. Separación de las plaquetas**

Las arandelas de separación cuentan la cantidad requerida de plaquetas, para luego colocarlas en la cadena de productos. Cada revolución de la arandela significa una plaqueta separada. Las arandelas son accionadas por un motor a paso, mandado electrónicamente, a través de una correa dentada.

## **4.2.12. Ajuste de la cantidad de plaquetas**

En el armario eléctrico hay una carta enchufable. Se selecciona el valor "Z". Hay que tener un espacio libre de 4 x espesor del blíster entre la pila de las plaquetas y el disco descargador, la pila de plaquetas y la arandela

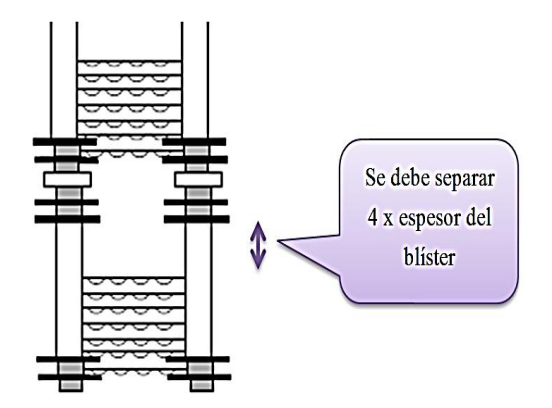

**Figura 36***.* Ajuste de las arandelas de separación.

## **4.2.13. Cadena de productos**

En la cadena de productos los blísters son transportados, sincrónicamente a la cadena de estuches, para ser introducidas en el estuche.

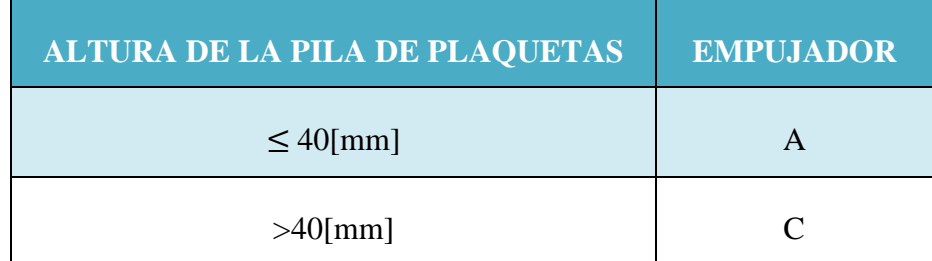

**Tabla 6***.* Selección del diámetro del blíster.

## **4.3. Automatización del sistema electrónico**

La **Figura 37** muestra el diagrama de flujo del proceso de automatización, aquí se representa gráficamente cada etapa del empaquetado de blísters, con la ayuda de este diagrama se sintetizó toda la programación.

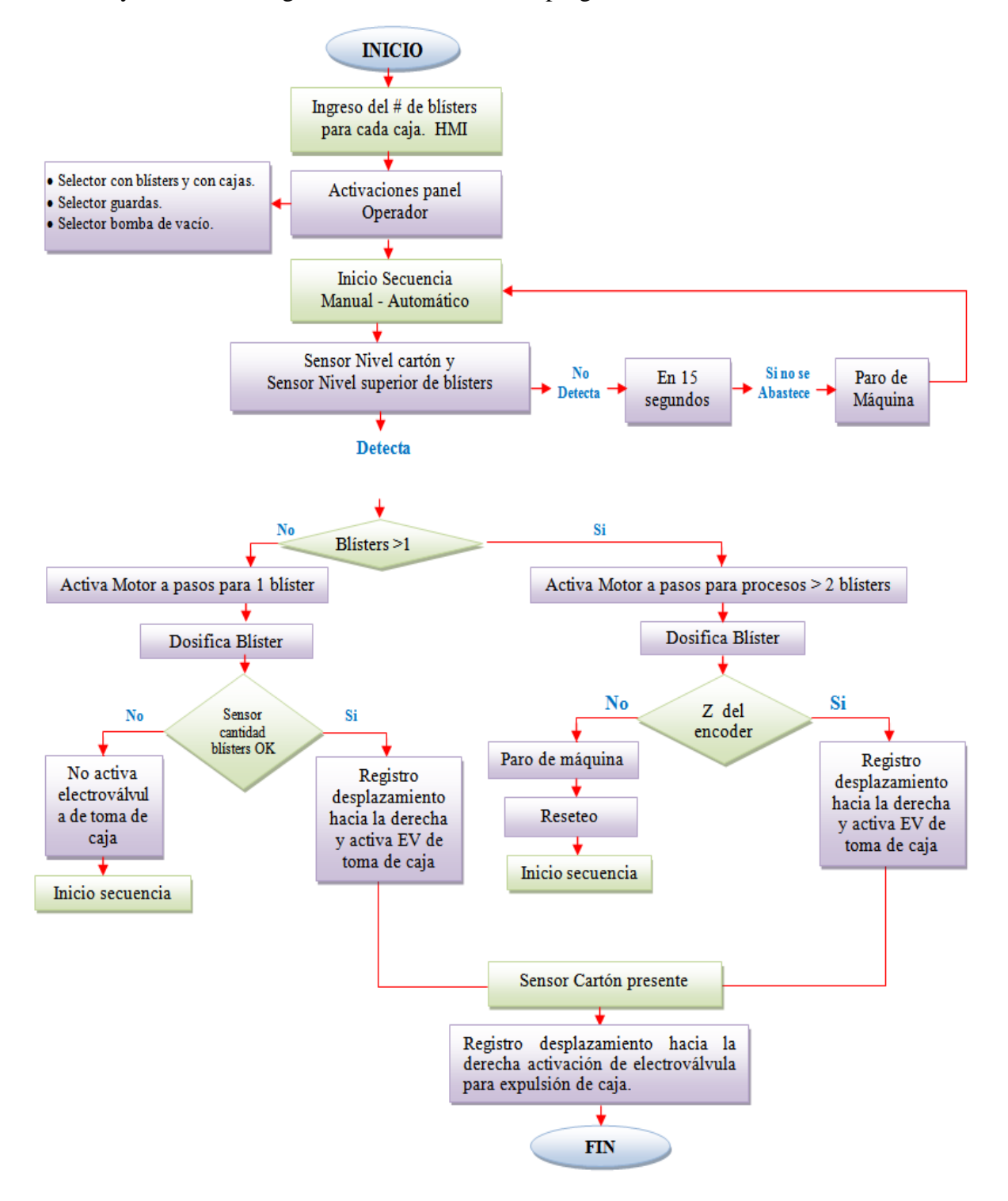

**Figura 37***.* Diagrama de flujo de las etapas del proceso.

# **4.3.1. Nomenclatura de los dispositivos conectados en la máquina empaquetadora.**

En la *Tabla 7,* muestra la lista de los nombres y la nomenclatura de los equipos utilizados para la automatización como: sensores, electroválvulas, pulsadores, selectores, transformadores y fuentes.

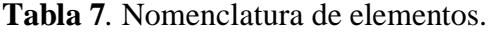

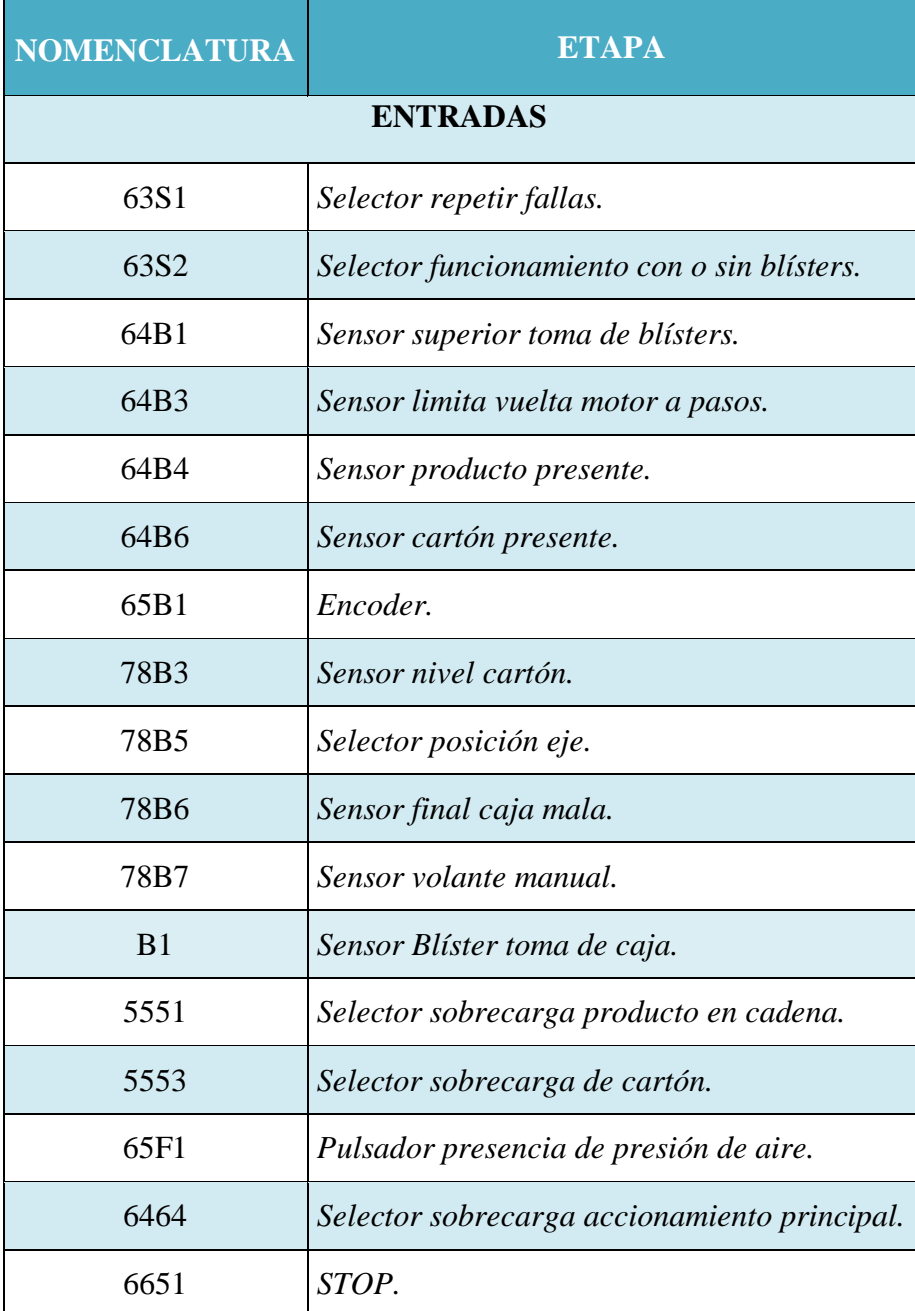

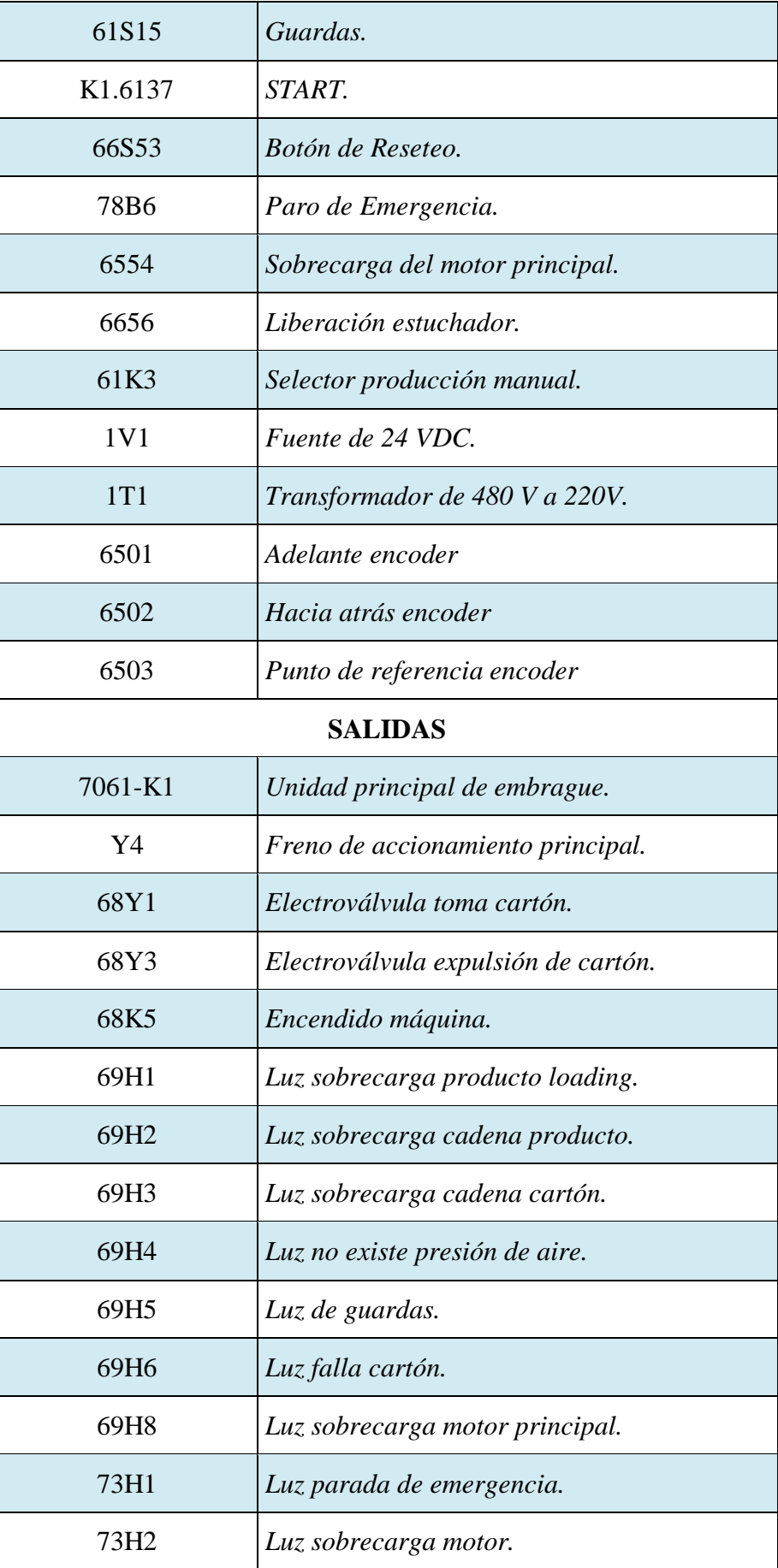

## **4.3.2. Variables de interés en el proceso de automatización de la encartonadora.**

La *Tabla 8* detalla las variables más relevantes que interviene en el proceso de empaquetado de blísters, logrando así tener una eficiencia en la automatización.

## **Tabla 8***.* Variables del proceso.

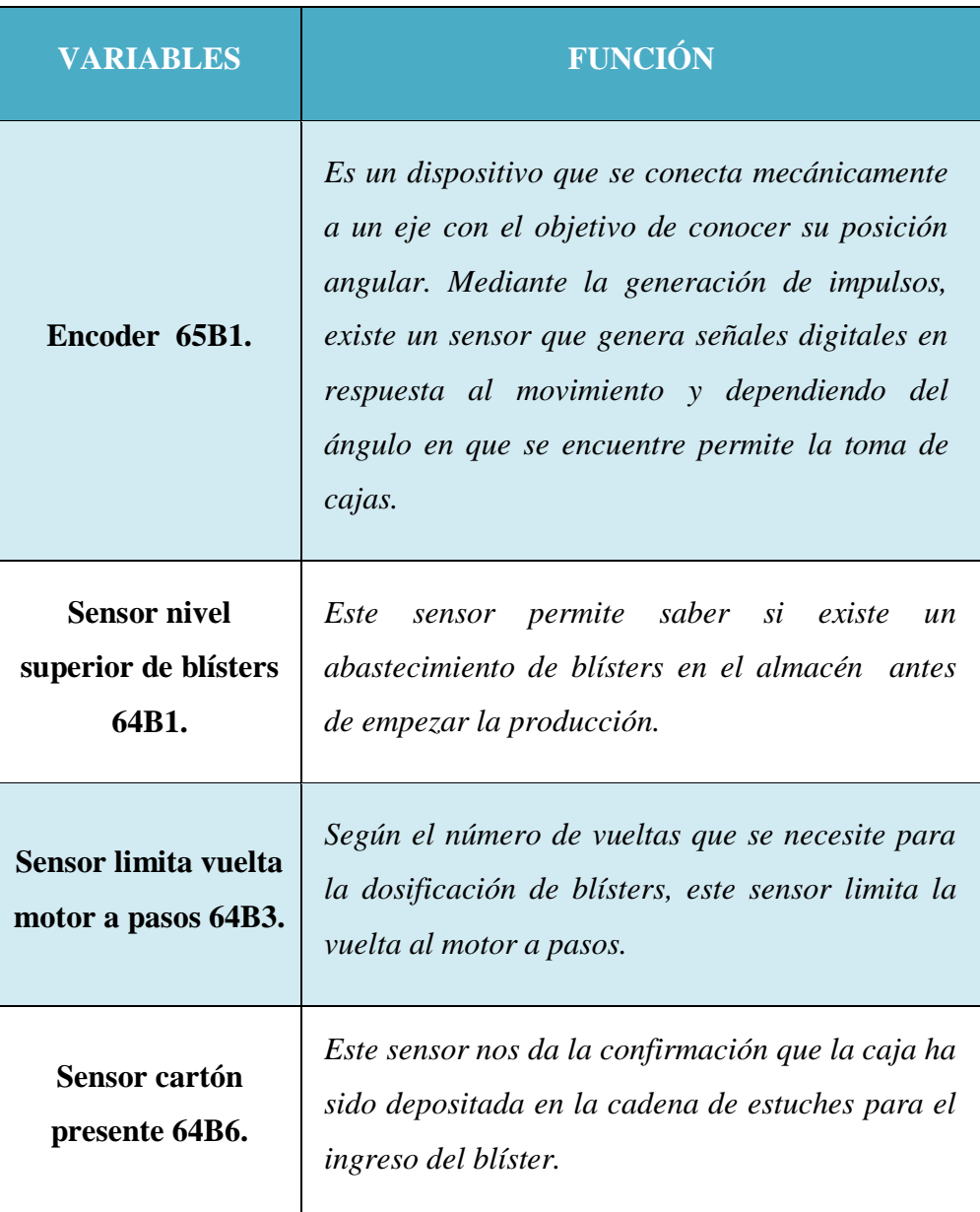

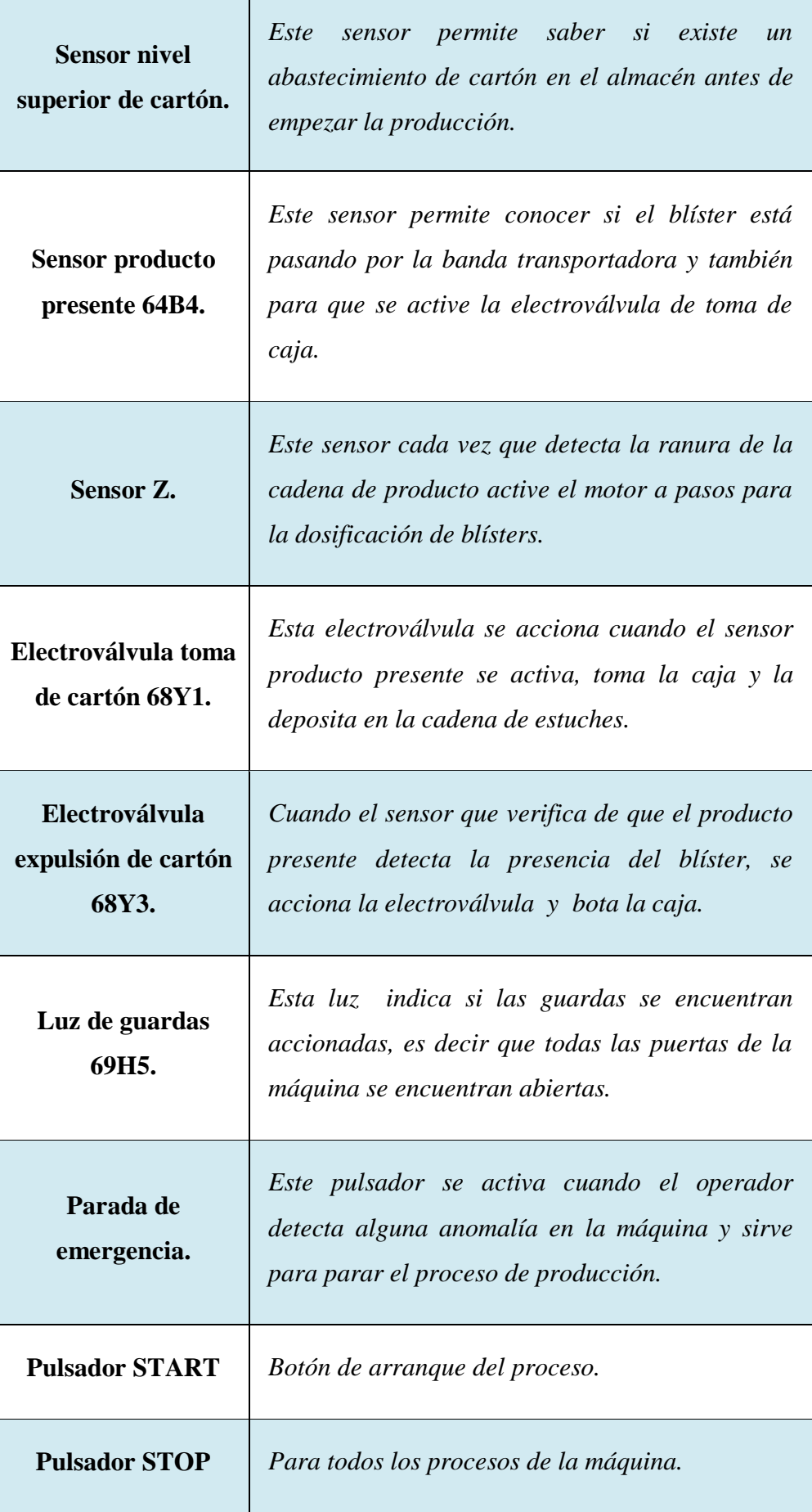
# **4.3.3. PLC SIMATIC S7-1214 DC/DC/DC**

El autómata SIMATIC 1214 DC/DC/DC de la familia de SIEMENS, es un dispositivo que ha revolucionado el mundo de la automatización, porque ofrece una resistencia necesaria para controlar una gran variedad de dispositivos. Este autómata posee un amplio juego de instrucciones y se convierte en la solución ideal para controlar una gran variedad de aplicaciones.

El PLC contiene en una carcasa compacta un microprocesador, una fuente de alimentación integrada de 24 [VDC], circuitos de entrada y salida, profinet integrado, entradas y salidas de alta velocidad para el control de motores y entradas analógicas, conformando así un potente controlador, como se muestra en la **Figura 38.**

Dentro de la configuración de este dispositivo se puede incluir lógica booleana, instrucciones de contaje y temporización, funciones matemáticas complejas, que según lógica de programación controla las entradas activando las salidas, y además permite la comunicación con otros dispositivos inteligentes.

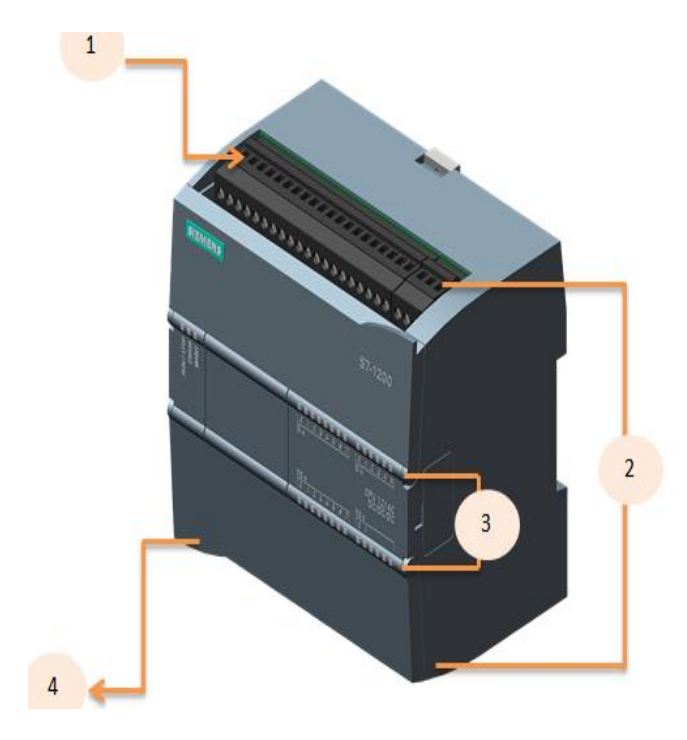

#### (1) Conector de corriente

(2) Conectores extraíbles para el cableado de usuario (detrás de las tapas)

(3) Leds de estado para las E/S integradas

4) Conector PROFINET (en el lado inferior de la CPU)

**Figura 38***.* CPU de SIMATIC S7-1200.

Incorpora un puerto PROFINET para comunicaciones con HMI´s y con otros PLC´s de diferentes redes. Garantiza la seguridad en sus aplicaciones, ya que disponen de comandos de protección por contraseña para configurar el acceso a sus funciones. Ofrece una variedad de módulos de ampliación para comunicación o para entradas y salidas adicionales.

# **Características del PLC 1214 DC/DC/DC**

En la **Tabla9***,* se resaltan las características técnicas del controlador lógico e indica cuántas salidas digitales posee, además cual es la capacidad de memoria para la programación.

**Tabla 9***.* Características CPU 1214 DC/DC/DC.

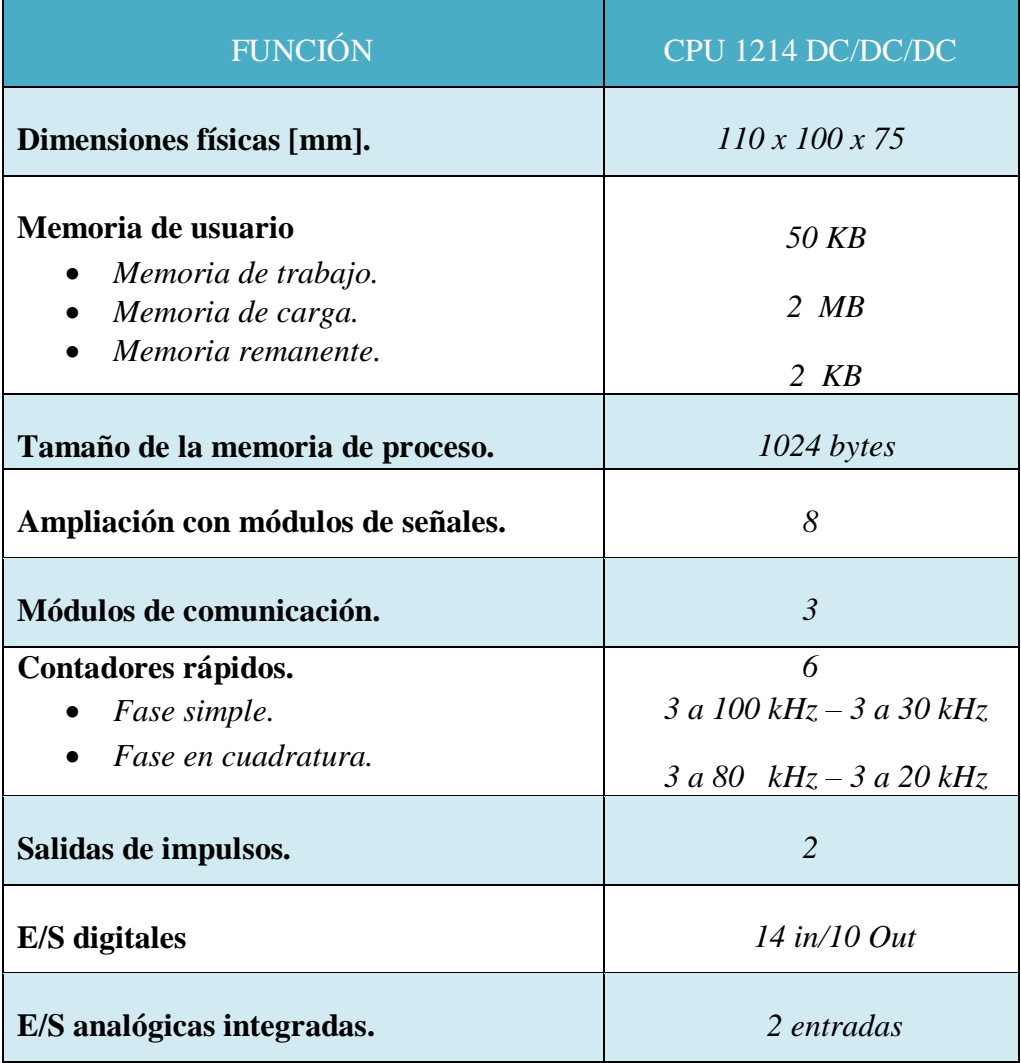

### **4.3.4. Software Step 7**

TIA Portal es un innovador sistema de ingeniería que permite configurar y programar de forma intuitiva. Gracias a su software estándar que reúne todas las herramientas de automatización dentro de un único entorno de desarrollo. Ya que minimiza las interfaces y logra la máxima fluidez entre todos los niveles, desde el de campo hasta el de gestión de la empresa y se caracteriza por su homogeneidad única en su género.

# **Características del Step 7**

En la **Tabla10**, se muestra algunas características que se debe tener en cuenta antes de la instalación del software; como la versión del Tia Portal, el sistema operativo y el tamaño de memoria de la PC que necesita para su implementación.

**Tabla 10***.* Datos técnicos del TIA Portal.

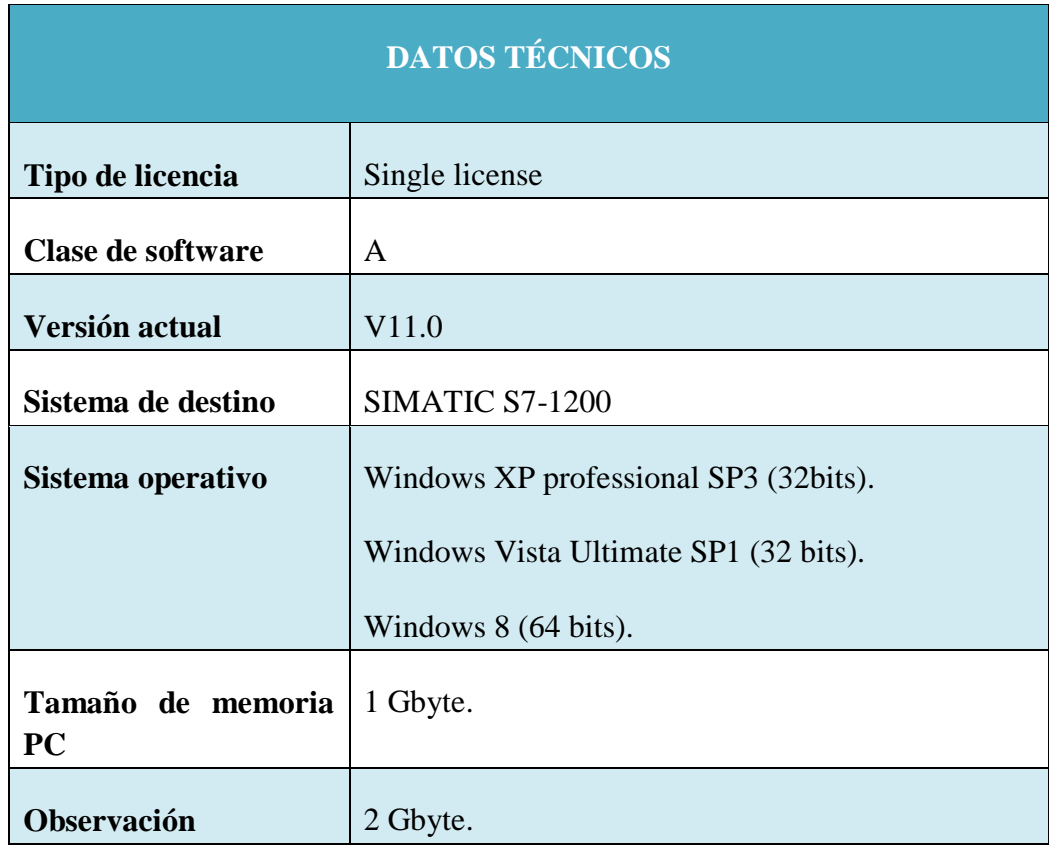

La interfaz de programación es de fácil manejo ya que cuenta con distintos vistas, organizadas según las funciones de las herramientas (vista del portal) y una vista orientada a los elementos del proyecto (vista del proyecto).

El usuario es el que puede seleccionar la vista que considere más apropiada para trabajar eficientemente. Con un solo clic es posible cambiar entre la vista del portal y la vista del proyecto.

La vista del portal simplifica la navegación, lo que facilita incluso a no expertos resolver rápida y dirigidamente cualquier tarea planteada. **Figura 39.**

- 1. Portales para las diferentes tareas
- 2. Tareas del portal seleccionado
- 3. Panel de selección
- 4. Cambia a la vista del proyecto

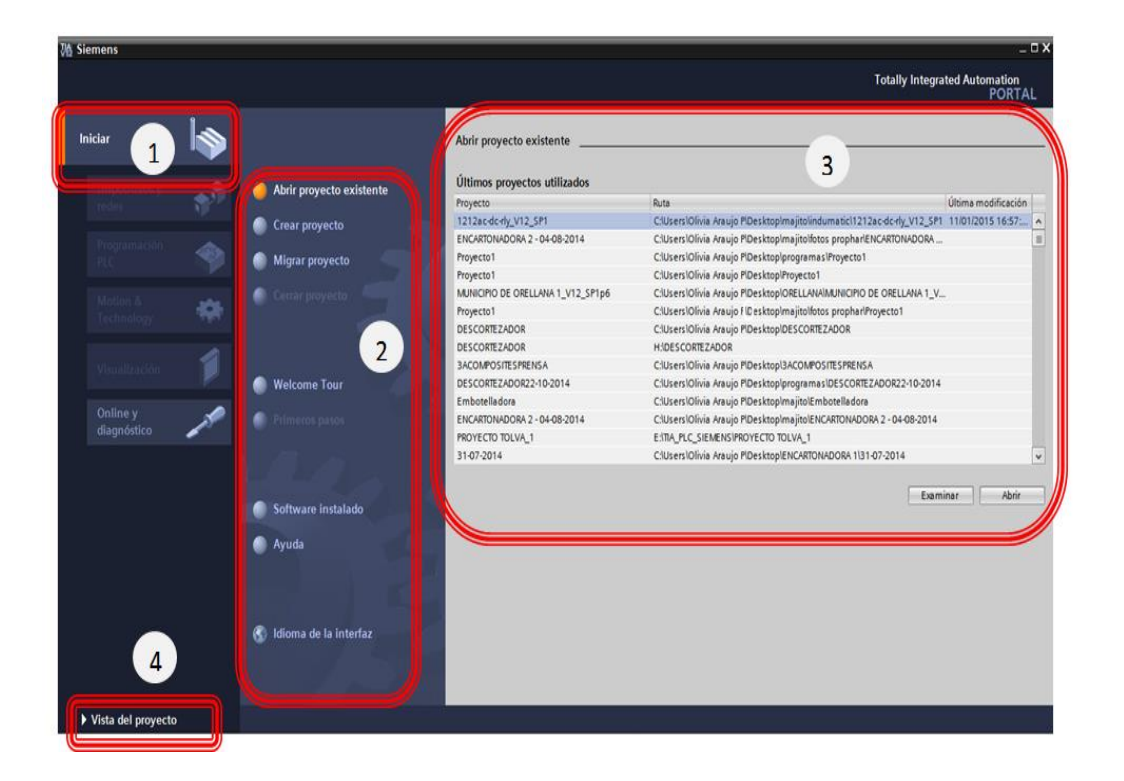

**Figura 39***.* Vista frontal del TIA Portal.

En la **Figura 40***,* muestra la vista del proyecto proporciona acceso a todos los componentes del programa.

- 1. Menús y barra de herramientas.
- 2. Árbol del proyecto.
- 3. Área de trabajo.
- 4. Task Cards.
- 5. Ventana de inspección.
- 6. Cambia a la vista del portal.
- 7. Barra del editor.

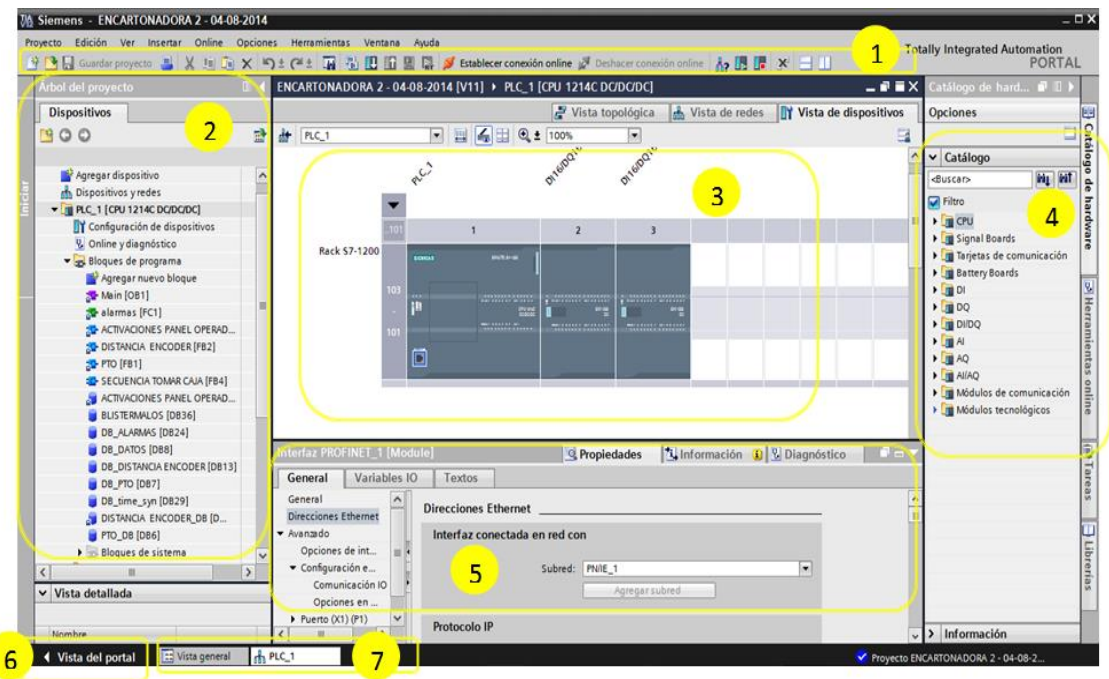

**Figura 40***.* Vista del proyecto del TIA Portal.

### **4.3.5. Acceso fácil a la ayuda**

Para solucionar problemas de forma rápida y eficiente, estando en cualquier parte del programa. Tia Portal proporciona asistencia inteligente solo si se presiona la tecla F1 y se desplegará la ventana de ayuda*.* En esta pantalla se describe todos las opciones que se han instalado del TIA SIMATIC e indica cómo se tiene que utilizar las variables, que tipo de datos se debe colocar, además muestra una breve explicación del funcionamiento de cada variable, como se indica en la **Figura 41.**

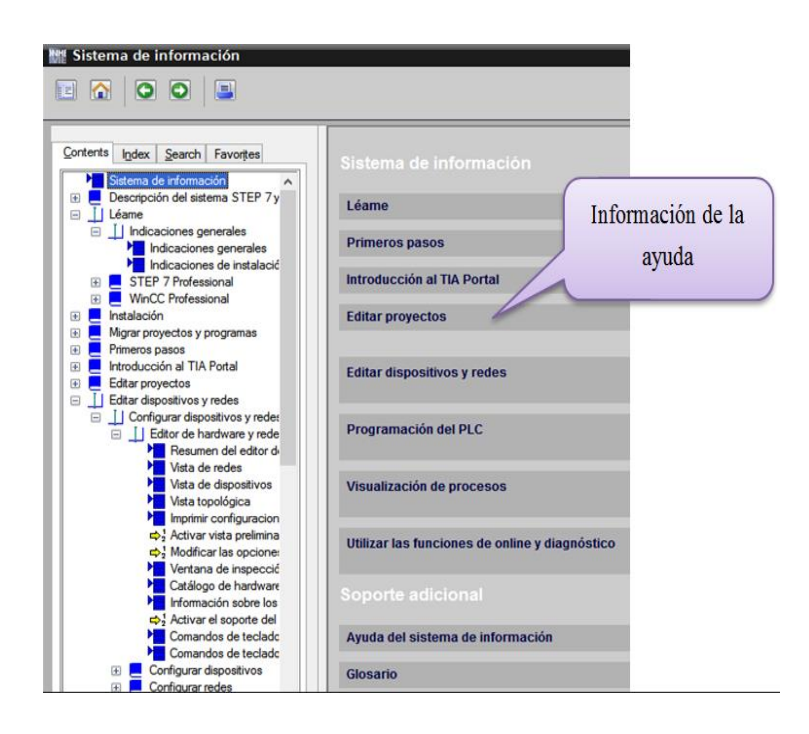

**Figura 41***.* Vista del sistema de información del TIA Portal.

# **4.3.6. Configuraciones de dispositivos.**

El primer paso que se realiza antes de la programación, es la configuración de los dispositivos, en dónde se escoge el PLC y los módulos de ampliación según los requerimientos del sistema, en la **Figura 42**, muestra los dispositivos a conectarse.

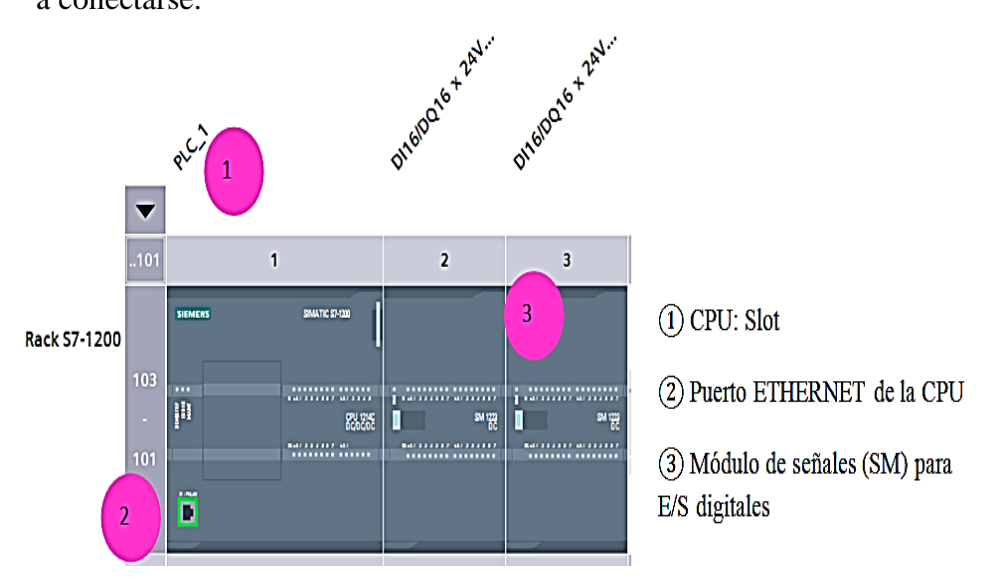

**Figura 42***.* Conexión de los dispositivos en el TIA Portal.

### **4.3.7. Configuración de la interfaz PROFINET**

PROFINET es un estándar de red que se utiliza en sistemas industriales y está basado en Ethernet abierto. Para la configuración de los parámetros de la interfaz Profinet se dio clic en el ícono de la CPU. **Figura 43.**

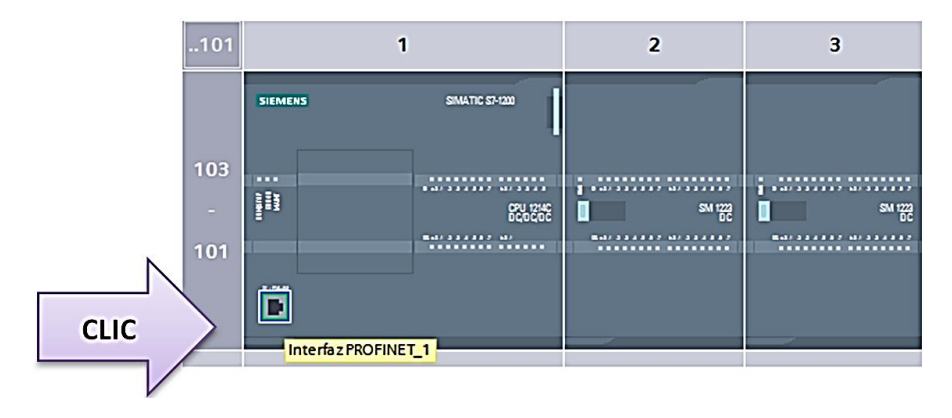

**Figura 43***.* Selección de la interfaz.

El autómata no dispone de una dirección IP preconfigurada, es necesario asignarla manualmente. Primeramente se escoge del panel de propiedades de la CPU la opción de *direcciones Ethernet* y se selecciona el nombre de la subred**,**  se escribe la dirección IP que va a tener el dispositivo, esta dirección es un número único e irrepetible, permitiendo así que un dispositivo pueda transferir datos a través de la red. **Figura 44.**

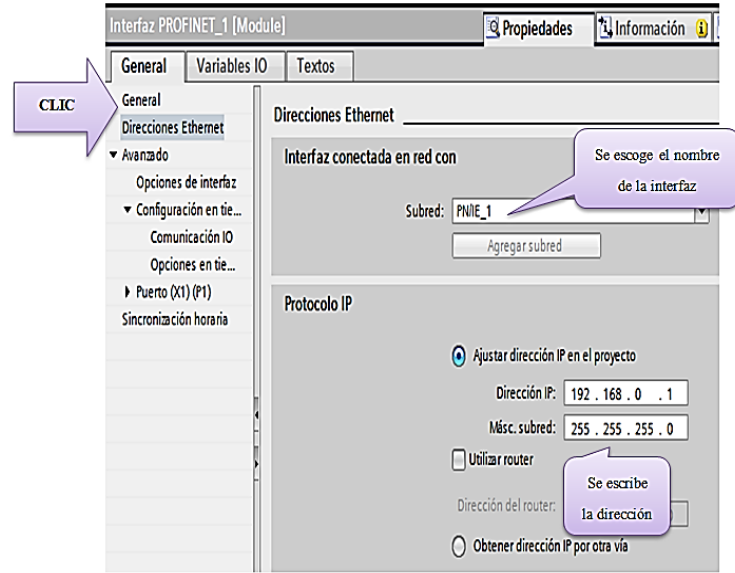

**Figura 44***.* Pantalla de ingreso de la dirección IP del proyecto.

La dirección IP que se ingresa debe estar en formato decimal, es decir en un conjunto de 4 números. La dirección IP 192.168.x.x es una designación estándar como parte de una red privada. Habitualmente se usa la máscara de subred 255.255.255.0 se adecúa para una red pequeña, la misma que es de clase C, lo que significa que los 3 primeros octetos indica la parte de red y el octeto sobrante la parte de host.

### **4.3.8. Programación del PLC**

**Figura 45.**

Con la conexión de los dispositivos y asignada la dirección IP al autómata, se procedió a programar las diferentes etapas de la automatización de la encartonadora. Lo primero que se realizó fue la declaración de las variables que se utilizó en todo el proceso y que van a encender las entradas y las salidas de la CPU. Tras crear las variables, STEP 7 la guarda en una tabla de variables la misma que contiene el nombre, el tipo de dato y la dirección de la variable.

| 한 달 몇 행<br>$\mathbb{B}^{\mathfrak{d}}$ |                  |                                          |                      |                  |      |        |       |
|----------------------------------------|------------------|------------------------------------------|----------------------|------------------|------|--------|-------|
| Tabla de variables estándar            |                  |                                          |                      |                  |      |        |       |
|                                        |                  | Nombre                                   | <b>Tipo de datos</b> | <b>Dirección</b> | Rema | Visibl | Acces |
| 1                                      |                  | 400 SOBRECARGA PRODUCTO EN EJECUCIÓN     | Bool                 | %10.4            |      | ⊻      | ☑     |
| $\overline{2}$                         |                  | <b>400 SOBRACARGA DE CARTON</b>          | Bool                 | %10.6            | ۰    | ✔      | ☑     |
| 3                                      |                  | <b>40 SOBRECARGA DE MOTOR PRINCIPAL</b>  | <b>Bool</b>          | %11.0            | ۰    | ☑      | ᢦ     |
| 4                                      | <b>I</b> ag_5    |                                          | <b>DWord</b>         | %ID1000          |      | ☑      | ✔     |
| 5                                      | <b>I ENDER Z</b> |                                          | Bool                 | %10.3            |      | ⊻      | ✔     |
| 6                                      |                  | <b>THE SEL CON BLISTER SIN BLISTER</b>   | Bool                 | %1.5             |      | ✔      | ✔     |
| 7                                      |                  | <b>400 SORECARGA CADENA CARTON</b>       | Bool                 | %10.5            |      | ✔      | ✔     |
| 8                                      |                  | <b>THE NO HAY PRESION DE AIRE</b>        | Bool                 | %10.7            | ۰    | ⊻      | ✔     |
| 9                                      |                  | <b><i>ALL</i></b> SELECTO REPETIR FALLAS | Bool                 | %14              |      | ✔      | ✔     |
| 10                                     |                  | <b>THE PUL START</b>                     | Bool                 | %12.3            | ۰    | ✔      | V     |
| 11                                     |                  | <b>400 SEN NIVEL SUPERIOR DE BLISTER</b> | Bool                 | %12.4            |      | ☑      | ⊻     |
| 12                                     |                  | <b>400 FALLA DE FOLLETO</b>              | Bool                 | %12.5            |      | ⊻      | ✔     |
| 13                                     |                  | <b>THE SEN LIMITA VUELTA MOTOR PASO</b>  | Bool                 | %12.6            |      | ✔      | ✔     |
| 14                                     |                  | <b>400 SEN CANTIDAD DE BLISTER OK</b>    | Bool                 | %13.0            |      | V      | ✓     |
| 15                                     |                  | <b>400 SEN_FOLLETO PRESENTE</b>          | Bool                 | %3.1             | ۰    | ✔      | V     |
| 16                                     |                  | <b>THE SEN CARTON PRESENTE</b>           | Bool                 | %13.2            |      | ✔      | ⊻     |
| 17                                     |                  | <b>40 PUL STOP MAQUINA</b>               | Bool                 | %13.3            |      | ✔      | ⊻     |
| 18                                     |                  | <b>IN GUARDAS PARO EMERGENCIA</b>        | <b>Bool</b>          | %3.4             |      | ☑      | ⊻     |
| 19                                     |                  | <b>THE SEL CON GUARDAS SIN GUARDAS</b>   | Bool                 | %13.5            |      | ✔      | ☑     |
| 20                                     |                  | <b>THE PUL RESET</b>                     | Bool                 | %13.6            |      | ☑      | V     |

**Figura 45***.* Tabla de variables del PLC.

### **4.3.9. Instrucciones básicas para programar**

STEP 7 cuenta con instrucciones lógicas y cada bloque puede contener hasta 999 segmentos como máximo. Estos segmentos continen contactos, bobinas, temporizadores, etc. Y cada una cumple una función específica dentro del programa.**Figura 46.**

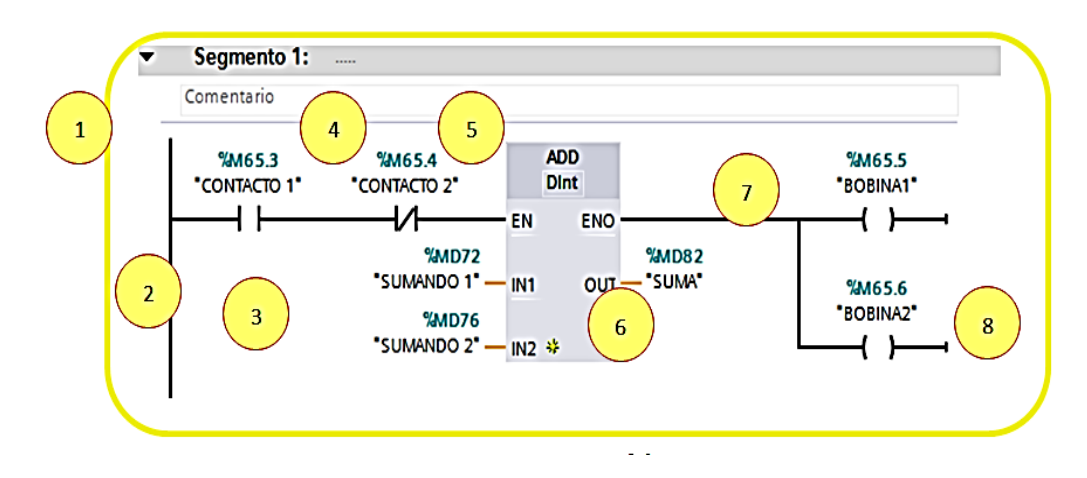

**Figura 46***.* Vista del segmento del programa.

- 1. *Segmento:* donde se colocan todos los elementos para la programación.
- 2. *Barra de alimentación:* corriente de habilitación.
- 3. *Contacto normalments abierto (NA):* para su activación va a depender del estado de la variable , es decir si su estado lógco es "1" se cierra su contacto y su estado lógico de la entrada se transfiere a su salida
- 4. *Comentario:* permite agregar una nota especificando que hace este segmento.
- 5. *Contacto normalmente cerrado(NC):* es lo inverso del caso del NA, es decir si su estado de operación es "1", se abre el contacto normalmente cerrado y el estado lógico de la salida de la instrucción se pone a "0".
- 6. *Función lógica:* operaciones que ayudan a sintetizar la programación.
- 7. *Circuito:* la corriente fluye entre los contactos para habilitar a la bobina.
- 8. *Bobina:* permite activar el bit de un operando indicado.

### **4.3.10. Tipos de datos**

El tipo de datos se utiliza para determinar el tamaño de un elemento y también es posible introducir un valor de constante para numerosos parámetros de entrada, en la **Tabla11***,* muestra algunos tipos de datos simples soportados, incluyendo ejemplos de entrada de constantes.

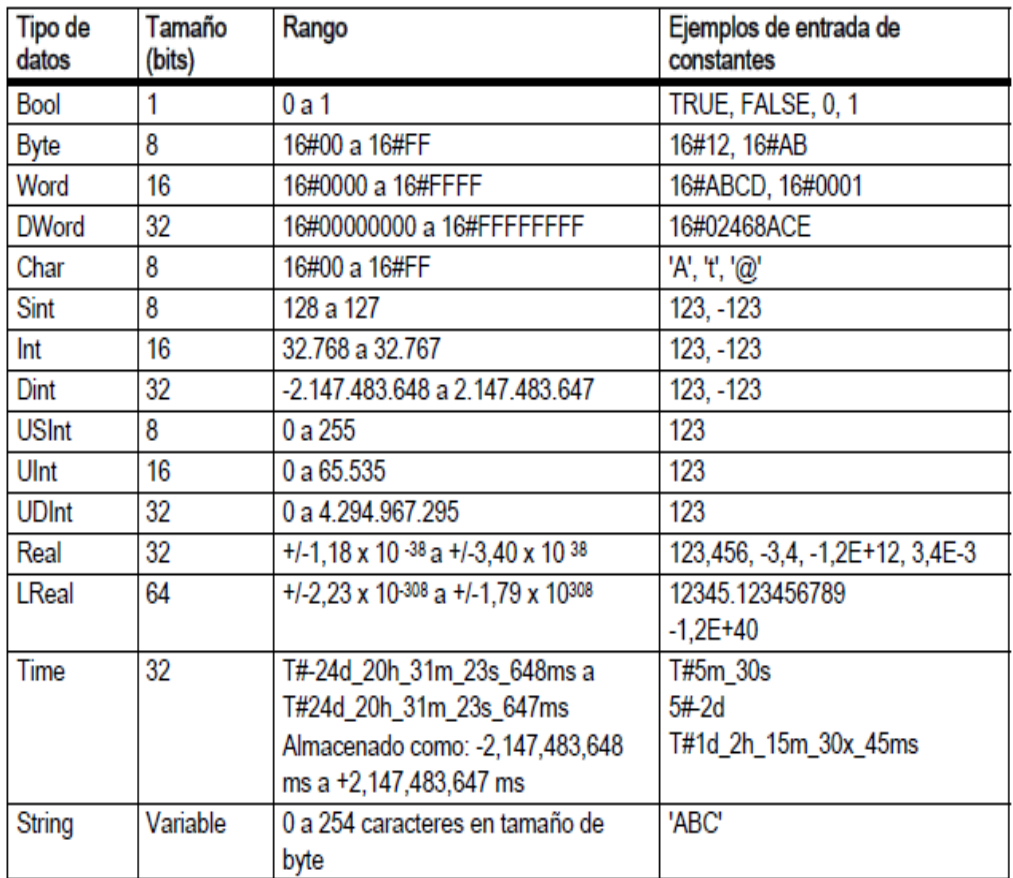

**Tabla 11***.* Datos técnicos del tipo de datos. [29]

### **4.3.11. PTO (Salida de tren de impulsos)**

Se utilizó un motor a pasos que se acciona a través de una correa dentada, permitiendo el movimiento de las arandelas, que según los pulsos enviados al PLC, ayuda a la dosificación de blísters. Para este proceso el controlador SIMATIC S7-1200 cuenta con salidas de alta velocidad, que permitió controlar el desplazamiento del motor. **Figura 47.**

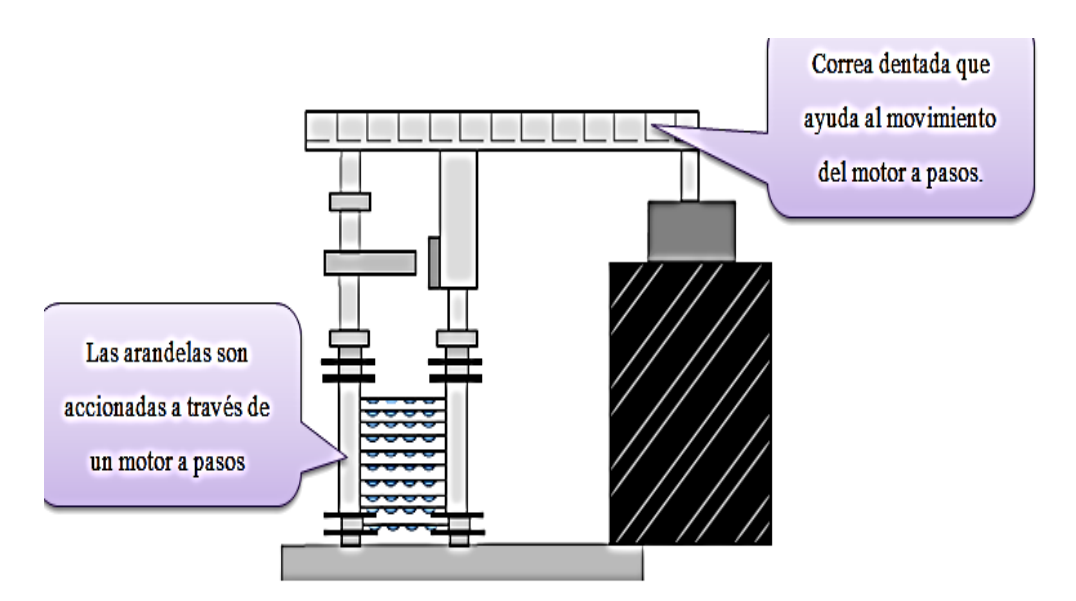

**Figura 47***.* Control del motor a pasos.

La instrucción de salida de tren de pulsos que se utilizó proporciona una serie de pulsos a un dispositivo de salida tal como es el driver y este da una corriente adecuada para que se active el motor a pasos.

En la **Figura 48,** muestra un ejemplo de la salida a tren de pulsos y crea una onda cuadrada de frecuencia variable y contiene:

- Período: es el tiempo en segundos en que se demora el inicio de un pulso con el inicio del siguiente.
- Amplitud: valor pico del pulso.
- Ancho de pulso: duración de un pulso en un determinado tiempo (segundos).
- Ciclo de trabajo: es el número específico de pulsos de onda cuadrada.

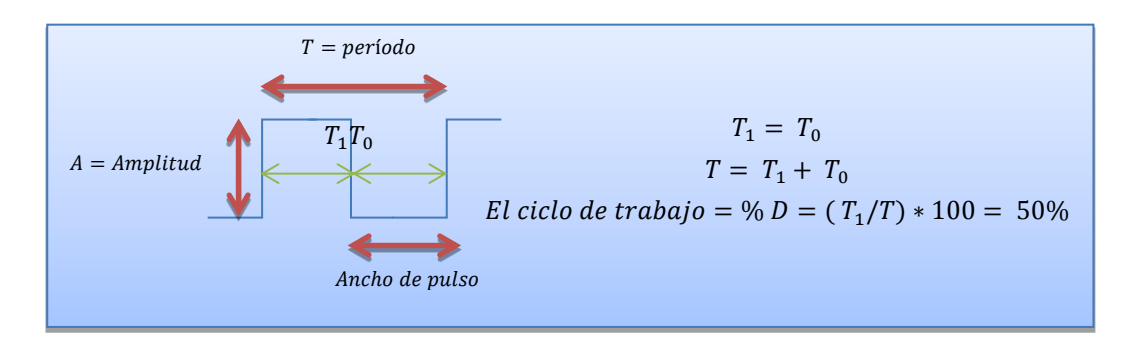

**Figura 48***.* Onda cuadrada.

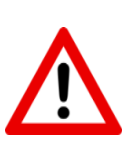

Tener en cuenta de que no debe exceder la frecuencia de pulsos máxima. Para esta aplicación la frecuencia de impulso máxima es de 100 KHz para las salidas digitales de la CPU.

De las propiedades del programa se seleccionó la opción de generación de impulsos, aquí automáticamente se parametriza los datos para la salida a tren de pulsos. El programa automáticamente le asigna salidas digitales para la activación, en este caso se utilizó la Q0.0 y la Q0.1 para generar el impulso y sentido del eje. **Figura 49.**

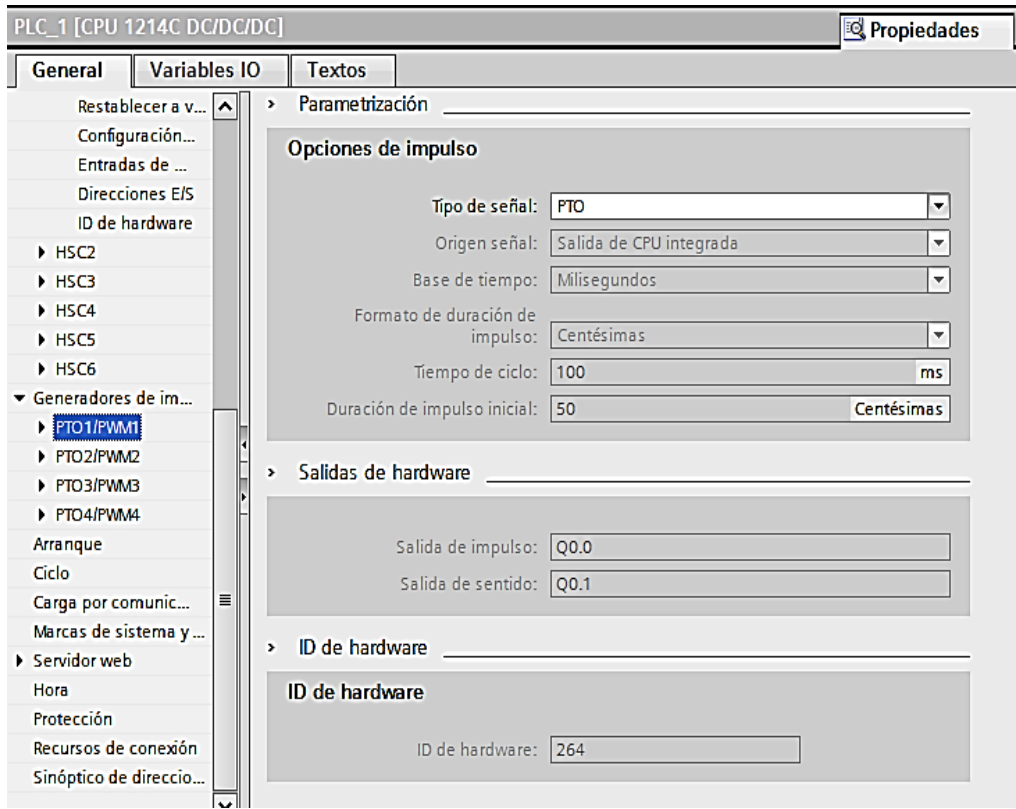

**Figura 49***.* Ventana de configuración de la generación de impulsos en el PLC.

De los objetos tecnológicos del árbol del proyecto se agregó uno nuevo, aquí se escribe el nombre del eje y se seleccionó la opción de Motion Control, el cual contiene la función TO\_Axis\_PTO, el mismo que representa un accionamiento físico en el controlador. **Figura 50.**

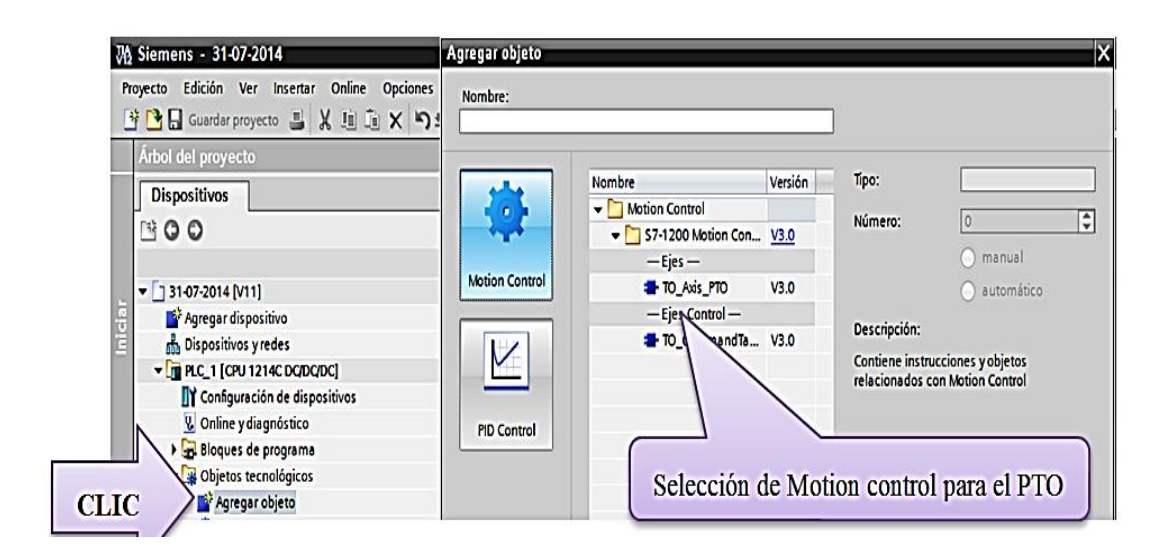

**Figura 50***.* Ventana de selección del Motion Control para el PTO.

Con la configuración anterior del objeto tecnológico, se programó parámetros básicos del eje. Se escribió las salidas para el impulso y sentido del eje, estas salidas que se reflejan en el autómata son la Q0.0 y Q0.1 respectivamente.

Para conocer si todos los datos ingresados se encuentren bien, en la parte izquierda de la ventana del objeto tecnológico aparecen unos vistos en color verde y azul indicando que la configuración esta OK. **Figura 51.**

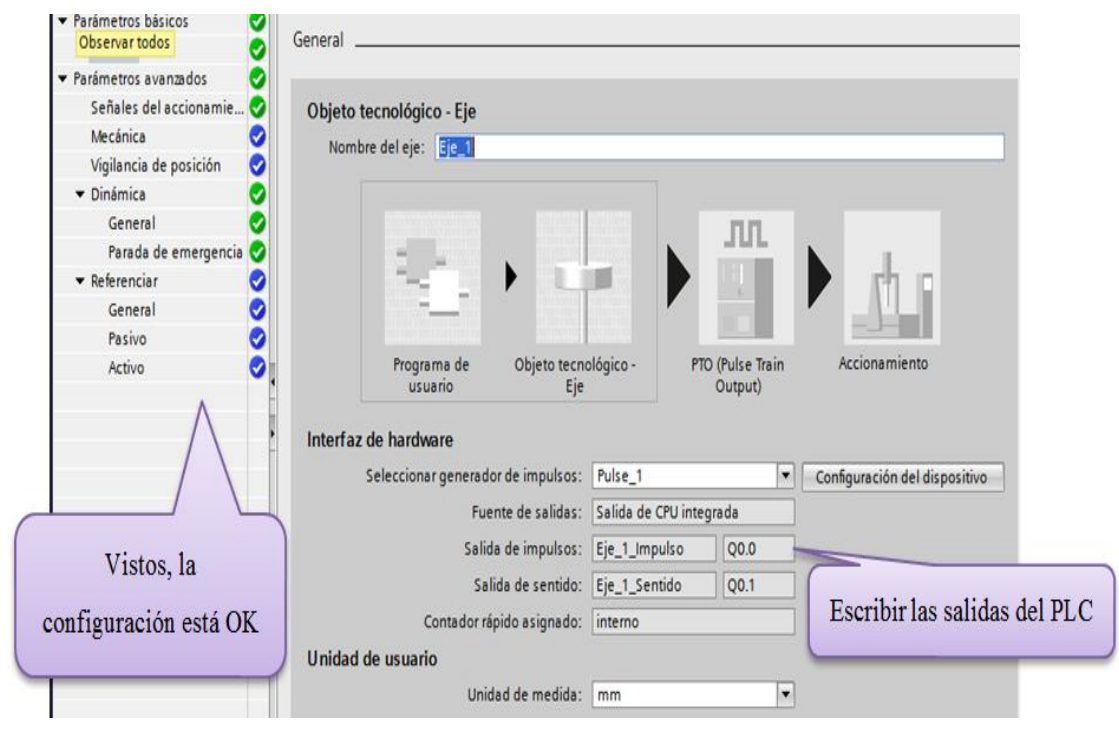

**Figura 51***.* Ventana de ingreso de las salidas del PTO.

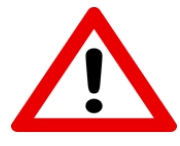

Recordar que si se modifica estas unidades después estos valores existirán cambios en las ventanas de configuración.

Para controlar el desplazamiento y velocidad del motor a pasos, se envían pulsos a un driver. Los pulsos se exportan mediante la configuración del PTO con un ciclo de trabajo del 50%. Para determinar cuántos pulsos necesita para dar una vuelta el motor, se realiza la siguiente operación:

 $Free$ . motor = Velocidad angular  $*$  pasos por revolución

Los pasos por revolución se determinan mediante la resolución del motor, para esta automatización se utilizó el motor A63KG5913 de AUTONICS, que tiene una resolución de 0.72 grados.

$$
pass\, por\, revolution = \frac{360^{\circ}}{0.72^{\circ}} = 500Pulsos
$$

Entonces el motor opera a 500 pulsos a paso completo. Con este resultado, se especificó el número de pulsos que necesita el motor por cada vuelta y la distancia en milímetros que va a recorrer. **Figura 52.**

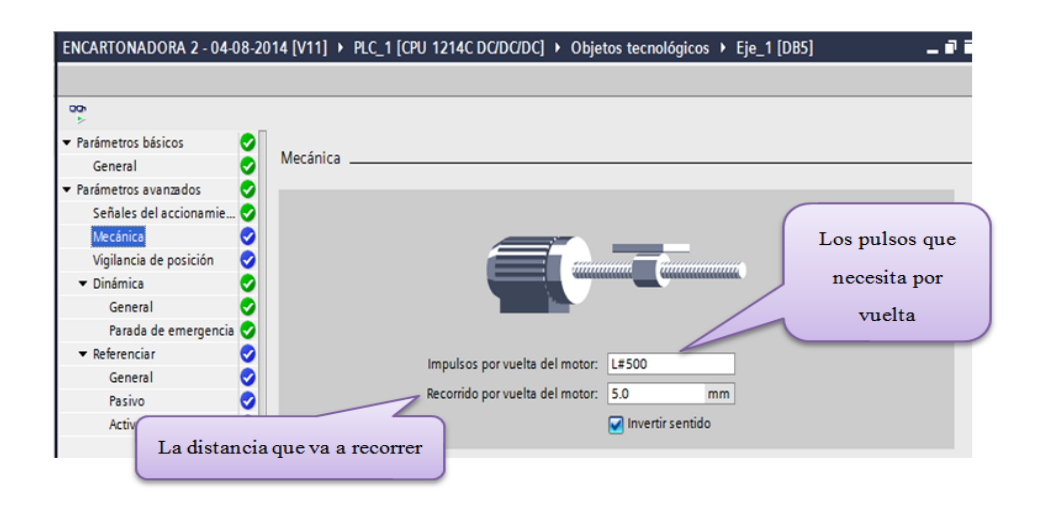

**Figura 52***.* # De pulsos y distancia a recorrer por el motor a pasos.

#### **Accionamiento del eje del motor a pasos.**

Ya finalizada la configuración y creación del bloque tecnológico, se procedió a realizar la programación del control del motor a pasos para la dosificación de blísters. Del panel de operador puesto en marcha y habilitado los botones de arranque de la máquina, en el programa se cierran sus contactos respectivamente activando la bobina "*habilitar con retardo"*, una vez activada se enciende un temporizador que retarda la activación de la salida por 1  $[ms]$ , después de trascurrido el tiempo se activan las salidas *"z\_activa* y *z\_activa\_mov".* **Figura 53.**

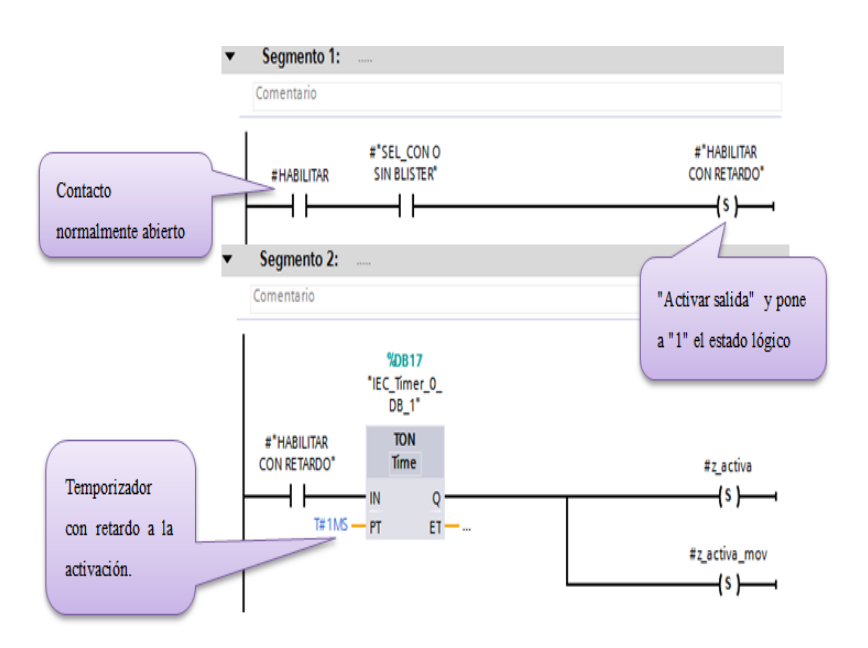

**Figura 53***.* Programación de las activaciones de la máquina.

Cuando se enciende "*z\_activa"* activa el bloque "MC\_Power", esta instrucción habilita o deshabilita el movimiento del eje, existen algunos parámetros que se debe programar para el funcionamiento de este bloque como:

- *Axis:* aquí se declara el objeto tecnológico del eje creado para el PTO.
- *Enable:* variable que va a activar el bloque (*z\_activa*), si su estado es TRUE Motion control intenta habilitar el eje y si es FALSE todas las peticiones se cancelan.
- *Status:* indica el estado de habilitación del eje. **Figura 54.**

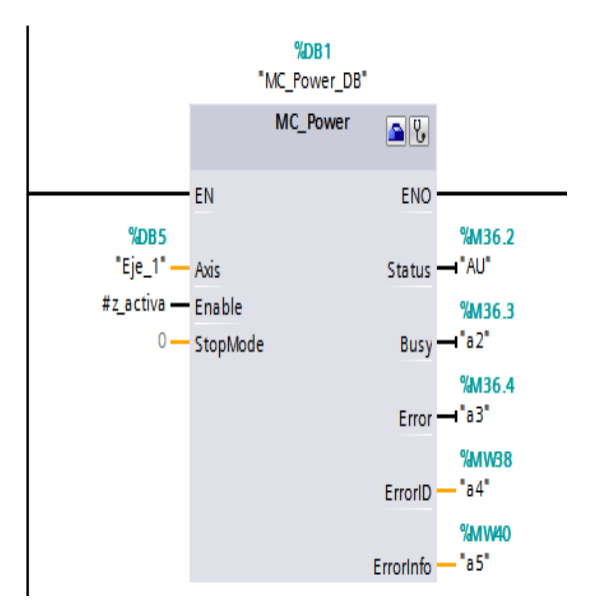

**Figura 54***.* Bloque MC\_Power.

Para acuse de errores de funcionamiento y de configuración se activó la instrucción de Motion Control "MC\_Reset". Existen algunos parámetros que se debe programar para el funcionamiento de este bloque como son:

- *Axis:* aquí se declara el objeto tecnológico del eje creado para el PTO.
- *Execute*: inicio de petición con flanco ascendente.
- *Done:* el error se ha acusado. **Figura 55.**

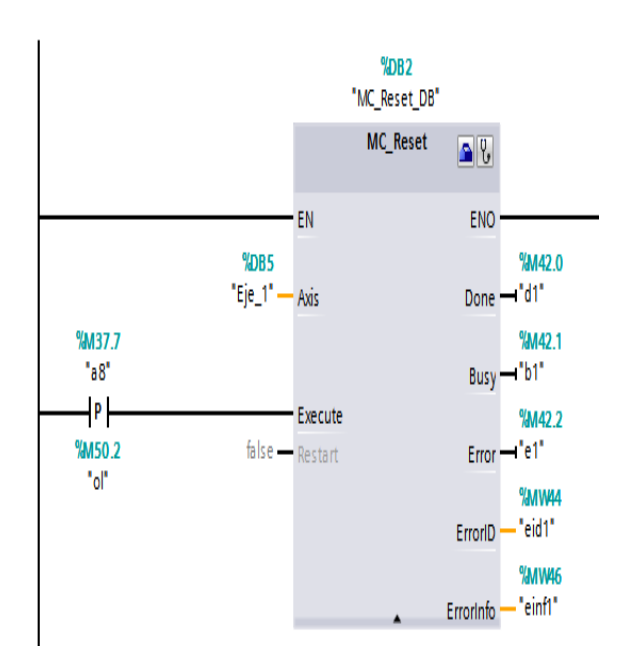

**Figura 55***.* Bloque MC\_Reset.

La instrucción "MC\_Home", referencia el eje, y se creó en el programa para cuadrar las coordenadas del eje con la posición física real del accionamiento. Se escogió la referenciación pasiva *(Mode = 2),* porque aplica al valor del parámetro "Position" como nueva posición del eje. **Figura 56.**

Existen algunos parámetros que se debe programar para el funcionamiento de este bloque como son:

- *Axis*: aquí se declara el objeto tecnológico del eje creado para el PTO.
- *Execute:* inicio de petición con flanco ascendente.
- *Position:* limite.
- *Done:* la petición ha finalizado.
- *Busy:* petición en proceso.
- *Error:* aparece cuando ha ocurrido un error al ejecutarse la petición MC\_Home.

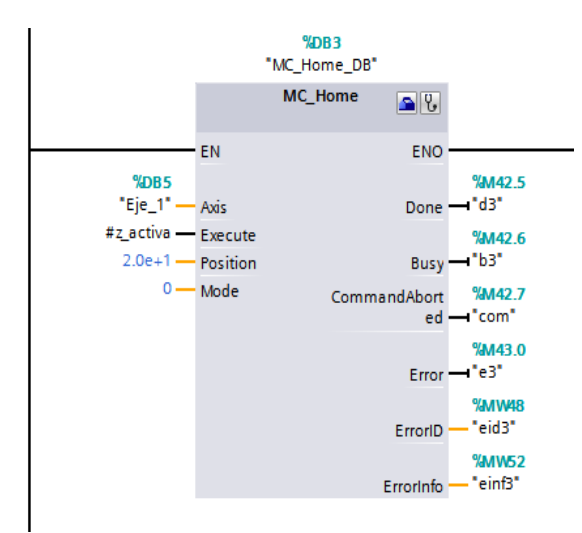

**Figura 56***.* Bloque MC\_Home.

La última configuración que se realizó para el control del motor a pasos fue "MC\_MoveAbsolute", que ayudó a posicionar los ejes en forma absoluta. Este inicia un movimiento de posicionamiento del eje respecto a una posición absoluta, para el funcionamiento de esta instrucción debe estar activada la variable *z\_activa\_mov.*

Existen algunos parámetros que se debe programar para el funcionamiento de este bloque como son: **Figura 57.**

- *Axis:* aquí se declara el objeto tecnológico del eje creado para el PTO.
- *Execute:* inicio de petición con flanco ascendente.
- *Position:* posición absoluta de destino.
- *Velocity:* velocidad del eje
- *Done:* posición absoluta alcanzada.
- *Busy:* petición en proceso.
- *Error:* aparece cuando ha ocurrido un error al ejecutarse la petición MC\_Home.

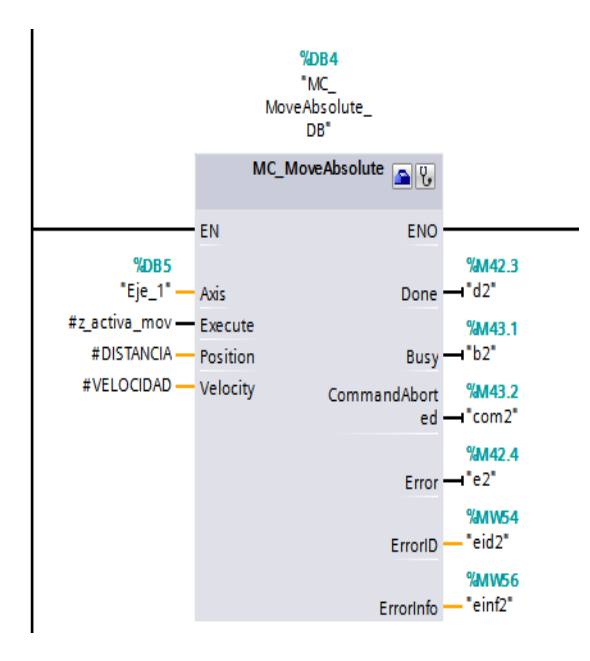

**Figura 57***.* Bloque MC\_MoveAbsolute.

Para que el bloque del PTO funcione, se necesita como datos: el número de blíster para cada caja, además del panel de operador con el "*selector con o sin blíster* "puesto en marcha, y cada vez que las ranuras pase por el sensor Z activa la entrada 5.6, enviando una señal de confirmación al PLC para que active el motor a pasos, este se mueve y activa la entrada *I* 2.6, que es un sensor que va a limitar la vuelta al motor, este proceso permitirá que dosifique los blísters que se requiere en cada caja. **Figura 58.**

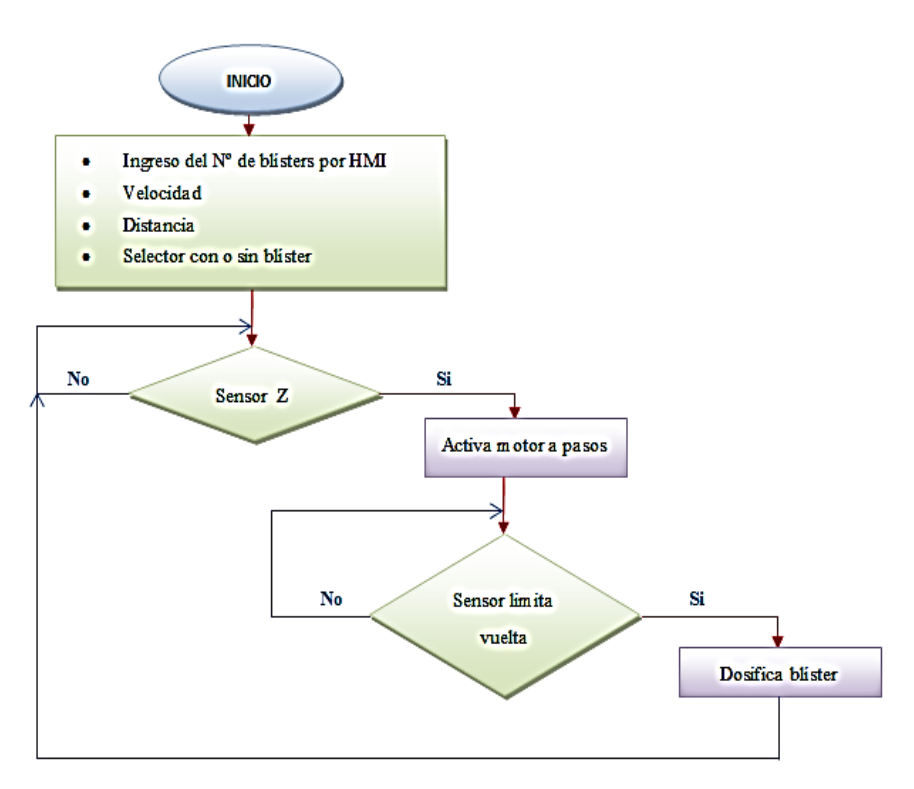

**Figura 58***.* Diagrama de flujo del bloque PTO.

Del panel de operador con el selector (con blíster o sin blíster) en posición, activa la entrada 1.5 e indica que se va a mandar blísters para el proceso. Además se configuró para que se ingrese la velocidad y la distancia que va a recorrer el motor. **Figura 59.**

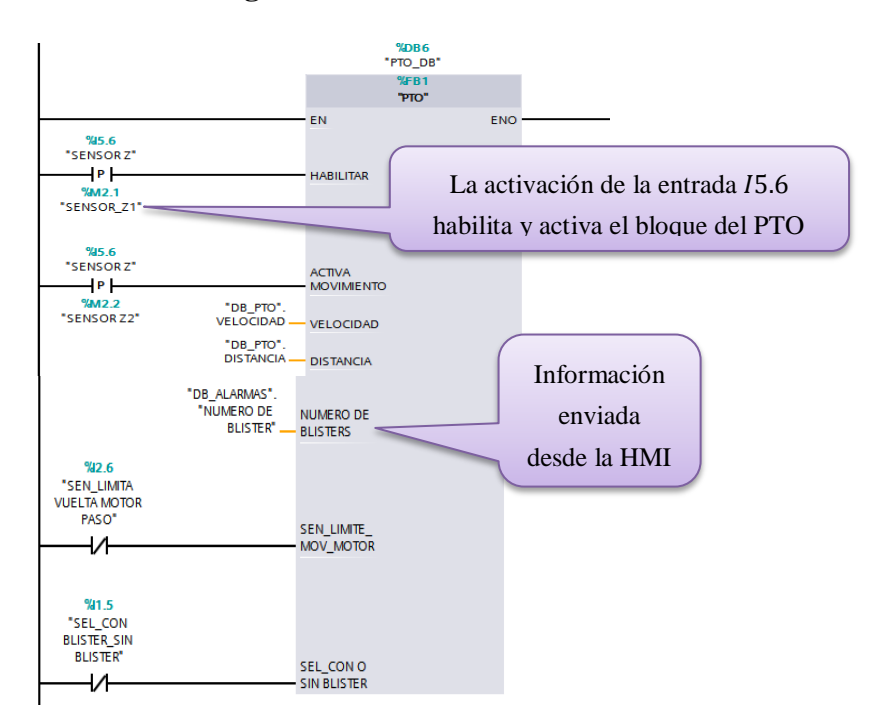

**Figura 59***.* Configuración de las entradas del bloque PTO.

#### **4.3.12.Distancia encoder.**

La máquina encartonadora posee un encoder incremental que conectado a un eje, consta de: disco transparente con una serie de marcas opacas colocadas radialmente y equidistantes entre sí, del sistema de iluminación y de un elemento fotorreceptor. El eje cuya posición se quiere medir va acoplado al disco, a medida que el eje gira se van generando pulsos en el receptor cada vez que la luz atraviese las marcas, llevando una cuenta de estos pulsos es posible conocer la posición del eje. [16]

En la **Figura 60,** muestra la representación del encoder incremental, este proporciona dos formas de ondas cuadradas A y B y están desfasadas entre sí 90° eléctricos, además está disponible otra señal del "*Canal Z*", que proporciona la posición absoluta de cero del eje del encoder. [30]

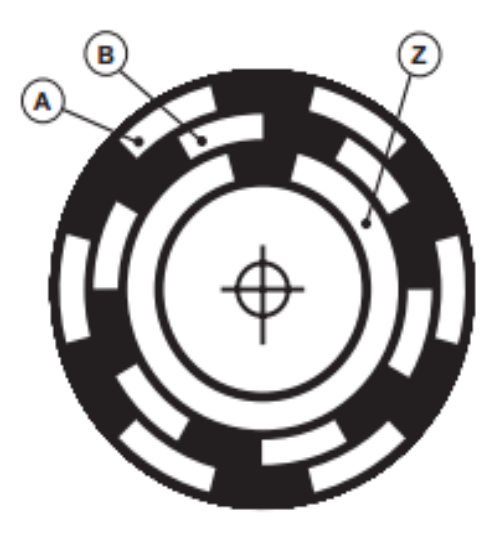

**Figura 60**. Representación de las señales A, B y Z en disco óptico. [30]

El encoder incremental está conectado al eje de la máquina, y se puede obtener la posición angular, mediante pulsos de onda cuadrada A y B, que indican la posición (*cantidad de pulsos*) y dirección. Según el pulso A adelanta o retrasa al pulso B y el pulso Z que indica el origen, es decir en qué posición se encuentra el encoder. **Figura 61***.* 

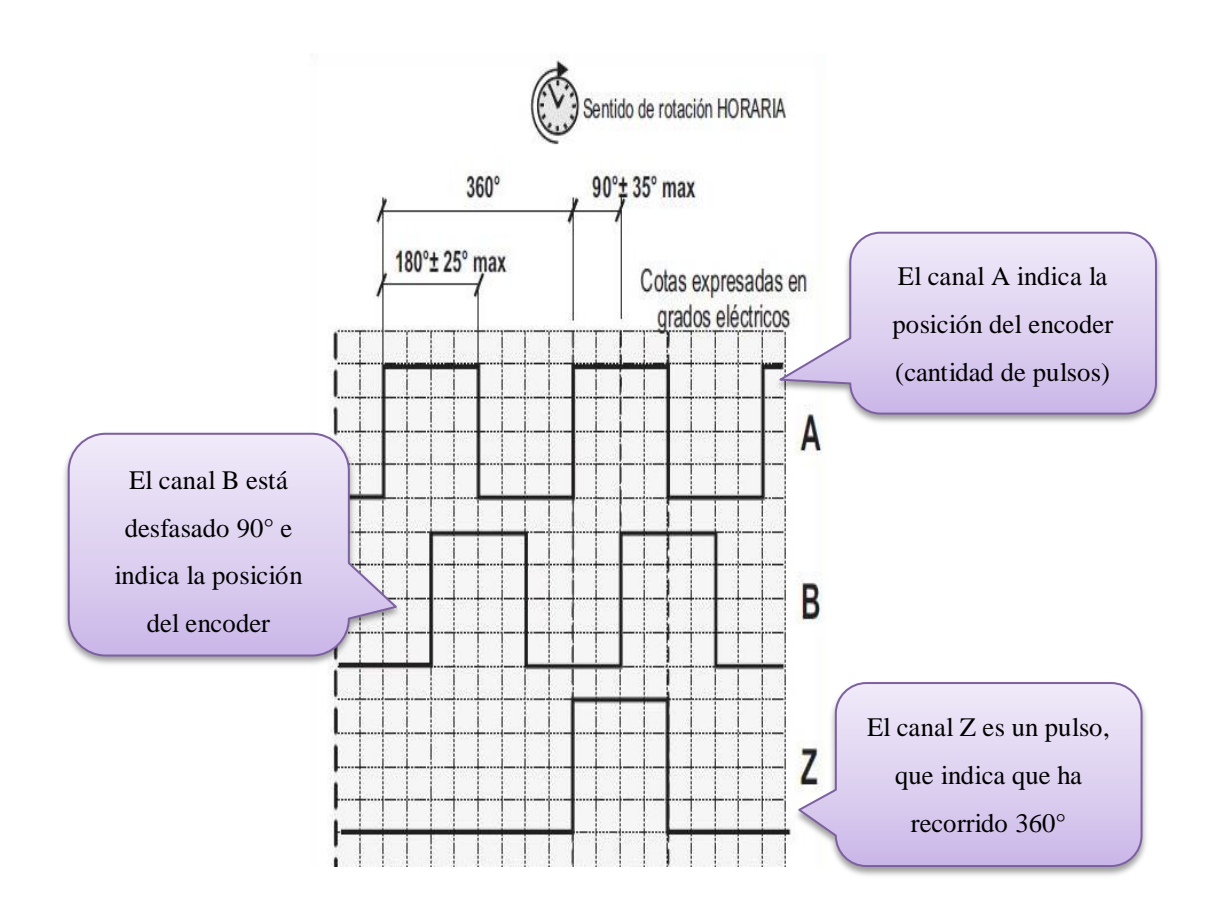

**Figura 61**. Representación gráfica de las señales A, B y Z del encoder. [30]

Para conocer cuál es la posición exacta de la máquina, se configuró cada vez que encuentre la Z del encoder, active un sensor que cruza por cero indicando que cumplió la vuelta. Con la ayuda de la lectura de entradas rápidas del encoder que posee el S7-1200, va a contar el número de impulsos que se generan cuando un rayo de luz es atravesado por marcas opacas en la superficie de un disco unido al eje. **Figura 62.**

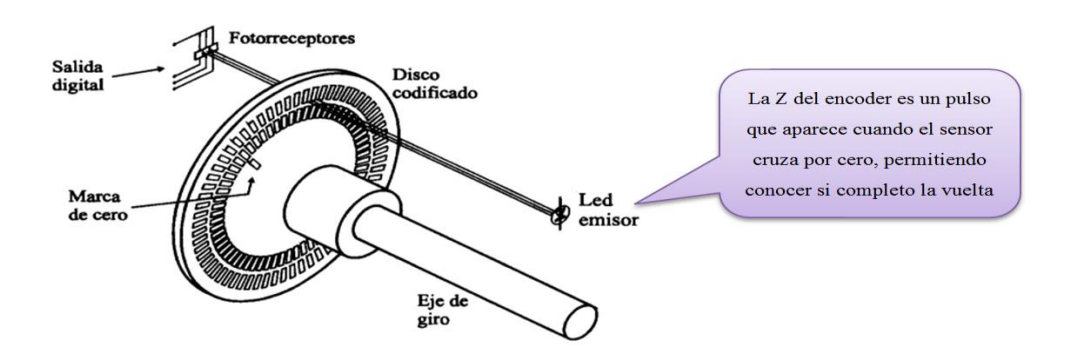

**Figura 62***.* Representación gráfica de las señales incrementales. [16]

HSC (contador rápido) esta función se lo utilizó para controlar la entrada de un encoder. Porque realiza un contaje con mayor rapidez de eventos que se producen. De las propiedades del autómata se editó para configurar los parámetros de la HSC y se activó el contador rápido como se indica en la **Figura 63.**

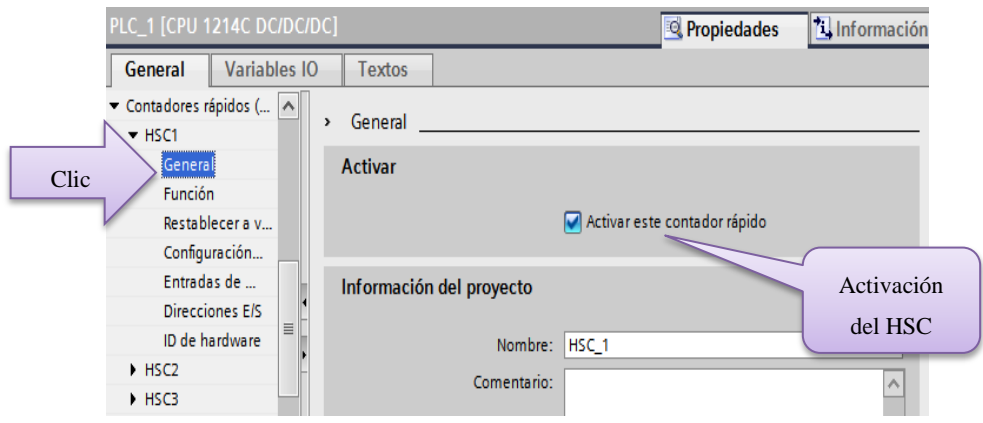

**Figura 63***.* Activación del contador rápido.

Automáticamente se asignan las entradas que se necesitan para la programación como:

- 0.0 es una entrada del generador de impulsos de reloj A.
- 0.1 es una entrada del generador de impulsos de reloj B.
- 0.3 es una entrada de reset. *Figura 64.*

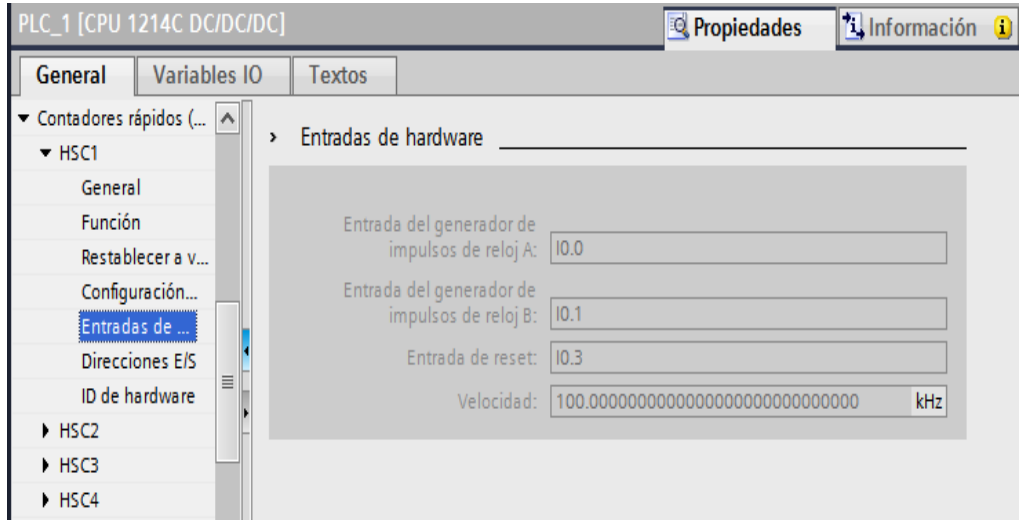

**Figura 64***.* Configuración de las entradas del HSC en la CPU.

Las direcciones de entradas y salidas que se asignan en la configuración van de la 1000 hasta la 1003, para este HSC se escogió la dirección 1000. **Figura 65.**

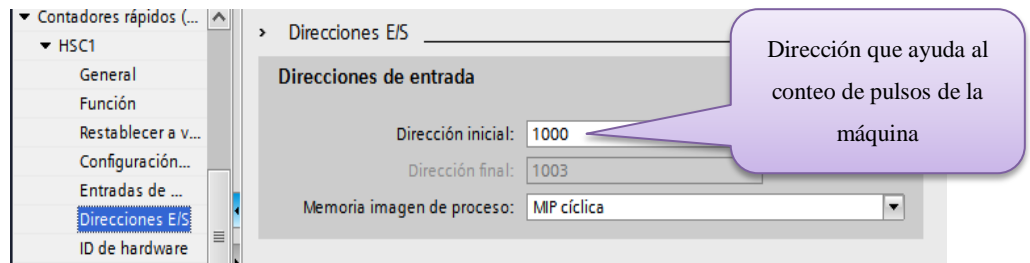

**Figura 65***.* Ingreso de las direcciones de entradas y salidas del HSC.

Para terminar la configuración del HSC automáticamente el programa estableció el ID de hardware que en este caso es de 258, el cual es el identificador del contador rápido. **Figura 66.**

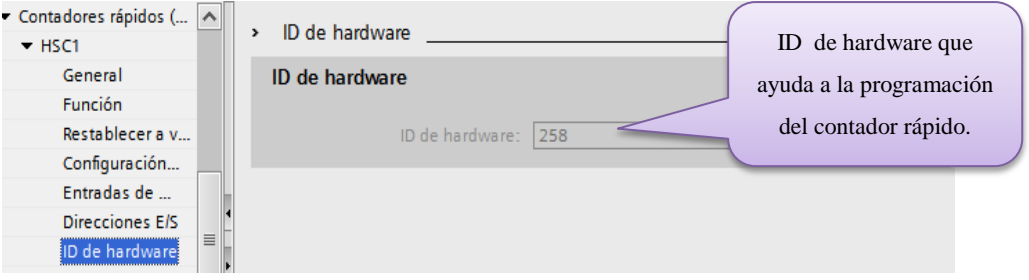

**Figura 66***.* Configuración del Id de hardware del HSC.

La *Tabla 12* muestra los datos que se debe tener en cuenta para la programación del contador rápido.

**Tabla 12***.* Datos técnicos del contador rápido.

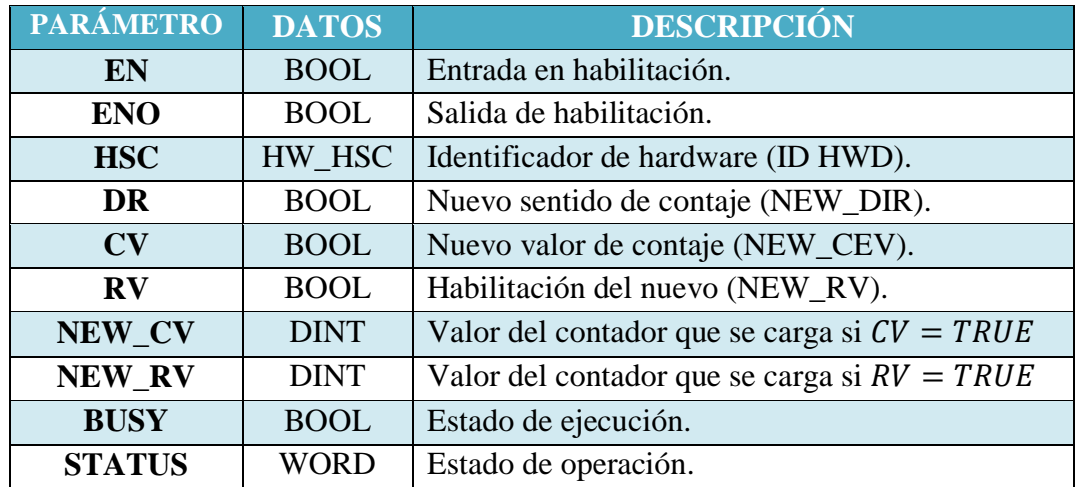

Se creó un contador rápido. Como identificador de hardware se configuró el 258. Cuando se acciona el contacto de la variable "activa la máquina principal" va habilitar el nuevo valor del contador. En NEW\_CV se guarda los datos de la variable pulsos remanentes. **Figura 67.**

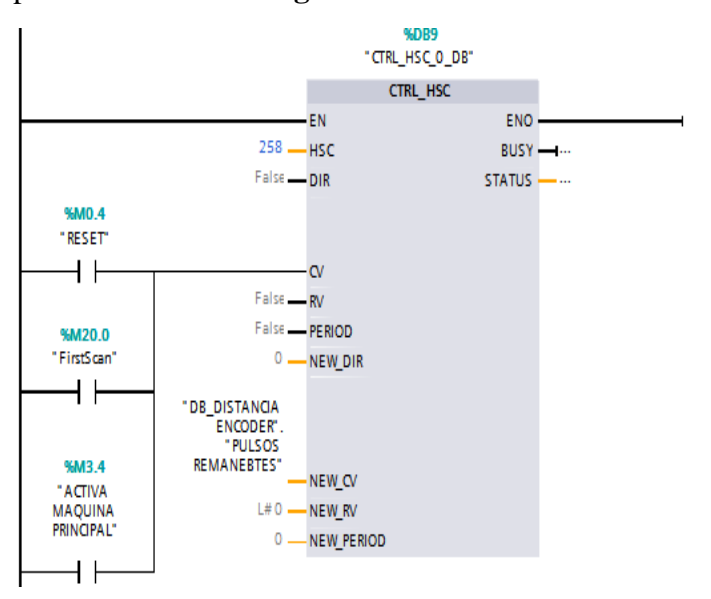

**Figura 67***.* Configuración del contador rápido.

En la parametrización del HSC se configuró la entrada rápida  $\%$  *ID* 1000, ésta ayudó a saber cuántos pulsos se tiene en una vuelta. Con la función MOVE se copió los datos de 1000 a la variable "*NÚMERO DE PULSOS*". **Figura 68.**

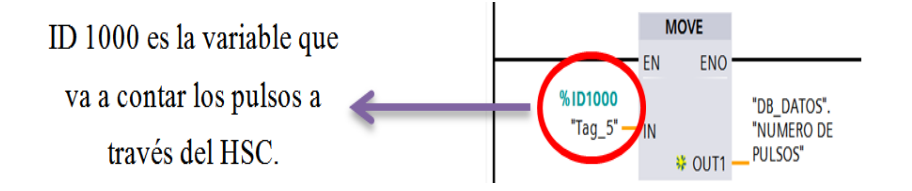

**Figura 68***.* Copiar los datos de la ID1000 a la variable "número de pulsos".

### **Variables remanentes**

Para guardar el dato del contador al apagar la máquina, se creó variables remanentes, éstas mantiene su valor todo el tiempo de ejecución, y el dato no se pierde tras una desconexión-conexión, éste continúa trabajando con sus valores memorizados.

En cada caso se emplea un intervalo de memoria propio para la administración.

**Figura 69.**

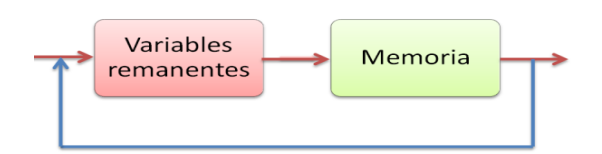

**Figura 69***.*Proceso de variables remanentes.

El dato remanente se copia a la salida CV del contador. **Figura 70.**

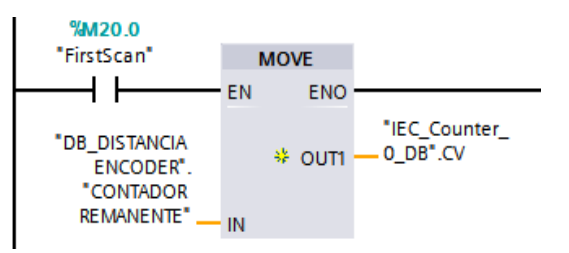

**Figura 70***.* Copiar los datos de contador remanente a la salida del contador.

Para guardar el dato de los pulsos cuando se apaga la máquina, se configuró este bloque y los datos de "*ID 1000*" y "MD4", se trasladan a las variables remanentes creadas. Para reiniciar estos datos, se pulsa el botón de reseteo y se copia el valor de cero a la variable remanente. **Figura 71.**

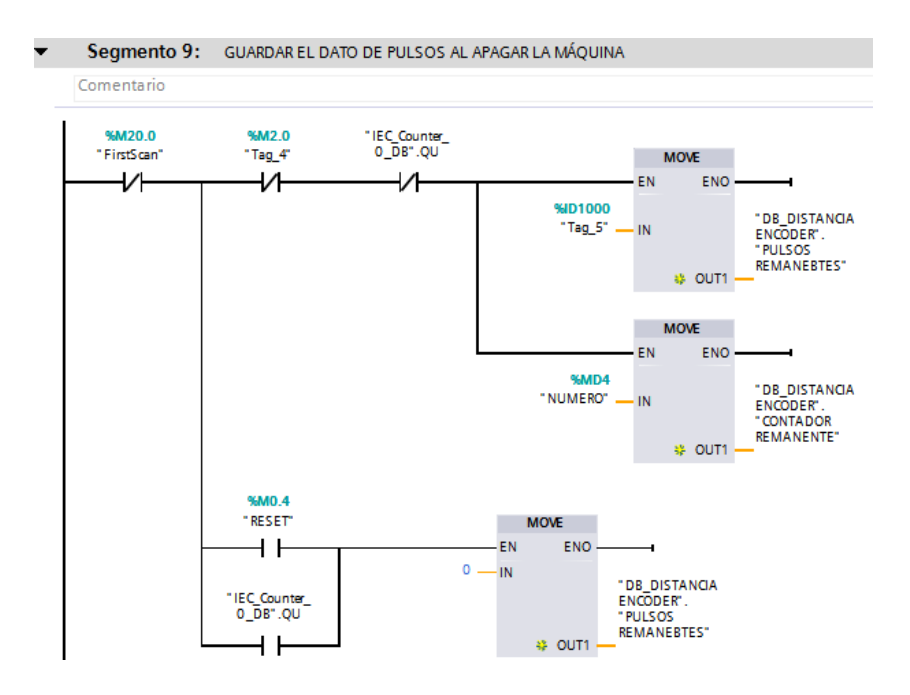

**Figura 71***.* Proceso para guardar el dato de los pulsos al apagar la máquina.

Cada vez que detecta la Z del encoder de la máquina, habilita la entrada  $10.3$ del PLC y activa la salida  $M$  12.7, cerrando el contacto de la variable "enderz". Luego acciona un temporizador con retardo al encendido de  $2[ms]$  y el contador se resetea cuando haya detectado 20 pulsos. **Figura 72***.*

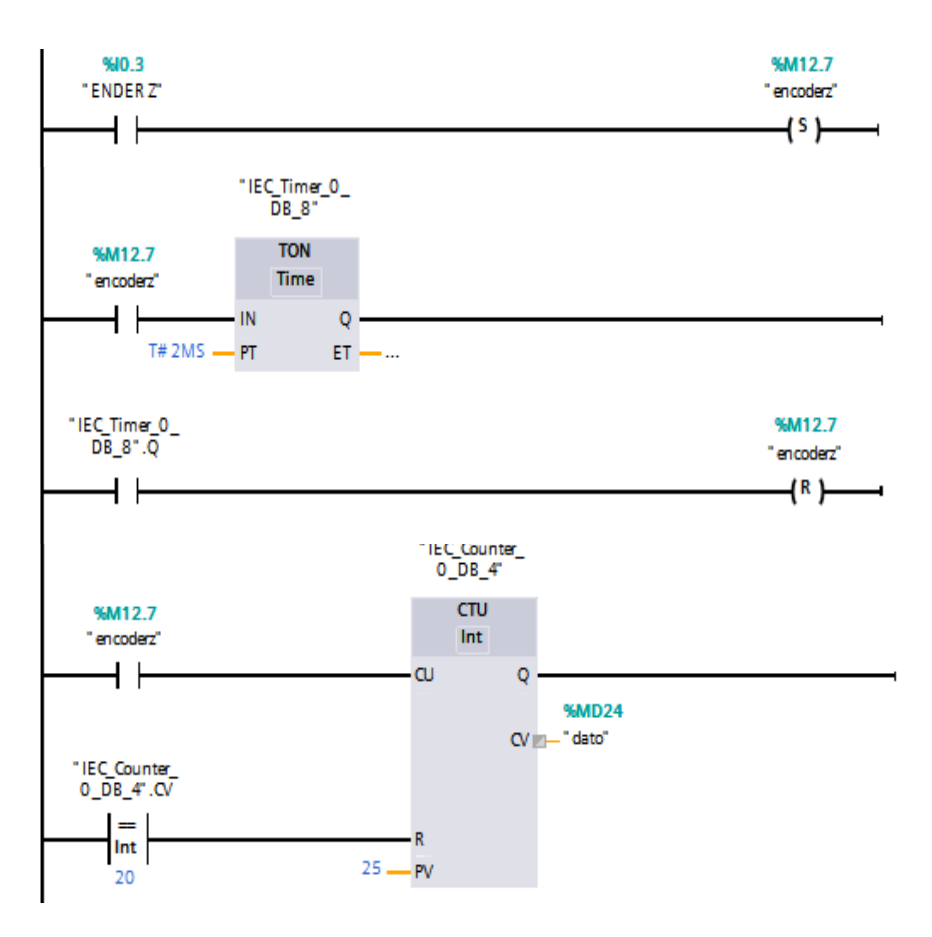

**Figura 72***.* Proceso contador de pulsos.

Se configuró el bloque *CONVER* que convierte el valor de la variable *ID*1000 que es de tipo doble entero a datos tipo real y éste resultado lo va a guardar en la variable "pulsos crudos". **Figura 73.**

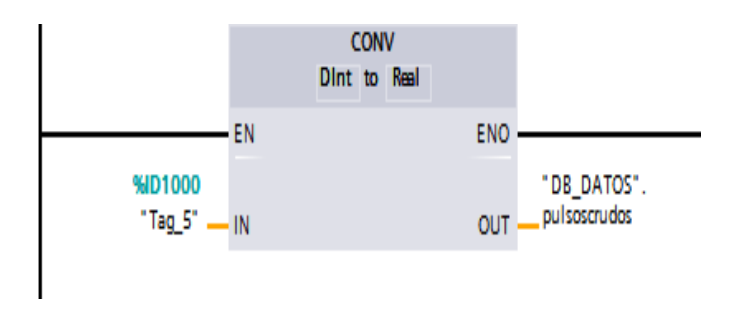

**Figura 73***.* Conversión de doble entero a real.

Se mide los pulsos que recorre el encoder en una vuelta y se obtiene 77ppv. Para determinar el ángulo en grados de la posición de la z del encoder, se realiza la siguiente operación:

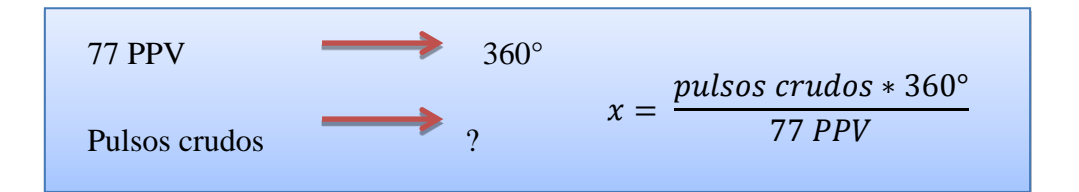

Para que el ángulo del encoder se visualice en la pantalla, se realiza una multiplicación de la variable *pulsos crudos* por una constante que es 360, este resultado es dividido para 77 y el residuo son los grados en la que se encuentra la z del encoder de la máquina. **Figura 74.**

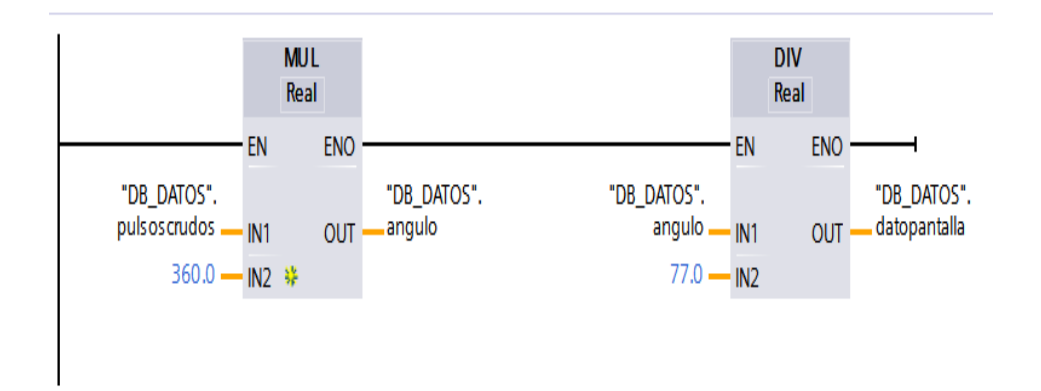

**Figura 74***.* Transformación de pulsos a grados.

Con la finalización del control del encoder de la máquina, se le llama al programa principal. **Figura 75.**

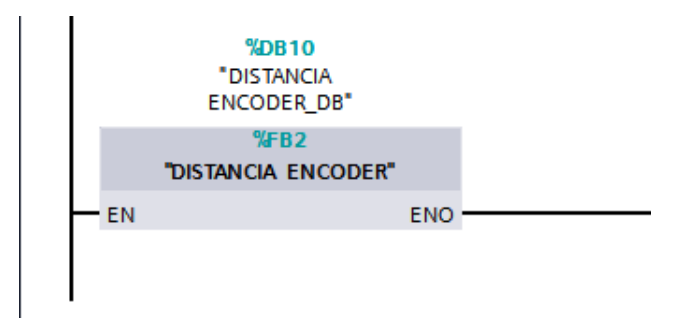

**Figura 75***.* Configuración del bloque distancia encoder.

# **4.3.13. Activaciones Operador**

En este bloque se configuró el control para las activaciones del panel de operador. Se realizó el control para el accionamiento de la máquina y si se accionan las siguientes variables:

- $\bullet$  Pulsador de inicio  $12.3$ .
- Selector con guardas  $/ \sin$  guardas  $13.5$ .
- $\bullet$  Sobrecarga *M*21.3.
- $\bullet$  Pulsador parada de la máquina Q3.3.
- Emergencias 21.4.
- $\bullet$  Emergencias *M*21.6.
- $\bullet$  Sobrecarga *M*21.7.

Una vez activadas se acciona la salida  $Q3.7$ , permitiendo el arranque de la máquina. **Figura 76.**

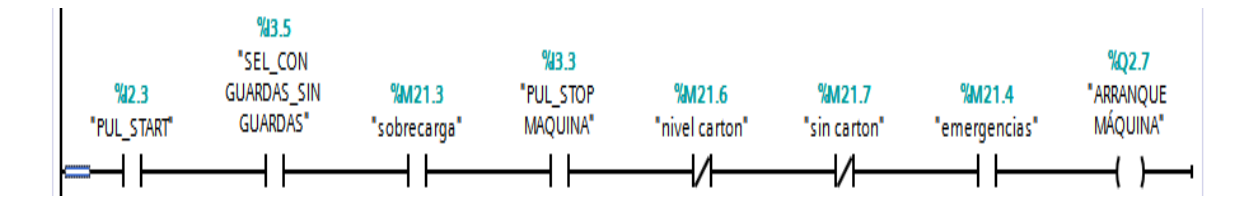

**Figura 76***.* Control para la activación de la máquina.

Se creó un control de sobrecarga de la máquina, cada vez que se accionen las siguientes variables:

- $\bullet$  Sobrecarga producto en ejecución  $10.4$ .
- $\bullet$  Sobrecarga cadena cartón  $10.5$ .
- $\bullet$  Sobrecarga de cartón *M*21.3.
- $\bullet$  No existe presión de aire Q3.3.

Activan la salida  $M21.3$ .indicando que existe un error en la máquina y manda a que se apague, para solucionar el inconveniente. **Figura 77.**

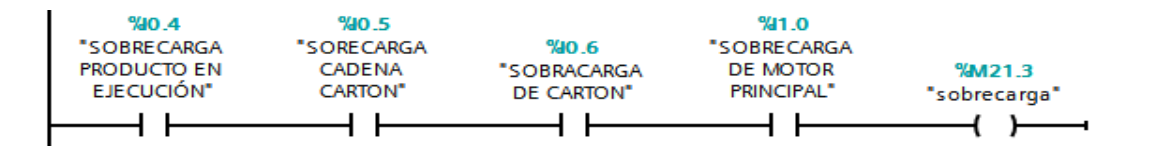

**Figura 77***.* Programación de sobrecargas.

Se programó las activaciones de parada de emergencia 5.7, no hay presión de aire  $10.7$  y el selector de guardas  $13.4$ , una vez habilitadas se activa la salida 21.4 y esta manda a apagar la máquina. **Figura 78.**

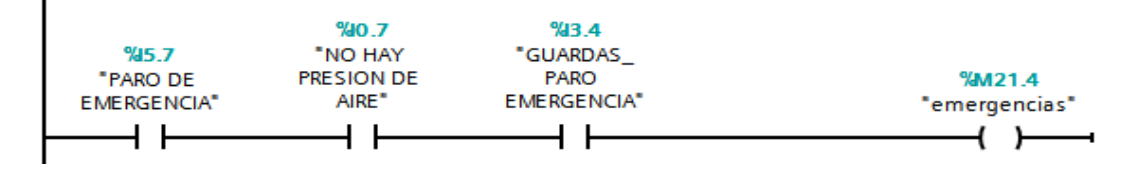

**Figura 78***.* Activaciones de paro de emergencia, presión de aire y guardas.

# **Pruebas Manuales**.

Para realizar este tipo de pruebas, el selector del panel de operador debe estar e producción manual y se pulsa el botón para el Inching, este manda una señal de confirmación al PLC indicando que se habilitó la entrada 5.3, una vez cerrado estos contactos se activa la salida de la variable  $M12.6$  y permite el arranque de la máquina. **Figura 79.**

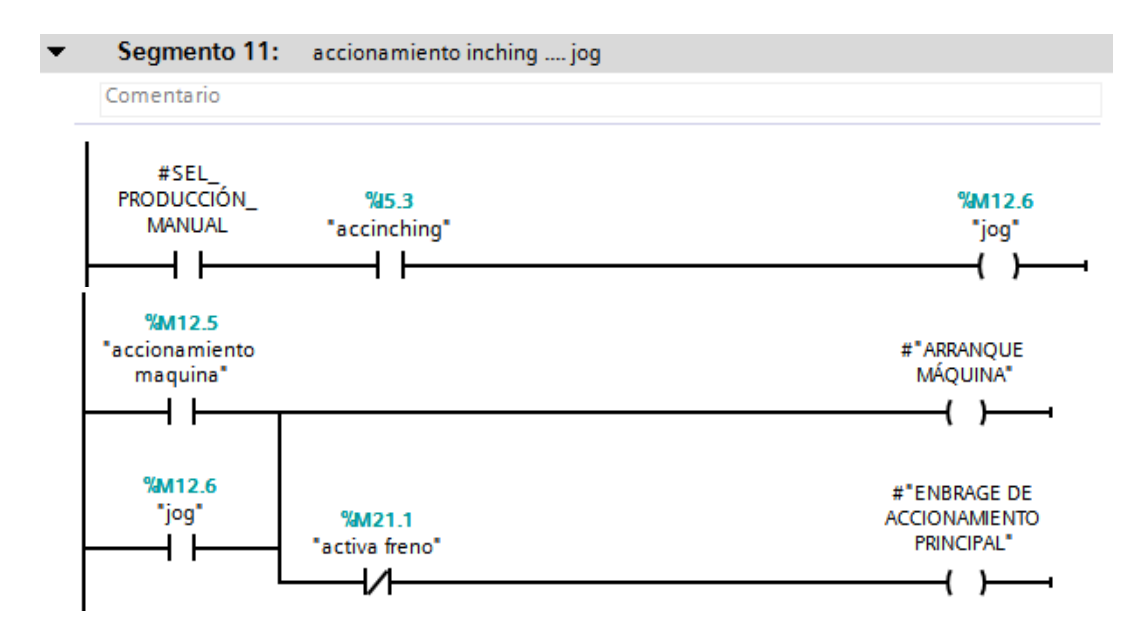

**Figura 79***.* Accionamiento manual por medio del Inching.

#### **Sobrecargas.**

Cuando existen sobrecargas en la cadena de producto, de cartón, en el motor principal y en la cadena de producción. Se activan las salidas Q3.0, Q3.2,  $\sqrt{03.7}$  y  $\sqrt{03.1}$  respectivamente y se cierran sus contactos, mandando una señal de habilitación para que se activen las luces del panel de operador. **Figura 80.**

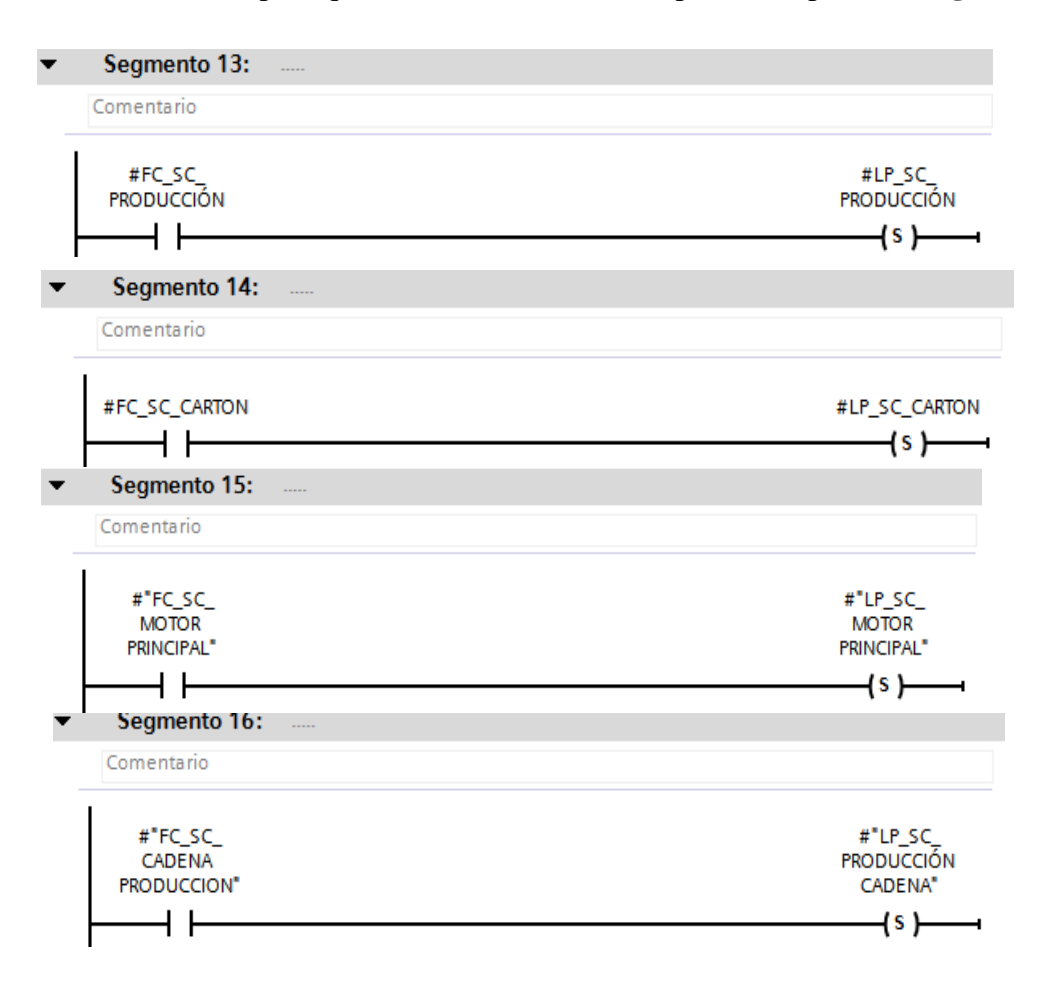

**Figura 80***.* Activaciones de luces de sobrecarga.

# **Abastecimiento de almacenes.**

Cuando el abastecimiento de los almacenes de cartón y de blísters se vacía, existen dos sensores que detectan este proceso. **Figura 81.**

- 1) Sensor nivel cartón
- 2) Sensor nivel superior de blíster

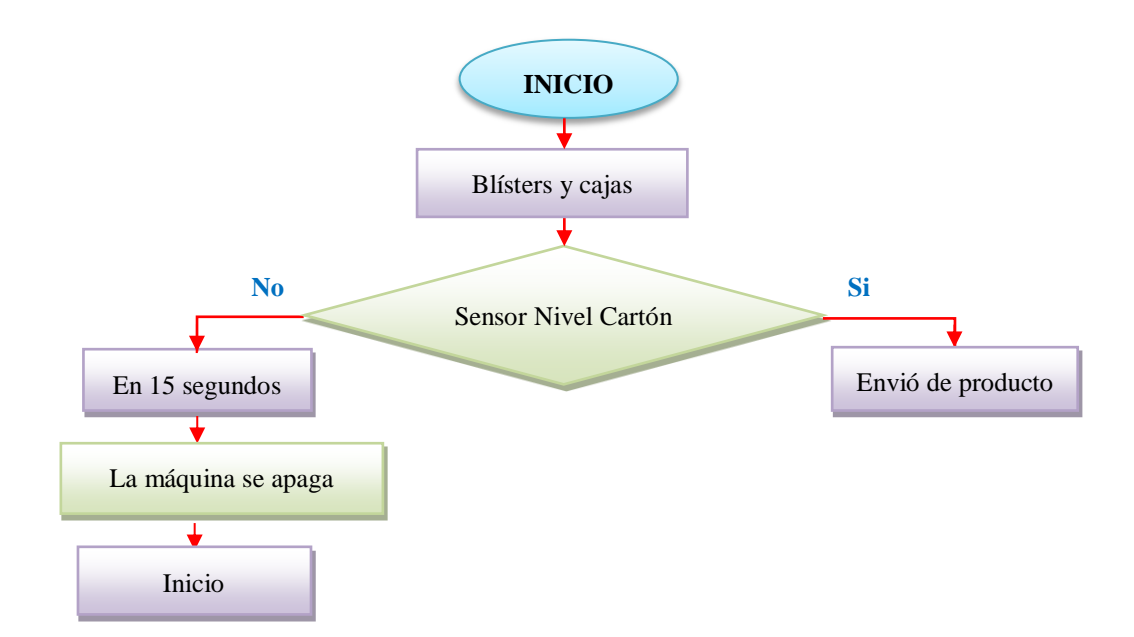

**Figura 81***.* Diagrama de flujo del abastecimiento de los almacenes.

- El primero es un sensor inductivo PNP que está accionado. Cuando deja de detectar se cierra y activa un temporizador con retardo al encendido que transcurridos 15 segundos y si el operador no abastece al almacén de cajas, se habilita la variable  $M21.4$  y manda a que se apague la máquina.
- El segundo es un sensor fotoeléctrico que está desactivado. Que cuando el emisor genera un haz de luz hacia el receptor detecta la ausencia del blíster en el almacén. Éste activa un temporizador con retardo al encendido, que después de transcurridos 15 segundos y si el operador no abastece de blísters al proceso. Se habilita la variable 21.4 y esta manda a que se apague la máquina. **Figura 82.**

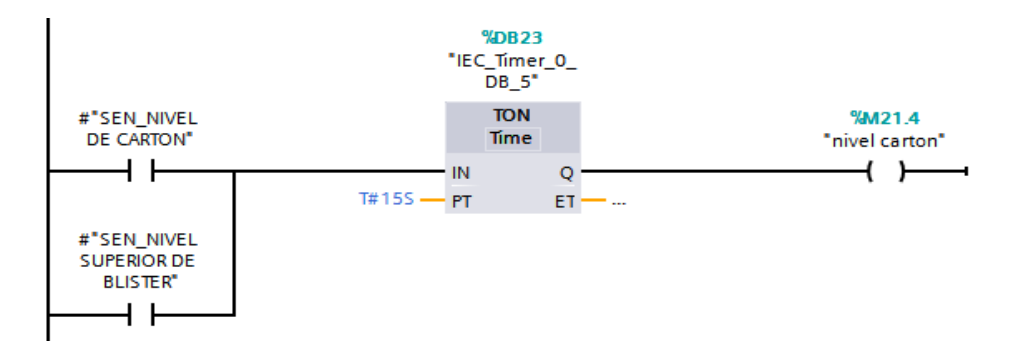

**Figura 82***.* Control de abastecimiento de blísters y cartón en los almacenes.

# **Freno de Accionamiento.**

Se programó el control del freno del accionamiento de la máquina y se acciona cuando se activan las siguientes variables respectivamente. *Figura 83.*

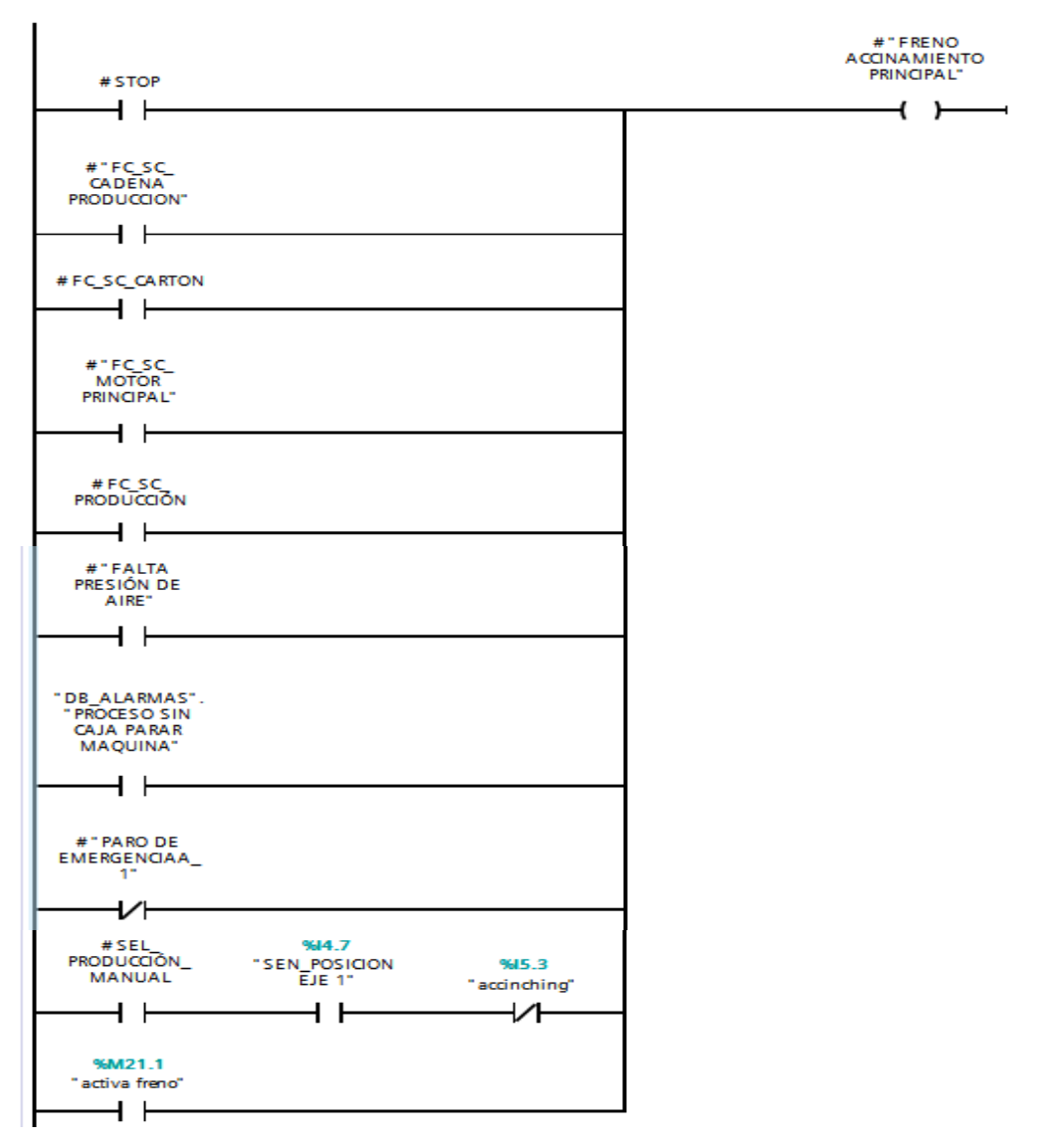

**Figura 83***.* Accionamiento del freno de la máquina.

Control del accionamiento del embrague principal, se activa con la entrada 4.7 que corresponde al sensor posición del eje. **Figura 84.**

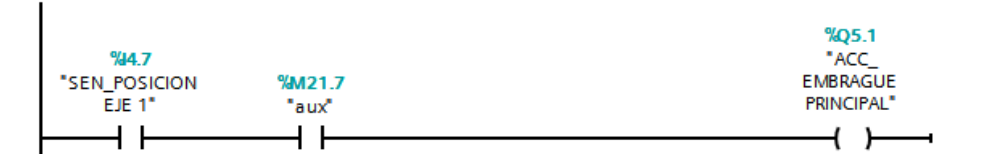

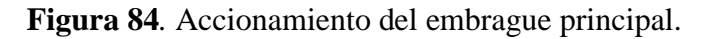

# **Reseteo de Luces del Panel de Operador.**

Para resetear las activaciones de las luces del panel de operador, se configuró el botón de RESET del panel de operador, que cuando se acciona este botón se activa la entrada 5.6 del PLC y esta desactiva las luces. **Figura 85.**

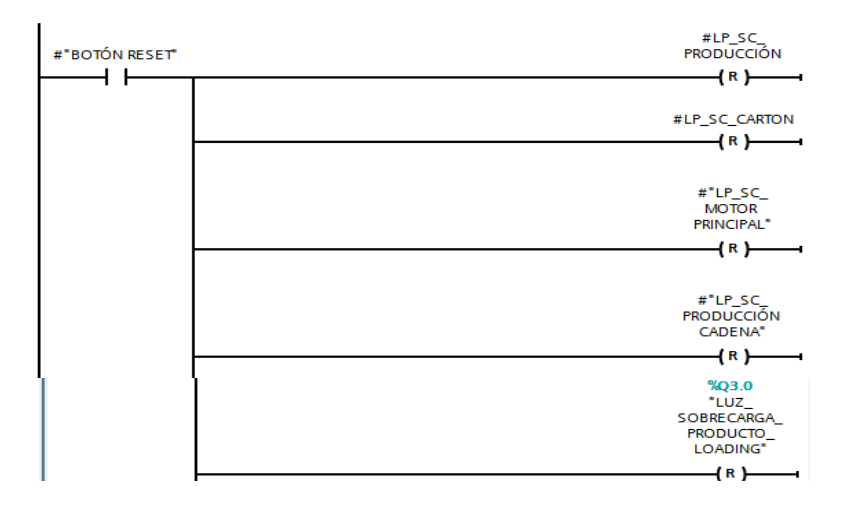

**Figura 85***.* Reseteo de luces del panel de operador.

### **4.3.14Control de toma de caja**

En la **Figura 86,** muestra el diagrama de flujo del control del proceso de empaquetado.

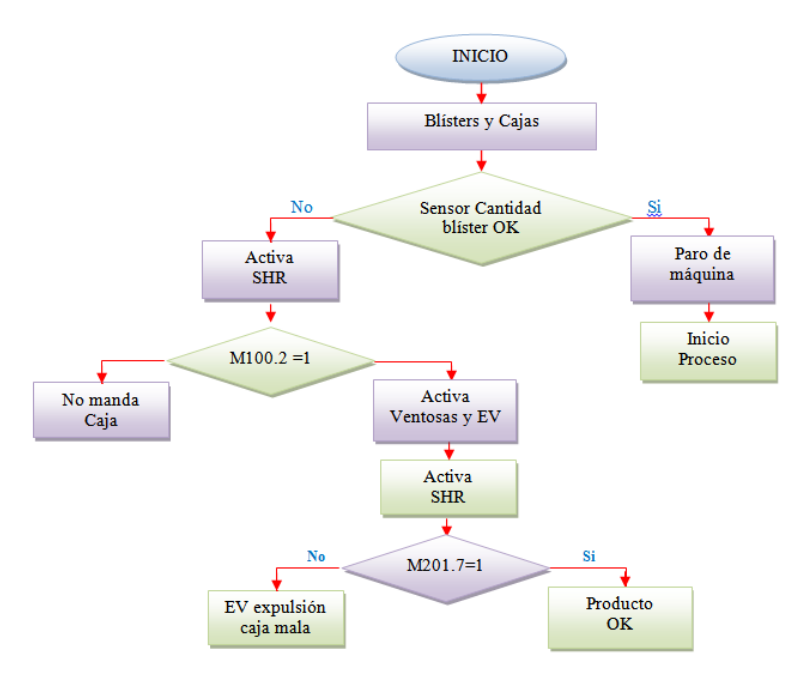

**Figura 86***.* Diagrama de flujo del proceso de empaquetado.

El blíster es transportado por la cadena de productos, se activa "SEN\_CANTIDAD DE BLISTER OK" y manda una señal de habilitación a la entrada  $10.3$  del PLC y activa la marca  $M100.7$ . Este proceso indica que el bit de confirmación se va a guardar en esta posición para el inicio del registro de desplazamiento. **Figura 87.**

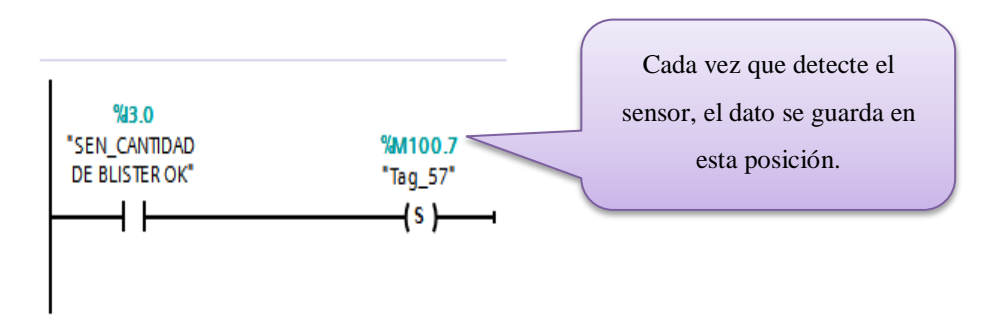

**Figura 87***.* Activación del sensor blíster OK para el inicio del registro.

Para el control del ingreso del blíster a la caja, se activa el sensor óptico "SPRESENCIA DE BLISTER" y manda una señal de habilitación a la entrada 13.7 del PLC, el contacto se cierra y activa la marca  $M200.7$ , e indica que en esta posición se va a guardar el bit de confirmación para el inicio del registro de desplazamiento. **Figura 88.**

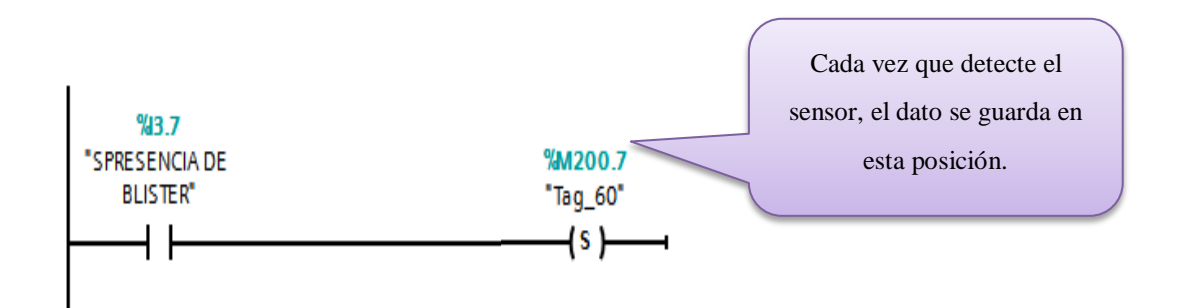

**Figura 88***.* Activación del sensor presencia de blíster para el inicio del registro.

Para procesos en donde la caja necesita más de dos blísters para su empaquetado, se hizo el control. Para que cuando se pulse el botón START del panel de operador se habilita la entrada 2.3 del PLC y realiza una comparación si el número de blísters ingresado por pantalla es mayor a 1.

Además el sensor "SEN\_ CANTIDAD DE BLÍSTER OK" se acciona cuando hay blísters en la cadena, se encienda la entrada 3.0 del PLC y se activa la marca 61.0, e indica que en esta posición se va a guardar el bit de confirmación para el inicio del registro de desplazamiento. **Figura 89.**

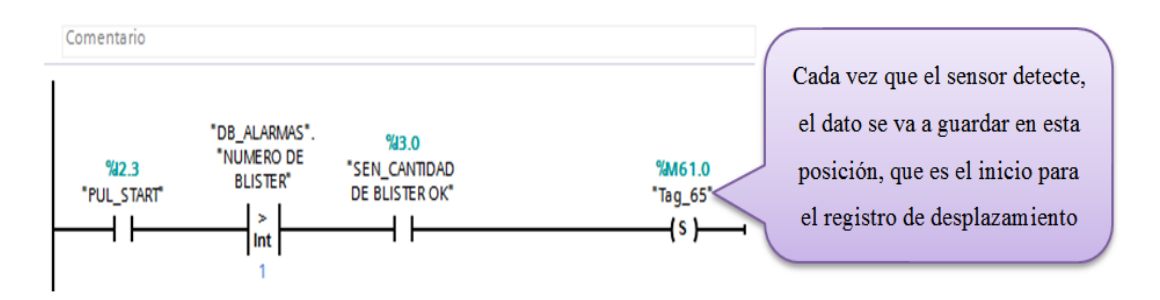

**Figura 89***.* Activación del SHL para blísters mayores a uno.

El tipo de dato que se utilizó para los registros es de tipo *word*, es decir se tiene 16 posiciones para la instrucción. La **Figura 90** muestra un ejemplo de la utilización del registro, donde se crea la variable tipo Word  $MW100$ , éste dato va desde la  $M100.7$  que es la primera y  $M101.0$  que es la última dirección del registro.

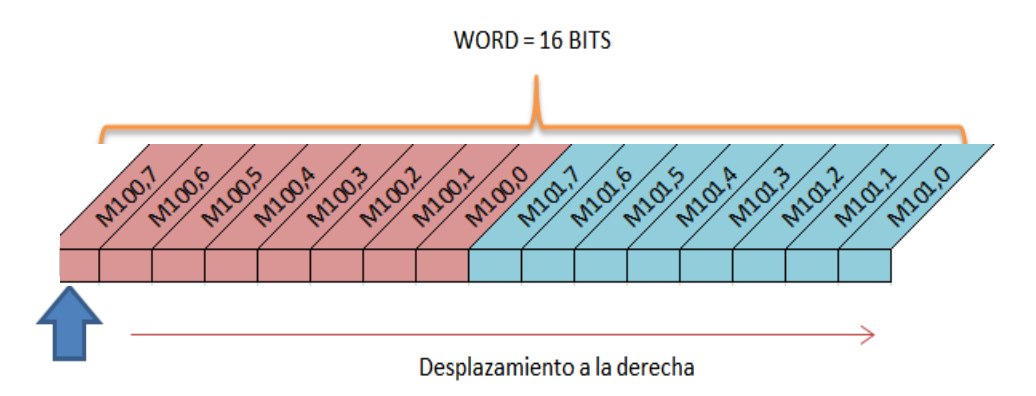

**Figura 90***.* Espacio de memoria para el registro de desplazamiento.

La **Figura 91** muestra un ejemplo de la cadena de producto, en la posición M100.7 se va a colocar el "SENSOR CANTIDAD DE BLÍSTERS OK". Una vez que detecta la presencia de las plaquetas, se activa el registro y va a desplazar el bit del dato del sensor posición en posición.

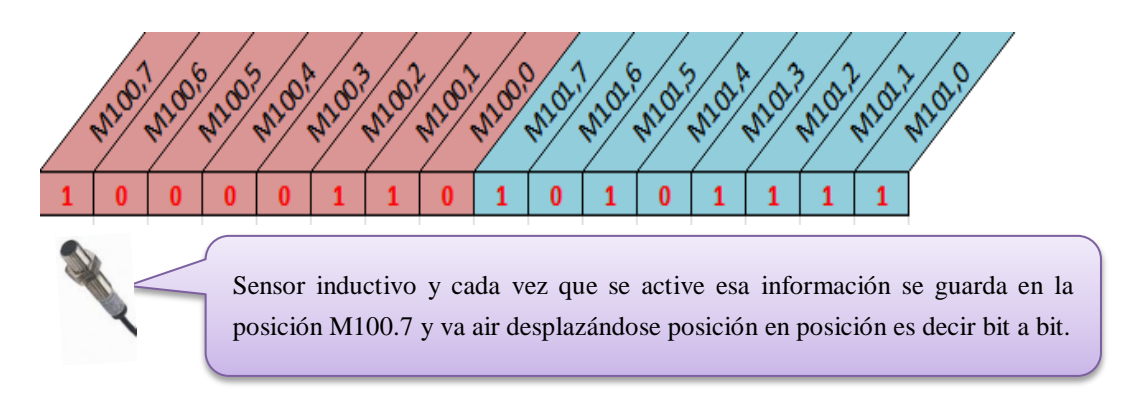

**Figura 91***.* Ejemplo del desplazamiento del sensor

La entrada *IN* permite desplazar el contenido del operando, la salida *OUT* permite conocer el resultado del registro y el parámetro *N,* se colocó en 1 porque va a comparar posición en posición. **Figura 92.**

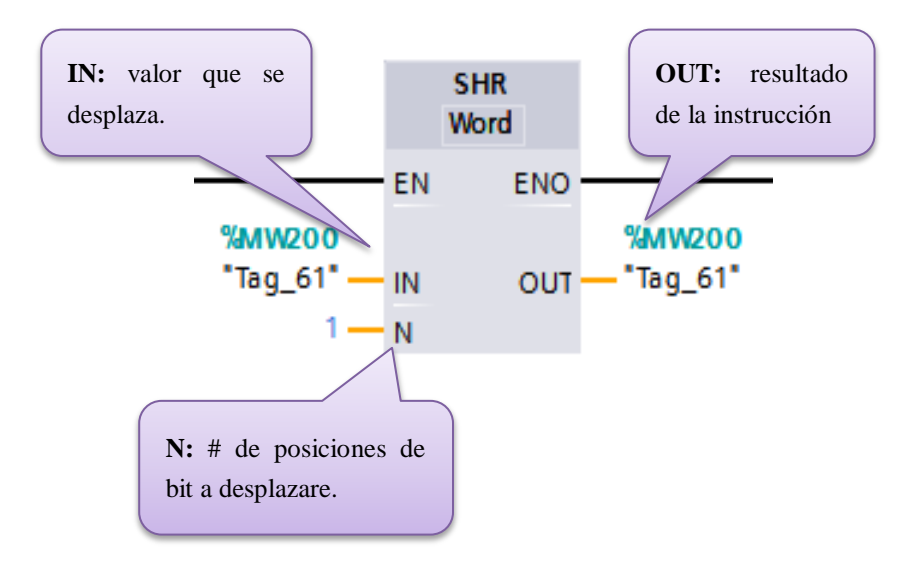

**Figura 92***.* Ejemplo del registro de desplazamiento.

Para que la electroválvula se accione y tome la caja para su empaquetado, en la cadena de productos debe existir blísters. Se creó 3 registros de desplazamiento para este control. Estos registros se activan cuando se detecta un flanco positivo de la z del encoder y acciona la entrada 0.3 del PLC, habilitando a los registros. **Figura 93.**
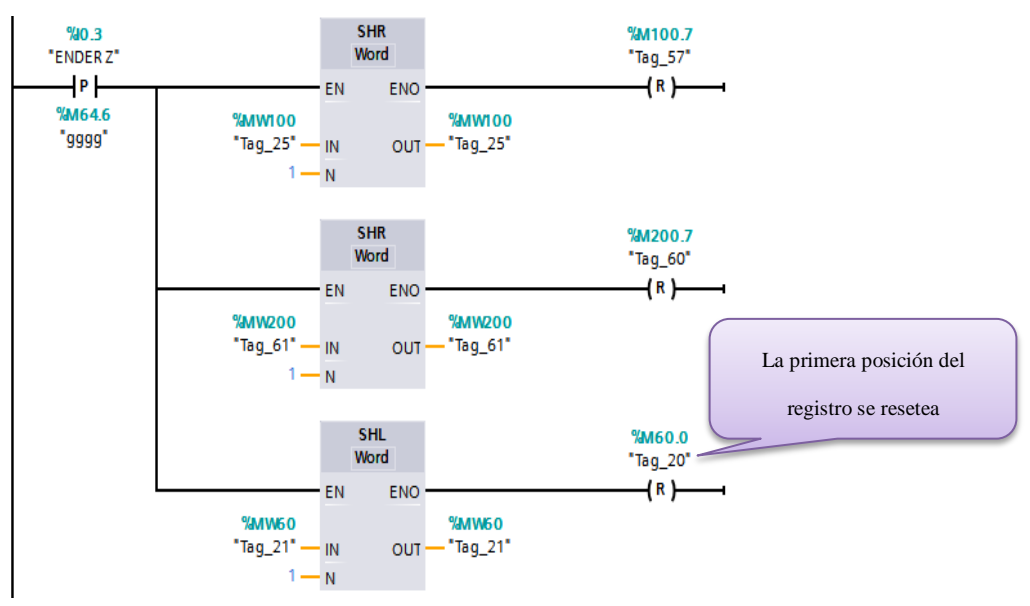

**Figura 93***.* Activaciones de los registros de desplazamiento.

#### **Toma de caja**

El sensor detecta y envía un bit de confirmación de que se activó, este dato es desplazado hacia la derecha. Cuando el bit está en la posición 100.2 y aparte la "z del encoder" se encuentre entre los ángulos 40° y 60° habilita la salida 2.0 del PLC y activa la electroválvula de toma de caja.

Para producción manual, la "z del encoder" debe estar entre los ángulos 40° y 60° habilita la salida 2.0 del PLC y activa la electroválvula de toma de caja. Se resetea la electroválvula cuando el sensor que detecta que hay cartón presente en la cadena de estuches activa la entrada 3.2 del PLC**. Figura 94.**

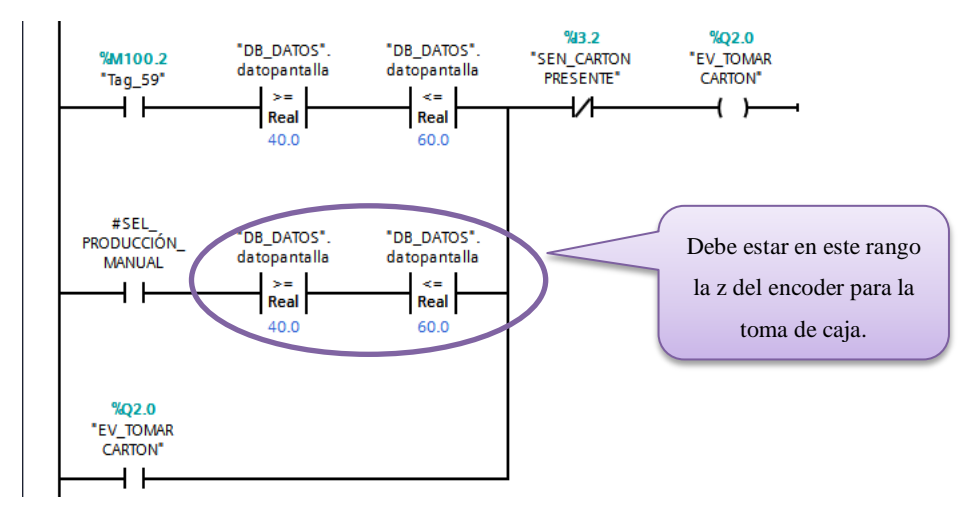

**Figura 94***.* Control para el proceso de toma de caja.

#### **Proceso toma de caja para blíster mayores a 1**

En el proceso ingreso de más de un blíster en la caja, se programó para que cuando el sensor detecte envíe un bit de confirmación de que se activó, este dato es desplazado hacia la izquierda y cuando el bit se encuentra en la posición M61.1, se cierra su contacto habilitando la marca M21.5 del PLC y manda a que se apague la máquina.

El operador debe acercarse a la pantalla en la que se visualizara un mensaje indicando que no hay blíster en la cadena de producto. Una vez arreglado el problema tiene que pulsar el botón de reseteo para continuar con el proceso. **Figura 95.**

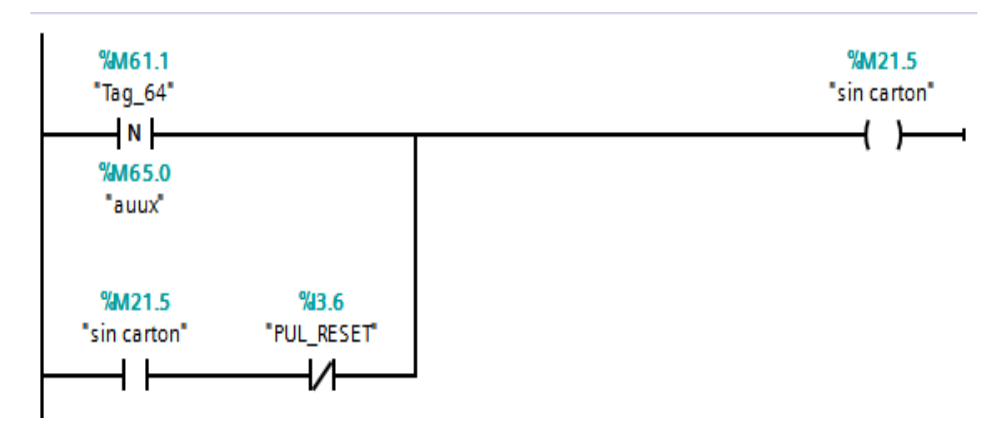

**Figura 95***.* Proceso de ingreso de blísters en la caja mayores a uno.

Se programó, cada vez que el sensor óptico detecte, guarde el dato de confirmación y cuando el bit del estado del sensor se encuentre en la posición 201.7 habilita la salida 2.2 del PLC y activa la electroválvula de expulsión de caja. **Figura 96.**

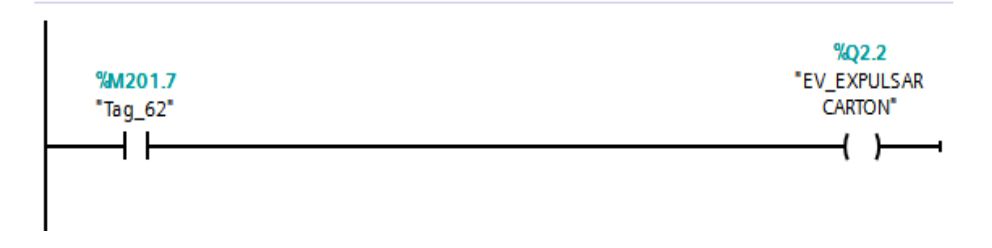

**Figura 96***.* Expulsión de caja.

# **4.3.14. Producción Total**

Para conocer cuántas cajas se han producido en el día se creó 3 procesos:

1. La variable 2.3 se cierra, cuando se presiona el botón "START" y además si el "sensor final caja" se activa. Habilita un contador y en su salida informa cuántas cajas buenas se realizó. **Figura 97.**

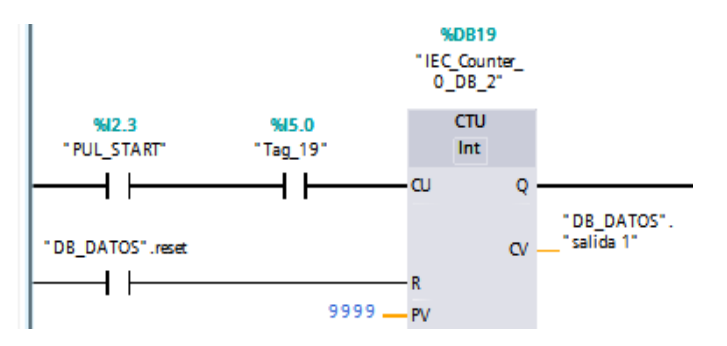

**Figura 97***.* Contador de cajas buenas.

2. "FC\_ESPERA2" es activada cuando se presiona el botón "START" y además si el sensor cartón presente se acciona, habilita al contador y en su salida informa cuántas cajas malas se empaquetó. **Figura 98.**

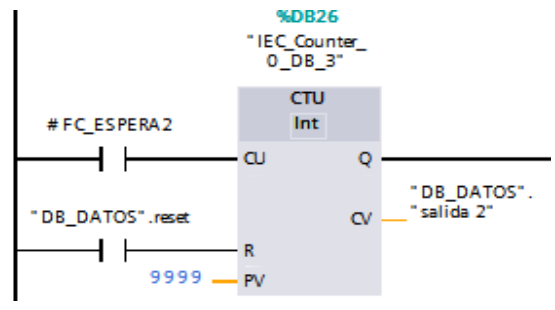

**Figura 98***.* Contador de cajas malas.

3. Se realizó una resta de las cajas buenas de las malas para conocer el total que se empaquetó en el día. Estos resultados se visualizan en la HMI. **Figura 99.**

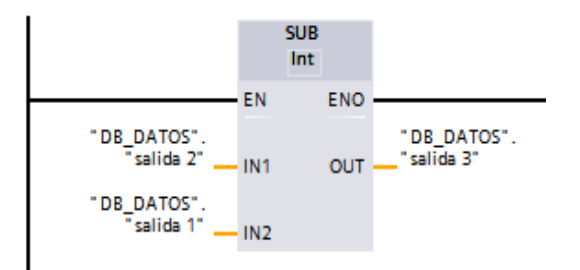

**Figura 99***.* Resta de las cajas buenas de las malas.

Ya programado todas las activaciones de operador, se le asigna las entradas y las salidas a intervenir para que el proceso de activación funcione. **Figura 100.**

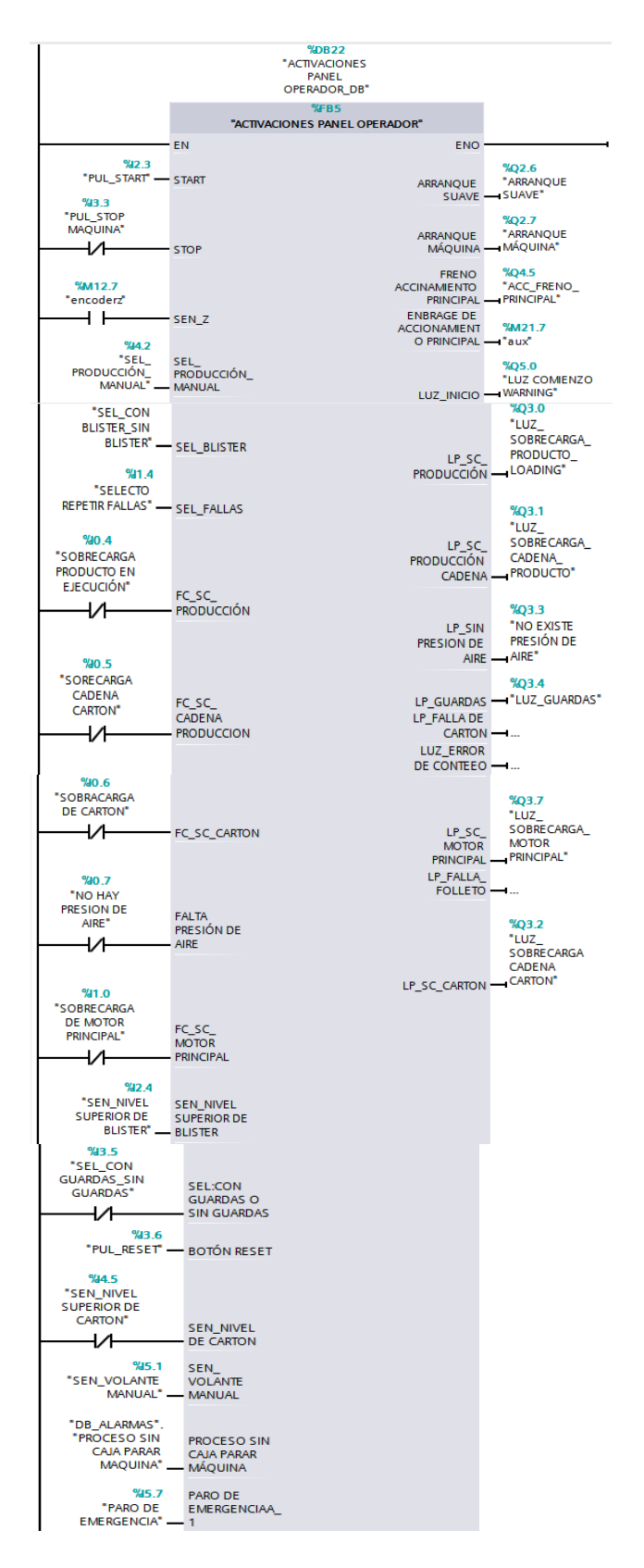

**Figura 100***.*Configuración del bloque Activaciones del panel de operador.

#### **4.3.15. Alarmas**

Las alarmas se visualizan en tiempo real y se configuró para que se presenten en forma de mensajes de texto. Dicha información se visualiza y permite al operador de la máquina identificar y actuar en que parte de la encartonadora se encuentra produciendo un error para corregirlo. En un bloque se creó la configuración de las alarmas y con una variable tipo STRING que almacena una secuencia de caracteres. En cada posición se coloca la activación de cada alarma a intervenir en el proceso, esta variable nos ayudará en la programación de la HMI, una vez activadas aparecerá un mensaje en la pantalla.

Con la habilitación de la entrada  $I$ 0.4 que indica que existe una sobrecarga en el producto en ejecución y el dato lo guarda en la primera posición de la variable STRING. **Figura 101***.*

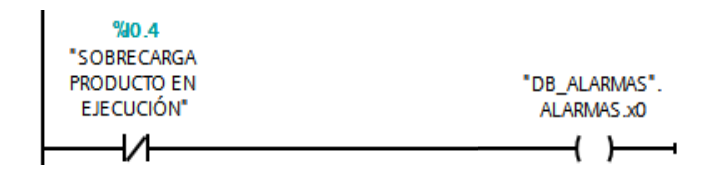

**Figura 101***.* Alarma de Sobrecarga del producto en ejecución.

La entrada  $10.5$  se activa e indica que existe una sobrecarga en la cadena cartón. Acciona la salida y guarda el dato lo en la segunda posición de la variable STRING. **Figura 102.**

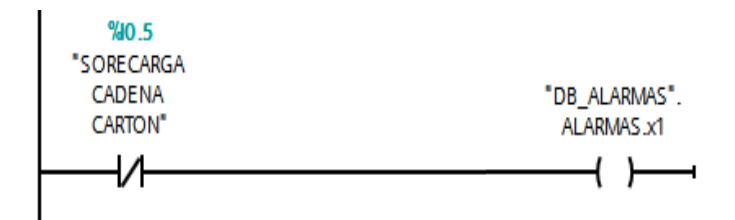

**Figura 102***.* Alarma de Sobrecarga de la cadena de estuches.

Con la habilitación de la entrada 0.6 que indica que existe una sobrecarga de cartón, guarda el dato en la tercera posición de la variable. **Figura 103.**

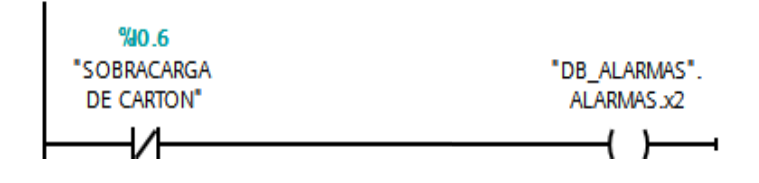

**Figura 103***.* Alarma de sobrecarga del abastecimiento de cartón.

La entrada  $10.7$  activada indica que no hay presión de aire, es decir que no está activada la toma de aire, en la cuarta posición se guarda el dato de la salida, además con la salida Q3.3 accionada se enciende la luz correspondiente del error en el panel de operador. **Figura 104.**

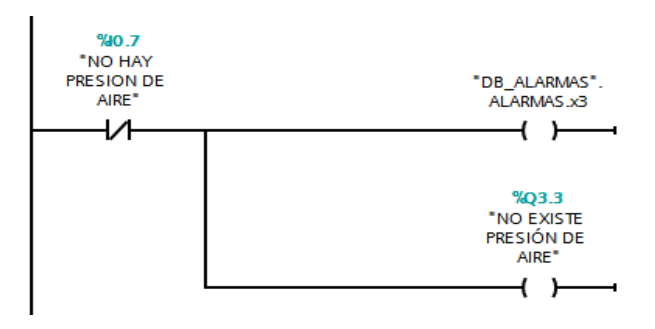

**Figura 104***.* Alarma de no hay presión de aire.

Con la habilitación de la entrada 1.0 que indica que existe una sobrecarga del motor principal, se activa la salida y guardar el dato en la quinta posición de la variable STRING. **Figura 105.**

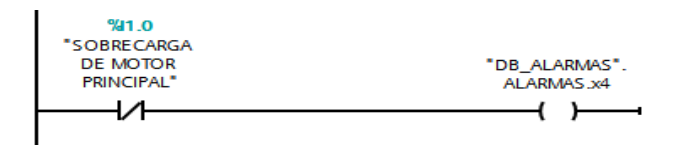

**Figura 105***.* Alarma de sobrecarga del motor principal.

La entrada  $12.4$  activada, que indica que el sensor nivel superior de blíster se accionó y en la sexta posición se guarda el dato de la salida. **Figura 106.**

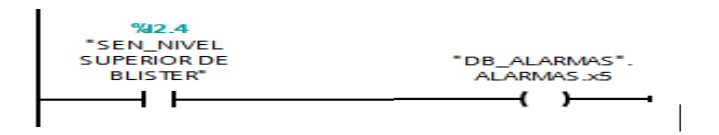

**Figura 106***.* Alarma de abastecimiento de blísters en el almacén.

Con la habilitación de la entrada 13.4 que indica que las guardas están accionadas, es decir una de la puertas de la máquina se encuentran abiertas y se activa la salida y en la séptima posición se guarda el dato de la salida, además con la salida 3.4 accionada se enciende la luz correspondiente del error en el panel de operador. **Figura 107.**

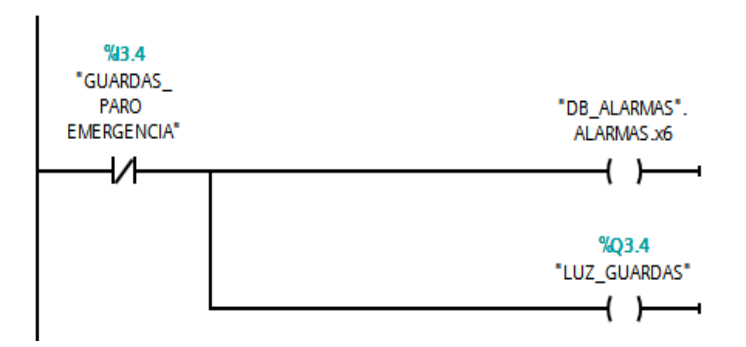

**Figura 107***.* Alarma de Activación de guardas.

La entrada 4.5 accionada indica que el sensor nivel superior de cartón se accionó y en la octava posición se guarda el dato de la salida. **Figura 108.**

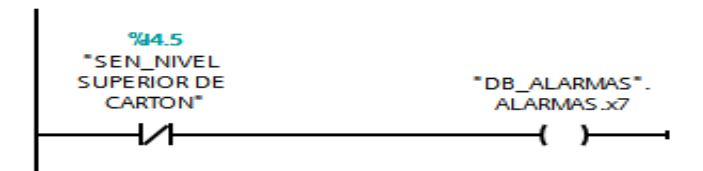

**Figura 108***.* Alarma del Abastecimiento de estuches en el almacén.

Con la habilitación de la entrada 5.7 que indica que se presionó el paro de emergencia y en la décima posición se guarda el dato de la salida. **Figura 109.**

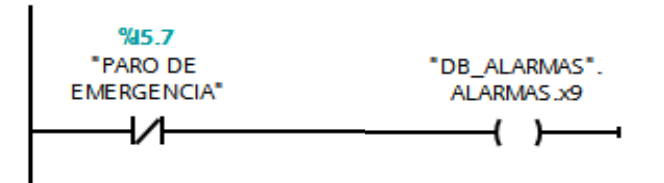

**Figura 109***.* Alarma de la activación del paro de emergencia.

Cuando se acaba de configurar todas las alarmas, en el bloque principal se llama al bloque creado de alarmas ver **Figura 110.**

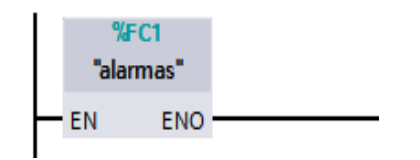

**Figura 110***.* Activación del bloque de alarmas.

## **4.3.16. Configuración de la fecha y hora**

El PLC posee un súper condensador que mantiene un reloj de funcionamiento con un tiempo de retención de 10 días si el autómata se apaga. Para que se visualice la hora y la fecha en la HMI se configura en el PLC la función RD\_LOC\_T, esta instrucción lee la hora local actual del reloj de la CPU y copia esta hora en la salida OUT, existen algunos parámetros que se debe seguir que en la **Tabla 13**.

**Tabla 13***.* Datos técnicos de la variable RD\_LOC\_T.

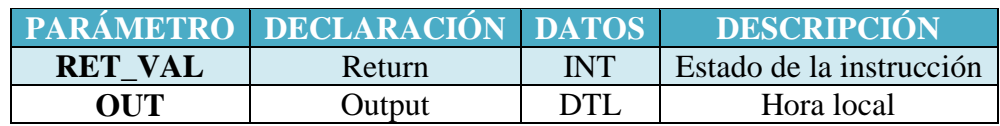

Para emitir la hora local se definió la zona horaria y horarios de verano e invierno, estos parámetros se ajustan al configurar el reloj de la CPU, de las propiedades del PLC se estableció la hora local ver **Figura 111***.*

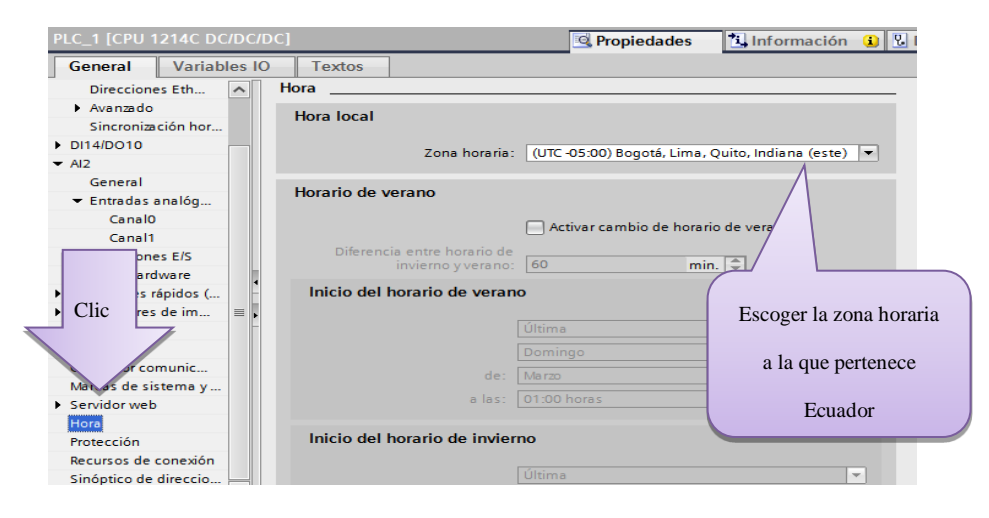

**Figura 111***.* Selección de la zona horaria.

Del árbol del proyecto se dio clic en la opción *online* y diagnóstico y se escogió *ajustar hora*, esta opción funciona siempre y cuando el CPU y la PC estén conectados *online* para que así el CPU pueda aprender la hora de la computadora ver **Figura 112.**

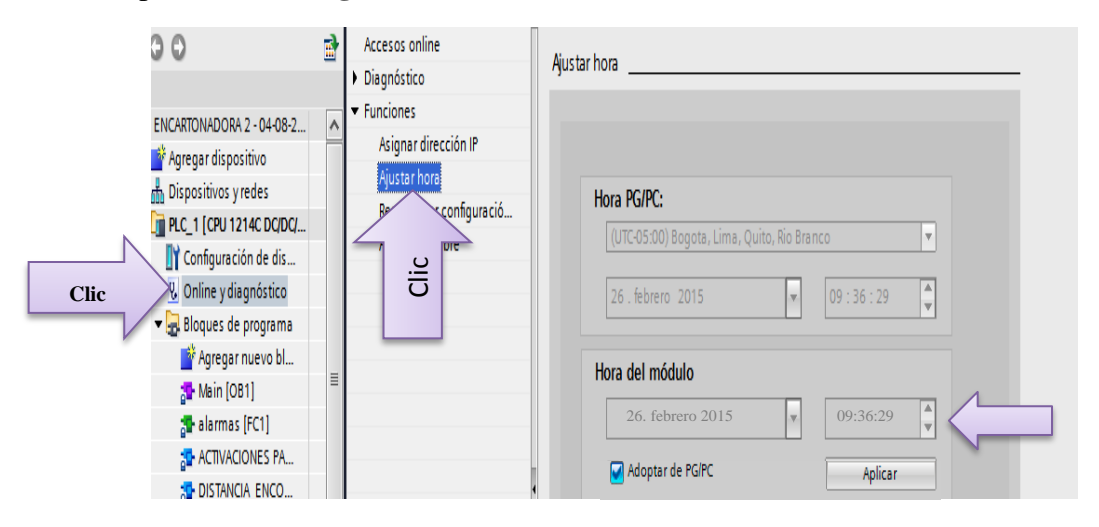

**Figura 112***.* Ajustar la hora de la PC con el PLC.

El tipo de dato que se utilizó es DTL (Data and Time Long), es una estructura de 12 bytes y almacena información de fecha y hora. La **Tabla 14** indica cuáles son los parámetros para la fecha y la hora.

#### **Tabla 14***.* Características DTL. [29]

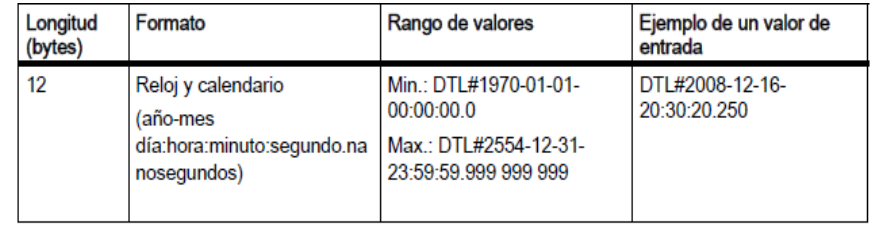

La función  $RD\_LOC\_T$  se debe crear una variable tipo tiempo para que se visualice en la salida. **Figura 113.**

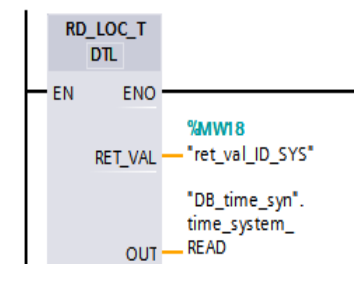

**Figura 113***.* Función de leer la hora de la PC.

### **4.4. Interfaz gráfica para monitorear las variables de control.**

La interfaz hombre máquina (HMI) se la realizó con SIMATIC STEP 7, porque ofrece innovadoras herramientas de ingeniería para una configuración homogénea. Esta HMI se encuentra en un panel de operador y le permite al usuario interactuar en tiempo real con los procesos gracias a su interfaz gráfica.

La KTP 600 Basic que se usó ofrece una perfecta relación rendimiento/precio, está equipada con una pantalla STN de 5,7 pulgadas. Permite que la representación de las pantallas de explotación menos complejos a un tamaño conveniente. El panel puede ser operado por una pantalla táctil analógica resistiva y complementariamente de 6 teclas de función libremente configurables. **Figura 114.**

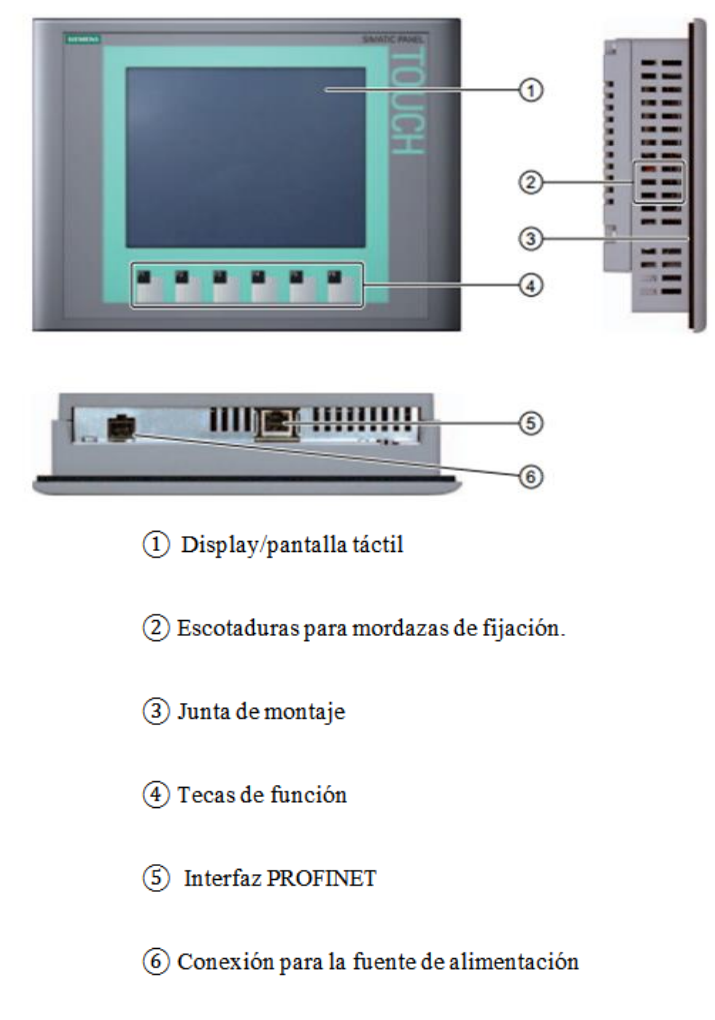

**Figura 114***.* Características HMI. [31]

# **4.4.1. Características KTP 600 Basic**

Los aspectos más relevantes de la KTP 600 se describen en la **Tabla15**. E indica cuál es la resolución de la pantalla, cuantos voltios necesita para su alimentación y cuantas teclas posee para la automatización.

**Tabla 15***.* Datos técnicos de la HMI KTP 600. [31]

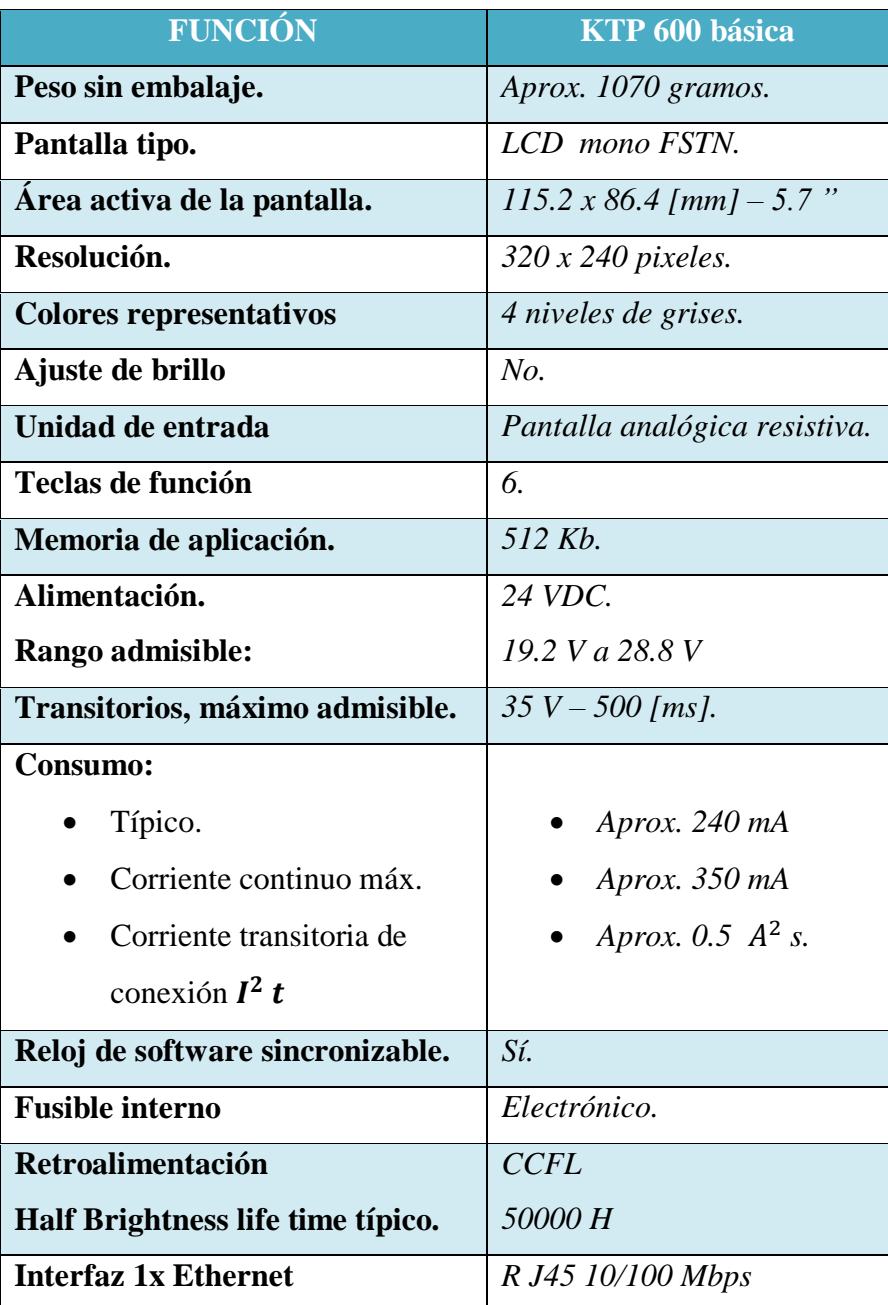

## **4.4.2. Creación de las Pantallas**

Para visualizar el proceso de automatización, se programó mediante la ayuda del programa TIA portal. Las imágenes del proyecto contienen vistas para valores y avisos que informan de los estados del proceso. En el árbol del proyecto, se seleccionó "agregar dispositivo". De la gama de HMI´s que existe en STEP 7, se eligió la KTP600 PN para la elaboración del proyecto, aquí se visualiza la versión de la pantalla y las características de la HMI. **Figura 115.**

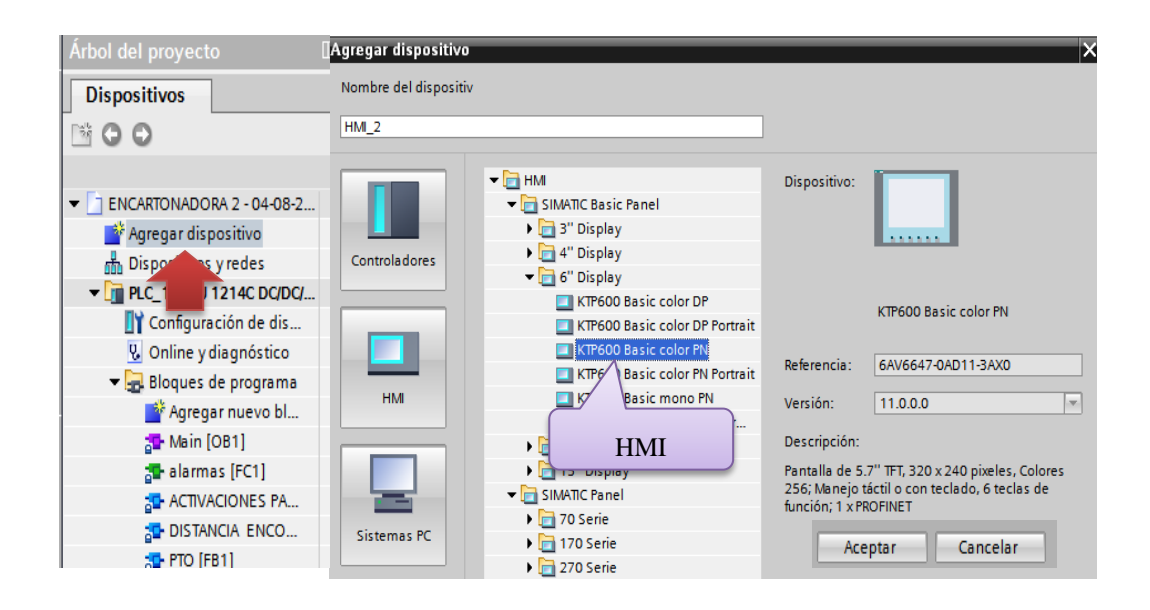

**Figura 115***.* Selección de la HMI del TIA Portal.

Con la HMI escogida según los requerimientos para la automatización, de las opciones de configuración y se tiene que seleccionar el tipo de conexión para la comunicación con el autómata. **Figura 116.**

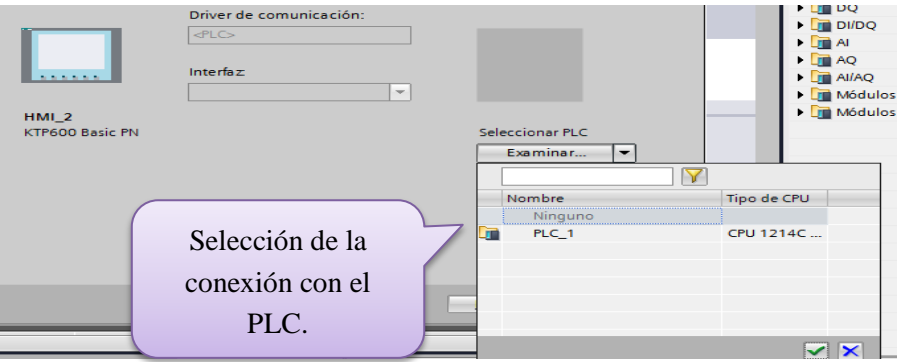

**Figura 116***.* Selección de la interfaz.

Automáticamente se crea el driver de comunicación entre la HMI – PLC, se coloca una línea verde indicando que la conexión esta OK. **Figura 117.**

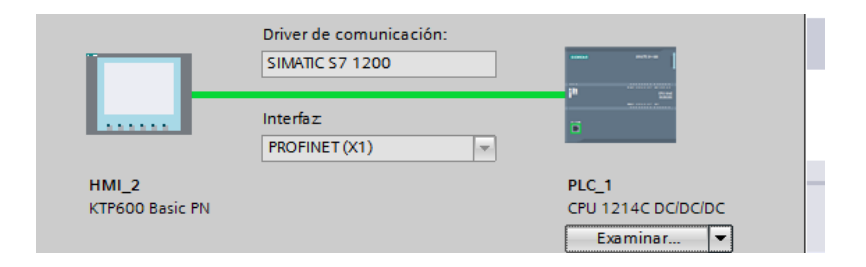

**Figura 117***.* Conexión de la interfaz.

# **4.4.3. Pantalla Principal**

Con la ayuda de las funciones que ofrece la interfaz del Tia portal se programó el proceso de empaquetado y se diseñó la interfaz principal fácil de acceder, que permita monitorear las variables en tiempo real y al ser una pantalla táctil se debe presionar cada uno de los botones para acceder a cada opción.

La **Figura 118** muestra la pantalla principal, donde se debe ingresar la cantidad de plaquetas que se requiere en cada caja, además se enciende un foco (*cambia de color de blanco a gris*) indicando que la máquina arrancó. Así mismo se visualiza el ángulo de la posición del encoder de la máquina, la hora y la fecha.  $Y$  si se presiona la tecla  $F3$ , se cambia a la pantalla siguiente.

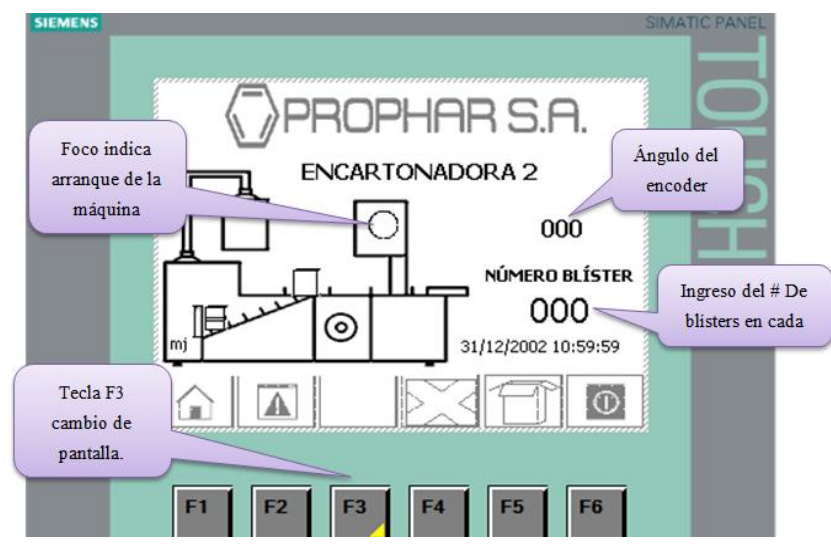

**Figura 118***.* Pantalla principal.

Adicional en la parte inferior de la pantalla se encuentra una barra de acceso a la HMI. **Figura 119.**

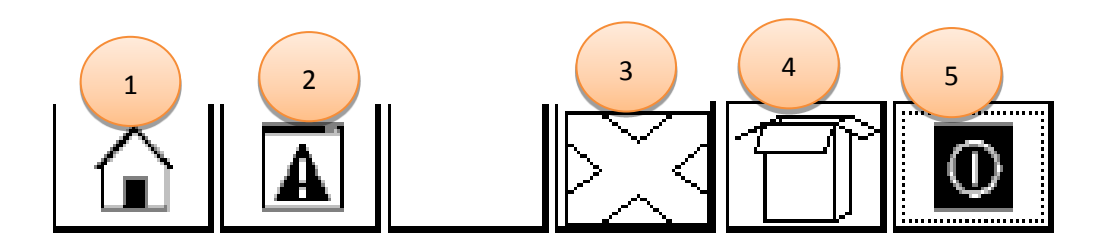

**Figura 119***.* Barra de inicio rápido.

- 1. Ingresa a la pantalla principal.
- 2. Aparece una sub pantalla y se visualizará mensajes de las alarmas que se presenta en el proceso como:
	- sobrecarga cartón cadena.
	- falta presión de aire.
	- sobrecarga motor principal.
	- nivel inferior de blísters.
	- puertas abiertas.
	- nivel inferior de cartón.
	- paro de emergencia.
	- falta blíster en la cadena.
- 3. Resetea el número de cajas terminadas.
- 4. Activa la toma de cajas.
- 5. Sale del RUNTIME, es decir apaga la HMI.

Para procesos de ingreso de más de un blíster, existe un control que si el sensor "*cantidad de blíster OK"* detecta la plaqueta y ésta se encuentra en la cadena de producto, no envía una señal de confirmación al PLC. En la pantalla principal aparece un mensaje indicando que "*falta blíster en cadena*". Después de dos segundos la máquina se detiene y el operador tiene que revisar el daño y una vez solucionado el inconveniente presiona el botón del panel de operador de reseteo para que la máquina continúe con el proceso. *Figura 120.*

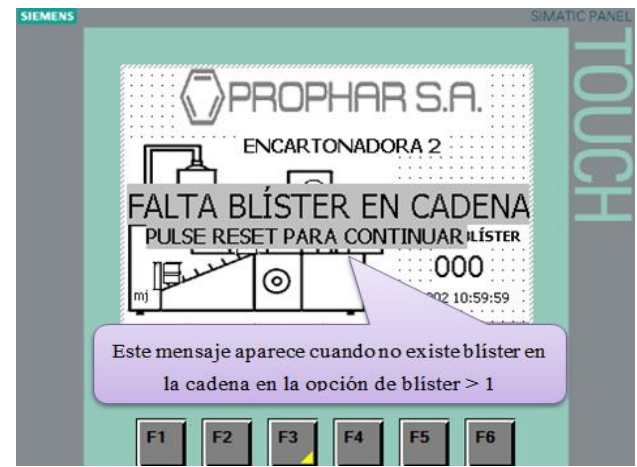

**Figura 120***.* Mensaje cuando no existe blíster en la cadena.

En la pantalla principal se puede visualizar en qué estado del empaquetado se encuentra la máquina, es decir una imagen clara con movimiento de lo que está sucediendo en el proceso, desde la dosificación de blíster hasta la expulsión de la caja. Gracias a objetos configurados con movimiento para que se vayan trasladándose conforme el movimiento del sistema. **Figura 121.**

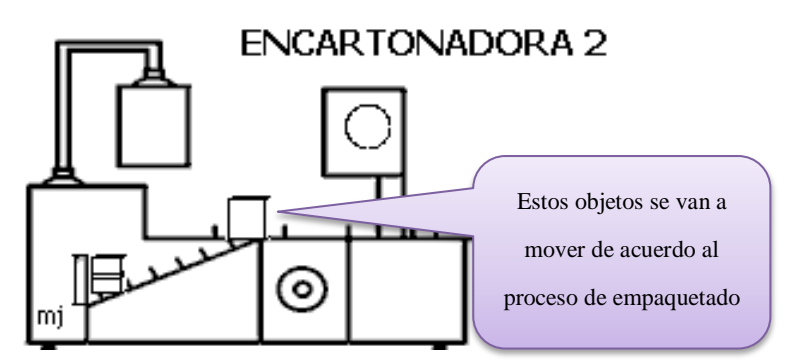

**Figura 121***.* Movimiento de objetos.

# **4.4.4. Pantalla de producción**

En la pantalla de producción se visualiza el total de cajas producidas en el día, el operador de la máquina podrá saber cuántas cajas se produjeron, solo presionando la tecla F3 de la ventana principal. En ésta pantalla se programó en el PLC contadores para cajas vacías, llenas y para el total se hizo una resta. Los resultados se visualizaran en esta ventana, además se cuenta con botón de reseteo para poner los contadores en cero. **Figura 122.**

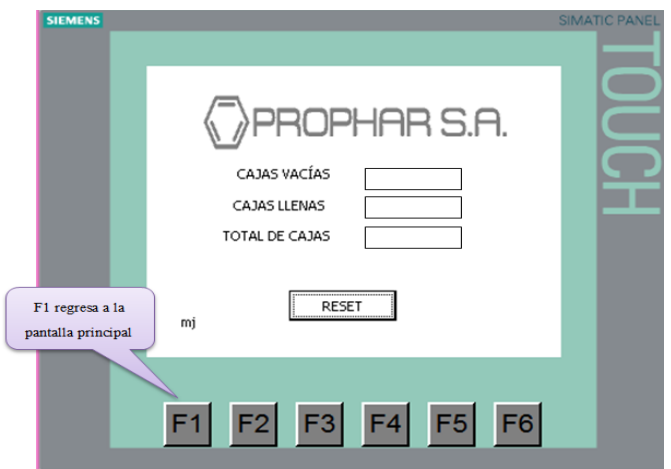

**Figura 122***.* Pantalla Producción.

# **4.4.5. Presupuesto.**

Para la implementación de este proyecto la empresa recomendó que se trabajara con equipos de la marca SIEMENS, porque sus equipos son excelentes y además ofrecen una mejor garantía. La **Tabla 16** muestra una estimación del presupuesto de los equipos a utilizarse, para la automatización de la encartonadora.

**Tabla 16***.* Análisis del presupuesto.

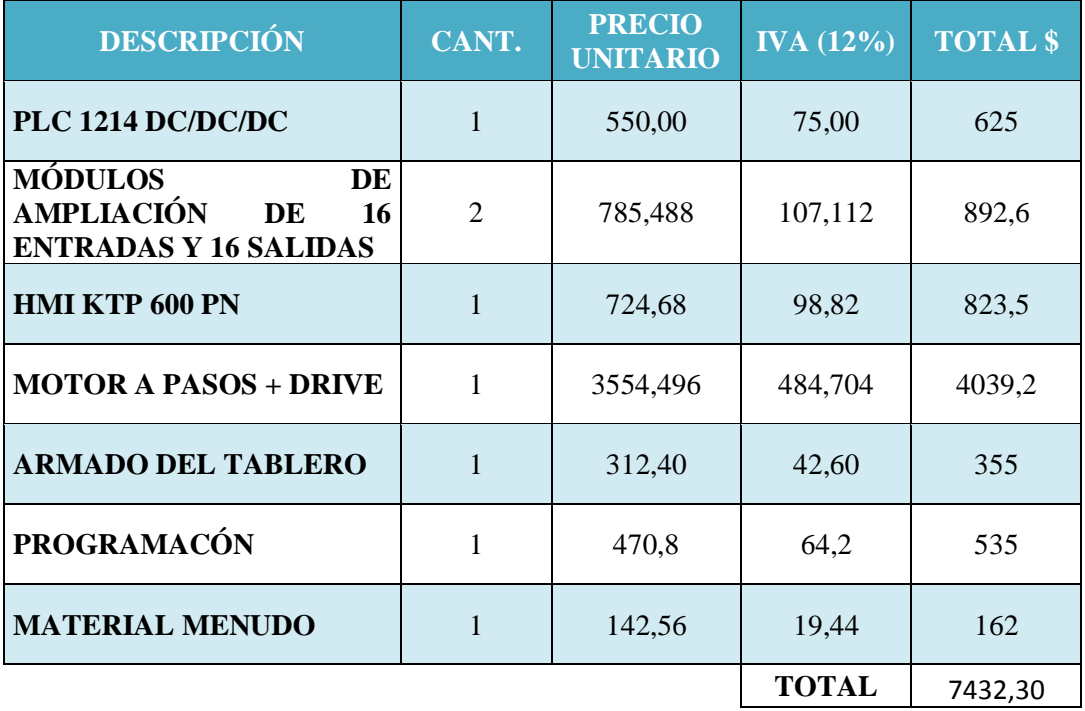

# **4.5. Conexión física y lógica de los dispositivos.**

## **4.5.1. Conexión Lógica**

Para establecer una conexión entre PC-CPU o CPU-HMI. Profinet es una de las interfaces que ayuda con ésta comunicación, porque usa un protocolo industrial confiable y facilita el intercambio de datos en tiempo real, garantizando una comunicación robusta.

#### **Características**

Todo dispositivo PROFINET puede ser identificado en la red de forma unívoca a través de su interfaz PROFINET. Para ello dispone de:

- Una dirección MAC (ajuste de fábrica)
- Una dirección IP
- Un nombre de dispositivo (Name Of Station).

#### **Es posible conectar:**

PLC y PC mediante cable CAT5 estándar. *Figura 123.*

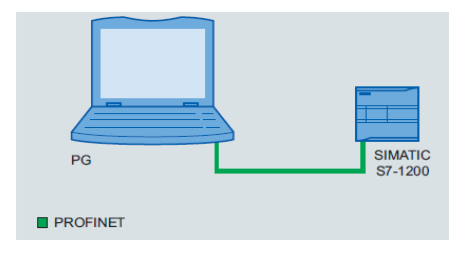

**Figura 123***.* Conexión PG con el PLC S7-1200.

HMI y CPU mediante cable CAT5 estándar. **Figura 124.**

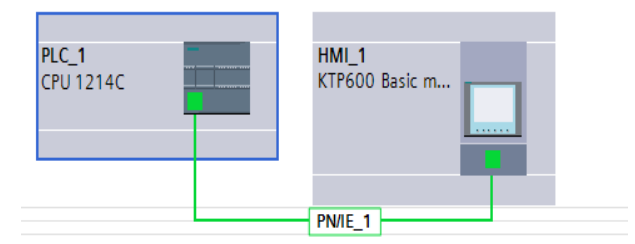

**Figura 124.** Conexión HMI con el PLC S7-1200.

La **Figura 125** muestra el diagrama de conexión de los dispositivos a intervenir en la automatización, la línea verde indica la arquitectura de red y cada uno con su respectiva dirección IP para la comunicación con cada uno de ellos.

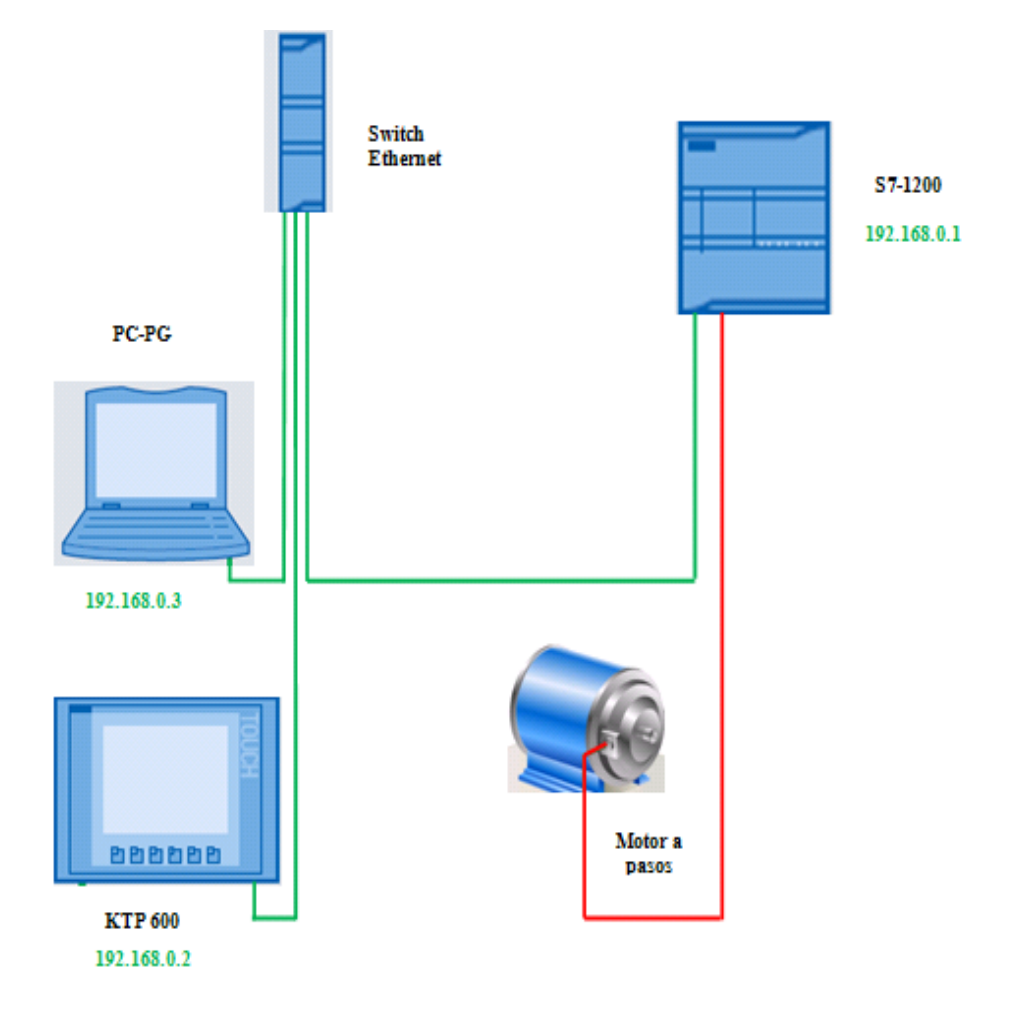

**Figura 125***.* Diagrama de dispositivos conectados.

## **4.5.2 Conexión Física**

Todos los dispositivos que intervienen en el proceso de automatización son interconectados a través de un switch y pueden comunicarse directamente unos con otros porque se encuentran en la misma red, la máscara de subred es idéntica para todos los dispositivos que están conectados. La interconexión de dispositivos PROFINET en plantas industriales se puede realizar básicamente por conexión con cable con señales eléctricas a través de cables de cobre.

Para el enlace entre equipos se usó el cable UTP categoría 5e que es un tipo de cable utilizado para conectar dispositivos informáticos y de red. En procesos industriales permite conectar redes formadas por PLC´s, HMI´s, etc. Este cable consta de 4 pares de hilos. **Figura 126.**

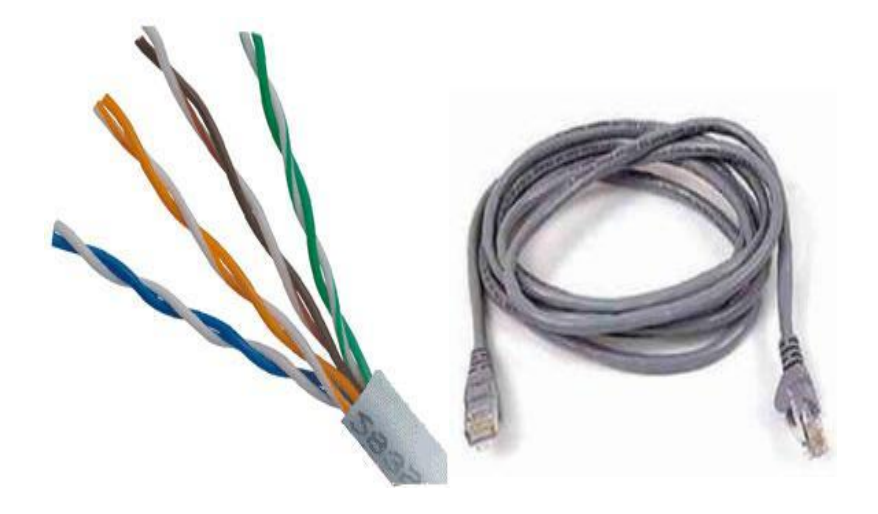

**Figura 126***. Cable UTP categoría 5e.*

Para la conexión se construyó el cable según el estándar TIA-568B, esto permite que los cables funcionen en cualquier red. Para la elaboración se cuenta con un conector RJ45 en cada extremo del cable con los colores en el orden como se muestra en la *Figura* **127.**

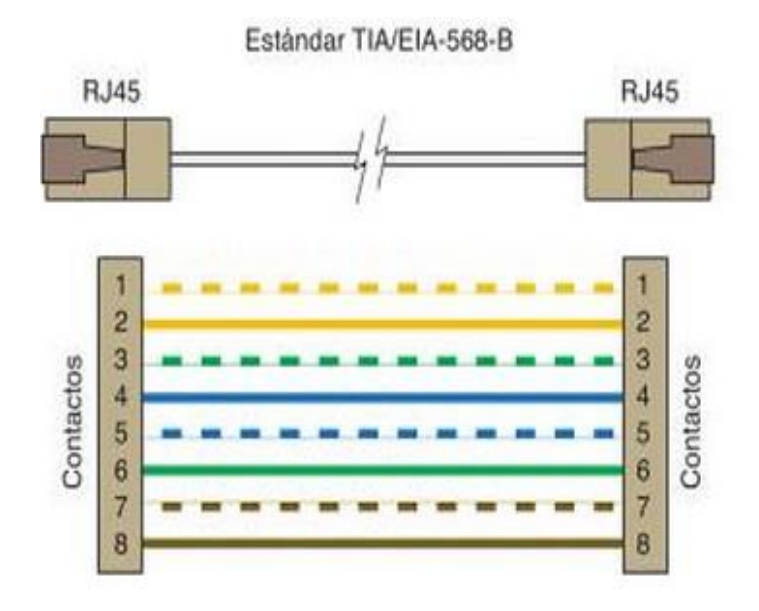

**Figura 127***.* Estándar 568-B para conectar el cable. [32]

# **Especificación técnica de la interfaz PROFINET**

La **Tabla 17** muestra algunas de las características de la interfaz Profinet, como el tipo de conector que se necesita para la elaboración del cable y a qué velocidad se transmite los datos.

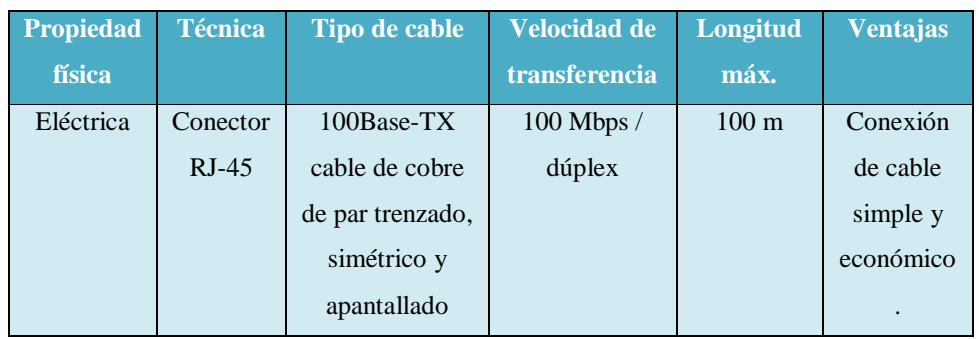

**Tabla 17***.* Datos técnicos de la interfaz PROFINET. [33]

Se insertó un extremo del cable PROFINET en la CPU y el otro extremo al puerto Ethernet del PC como se indica en la *Figura 128.*

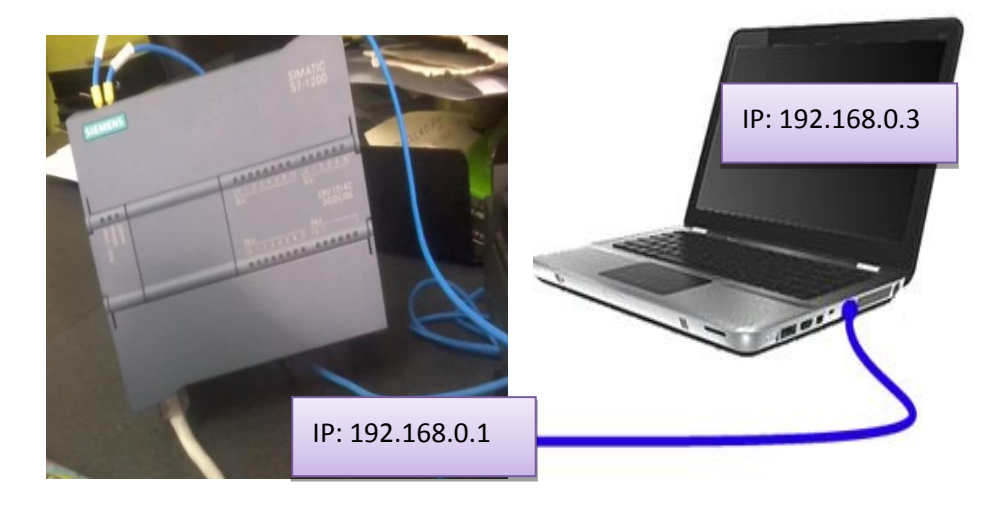

**Figura 128***.* Conexión PLC con la PC.

En la descarga de la configuración del proyecto a la CPU, aparece una ventana donde se escoge el nombre de la interfaz del autómata y de la PC, aquí se visualiza una línea verde indicando que se ha establecido la comunicación con la dirección 192.168.0.1 y después se dio clic en cargar como se indica en la **Figura 129.**

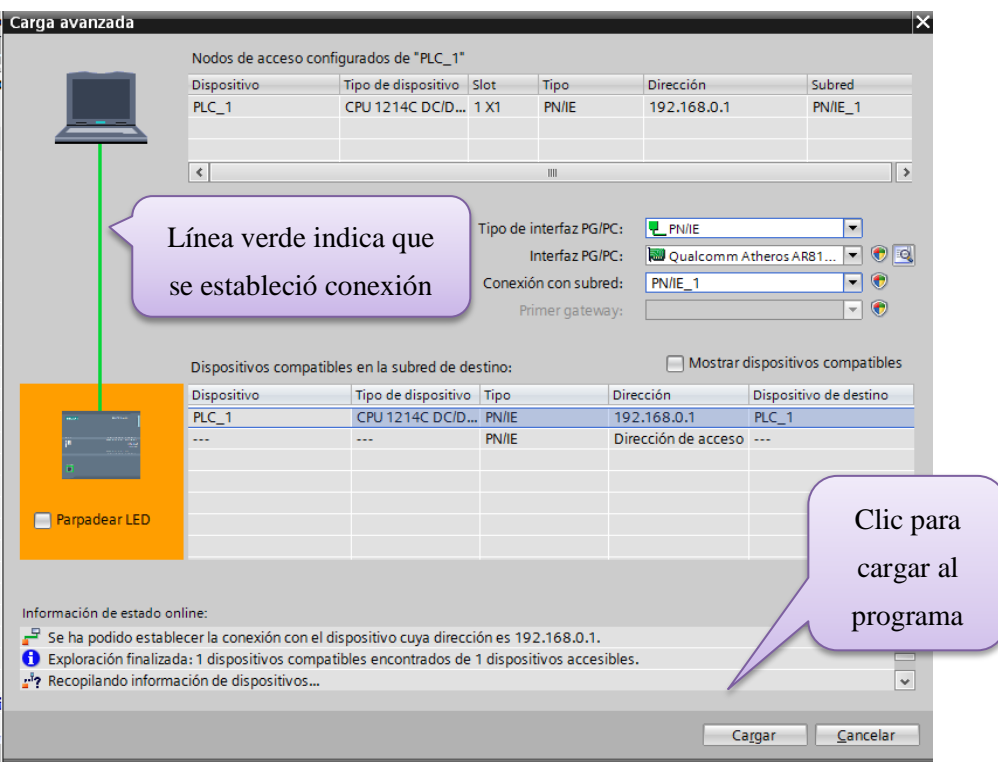

**Figura 129***.* Carga del programa al PLC.

# **4.6. Implementación de un sistema de Backup**

Una de las opciones que brinda Tia Portal es la función de servidor web. Partiendo como base el programa, se activa el Servidor Web, como se indica en la **Figura 130.** Mediante ésta activación se crea una red inalámbrica local que a través de una página web permite el acceso a las variables del autómata.

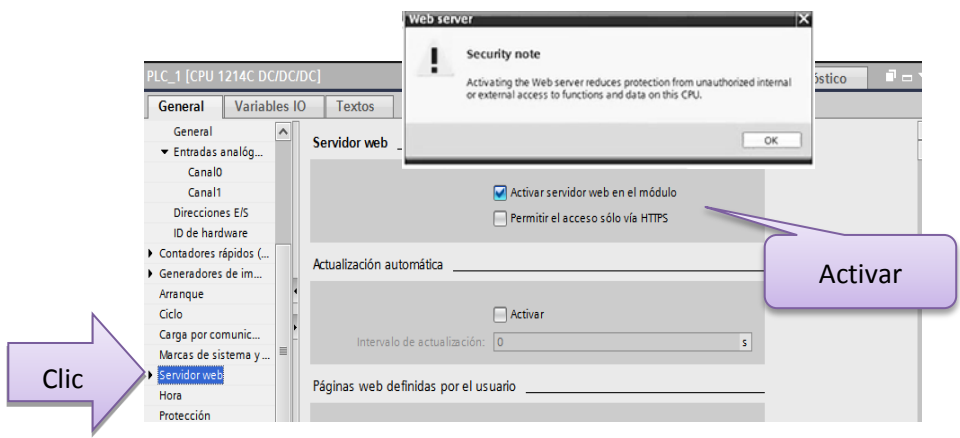

**Figura 130***.* Activación del servidor web.

El servidor web ofrece acceso a datos y procesos del autómata. Para acceder a la página web estándar del S7-1200, el proyecto contara con una dirección IP del PLC y la unión a una subred, mediante un switch. Por último se compila y se carga el proyecto al PLC, con estos sencillos pasos. Se conecta el PLC a una red y se abre el navegador desde de la PC y se introduce la dirección IP del Autómata ver **Figura 131.**

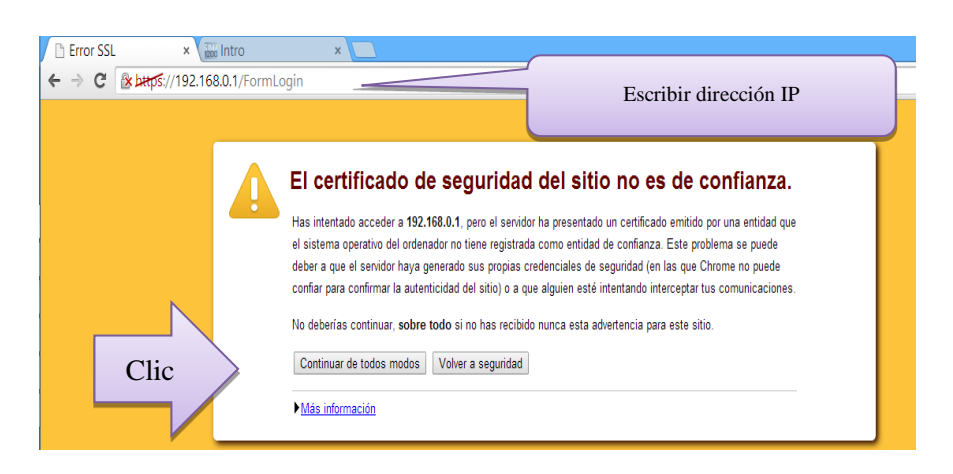

**Figura 131***.* Ingreso de la dirección IP en el navegador.

Automáticamente se abre la página de presentación, para ingresar a la interfaz de SIEMENS se da clic en la opción entrar. **Figura 132.**

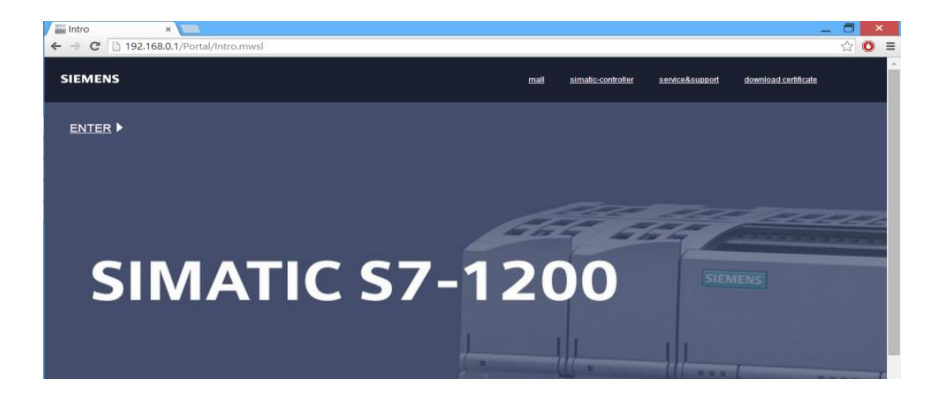

**Figura 132***.* Interfaz de ingreso de SIMATIC-1200.

La página principal muestra al CPU S7-1200 e indica la información general sobre el PLC. Si el usuario se registra e inicia sesión como administrador escribiendo el nombre y la contraseña que en todos los sistemas por defecto es , accederá al sistema. Aquí se puede modificar el estado de (STOP y RUN). La **Figura 133** muestra la información técnica del autómata.

- LED´S de estado de la CPU.
- Nombre del módulo.
- Estado del arranque.
- Dirección IP de la CPU.

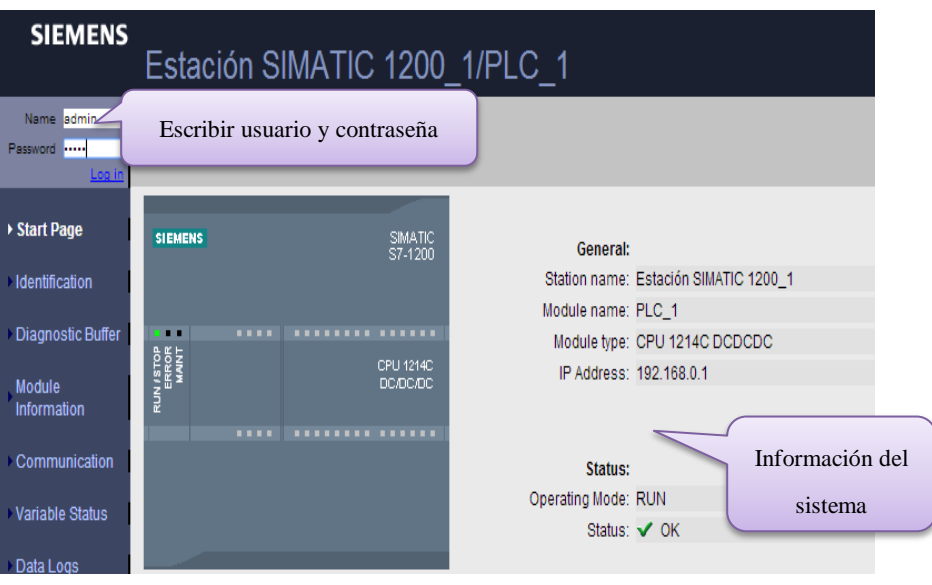

**Figura 133***.* Información del estado del sistema.

El panel de opciones se encuentra en el lado izquierdo de la interfaz del servidor web, al dar clic en la opción identificación, se visualiza la información del CPU como el número de serie del autómata, la versión del hardware y la del firmware. En la parte superior derecha se visualiza la hora y la fecha en la se accedió al servidor. **Figura 134.**

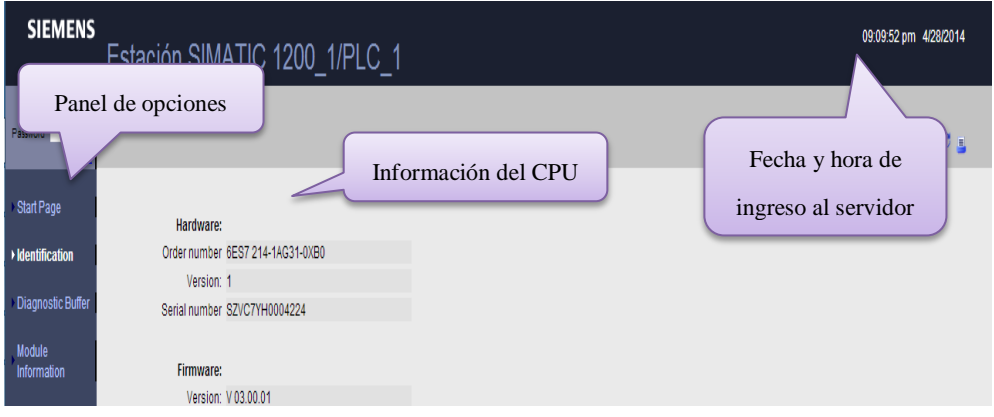

**Figura 134***.* Información del PLC.

Si se da clic en la opción "diagnostic buffer", muestra la página de las entradas de diagnóstico y se visualiza los eventos que han ocurrido con la hora y fecha del proceso. Por ejemplo cuando se presionó STOP, reseteo y si se encendió las entradas y las salidas. Los valores de datos se actualizan automáticamente. **Figura 135.**

| <b>SIEMENS</b><br>Estación SIMATIC 1200 1/PLC 1 |                                                              |                                    |                        |                                                                                              |  |  |  |  |  |
|-------------------------------------------------|--------------------------------------------------------------|------------------------------------|------------------------|----------------------------------------------------------------------------------------------|--|--|--|--|--|
| Name<br>Password                                | <b>Diagnostic Buffer</b><br>Diagnostic buffer entries 1-25 ▼ |                                    |                        |                                                                                              |  |  |  |  |  |
| Logi<br><b>Start Page</b>                       | Number                                                       | Time<br>08:48:20:272 pm            | Date<br>4/28/2014      | Event<br>CPU info: Follow-on operating mode change                                           |  |  |  |  |  |
| <b>Identification</b>                           |                                                              | 08:48:20:269 pm<br>08:48:20:269 pm | 4/28/2014<br>4/28/2014 | CPU info: Communication initiated request: WARM RESTART<br>CPU info: New startup information |  |  |  |  |  |
| <b>Diagnostic Buffer</b>                        |                                                              | 08:48:01:469 pm<br>08:47:59:166 pm | 4/28/2014<br>4/28/2014 | CPU info: New startup information<br>CPU info: New startup information                       |  |  |  |  |  |

**Figura 135***.* Información de diagnostic buffer.

La opción de comunicaciones muestra la página, donde se visualiza parámetros de la red como: la MAC del CPU, la dirección IP con su respectiva máscara de red y la velocidad a la que se está transmitiendo. **Figura 136.**

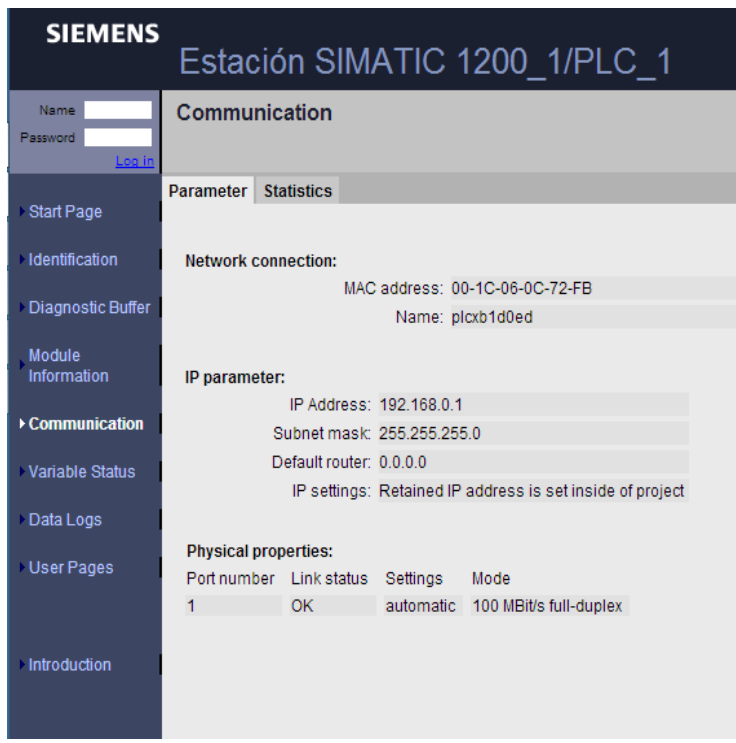

**Figura 136**. Información de Comunicaciones.

# **4.7. Pruebas y controles del sistema de empaquetado.**

Con la finalización de la programación y para tener una eficiencia en el desarrollo de este proyecto, se procedió a la implementación e instalación de todos los componentes. Adicionalmente realice pruebas de la dosificación de blísters y el traslado por la cadena de productos hasta la expulsión. Obteniendo buenos resultados y un buen empaquetamiento en las cajas.

# **4.7.1. Instalación de los dispositivos a utilizarse.**

Para la instalación de los dispositivos, primero se desacopló y acopló el autómata nuevo con los equipos existentes de la máquina. *Figura 137.*

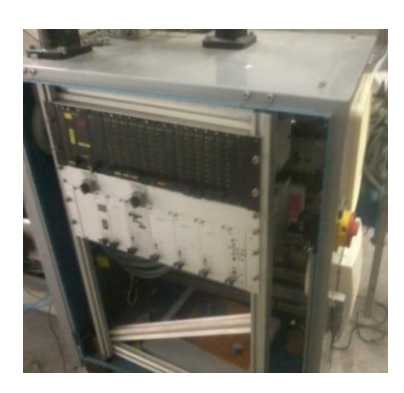

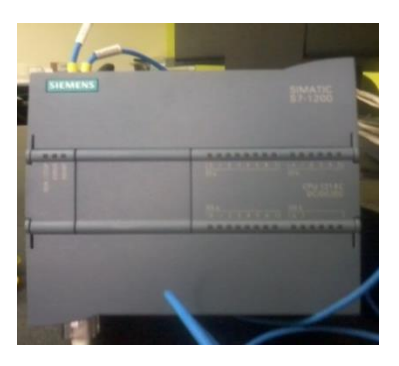

**Figura 137***.* Cambio del PLC antiguo por el de SIEMENS.

Se tuvo precaución en el momento del cambio de los cables. Recordando en que slot se encontraban las entradas y salidas para que no se confundan los cables. **Figura 138.**

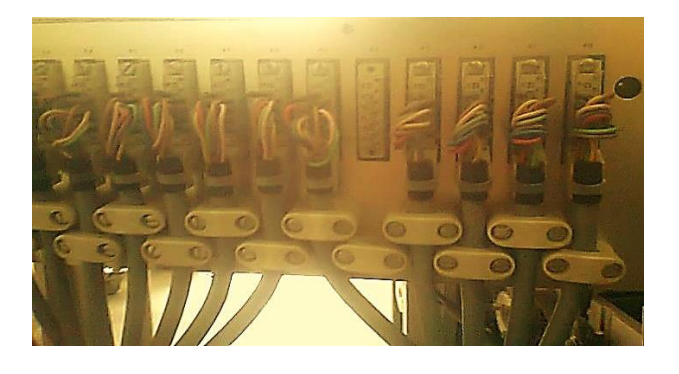

**Figura 138***.* Desmontaje de los cables del PLC antiguo.

A la hora de la instalación, se tomó en cuenta lo siguiente:

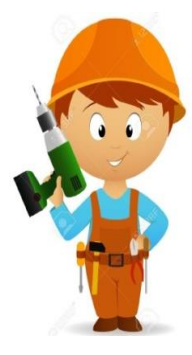

Alejar los dispositivos de fuentes de calor, alta tensión e interferencias. En la **Figura 139***,* muestra cual es el espacio necesario para la refrigeración y el cableado. Es decir a que distancia se debe colocar la canaleta, además se debe prever una zona de disipación de 25 [mm] por encima y por debajo de la unidad para la circulación del aire.

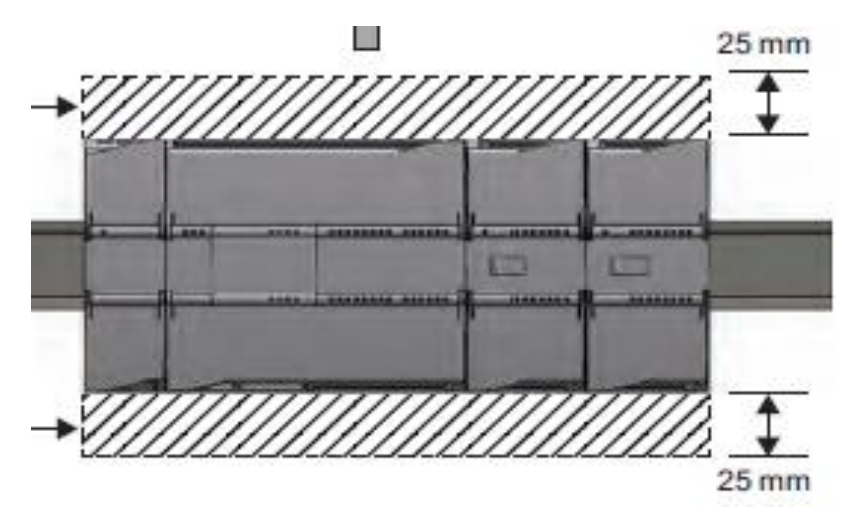

**Figura 139***.* Información de la instalación de los dispositivos. [29]

El PLC 1214 DC/DC/DC se debe montar sombre un riel, en un armario eléctrico y a éste se lo instaló en un espacio de control que posee la máquina empaquetadora de blísters y que sólo el personal autorizado tiene acceso, si no se tiene precaución en el montaje puede producirse lesiones corporales y/o daños materiales. *Figura 140.*

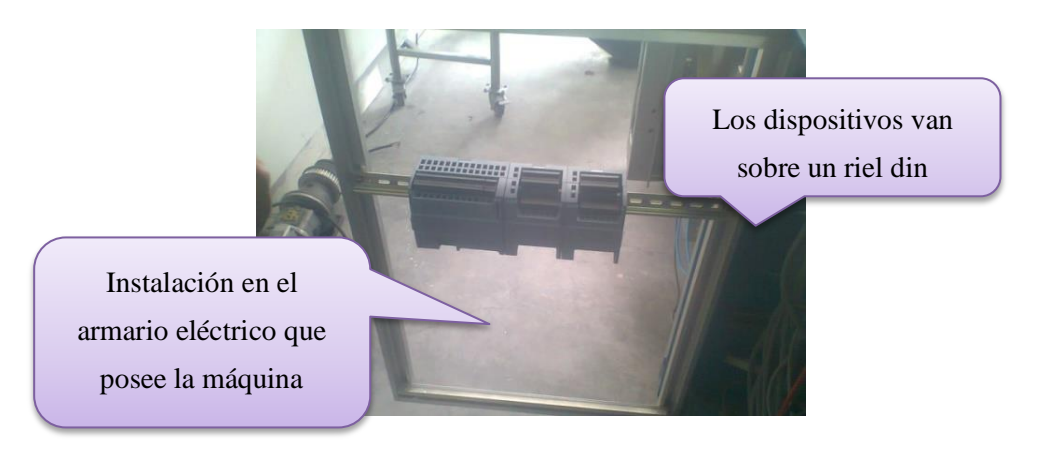

**Figura 140***.* Montaje del PLC.

Con la ayuda del técnico eléctrico encargado de la máquina, se procedió a conectar los cables al nuevo PLC, para este proceso se guio de los planos de la encartonadora. **Figura 141.**

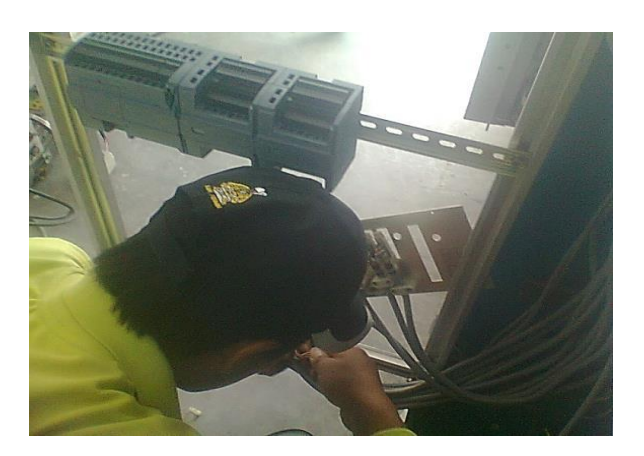

**Figura 141***.* Conexión de las entradas y salidas al PLC nuevo.

Con los dispositivos ya instalados, se procedió a verificar que ninguna señal se quede sin conectar y se acomodó los cables sobre la canaleta para que tengan una mejor presentación. **Figura 142.**

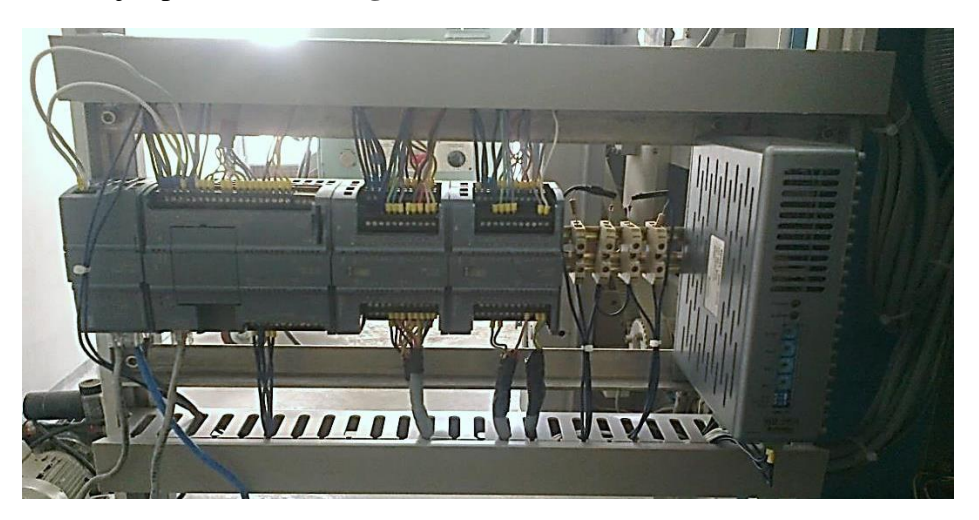

**Figura 142***.* Dispositivos conectados.

Una vez terminada la implementación e instalación de todos los componentes del sistema de control de empaquetado, mediante actividades individuales y generales se procedió a realizar pruebas del correcto funcionamiento de la máquina empaquetadora de blísters tanto hardware como software.

#### **4.7.2. Pruebas de conectividad en la red**

La primera prueba que se realizó fue la comunicación entre dispositivos. Se ingresó a las conexiones de red, se configuró la dirección IP del computador. Esta dirección debe estar en la misma red del PLC y HMI. **Figura 143.**

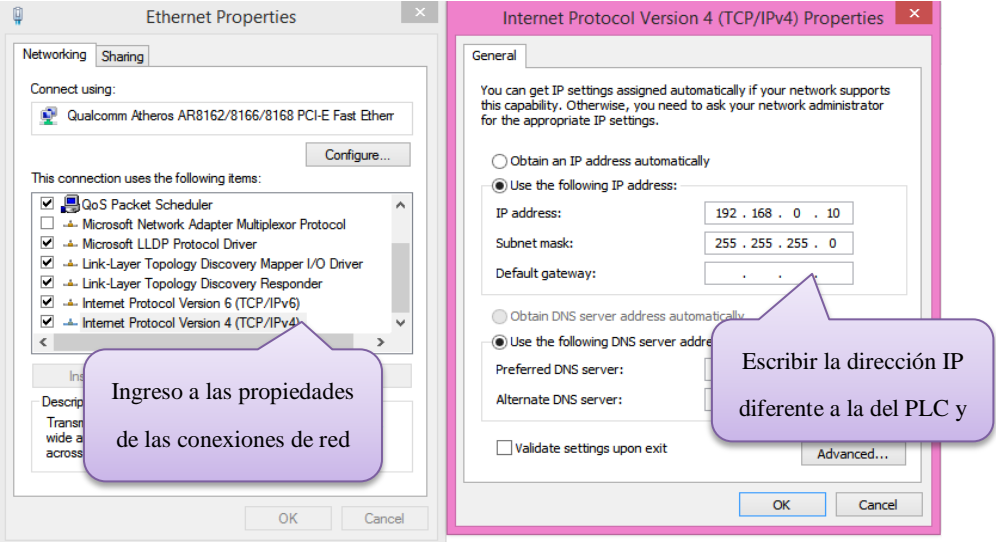

**Figura 143***.* Configuración de la IP de la máquina.

Con la ayuda del comando ping se verificó la conectividad de los dispositivos en la red. Un primer ping a la dirección IP del autómata a la 192.168.0.1 para saber si existe comunicación entre ellos y el sistema automáticamente envía una serie de paquetes y espera una respuesta de retorno, este es el tiempo que se tarda en comunicarse dos puntos remotos. **Figura 144.**

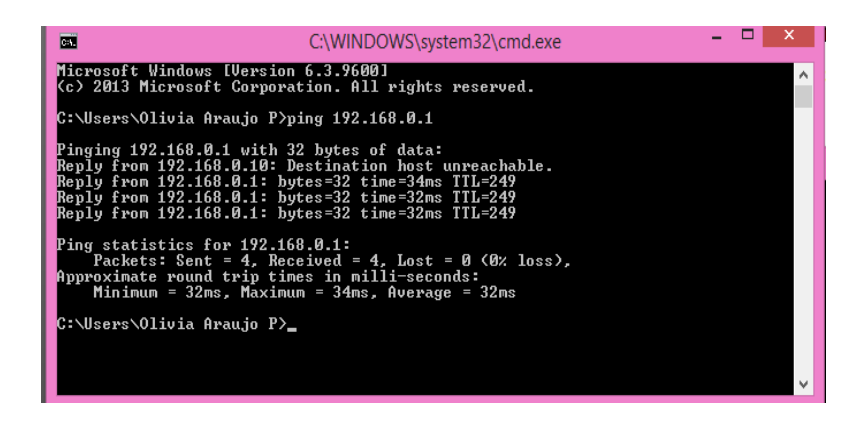

**Figura 144***.* Ping al PLC.

Como se muestra en la **Figura 145**, se comprobó la conexión con la HMI realizando un ping desde el símbolo del sistema de la PC a la dirección IP 192.168.0.2.

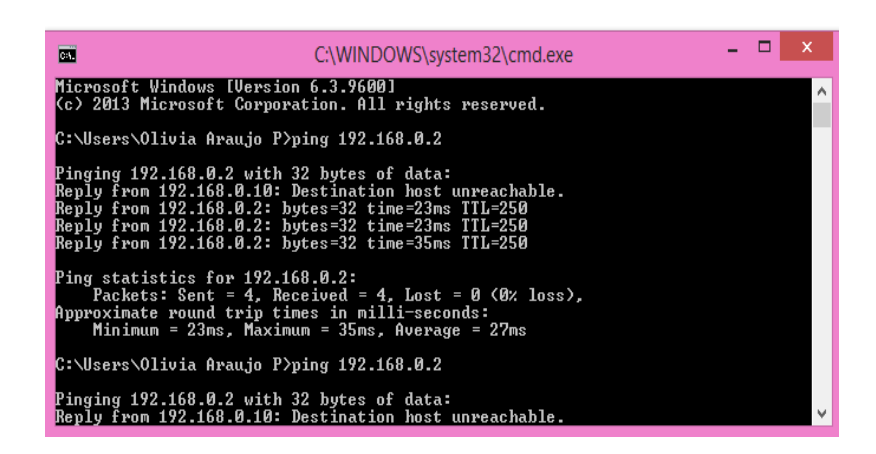

**Figura 145***.* Ping a la HMI.

Se obtuvo buenos resultados, una vez comprobados que los dispositivos conectados a la red, exista conectividad y que puedan transmitir datos.

# **4.7.3. Pruebas mecánicas**

Se verificó de que cada sensor esté bien acoplado a la estructura de la encartonadora, para de este modo puedan realizar la operación a la que estan asignados y que no existan incovenientes en el envió de la señal al PLC. **Figura 146.**

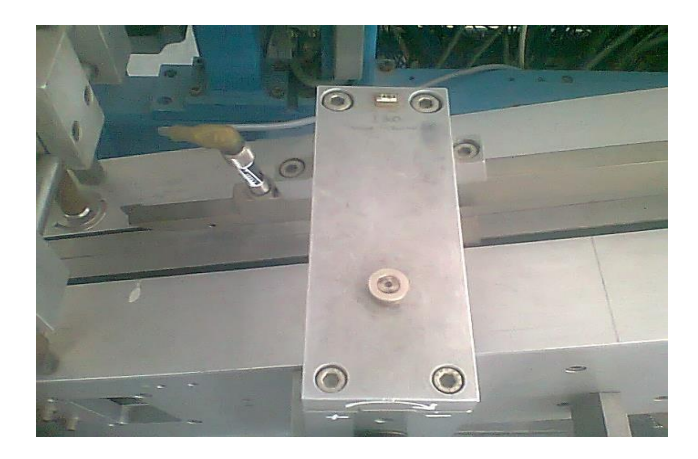

**Figura 146**. Acople del sensor a la estructura de la encartonadora.

# **4.7.4. Pruebas eléctricas**

Se revisó que todas las conexiones eléctricas que alimentan a la máquina estén bien conectados, además se verificó que el transformador T1 en su salida nos de 220  $V$  para la conexión del driver y se revisó con la ayuda de un multímetro que la fuente entregue  $24 \text{ VDC}$ , para la alimentación de sensores, PLC y HMI. **Figura 147.**

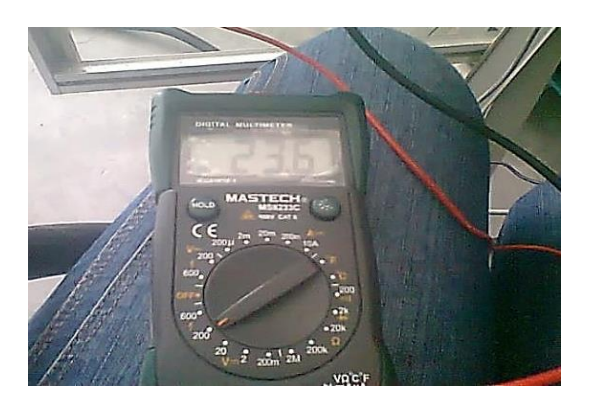

**Figura 147***.* Comprobación del voltaje que alimentan a los dispositivos.

# **4.7.5. Pruebas de arranques.**

Una vez verificado que los cables de alimentación de la máquina estén bien conectados y revisado que nos dé los voltajes necesarios, se procedió al arranque de la máquina. **Figura 148.**

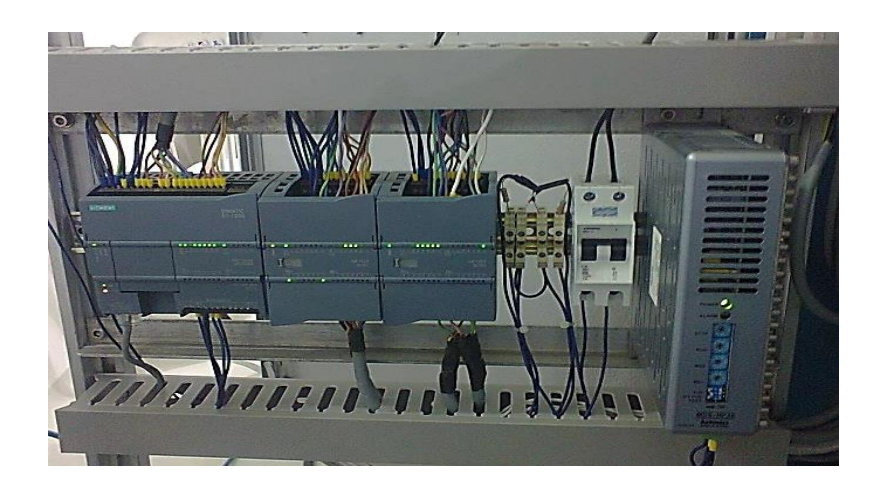

**Figura 148***.* Arranque del PLC y del driver.

## **4.7.6. Pruebas de hardware**

La **Figura 149** muestra el diagrama de control del motor a pasos, donde el autómata mediante pulsos de alta precisión que son entregados por un driver permite el posicionamiento y sentido de giro preciso.

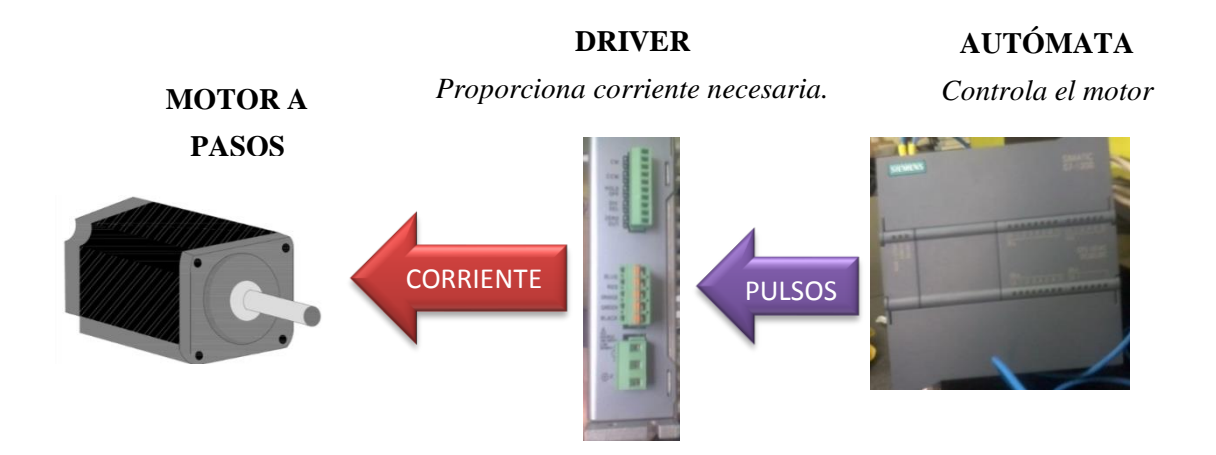

**Figura 149***.* Sistema de control del motor a pasos.

Para el funcionamiento del motor a pasos se utilizó un driver, el mismo que proporcionó la cantidad necesaria de pulsos para que pueda dosificar los blísters. La **Tabla 18** muestra los datos técnicos como a que voltaje se debe conectar el driver, la frecuencia de trabajo, etc.

**Tabla 18***.* Datos técnicos del driver. [34]

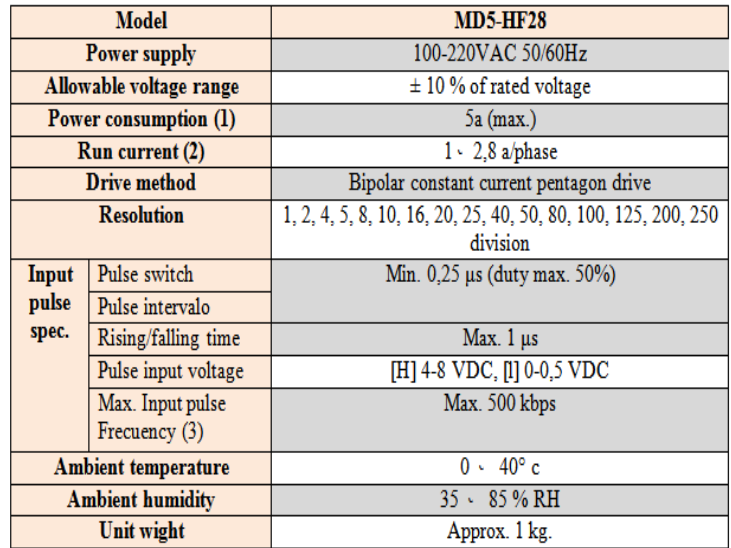

La **Figura 150** muestra el código de colores para la conexión del motor a pasos con el driver.

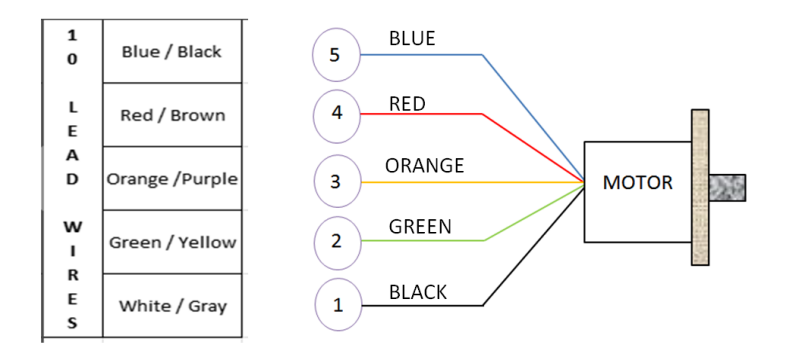

**Figura 150***.* Conexión del motor a pasos con el driver.

En la *Tabla 18,* muestra las diferentes opciones que posee para el funcionamiento del driver y para este proceso de empaquetado se seleccionó del switch la opción 2, que indica que en la entrada CW ingresa el pulso de la señal y la entrada CCW da el giro de la señal.

**Tabla 19***.* Datos para la selección del funcionamiento del driver. [34]

| $\mathbf{N}^{\circ}$ | <b>NAME</b> | <b>FUNCTION</b>          | <b>SWITCH POSITION</b> |               |
|----------------------|-------------|--------------------------|------------------------|---------------|
|                      |             |                          | ON                     | OFF           |
|                      | Test        | Self diagnosis function  | $250$ pps              |               |
| ◠                    | $2/1$ CLK   | Pulse input method       | 1 Pulse                | 2 Pulse input |
|                      | C/D         | <b>Auto Current Down</b> |                        | Use           |

Con estos parámetros configurados en el driver. Se hizo las pruebas de funcionamiento del motor a pasos junto con el driver antes de que se coloque estos dispositivos en la máquina. *Figura 151.*

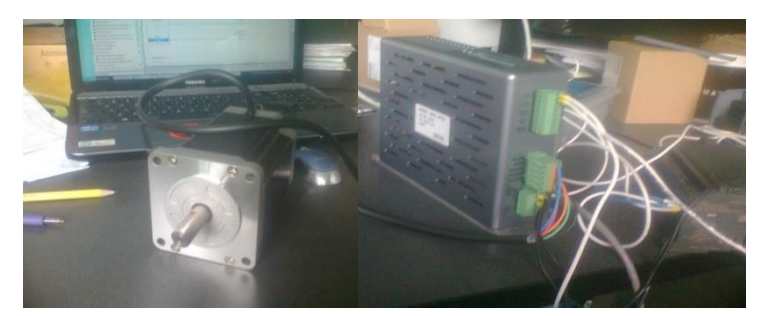

**Figura 151***.* Control del motor a pasos.

Se ajustó las correas dentadas para el motor a pasos. **Figura 152.**

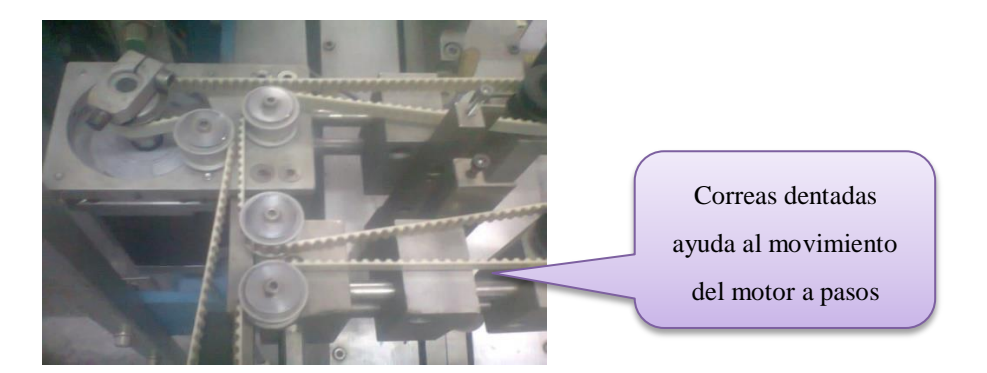

**Figura 152.** Activación del motor a pasos.

Con la conexión "*online*" entre PLC y PC, se hayan transferido correctamente la programación. La **Figura 153** muestra la ventana del Tia Portal *online* y se visualiza unos vistos verdes que indican que la conexión y configuración del proceso se encuentra bien.

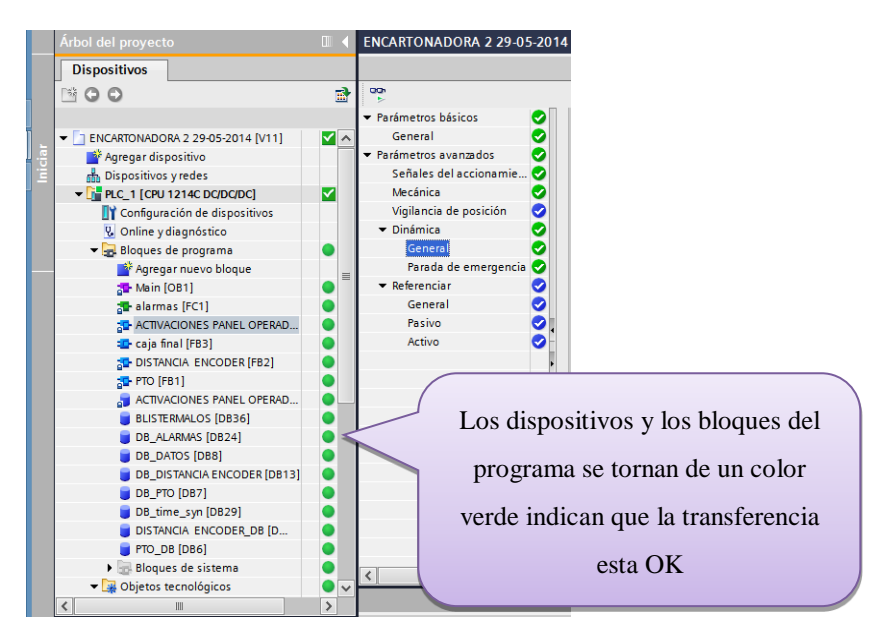

**Figura 153***.* Conexión online PLC y PC.

Se verificó el estado de funcionamiento del objeto tecnológico creado para la salida de tren de pulsos, con la conexión online del PLC. La **Figura 154** muestra los datos para el accionamiento como si el eje está habilitado y referenciado, y que el accionamiento está listo para su arranque. Todos estos datos se tornan de color verde indicando que está bien la conexión.

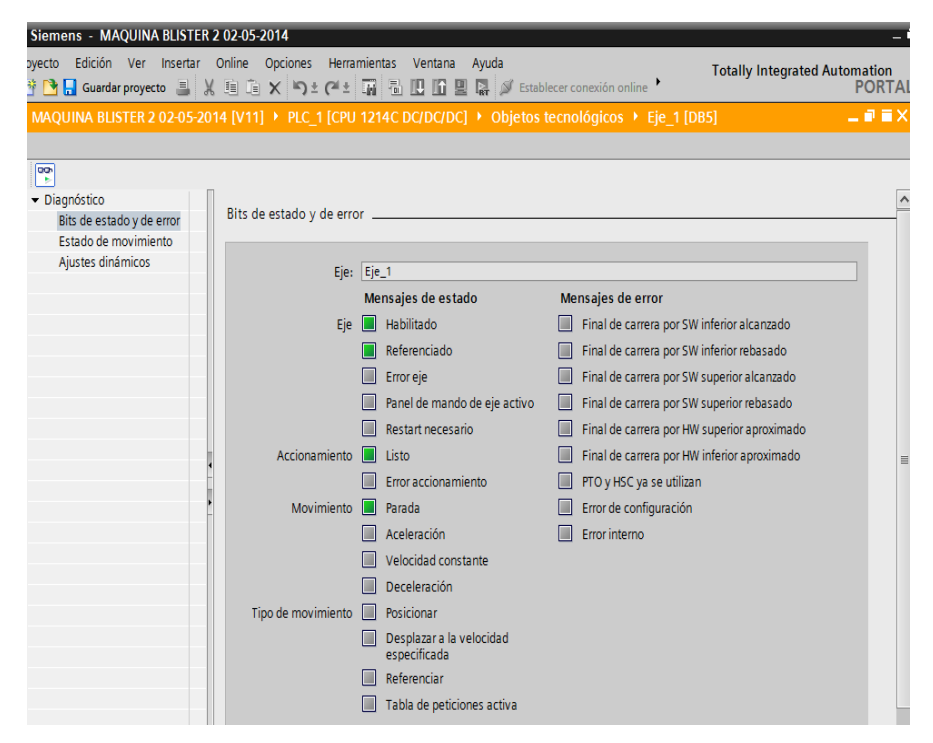

**Figura 154***.* Funcionamiento del objeto tecnológico.

Con el arranque de la máquina, se revisó la configuración del Motion Control "MC POWER". La *Figura 155* muestra la activación enable del objeto en TRUE e indica que se está habilitando el eje. Con Stop Mode en 0 que es parada de emergencia si existe una demanda de bloqueo en el eje. La opción Status y Busy habilita el eje, el estado cambia a TRUE cuando se produce la señal y el accionamiento está listo para usarse. Y por último la variable error debe estar desactivada.

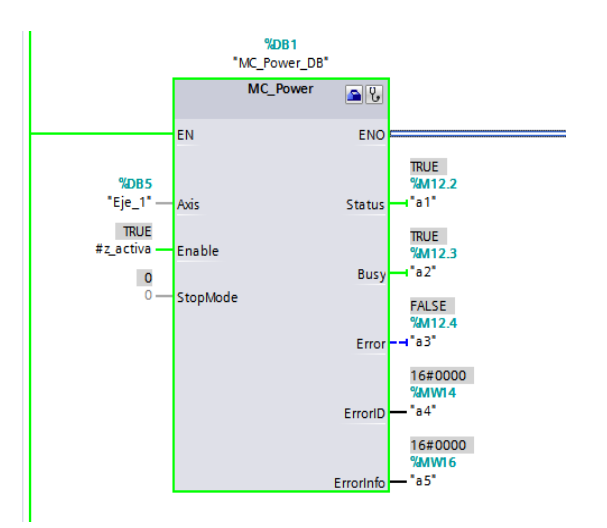

**Figura 155***.* Activación MC\_Power.

Se revisó la configuración del Motion Control "MC\_RESET". La **Figura 156** muestra la activación enable del objeto. Y a sus salidas no presenta ningún error, lo que significa que está listo para su arranque.

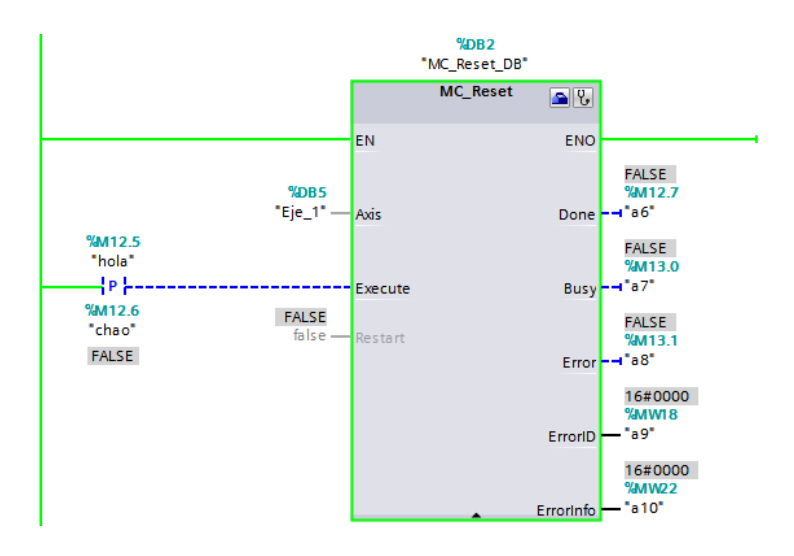

**Figura 156***.* Activación MC\_Reset.

La Figura 157 muestra la activación enabledel Motion Control "MC\_MOVE ABSOLUTE". Que indica que se está habilitando el eje. Y que para referenciar el eje se encuentra especificada la posición y la velocidad a la que tiene que moverse el eje. Y por último la variable *error* debe estar desactivada.

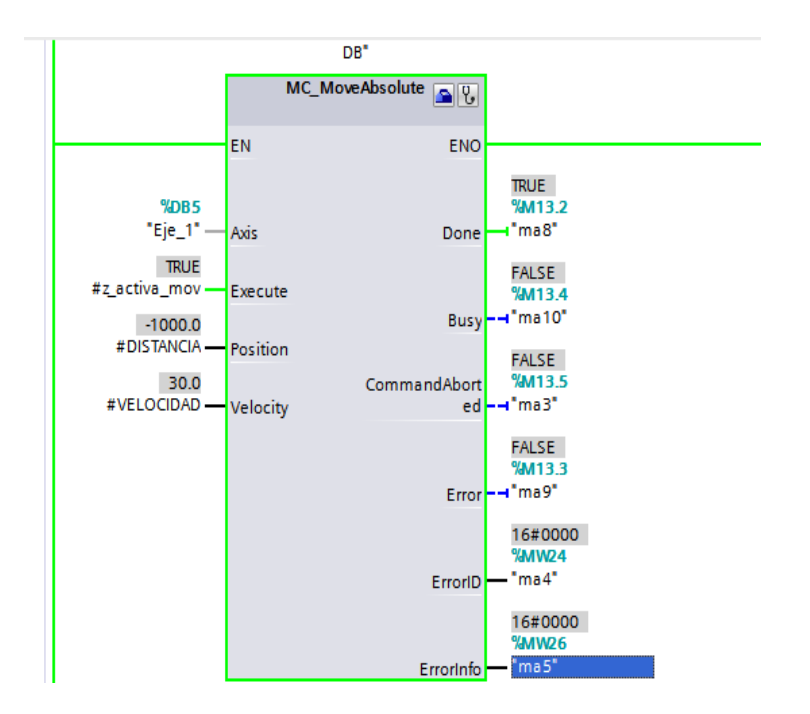

**Figura 157***.* Activación MC\_MoveAbsolute.

Para terminar el "MC\_HOME" de Motion Control se comprobó su habilitación. La **Figura 158** muestra los datos para el accionamiento y no existe ningún inconveniente en la conexión.

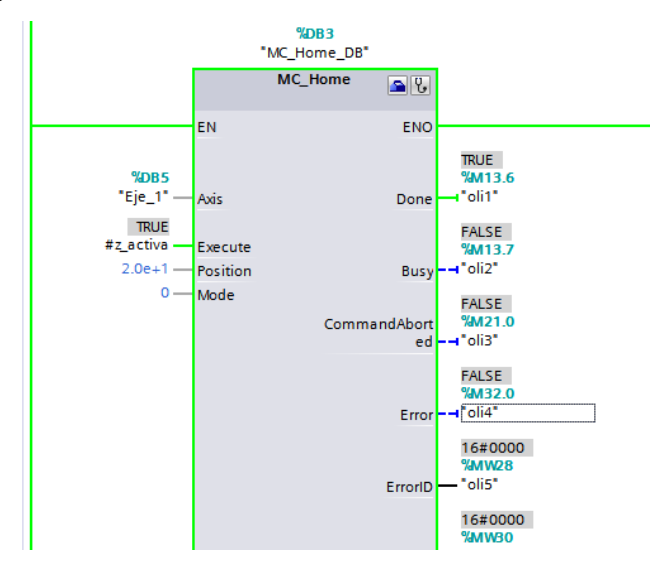

**Figura 158***.* Activación MC\_Home.

# **4.7.7. Verificación de accionamiento de las opciones del panel operador**

Con el arranque de la máquina se verificó que se enciendan todas las luces del panel de operador cuando existen errores en la producción. **Figura 159***.*

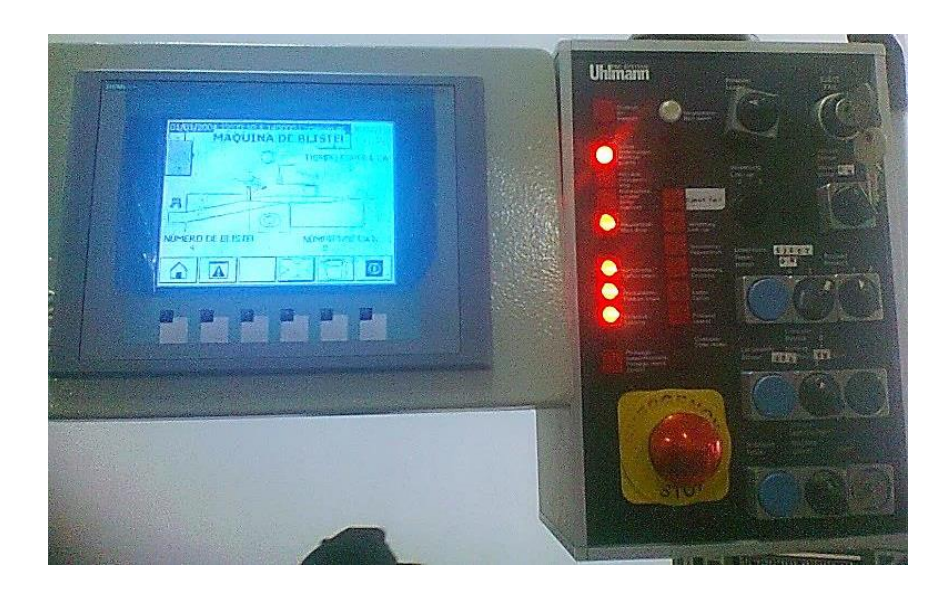

**Figura 159***.* Activación del panel de operador.
El panel de operador posee varios accionamientos que habilita y deshabilita el funcionamiento de la máquina, la **Figura 160** muestra los botones y selectores para el arranque de la máquina.

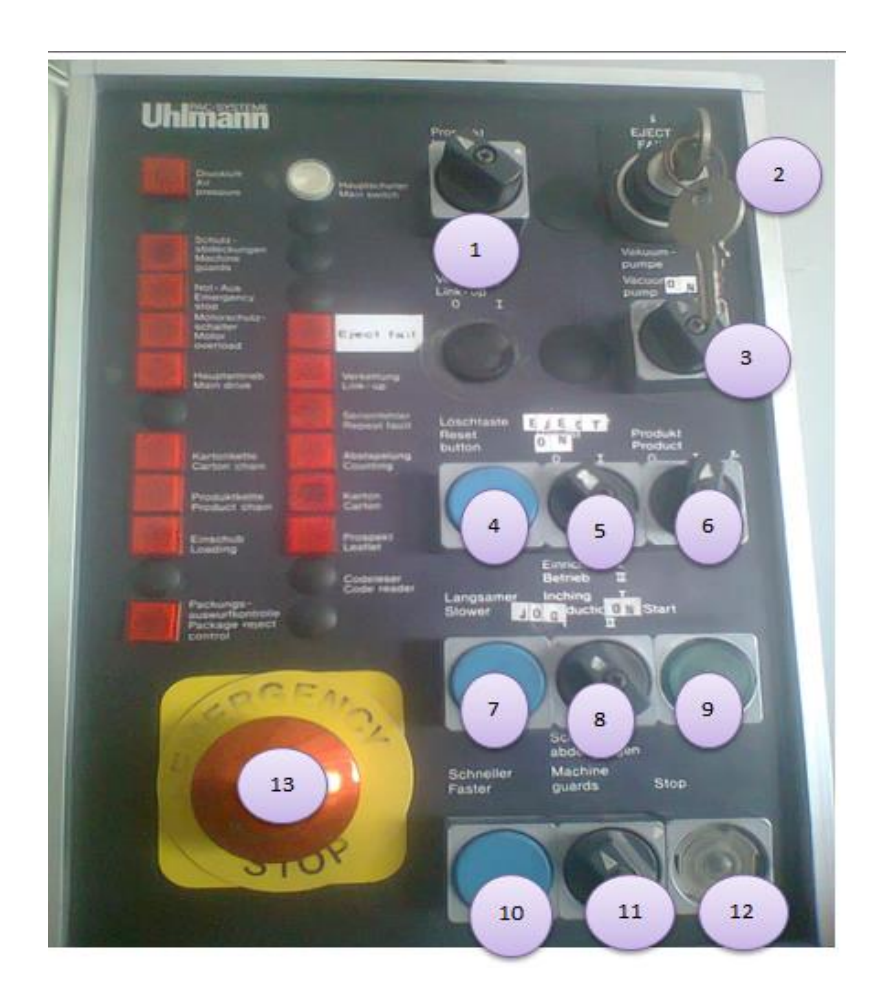

**Figura 160***.* Panel de operador.

# **1. SELECTOR ACTIVACIÓN DE FOLLETO**

0: sin folleto

1: con folleto

# **2. EXPULSAR FALLAS**

0: sin cartón

1: con cartón

# **3. SELECTOR DE LA BOMBA DE VACÍO**

*(En posición ON)*  $\rightarrow$  Bomba de vacío funciona.

# **4. BOTÓN RESETEO**

 $$ 

# **5. ACTIVA TIEMPO PROCESO SIN CARTÓN**

0: desactiva tiempo y no para proceso

1: activa tiempo para parar el proceso

# **6. ACTIVACIÓN DE BLÍSTER**

0: sin blíster o posición de arranque

I: con blíster

# **7. PULSADOR DISMINUIR VELOCIDAD**

Disminuye la velocidad del proceso de la máquina.

### **8. SELECTOR MODO DE PROCESO**

I: Inching (Activa máquina con pulsador).

II: Producción (Operación Normal).

#### **9. PULSADOR ILUMINADO START (***Arranque sistema)*

Botón para arrancar la máquina (*luz indica que se inició el proceso*).

### **10. PULSADOR AUMENTAR VELOCIDAD**

Aumenta la velocidad del proceso de la máquina.

# **11. SELECTOR ACTIVA SELECCIÓN DE GUARDAS**

Ayuda a tener cerrada las puertas

# **12. PULSADOR ILUMINADO STOP**

Botón para parar la máquina (*luz indica que finalizó el proceso*).

#### **13. PARO DE EMERGENCIA**

Si existe alguna anomalía en el proceso de empaquetado.

# **4.7.8. Secuencia para arrancar la máquina en modo producción**

La **Figura 161** muestra el panel de operador, y se debe seguir algunos pasos para el arranque y funcionamiento de la máquina.

- 1. En la pantalla principal se ingresa el número de blíster que se desea colocar en cada caja.
- 2. Colocar el *selector #9MODO DE PROCESO* en la opción producción
- 3. Arrancar la bomba de vacío *selector #3.*
- 4. Ubicar el *selector #6 ACTIVACIÓN DE BLÍSTER* en '1' para activar la salida del blíster.
- 5. Poner el *selector #2* en '1' para activar la toma de cajas.
- 6. Presionar **START** *selector #9* para el arranque de la máquina.
- 7. Para aumentar la velocidad de la máquina o disminución de la misma se puede presionar los *selectores #4* o *#10* respectivamente.
- *8.* En caso de que se desee parar la máquina se puede presionar **STOP** que es *selector #12* o activar el paro de Emergencia con el *selector #13.*

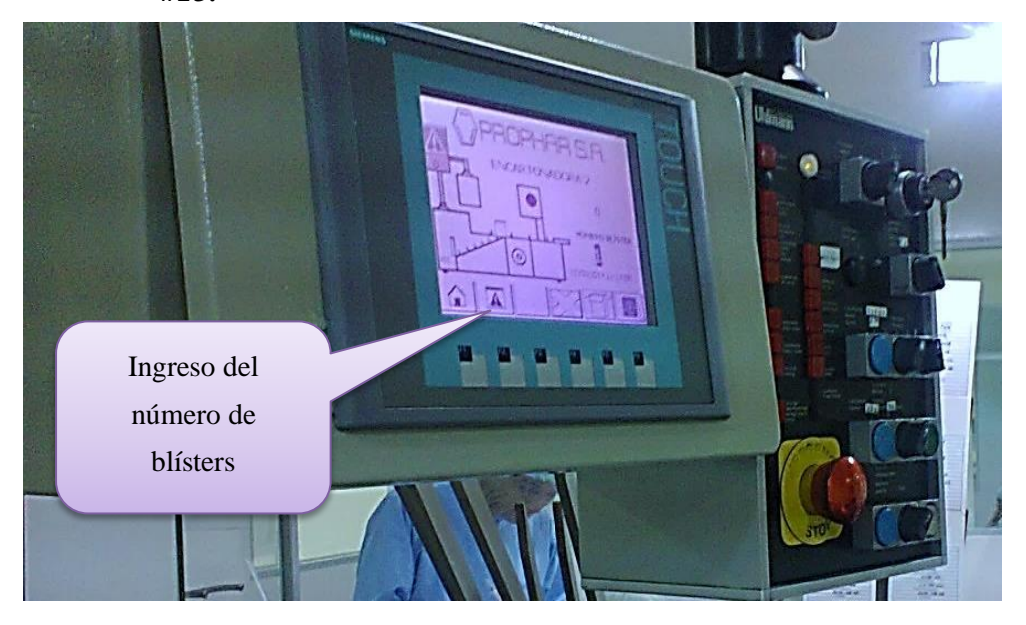

**Figura 161***.* Arranque del panel de operador.

# **4.7.9. Pruebas de dosificación de blísters.**

Se verificó que el sensor PNP detecte la presencia de las placas de la cadena de producto, y que cada vez que se accione la entrada 5.6 del PLC, active las Salidas  $Q0.0$  y  $Q0.1$  para el movimiento del motor a pasos y con cada vuelta dada va a dosificar el blíster. **Figura 162.**

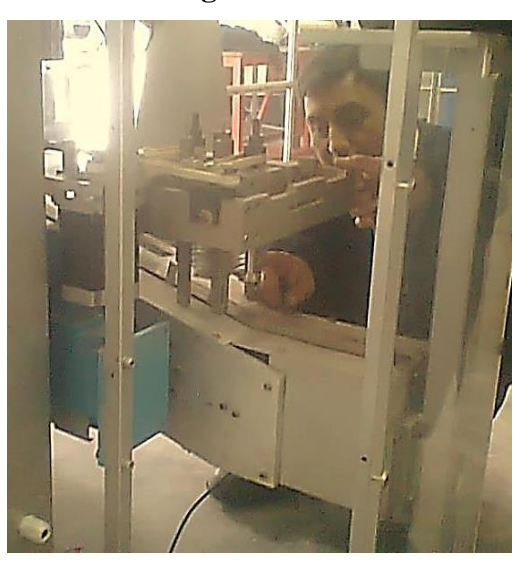

**Figura 162***.* Prueba de dosificación de blíster*.*

# **4.7.10. Pruebas Neumáticas.**

Se probaron los accionamientos de las electroválvulas para el control de toma de cajas y para expulsión de cajas cuando el blíster no ingresa a la caja. **Figura 163.**

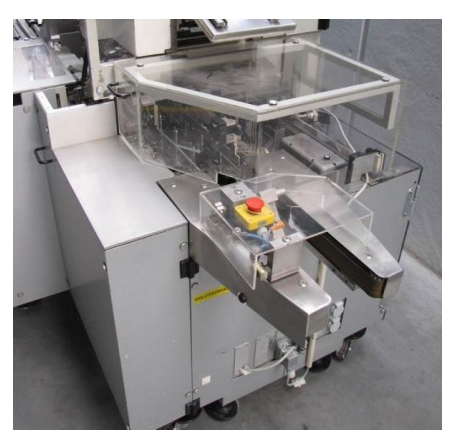

**Figura 163***.* Pruebas neumáticas.

# **4.7.11. Pruebas de servidor web.**

El servidor web permitió al establecimiento tener un acceso a toda la información del proceso de empaquetado en tiempo real, permitiendo al usuario conocer el estado de sensores, electroválvulas, etc., para así saber el estado de la máquina. Con la ayuda de un switch conectado a los dispositivos. Se ingresó desde la PC a la página web ya configurada. *Figura 164.*

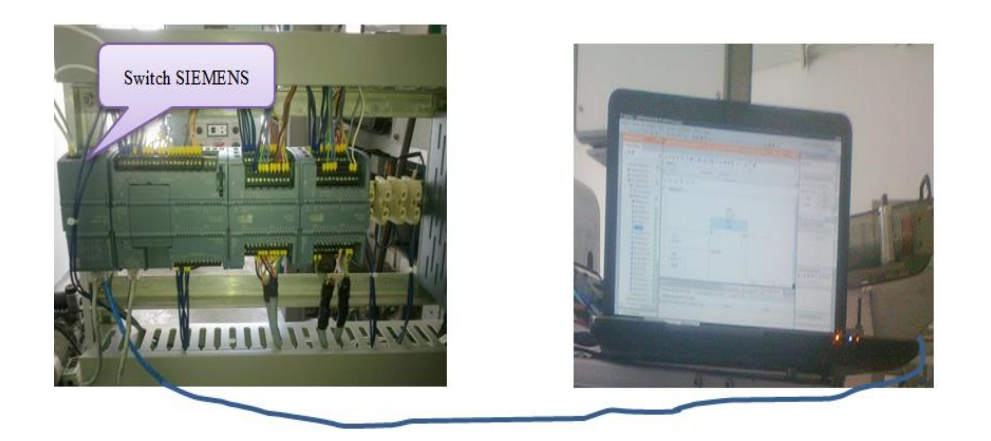

**Figura 164***.* Conexión entre los dispositivos para el ingreso al servidor.

Para el ingreso a la página web se escribe la dirección IP del autómata, donde se visualiza la interfaz del S7-1200. Con la selección de la "*variable status*", se ingresa el dato  $12.3$  a verificar y en la opción "Monitor value" se visualiza que la variable se encuentra activada. **Figura 165.**

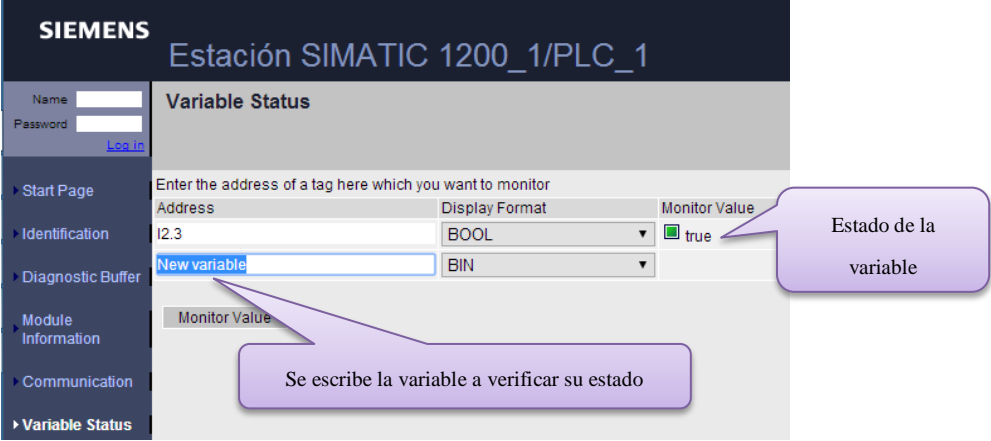

**Figura 165***.* Verificación del estado de las variables.

# **4.7.12. Pruebas de pantalla**

Se suministró desde la fuente de alimentación de 24 VDC a la HMI y se realizó las pruebas de la interfaz. Durante el proceso de arranque aparece una ventana del control de panel aquí se definió la dirección IP para la HMI. **Figura 166.**

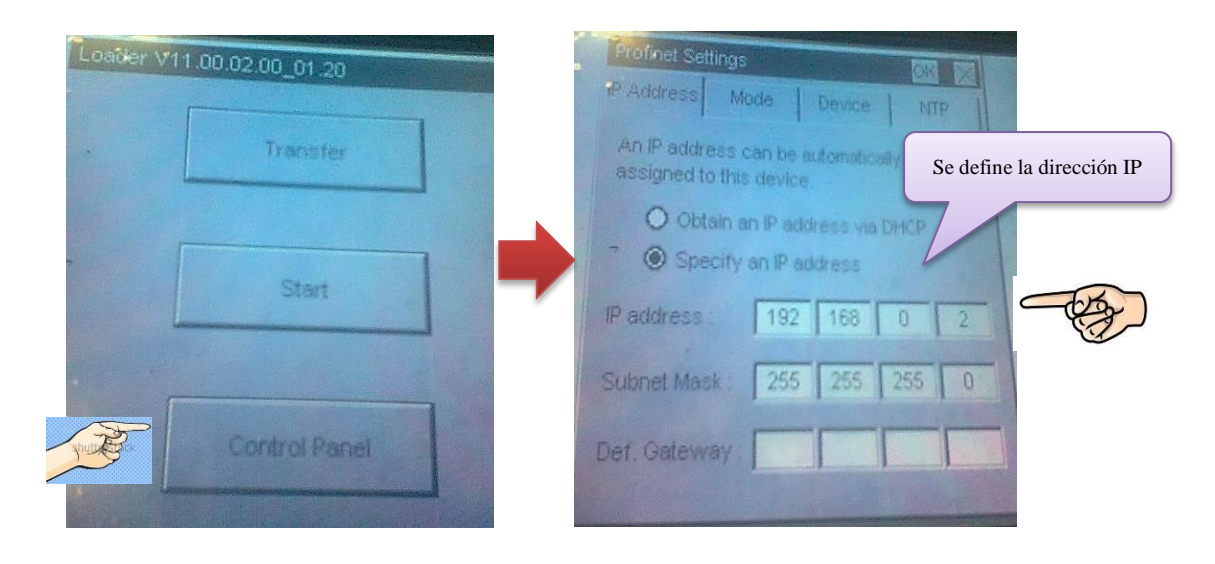

**Figura 166***.* Configuración de la IP en la HMI.

Una vez definida la dirección IP de la pantalla, se estableció conexión PC - HMI mediante cable y se transfirió la programación a la HMI. **Figura 167.**

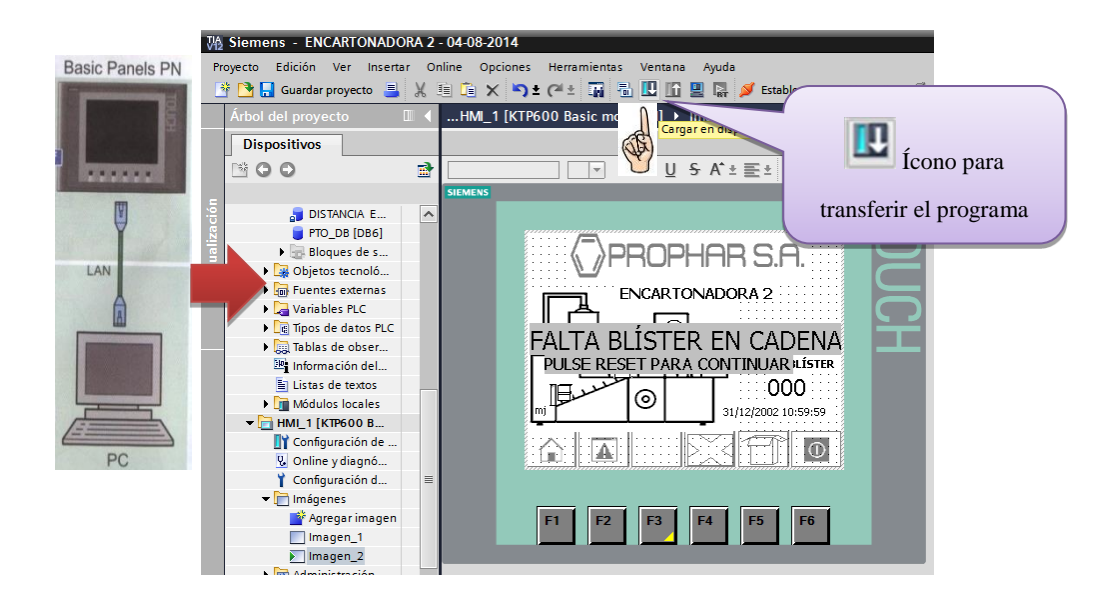

**Figura 167***.* Ícono de carga del programa a la HMI.

En la ventana de transferencia del programa aparece la conexión entre PC y la HMI en verde indicando que se estableció conexión. Simultáneamente en la HMI pulsamos la opción "TRANSFER" y en el programa damos clic en cargar. **Figura 168.**

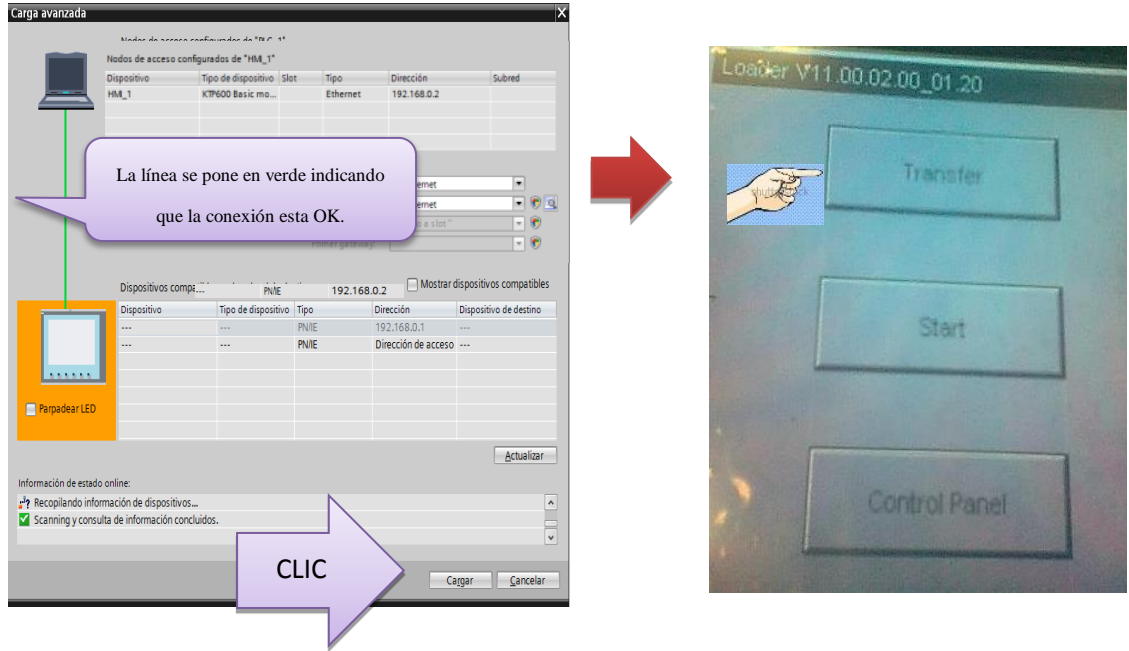

**Figura 168***.* Carga del programa a la HMI.

Con el programa ya transferido a la HMI se visualiza la pantalla principal el proceso, y el operador puede acceder al proceso de dosificación de blísters. Logrando tener un control de principio a fin permitiendo un buen empaquetado de blísters. **Figura 169.**

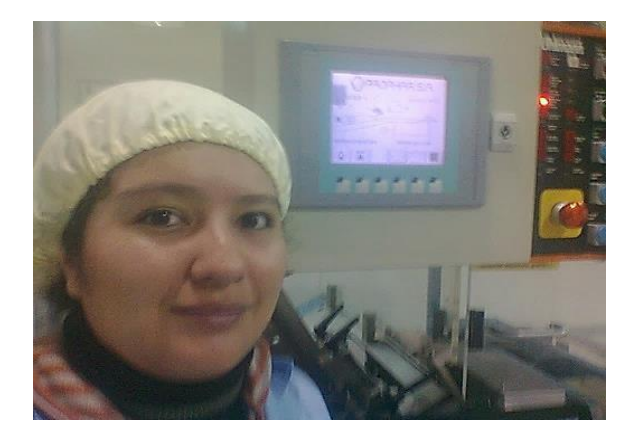

**Figura 169***.* Visualización de la programación de la HMI.

Se pudo visualizar la interfaz configurada como: el nombre de la máquina, el ángulo del encoder, la opción para ingresar el número de blísters. **Figura 170.**

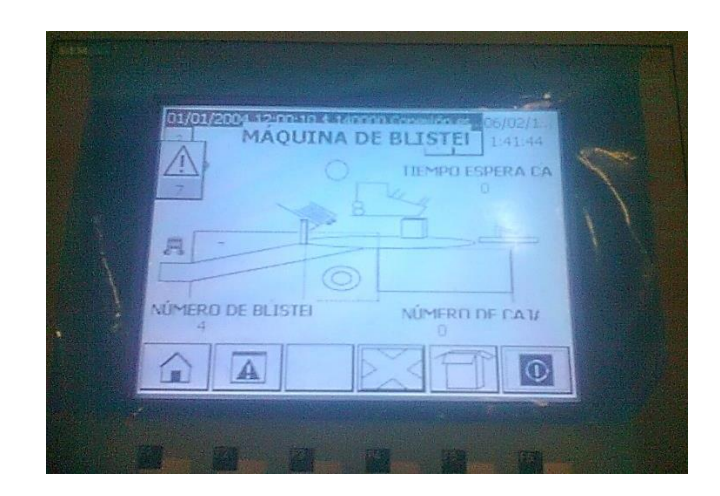

**Figura 170***.* Pantalla principal.

# **4.7.13. Pruebas de alarmas**

La opción de alarmas brinda al operador de la máquina una vista única de mensajes de error. Estos son textos más descriptivos que se visualizan cuando falla el motor principal, sobrecargas, paros de emergencia, etc. Esto le ayuda al operador a identificar cuando y en donde esta ocurriendo el problema para solucionarlo rápidamente, existen algunos textos que se visualizaran en la ventana como:

- Sobrecarga del motor principal.
- Sobrecarga del producto en ejecución.
- Sobrecarga cartón.
- Falta presión de aire.
- Nivel inferior de blísters.
- Puertas abiertas.
- Nivel inferior de cartón.
- Proceso sin caja retirar blísters de la cadena.
- Paro de emergencia.
- Falta blíster en la cadena.

Se revisó estas alarmas y en la pantalla se visualizó un símbolo de advertencia, esto indica que hay errores. Se debe presionar sobre este ícono para que aparezca la ventana de alarmas, en donde se muestra la fecha, la hora y el error del proceso. Una vez que el operador haya solucionado estos errores automáticamente se borra el mensaje de la máquina. **Figura 171.**

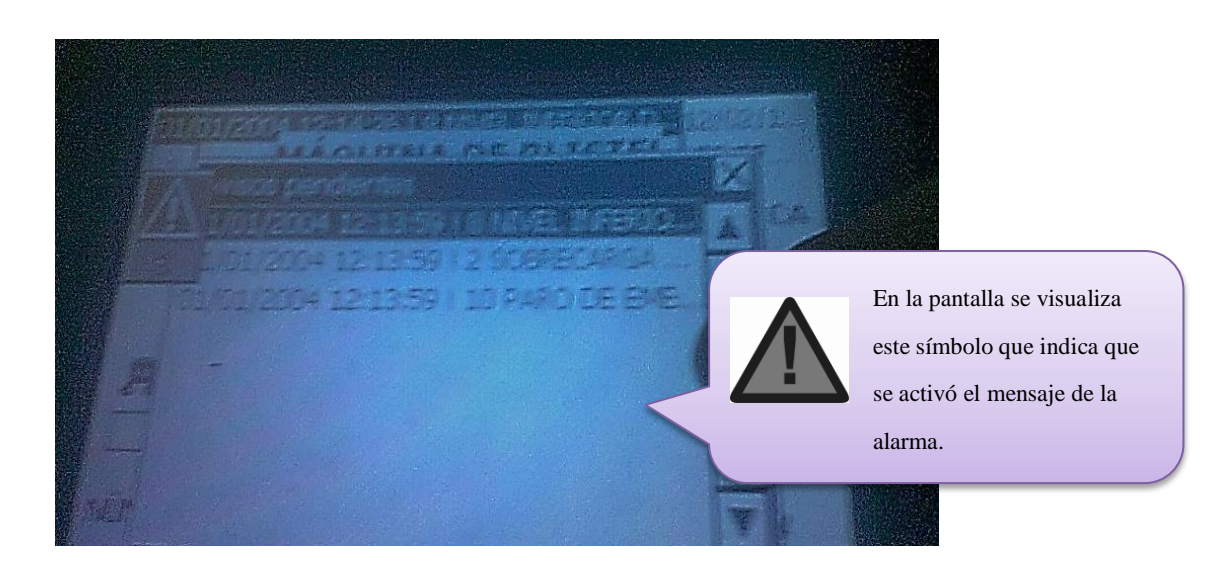

**Figura 171***.* Visualización de los mensajes de error.

# **4.7.14. Resultados**

Finalmente implementado el sistema, se realizaron pruebas de los tiempos de empaquetado de blísters tanto de forma manual como en automático, ambas se realizan en dos escenarios y se comprobó que con esta automatización existe un aumento en la producción.

# **Resultado 1:**

En el empaquetado de forma manual tres operarios realizan este proceso, donde se les entrega una gaveta llena de blísters y cajas. Cada persona debe armar la caja, ingresar el blíster y sellarla, en la **Tabla 19,** se visualiza los resultados del empaquetado en un tiempo de dos horas, realizadas en tres días, cuya producción es de un promedio de 1100 cajas por día.

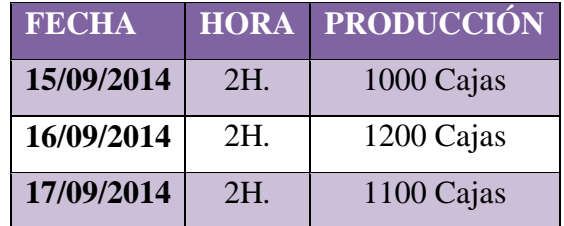

**Tabla 20***.* Resultados en la producción manual.

# **Resultado 2:**

Con la máquina a baja velocidad, se cronometró el tiempo de dos segundos que se demora una caja en salir, si la máquina trabaja dos horas se obtiene un total de 3600 cajas que va a empaquetar.

**Tabla 21***.* Resultados en la producción automatizada.

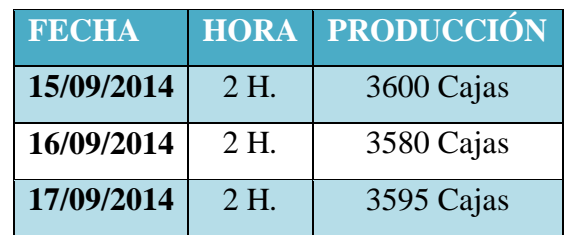

La **Figura 172** muestra que al final se cumplió con todas las necesidades de automatización, desempeñando los requerimientos del usuario, mejorando la calidad del producto y obteniendo un excelente empaquetado de blísters. Se disminuyó los tiempos del proceso, dando como resultado un aumento notable casi del 300% en la producción, en comparación al proceso manual.

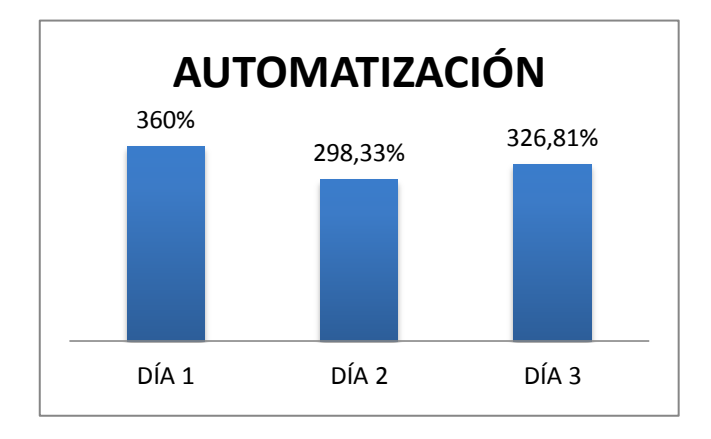

**Figura 172***.* Porcentaje de mejora del producto.

# **CAPÍTULO V**

# **CONCLUSIONES Y RECOMENDACIONES**

Con la finalización de la automatización del sistema de control de la máquina empaquetadora de blísters en la farmacéutica PROPHAR, se obtuvieron las siguientes conclusiones y recomendaciones.

# **5.1. Conclusiones.**

- En la actualidad las empresas necesitan de sistemas automatizados que ayuden a innovar y mantener una mejora en sus procesos, por tal razón PROPHAR vio la necesidad de automatizar el sistema de control de empaquetado de blísters, para optimizar sus procesos e incrementar la producción, ya que esta empresa tiene una creciente demanda y quiere expandirse.
- El proyecto de automatización de la encartonadora de blísters fue analizado y desarrollado, cumpliendo con los objetivos planteados en la presente investigación.
- Se optimizó recursos gracias a la ayuda del software TIA Portal porque posee una tecnología de interfaz sencilla y eficiente, que permitió programar y configurar el HMI y el PLC gracias a sus herramientas y funciones fáciles de utilizar.
- Se reemplazó el autómata de la máquina empaquetadora por el S7-1214 DC/DC/DC de la familia de SIEMENS, este dispositivo es inteligente y permitió controlar al sistema en su totalidad, permitiendo así una buena dosificación de blíster gracias a su diseño escalable y flexible.
- Se concluyó que con las salidas de alta velocidad que posee el autómata se pudo controlar el movimiento del motor a pasos, que proporcionando una serie de impulsos y estos a su vez puestos en un generador de pulsos (driver), permiten al operador seleccionar los datos de operación y automáticamente se pone las entradas del comando en acción, logrando tener un correcto empaquetado.
- Los resultados obtenidos en la programación de la HMI tras realizar las pruebas pertinentes del sistema fueron positivas ya que existió una buena interacción entre hombre – máquina, gracias a su sencilla interfaz, el operador pudo comprobar que todas las funciones implementadas trabajan bien y que a la vez se visualicen por medio de mensajes las alarmas que indican cual es el estado de funcionamiento de la máquina, para así buscar una solución rápida y para continuar con el proceso de empaquetado.
- Con esta automatización se logró mejorar la calidad en el control del sistema de empaquetado, es decir se tuvo una buena dosificación de blísters y con las herramientas necesarias de programación se pudo controlar la toma de cajas optimizando el proceso e incrementando la producción por día, haciendo que el control de empaquetado de blísters sea más seguro.
- Se disminuyó los tiempos de empaquetado con este nuevo sistema de control de la máquina encartonadora, haciendo posible que la máquina pueda empaquetar hasta 20 cajas por minuto, lo que una persona seria incapaz de realizarlo, logrando aumentar la producción.
- El operador no necesita estar presente en el proceso y puede acceder y verificar cual es el estado de la máquina, gracias al servidor web que se implementó en este proyecto, permitiendo disminuir los tiempos de revisiones.

131

# **5.2. Recomendaciones.**

- En el momento de la instalación de los dispositivos, tener cuidado y separar los cables de alimentación con los de comunicación para evitar el ruido y que esto no afecte la comunicación entre equipos.
- Tener cuidado cuando se haga mantenimiento de juntar estos cables porque podría causar daños a los equipos, puesto que al momento de cambiar las señales del PLC antiguo al nuevo, quedaron algunos cables sin conectar y estos fueron recubiertos por un aislante para que no haga contacto con ningún mecanismo de la máquina
- Antes de iniciar la producción se recomienda que la persona encargada del mantenimiento de la máquina examine que todas las puertas de la encartonadora se encuentren cerradas para que no exista atrapamiento, además que revise la HMI y que los contadores de las cajas ese encuentren en cero, para así conocer al final del día cuantas cajas se empaquetaron.
- Si la empresa consigue las piezas necesarias para que se aumente el mecanismo de ingreso de recetas en cada caja, se queda configurado y programado todo este proceso solo se tiene que revisar los planos e instalar en las entradas especificadas de los planos.
- Dar una capacitación al personal encargado de la máquina, para que conozca cómo funciona y cuáles son los accionamientos que tiene que presionar para el funcionamiento de la encartonadora, para que un futuro no exista inconvenientes de mal manejo, así como sed dio al personal existente.

# **Bibliografía**

- [1] FREIRE I., Daniel, "Sistema de Automatización de las E/S de tensión para optimizar los servicios de las Subestaciones de la Corporación Nacional de Electricidad Regional Bolívar", Universidad Técnica de Ambato, Facultad de Ingeniería en Sistemas Electrónica e Industrial, Ecuador 2012, HMI, pp 98, [Online]. Disponible en: http://repositorio.uta.edu.ec/jspui/bitstream/123456789/2383/1/Tesis\_t733ec.p df.
- [2] LAINES D., Mauricio, GRANDA M., Carlos, "Diseño, programación e implementación de un sistema de comunicación de redes de campo en el laboratorio de máquinas eléctricas de la Universidad de Cuenca", Escuela de Ingeniería Eléctrica, Ecuador 2013, Conclusiones Generales, pp 146, [Online]. Disponible en: http://dspace.ucuenca.edu.ec/handle/123456789/670.
- [3] PADILLA P., Juan, "Elaboración de un módulo para laboratorio con control lógico programable y simulación del proceso de control hormigonado para prefabricados", Escuela Superior Politécnica del Chimborazo, Facultad de Mecánica, Ecuador 2011, PLC S7-1200, pp 36, [Online]. Disponible en: http://dspace.espoch.edu.ec/bitstream/123456789/2980/1/25T00188.pdf.
- [4] HUAMANTICO L., Eduardo., "Verificación del sistema de empaquetado de cápsulas y pastillas en planchas tipo blísters, por medio del análisis de imágenes", Pontificia Universidad Católica del Perú, Facultad de Ciencias e Ingeniería, Perú 2009, Proceso de verificación por medio del análisis visual, pp 17, [Online]. Disponible en: http://dugidoc.udg.edu/bitstream/handle/123456789/705.
- [5] FARRERAS M., Joan "Control del proceso en una farmaceútica", Escuela Politécnica UDG, Departamento de Eléctrica, Informátic y Automática, Girona 2007, Máquina Emblistadora, pp 10, [Online]. Disponible en: http://dugi-

doc.udg.edu/bitstream/handle/10256/4365/2Memoria.pdf?sequence=2.

- [6] GUERRERO C., Darío " Diseño e implementación de un sistema automatizado para una máquina convertidora de papel higiénico en la empresa Absorpelsa", ESPE Universidad de las Fuerzas Armadas sede Sangolquí, Departamento de Eléctrica y Electrónica, Ecuador 2013, Nomenclatura de elementos Ocupados, pp 25, [Online]. Disponible en: http://repositorio.espe.edu.ec/handle/21000/7395.
- [7] LÓPEZ Luis, Material de empaque farmacéutico, 2012. [Online]. Disponible en: https://www.academia.edu/4690429/material\_de\_empaque\_farmaceutico.
- [8] SCHNEIDER, "Sistema de automatización de procesos", Revista Schneider, México 2008. [Online]. Disponible en: https://www.schneiderelectric.com.mx/documents/solutions/solution/PLANTSTRUXURE\_SCHC20 8.pdf
- [9] PIZARRO V., Francisco., "Automatización de máquinas empaquetadoras mediante la utilización de controladores lógicos programables", Escuela Superior Politécnica del Litoral, Facultad de Ingeniería en Electricidad y Computación, Ecuador 2010, Contador Rápido, pp 71, [Online]. Disponible en: https://www.dspace.espol.edu.ec/handle/123456789/19383
- [10] PONSA A., Pere y VILLANOVA A., Ramón, "Automatización de procesos mediante la guía GEMMA", Barcelona: Ediciones UPC, 2005.
- [11] RODRÍGUEZ Aquilino, "Comunicaciones Industriales", Baecelona: Marcombo, 2008.
- [12] CREUS Antonio, Instrumentación Industrial, México: Algaomega, 2010.
- [13] MANDADO Enrique, Autómatas Programables, España: Marcombo, 2009.
- [14] HYDE John, REGUÉ Josep y CUSPINERA Albert, "Control Electronuemático y Electrónico", Barcelona: Marcombo, 1997.
- [15] BALCELLS Josep y ROMERAL José. "Autómatas Programables", Barcelona: Marcombo, 1997.
- [16] ZAMARREÑO C., Jesús, "Sensores", Universidad de Valladolid, Departamento de Ingeniería de Sistemas y Automática, España 2012. [Online]. Disponible en: http://www.isa.cie.uva.es/~maria/sensores.pdf.
- [17] SOLBES M., Raúl, "Automatismos Industriales (Contenidos conceptuales y procedimentales) Instalaciones Eléctricas y Automáticas", Valencia: Nau LLibres, 2010.
- [18] SERNA R., Antonio, ROS G., Francisco y RICO N., Juan, "Guía Práctica de Sensores", España: Creaciones Copyright SL, 2010.
- [19] MARTÍN C., Juan y GARCÍA G., María, "Autómatas Industriales (Electricidad y Electrónica)", México, Editex, 2010.
- [20] BOLTON, William, "Mecatrónica sistemas de control eléctrico en ingeniería mecánica y eléctrica", México: Marcombo, 2001.
- [21] HARPER, Enríquez, Fundamentos de Control de Motores Eléctricos en la Industria, España, Limusa Noriega Editores, 2004
- [22] Anónimo, "Introducción a la HMI", Universidad Nacional de Quilmes, Ingeniería en Automatización y Control Industrial, Argentina 2012, Funciones de la Interfaz Hombre Máquina, pp. 2. [Online]. Disponible en: http://iaci.unq.edu.ar/materias/laboratorio2/HMI%5CIntroduccion%20HMI.pd f
- [23] GONZÁLEZ S., Victor, "Introducción HMI", Universidad de Oviedo, Área de Ingeniería de Sistemas y Automática, España. Panel de Operador Táctil, pp 7, [Online]. Disponible en: http://isa.uniovi.es/~vsuarez/Download/Introduccion%20SCADAS%20y%20 HMI.pdf
- [24] SIEMENS, "Simatic STEP 7 Basic (TIA PORTAL)" [Online]. Disponible en: http://www.industry.siemens.com/topics/global/es/tia-portal/controller-sw-tia-

portal/simatic-step7-basic-tia-portal/Pages/Default.aspx

- [25] RUÍZ R., Paola, "Sistemas de Empaque y Embalaje: Para la Protección Eficaz de su Producto", Gráfico de empaquetado pp 1, [Online]. Disponible en: http://www.revista-mm.com/ediciones/rev70/maquinaria\_empaques.pdf
- [26] VELÁSQUEZ, Janeth. "Importancia del Empaque y Embalaje de Exportación", Revistas Packaging, Funciones del empaque. [Online]. Disponible en: http://www.packaging.enfasis.com/articulos/64578 importancia-del-empaque-y-embalaje-exportacion
- [27] Anónimo, "Empaque y Materiales de Empaque", Organizaciòn de las naciones unidas de Alimentación y la agricultura, Ejemplo de empaquetado, capítulo 4, [Online]. Disponible en: http://www.fao.org/wairdocs/x5403s/x5403s07.htm
- [28] UHLMANN, "Manual de la máquina UHLMAN C100 PAC SYSTEM" Alemania
- [29] SIEMENS, "Manual del Sistema SIMATIC S7 Controlador Programable s7- 1200", Industry Automation, España, [Online]. Disponible en: http://w5.siemens.com/spain/web/es/industry/automatizacion/simatic/Docume nts/S71200-MANUAL%20DEL%20SISTEMA.PDF
- [30] Anónimo, "Encoder Incremental descripción general", Universidad Interamericana de Puerto Rico, Departamento de Ingeniería Eléctrica, Puerto Rico, Representación de las señales incrementales A, B y Z en disco óptico, pp 1, [Online]. Disponible en: http://facultad.bayamon.inter.edu/arincon/encoderincrementales.pdf
- [31] SIEMENS, "Manual de Usuario HMI", Industry Automation, KTP 600, pp 13, [Online]. Disponible en: http://stest1.etnetera.cz/ad/current/content/data\_files/automatizacni\_systemy/s ystemy pro ovladani a vizualizaci/standardni panely/basic\_panely/\_manual y/opi\_basic-panels\_2009-01\_en.pdf
- [32] MARTÍN C., Juan y ALBA C., José, "Infraestructuras Comunes de

Telecomunicación en viviendas y edificios" , Editex, 2010.

- [33] SIEMENS, "Manual de Sistema SIMATIC, PROFINET descripción del sistema", Industry Automation, Especificación Técnica de la Interfaz Profinet, pp 21, [Online]. Disponible en: https://cache.industry.siemens.com/dl/files/127/19292127/att\_69564/v1/profin et\_system\_description\_es-ES\_es-ES.pdf
- [34] AUTONICS, "Manual de Sistema STEP Motor Driver (2.8 A)" Especificaciones Técnicas, pp 1, [Online]. Disponible en: http://download.autonics.com/upload/data/MD5-HF28\_Eng\_EP-KE-14- 0012B\_20101102.pdf

# **ANEXOS**

# **ÁRBOL DEL PROBLEMA**

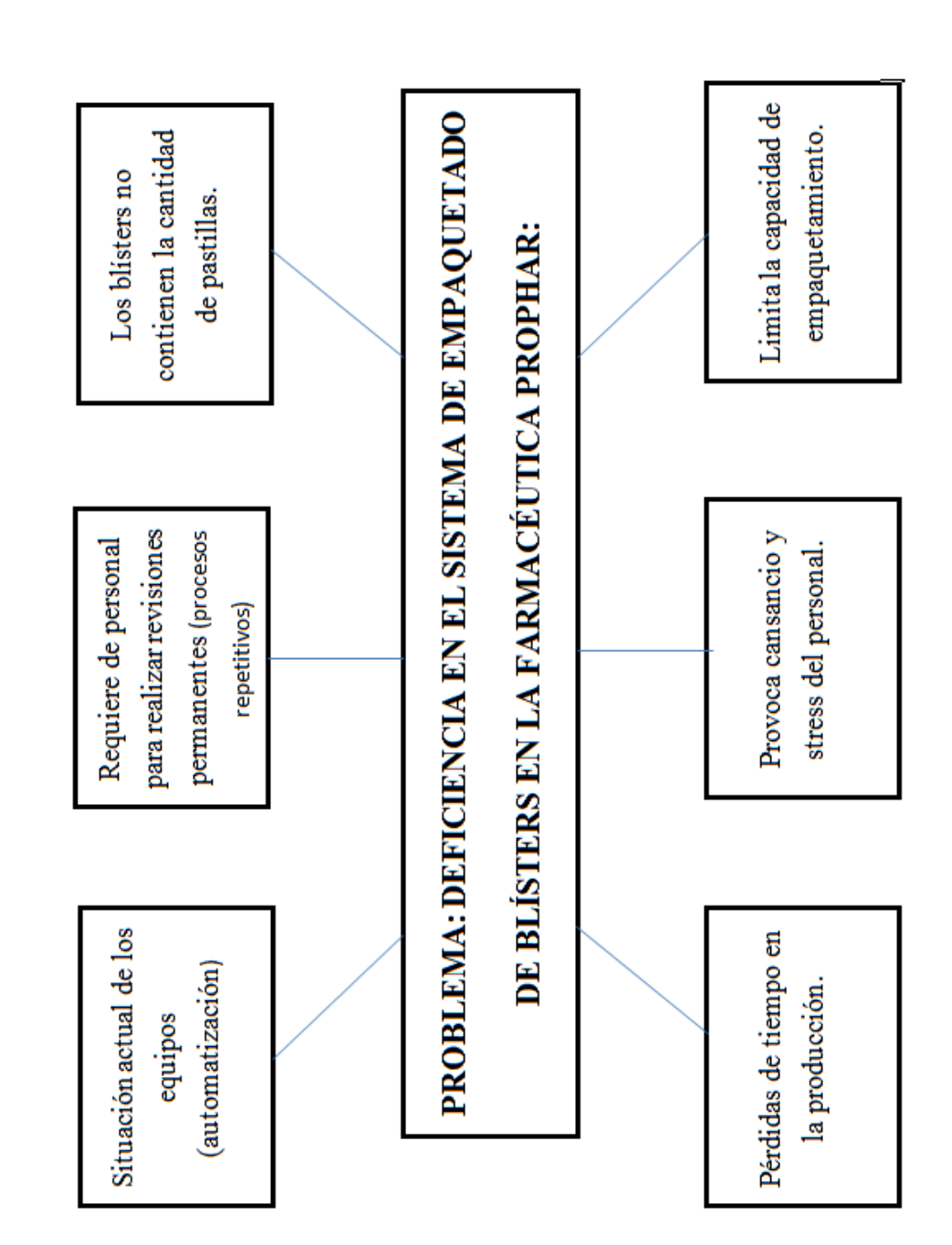

# **ANEXO 2 MANUAL DE USUARIO:**

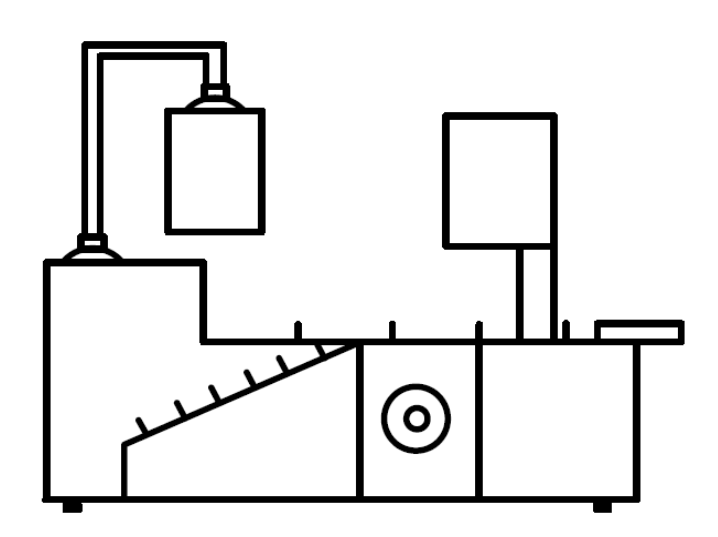

# **AUTOMATIZACIÓN MÁQUINA ULHMANN C100**

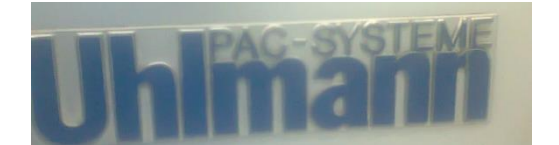

**CLIENTE:**

**PROPHAR**

# INTRODUCCIÓN

La automatización del sistema de control de la máquina empaquetadora de blísters en la farmacéutica PROPHAR, encuentra enteramente programada en Step 7 versión 11. El presente manual pretende transmitir la estructura, conceptos e información básica de la operación del Sistema, con la finalidad de que conociendo su funcionamiento los usuarios lo puedan utilizar de manera efectiva.

Por lo mencionado, es de suma importancia leer el manual que se detalla a continuación antes y durante el manejo del sistema, el manual comienza explicando el modo manual de operación, para luego ir explicando uno a uno de las opciones que conforman el Sistema y todas sus funciones.

# **INFORME DE DISPOSITIVOS CONECTADOS**

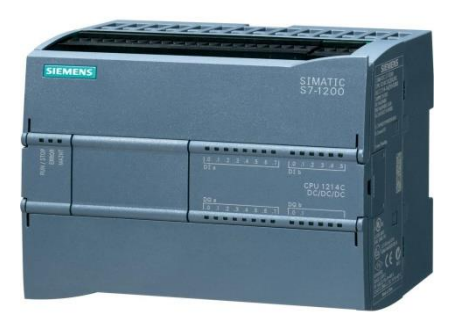

- $\blacktriangleright$  Modelo: S7-1200
- $\triangleright$  Fabricante: SIEMENS
- Entradas: 14 DI 24VDC
- Salidas: 10 DO 24VDC

*Figura 1.Diagrama PLC*

# **TOUCH PANEL KTP 600**

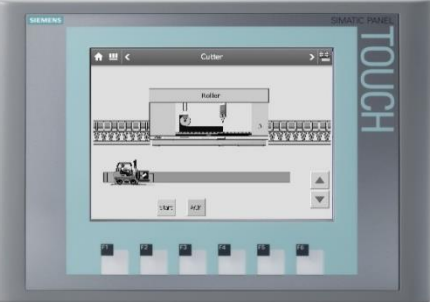

*FIGURA 2. PANTALLA KTP 600*

El mono KTP600 Basic está equipada con un 5,7 pulgadas de pantalla STNque ofrece 4 escalas de grises. Una resolución de 320 x 240 píxeles permite que la representación de las pantallas de explotación menos complejos a un tamaño conveniente. El panel puede ser operado por una pantalla táctil analógica resistiva, posee 6 teclas de función libremente configurables. La HMI es el ideal componente para los pequeños sistemas S7-1200. Se puede configurar con Win CC Basic (TIA Portal).

#### **PROTOCOLO PROFINET ETHERNET TCP/IP**

# **PARA LA COMUNICACIÓN EN LA RED**

PROFINET es un estándar de red para la automatización industrial basado en Ethernet abierto. Nace de la unión de los protocolos de PROFIBUS DP, el bus de campo, e Industrial Ethernet, el bus de comunicación.

- Uso de estándares TCP/IP e IT
- Automatización con Ethernet en tiempo real

Integración directa de sistemas con bus de campo PROFINET especifica las funciones para la realización de una solución total de automatización desde la instalación de la red hasta el diagnóstico basado en la web.

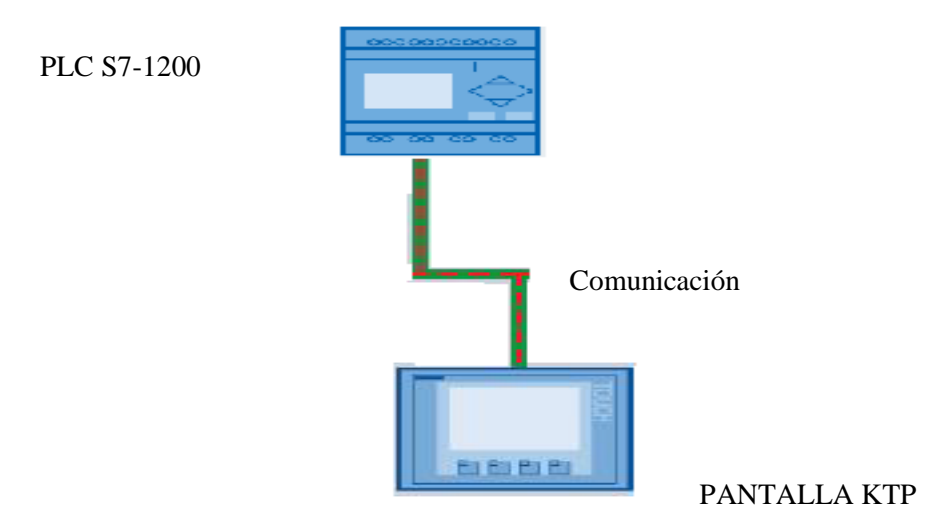

*Figura 3. Esquema de Conexión Mediante PROFINET.*

# **DESCRIPCIÓN DE PANTALLA HMI**

El presente documento está destinado a las personas encargadas de trabajar con la máquina UHLMANN C100 y se explica paso a paso la configuración de producción para cada trabajo

# **PANTALLA PRINCIPAL**

Al iniciar la aplicación aparece la Figura 4. Proceso General

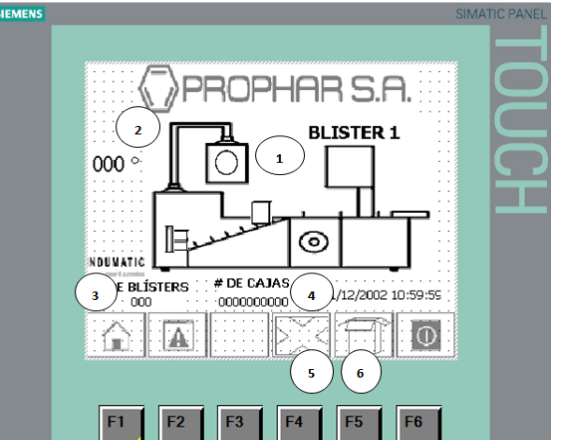

*Figura 4.-Proceso General*

# **DESCRIPCIÓN GENERAL DE PANTALLA PRINCIPAL**

- 1. Indicador de que se activó la toma de cajas.
- 2. Indicador del ángulo del encoder.
- 3. Ingreso número de Blíster que se desea llenar la caja.
- 4. Visualización número de cajas terminadas.
- 5. Reset número de cajas terminadas
- 6. Activación toma de cajas.

# **DESCRIPCIÓN DE LA OPCIÓN SIN BLÍSTER**

Cuando no exista blíster en la cadena, en la pantalla nos aparecerá un mensaje en letras grandes como se indica en la Figura5, y la máquina se para y para volverla a activar debemos dar un pulso de RESET para continuar.

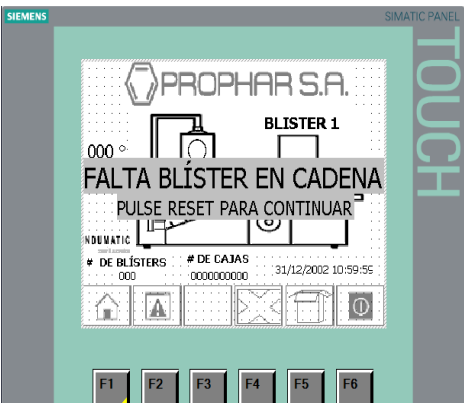

*Figura 5.-Mensaje de activación*

# ACTIVACIONES MANUALES

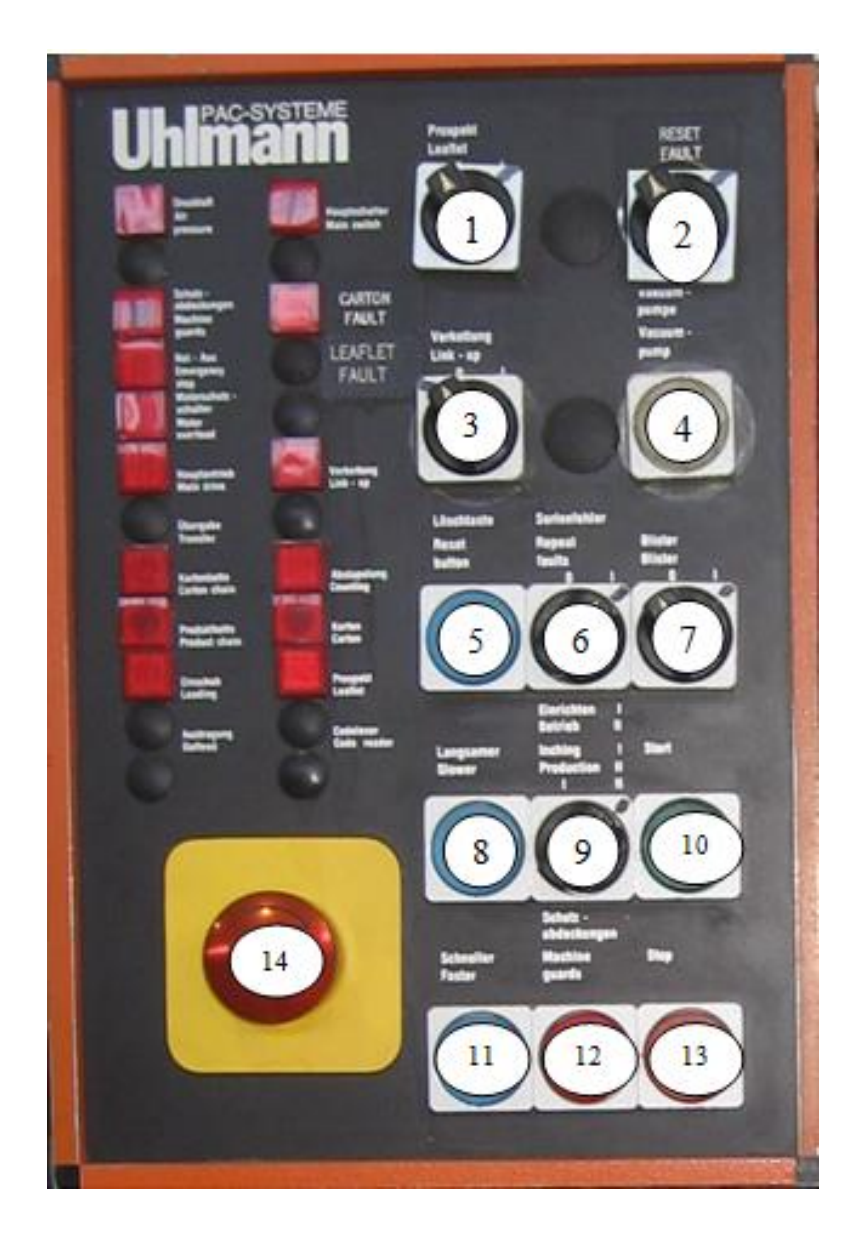

*Figura 6 –Tablero Control*

# **1. SELECTOR ACTIVACIÓN DE FOLLETO**

0: sin folleto

1: con folleto

# **2. EXPULAR FALLAS**

0: sin cartón

1: con cartón

# **3. ACTIVA TIEMPO PROCESO SIN CARTÓN**

0: desactiva tiempo y no para proceso

1: activa tiempo para parar el proceso

# **4. ACCIONAMIENTO DE LA BOMBA DE VACÍO**

*(Botón Apretado)* → Bomba de vacío funciona.

# **5. BOTÓN RESETEO**

 $$ 

# **6. ACTIVA PISTÓN EXPULSAR CAJAS MALAS**

0: pistón desactivado

1: pistón activado

# **7. ACTIVACIÓN DE BLÍSTER**

0: sin blíster o posición de arranque

I: con blíster

# **8. DISMINUIR VELOCIDAD**

# **9. SELECTOR MODO DE PROCESO**

I: Inching (Ajuste por el "pulsador" la máquina trabaja a poca velocidad).

II: Producción (Operación Normal).

#### **10. START (***Arranque sistema)*

Botón para arrancar la máquina (*luz permanente*).

# **11. AUMENTAR VELOCIDAD**

# **12. ACTIVA SELECCIÓN DE GUARDAS**

**13. STOP**

# **14. PARO DE EMERGENCIA**

# **SECUENCIA PARA ARRANCAR LA MÁQUINA EN MODO PRODUCCIÓN**

En la pantalla principal se ingresa el número de blíster que se desea colocar en cada caja.

- 1. Colocar el *selector #9MODO DE PROCESO* en la opción producción (II).
- 2. Arrancar la bomba de vacío *selector #4.*
- 3. Ubicar el *selector #7 ACTIVACIÓN DE BLÍSTER* en '1' para activar la salida del blíster.
- 4. Poner el *selector #2* en '1' para activar la toma de cajas.
- 5. Presionar **START** *selector #10* para el arranque de la máquina.
- 6. Para aumentar la velocidad de la máquina o disminución de la misma se puede presionar los *selectores #8* o *#11* respectivamente.
- *7.* En caso de que se desee parar la máquina se puede presionar **STOP** que es *selector #13* o activar el paro de Emergencia con el *selector #14.*

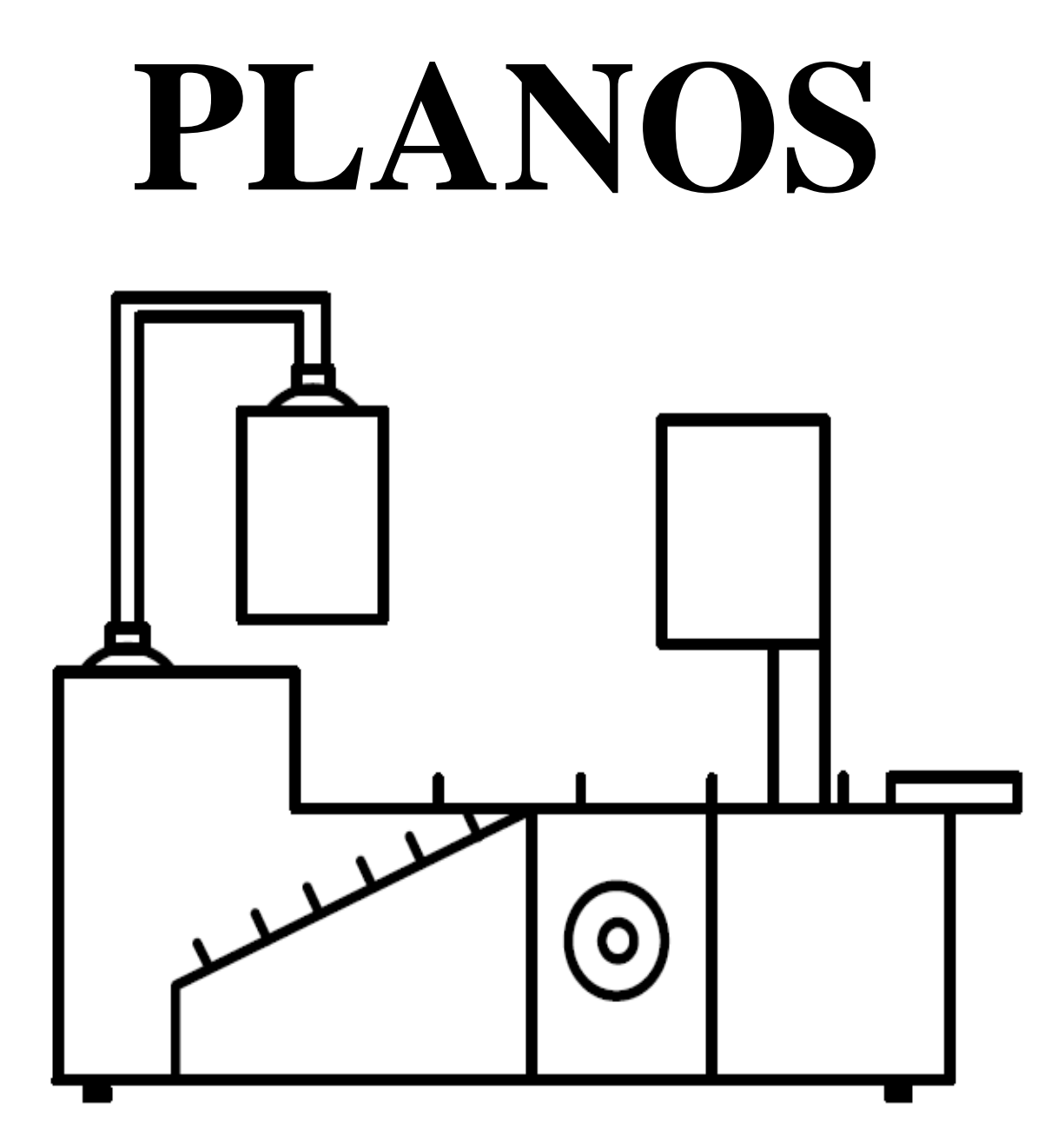

# **AUTOMATIZACIÓN**

# **MÁQUINA ULHMANN C100**

**CLIENTE:**

# **PROPHAR**

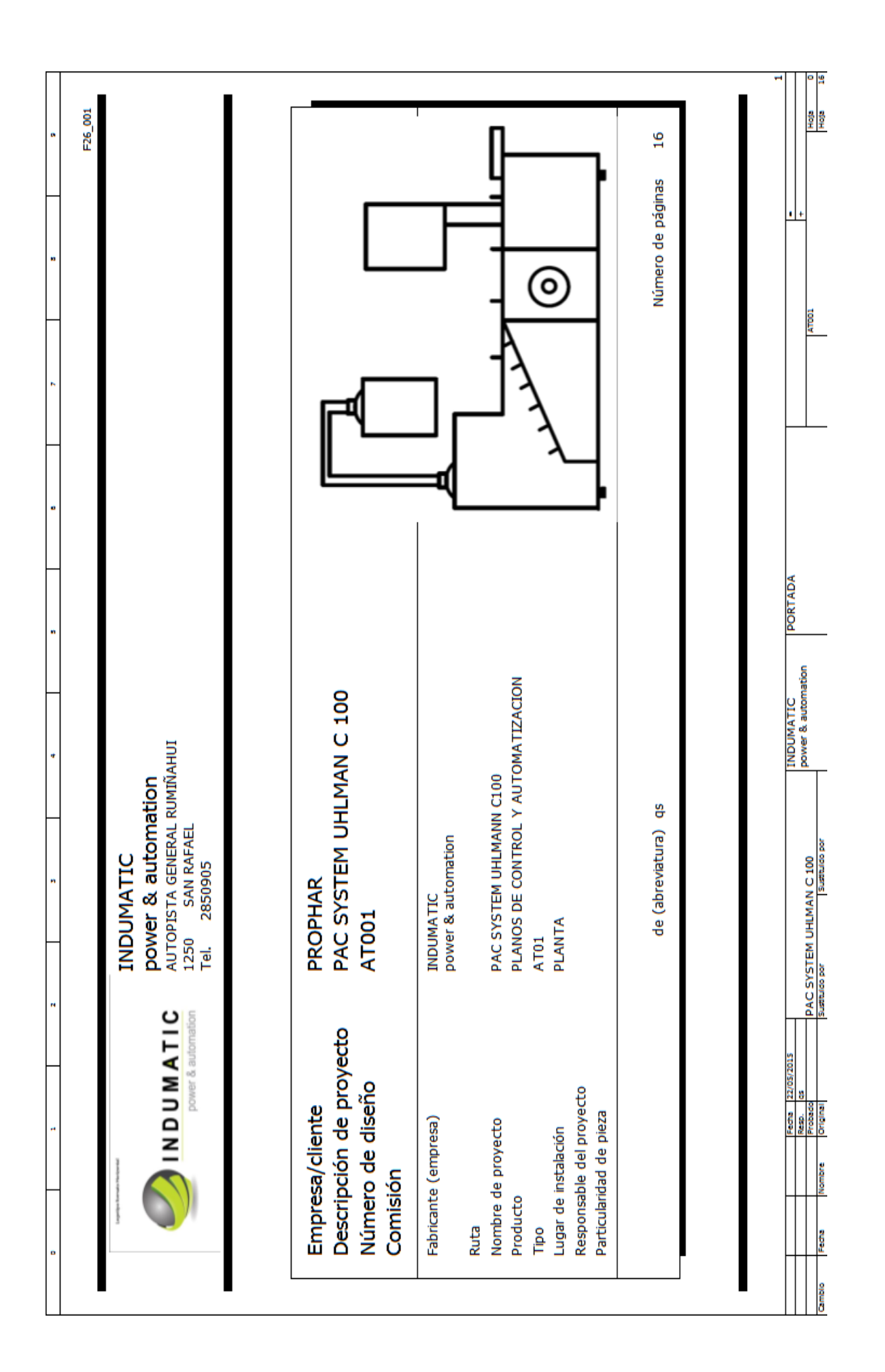

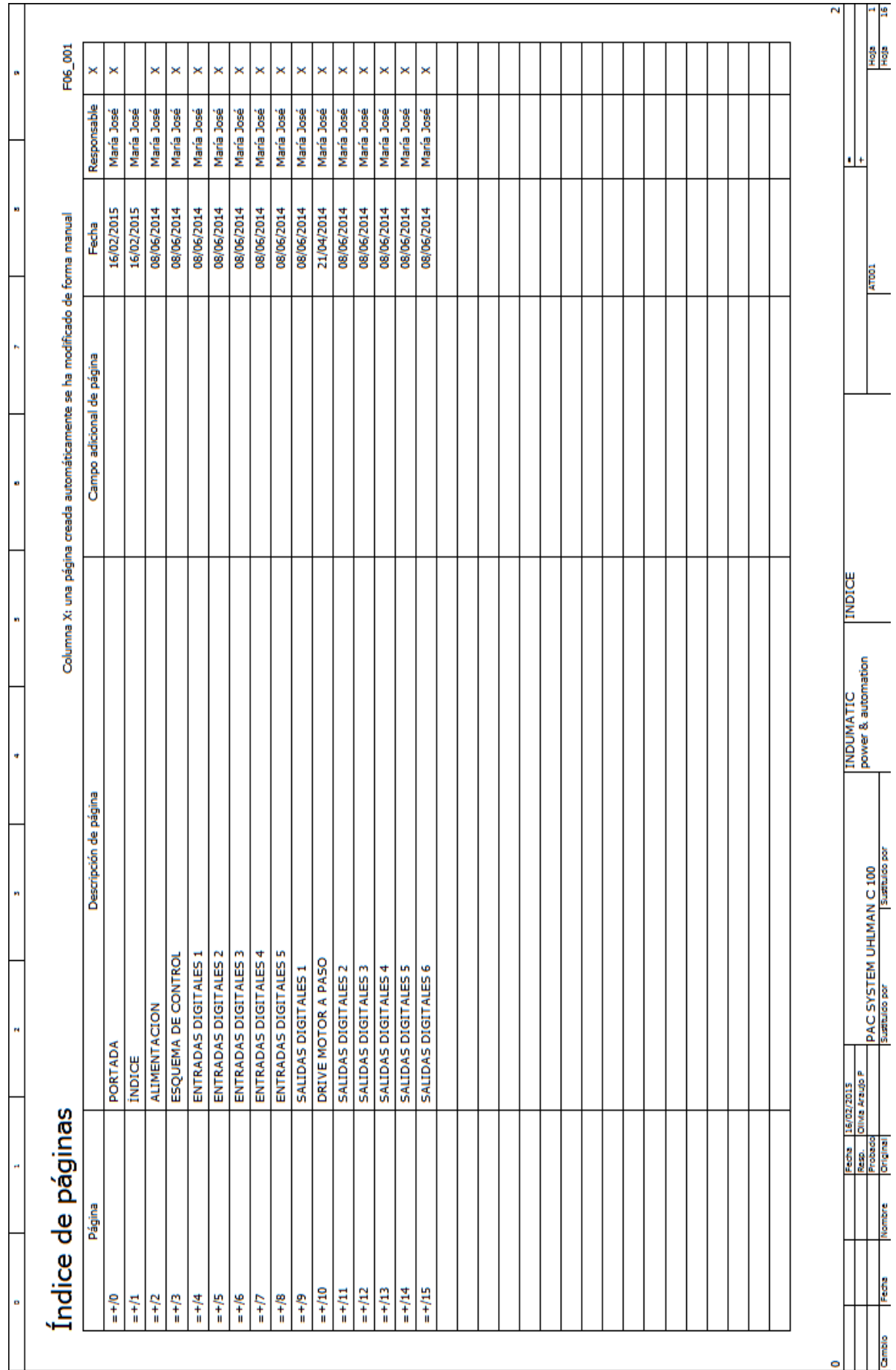

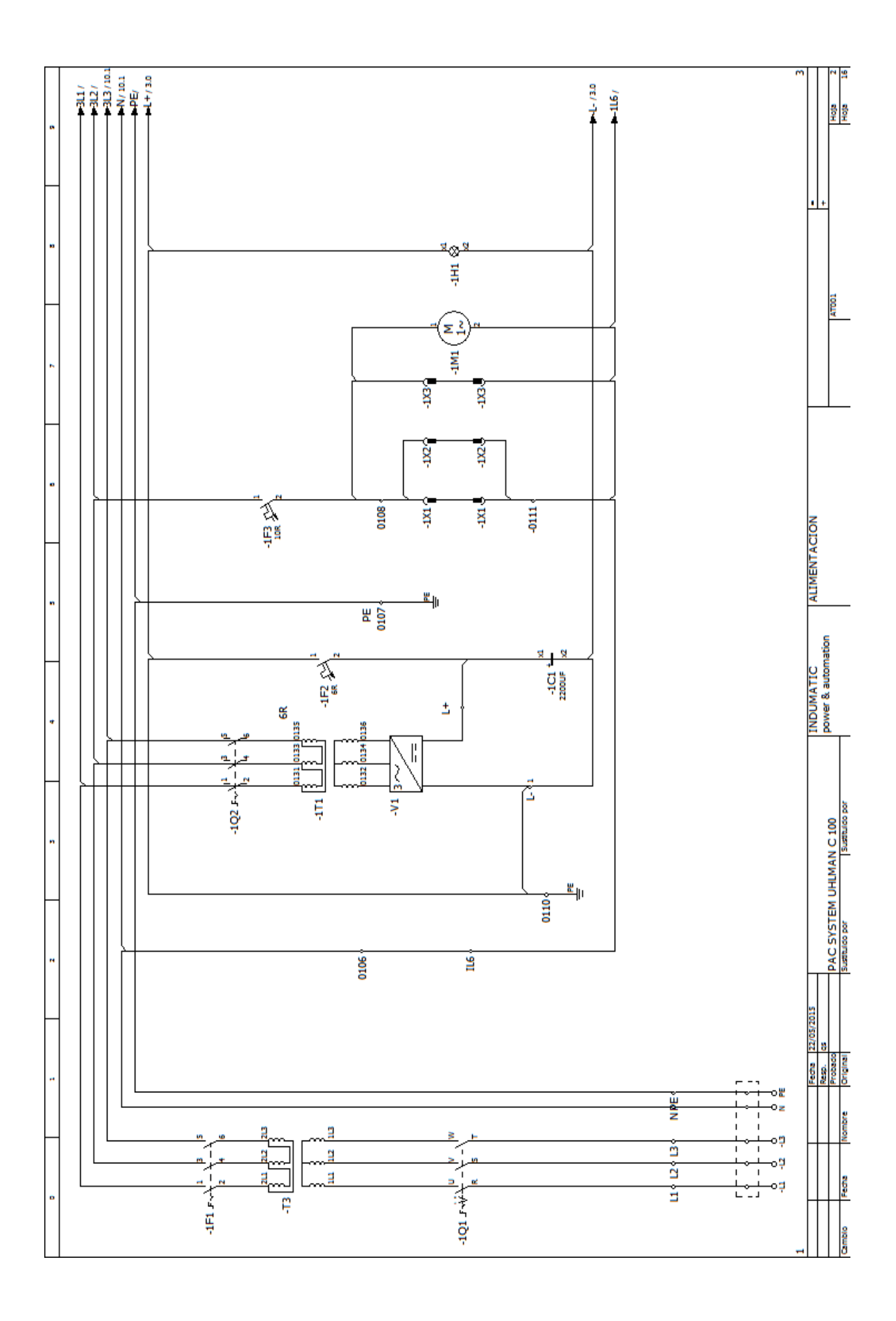

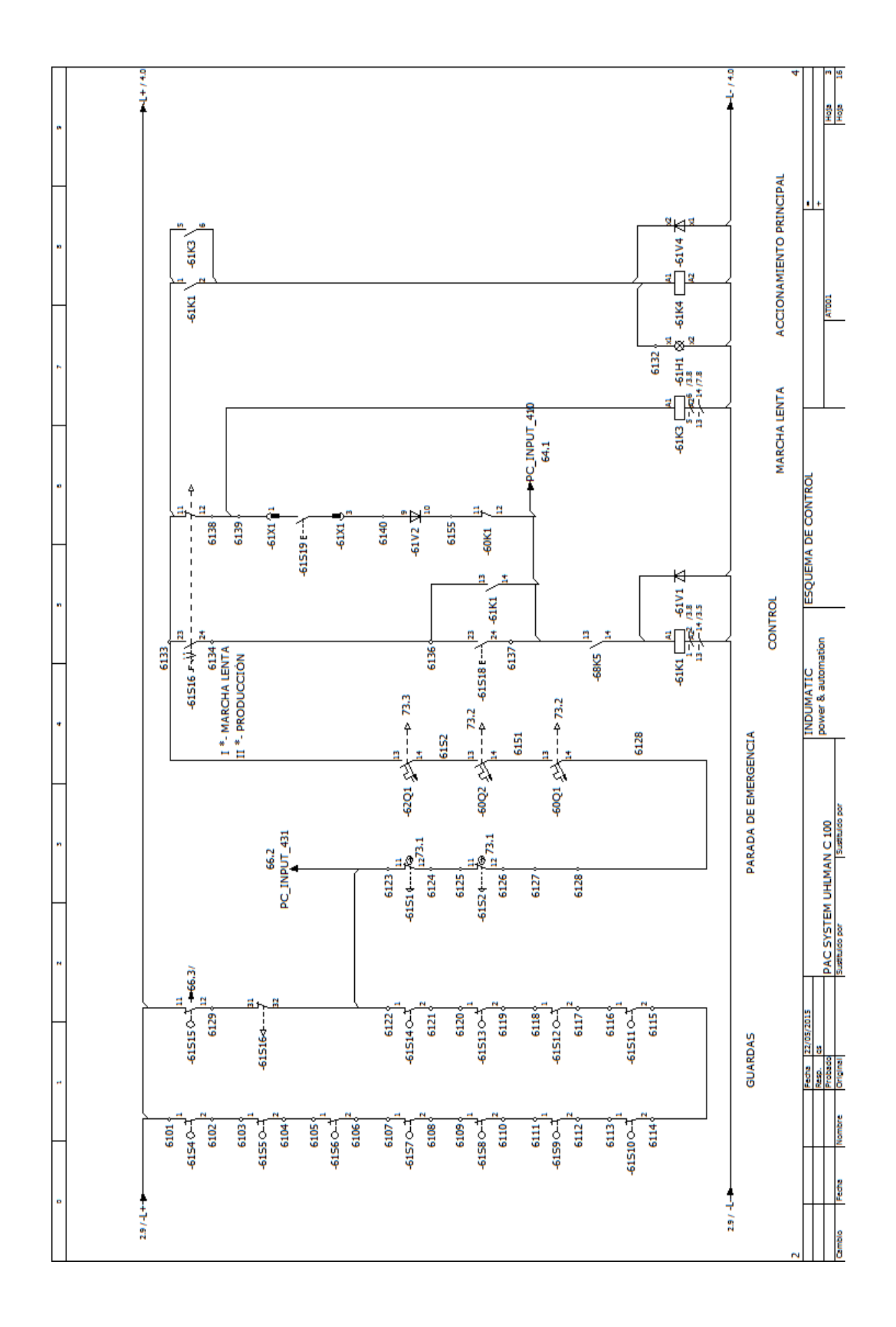

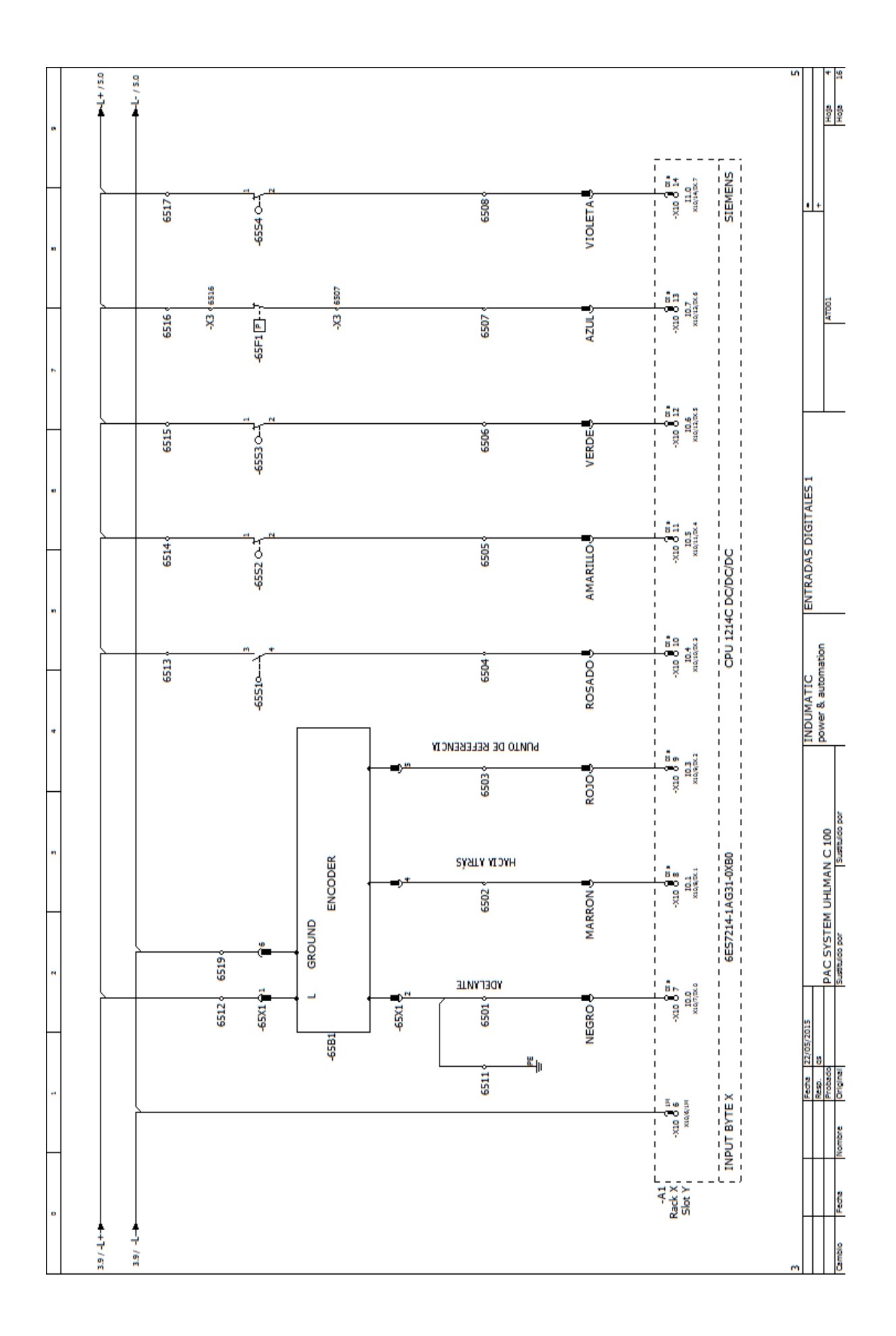

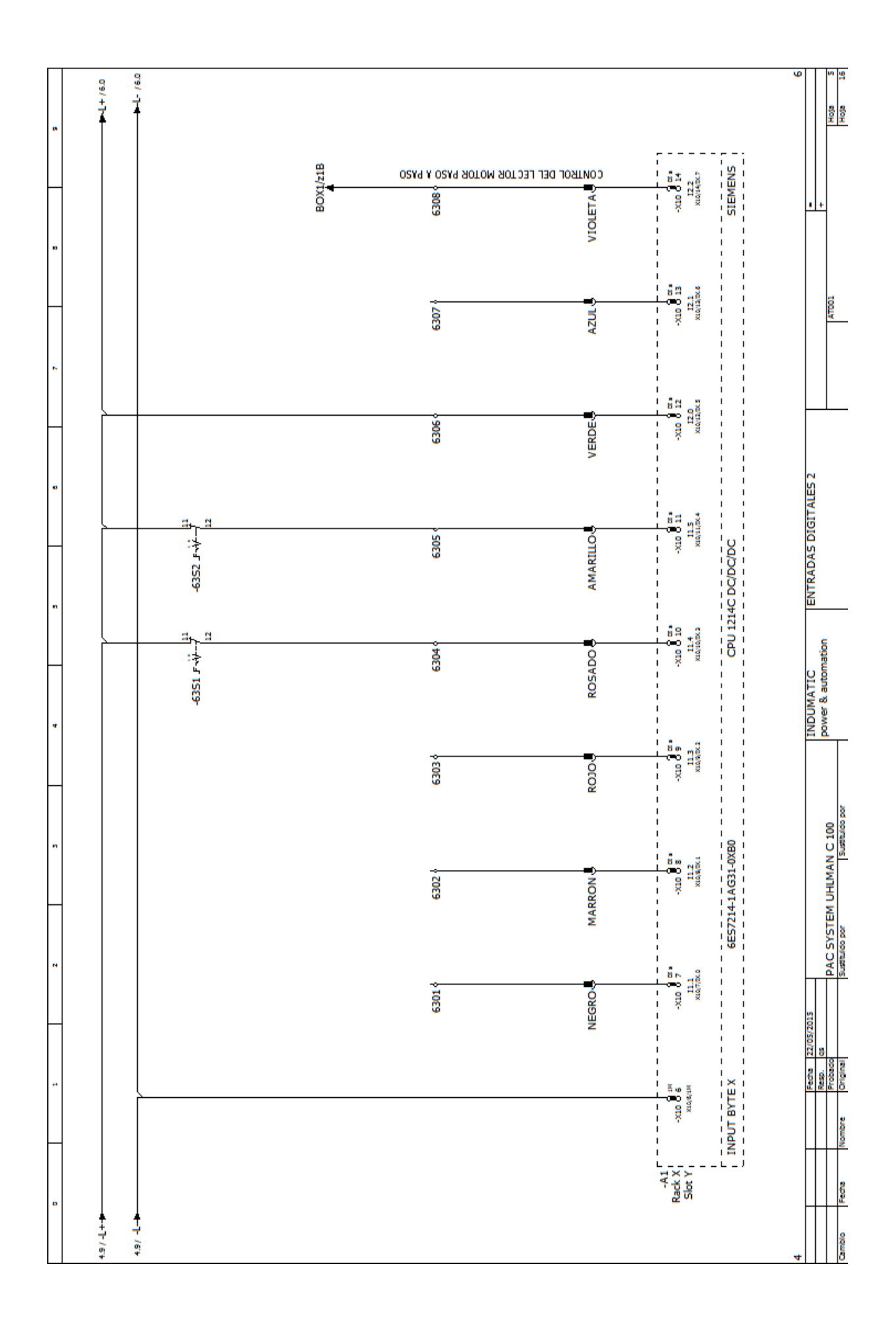

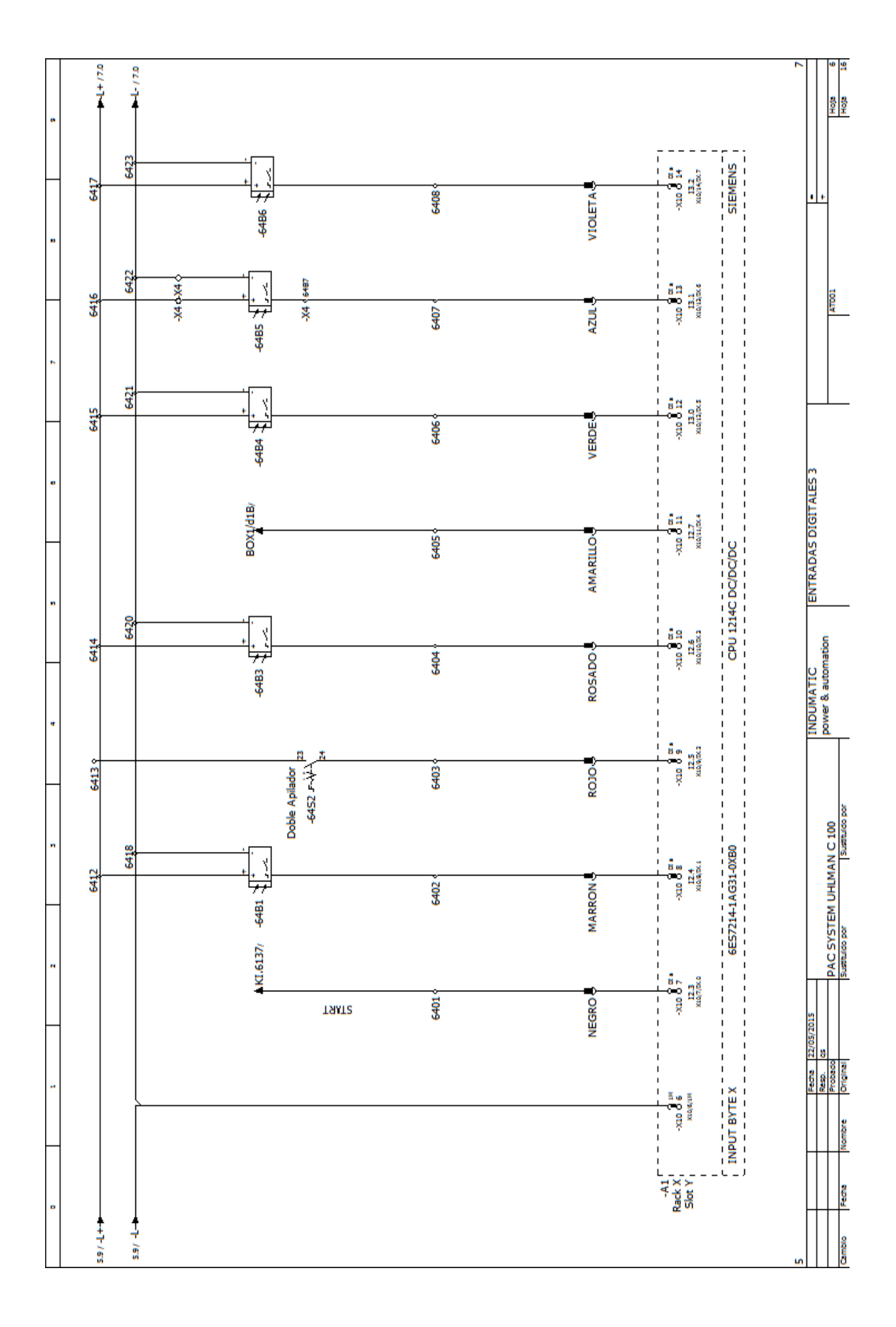

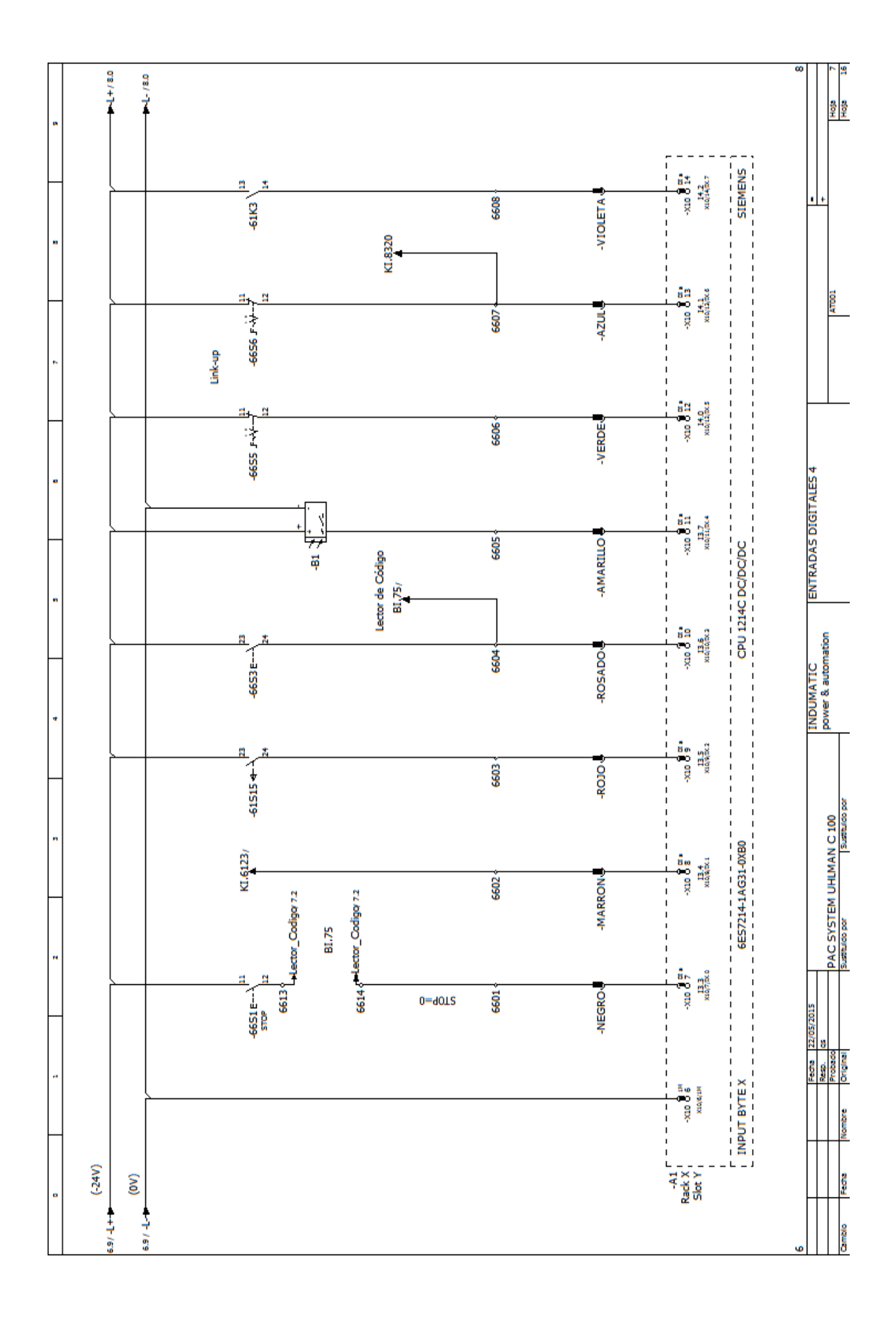
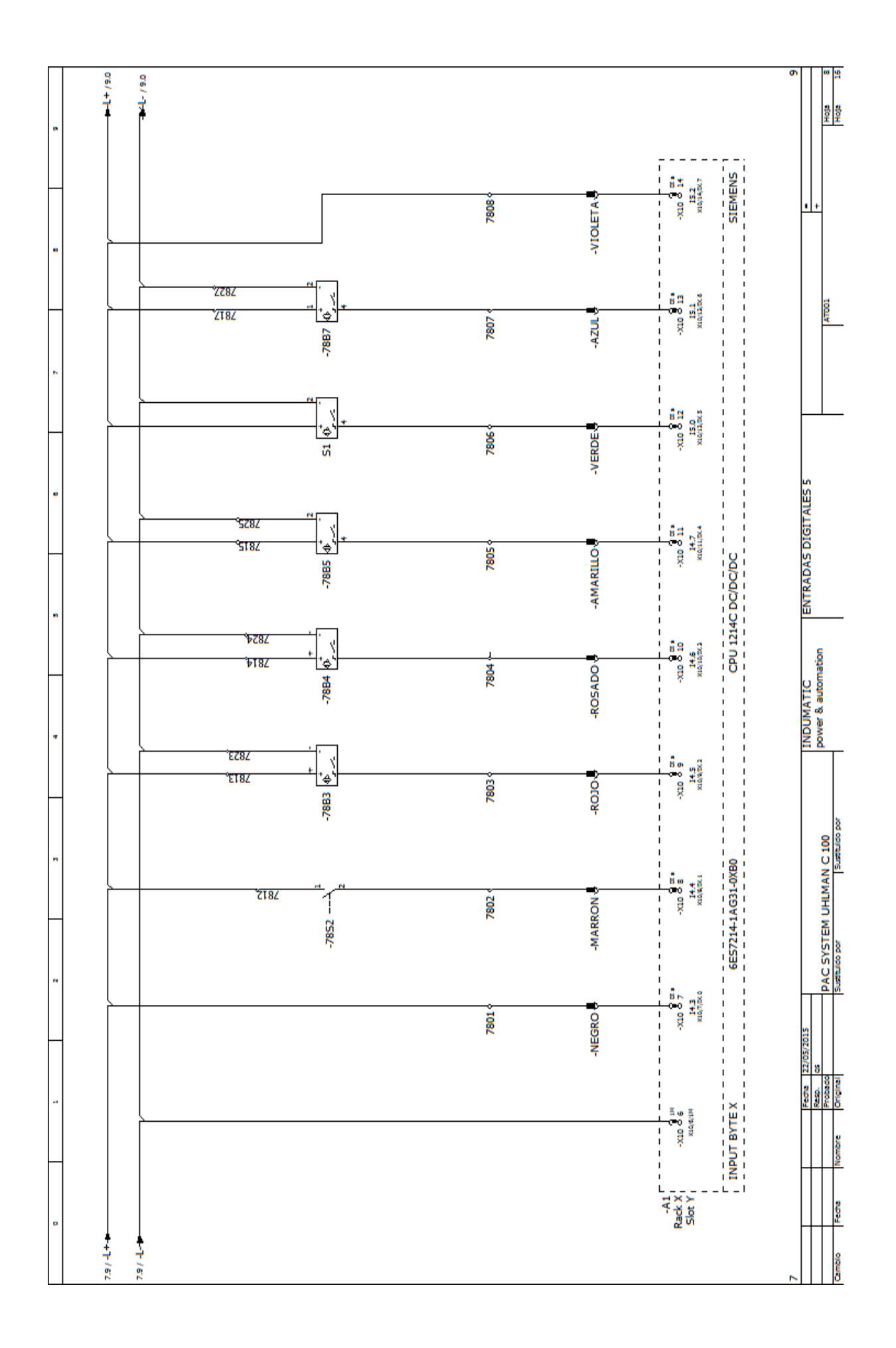

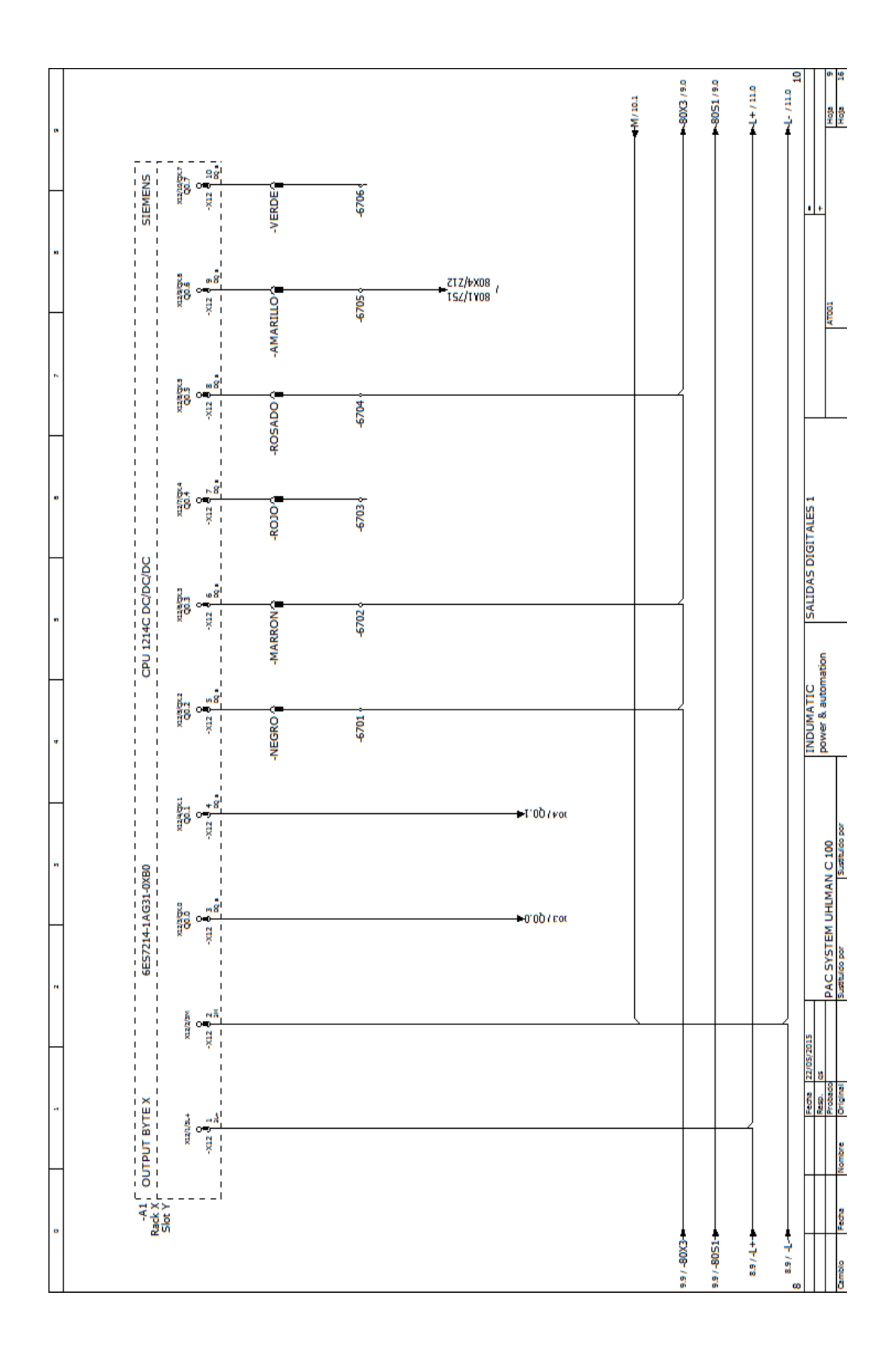

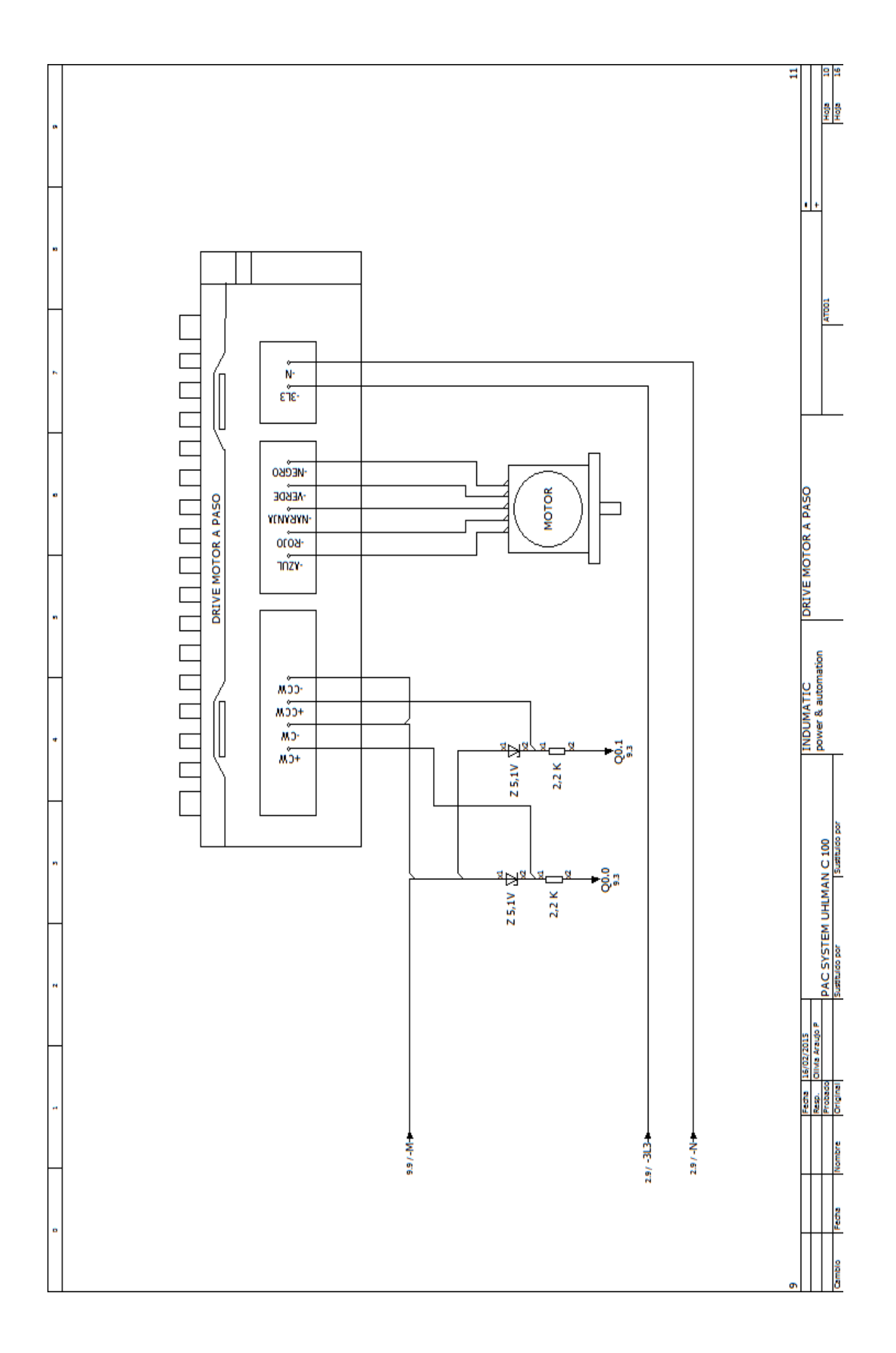

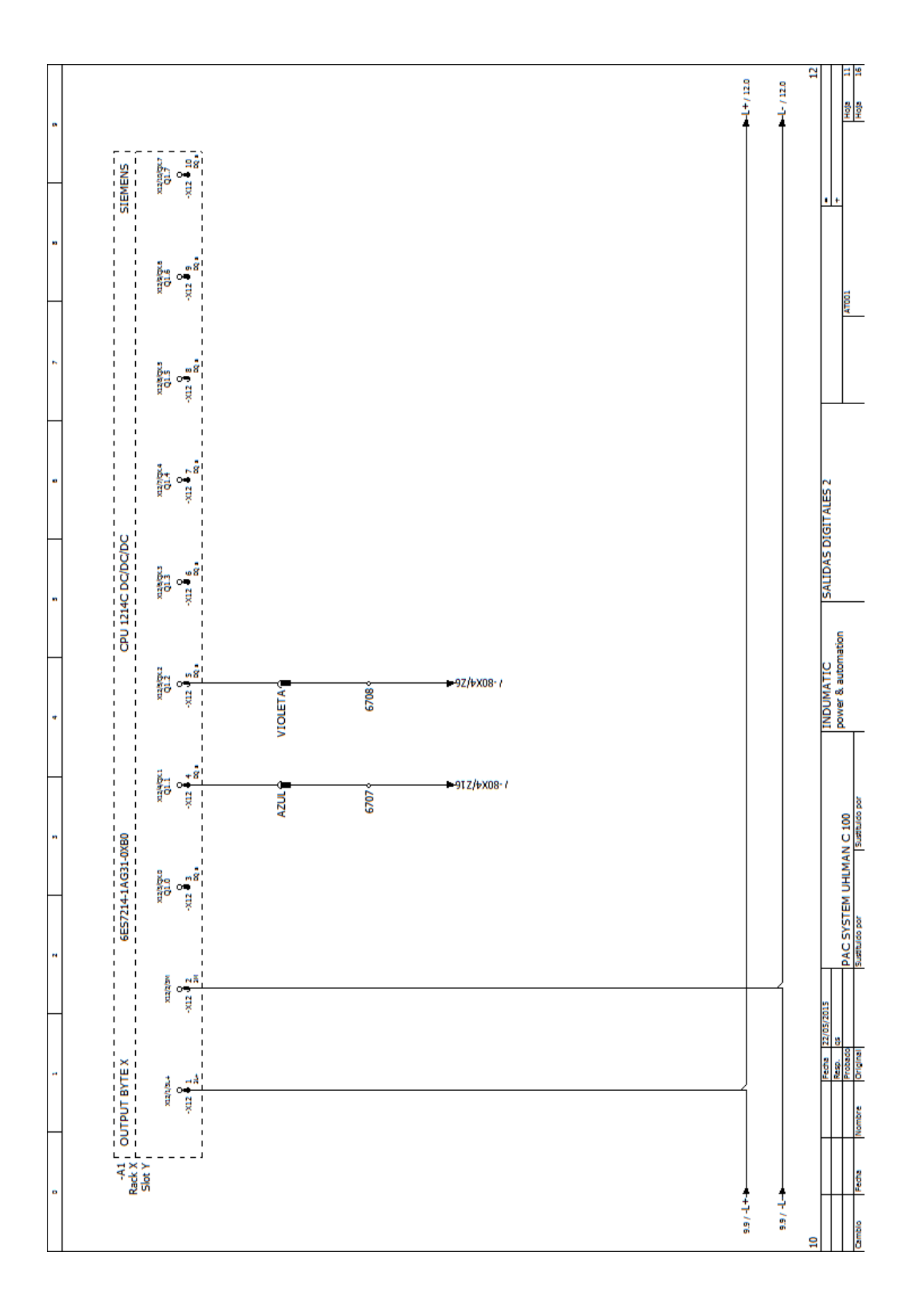

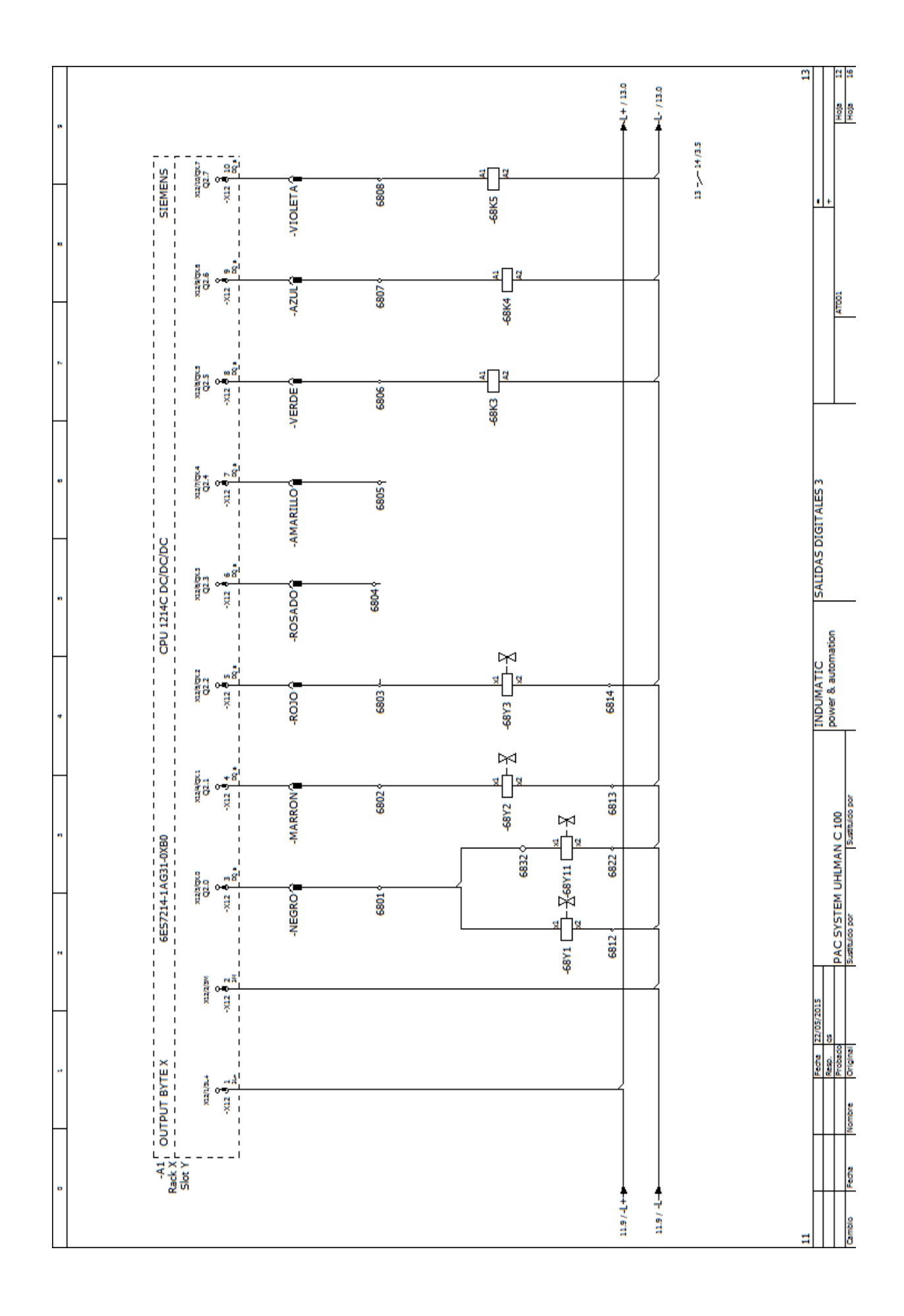

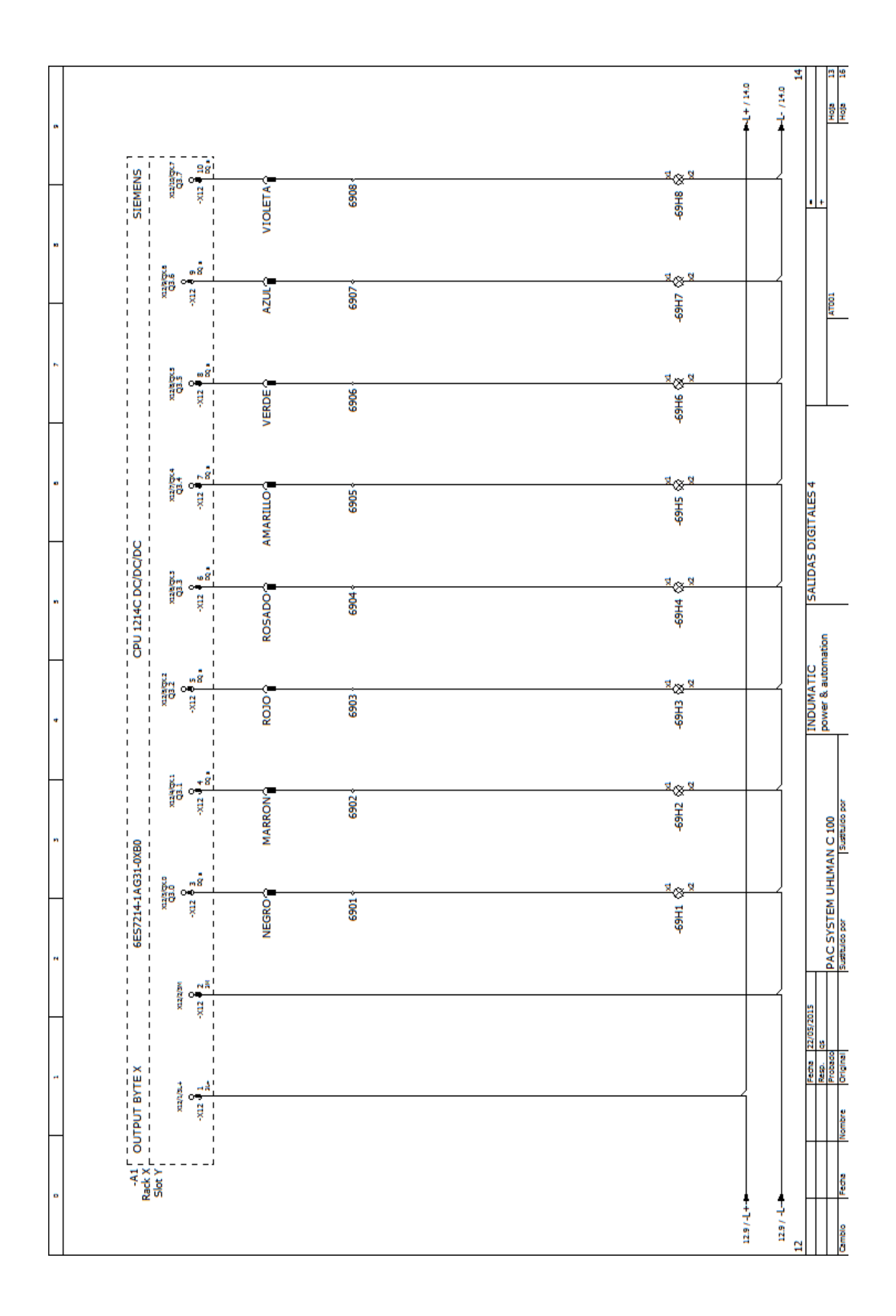

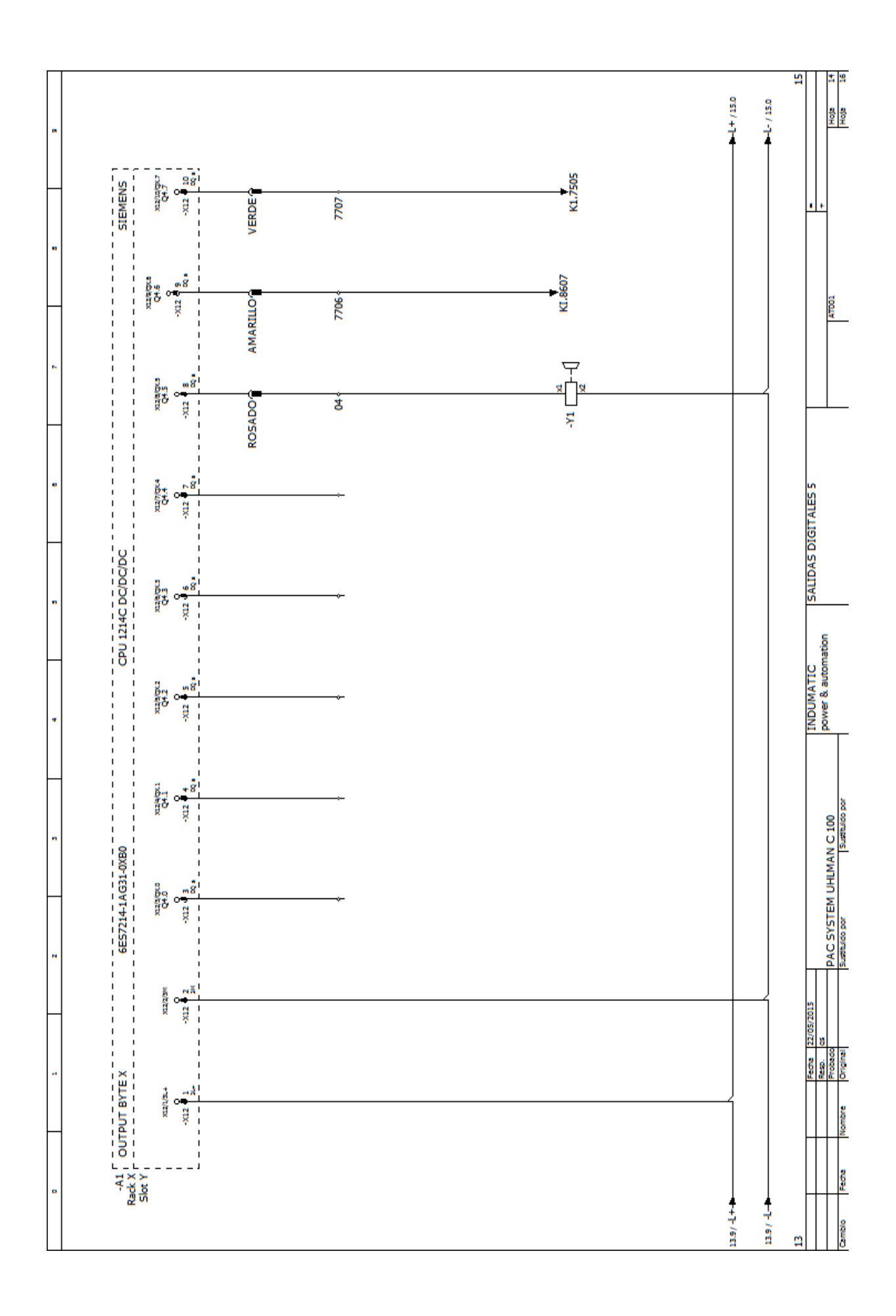

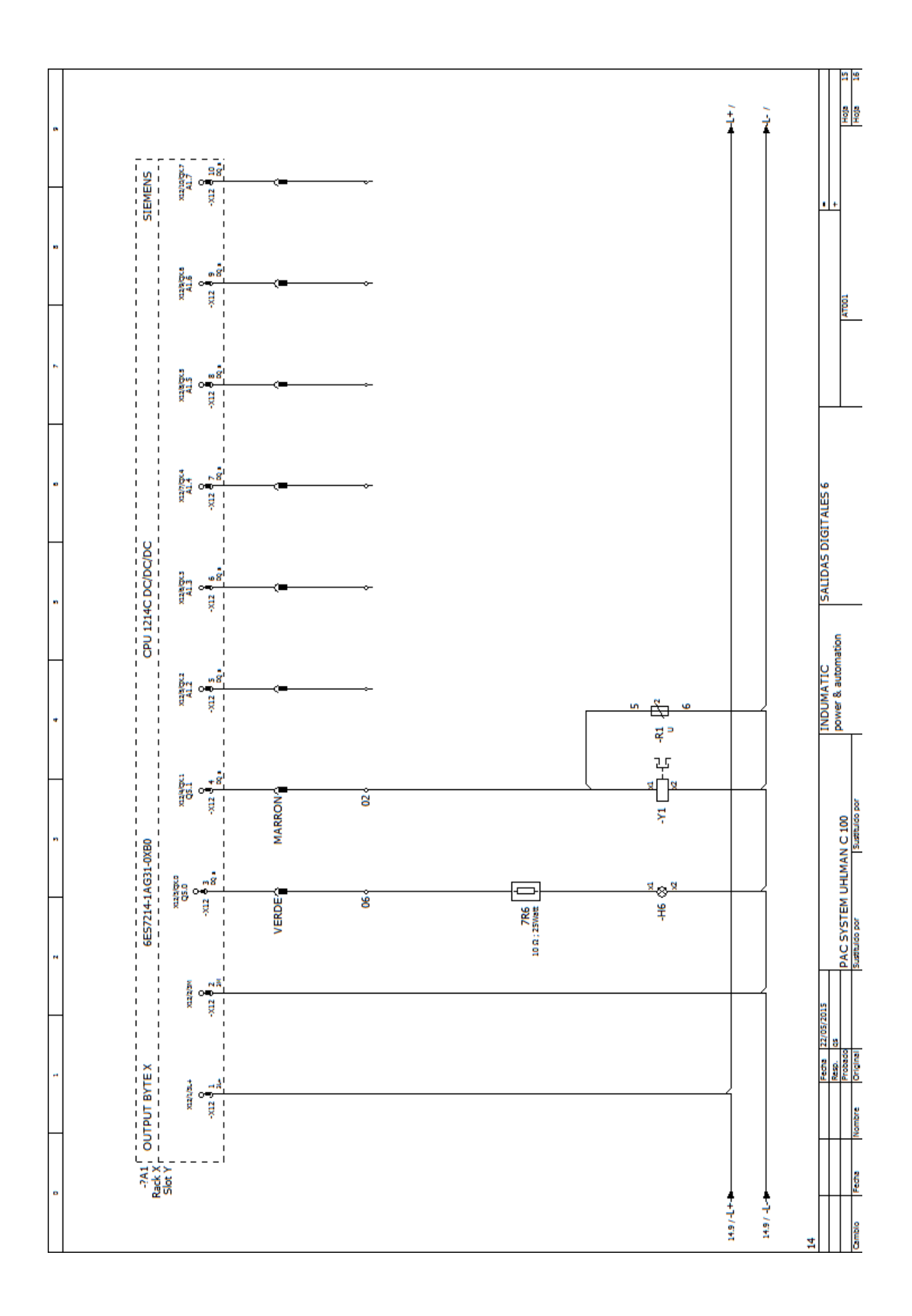

### **SIEMENS**

Product data sheet

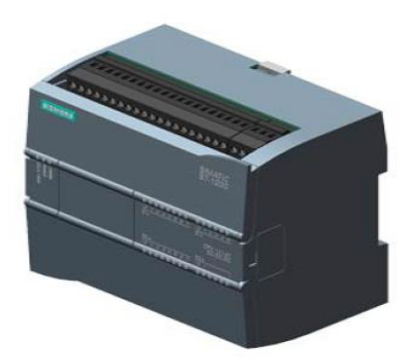

6ES7214-1AG31-0XB0

SIMATIC S7-1200, CPU 1214C,<br>COMPACT CPU, DC/DC/DC,<br>ONBOARD I/O: 14 DI 24V DC;<br>10 DO 24 V DC;<br>2 AI 0 - 10V DC,<br>POWER SUPPLY: DC 20.4 - 28.8 V DC,<br>PROGRAM/DATA MEMORY: 75 KB

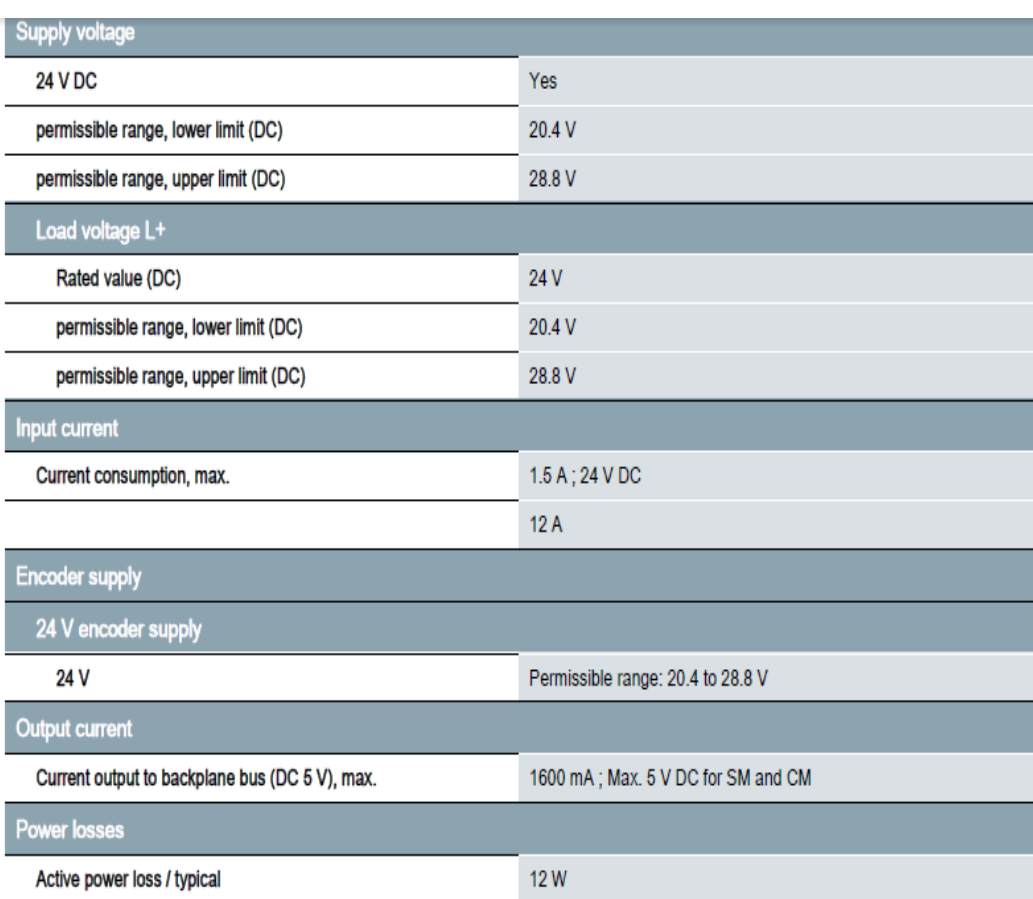

6ES7214-1AG31-0XB0 Page 1/8

02/25/2014

subject to modifications Copyright Siemens AG 2014

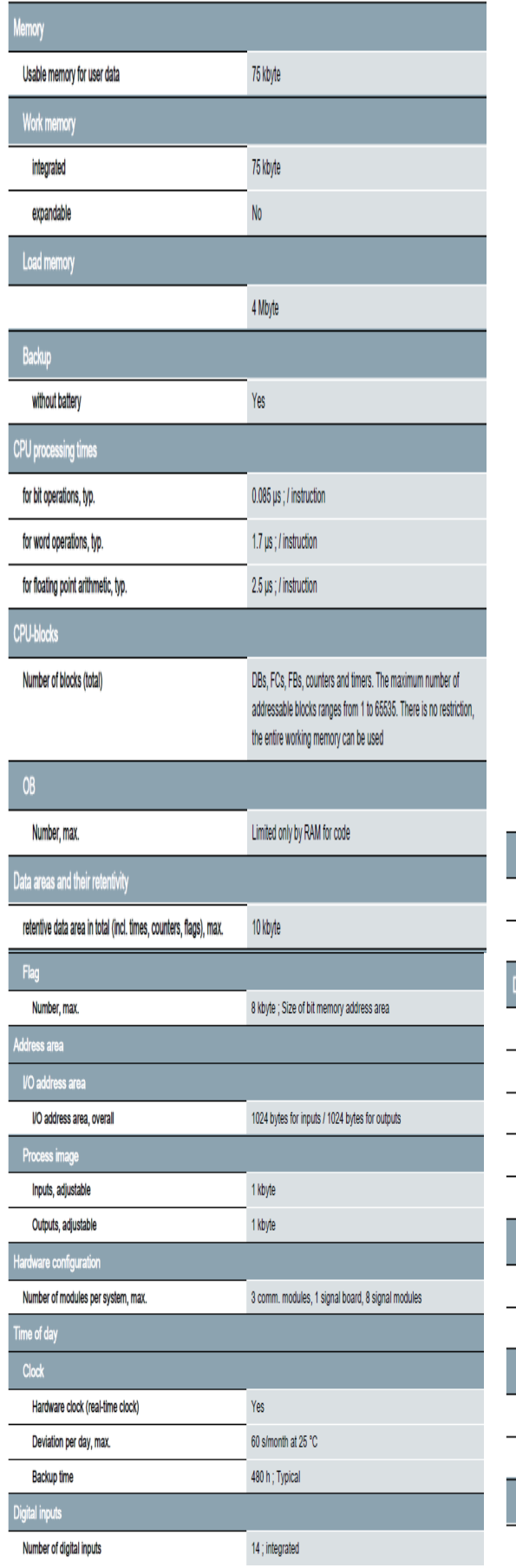

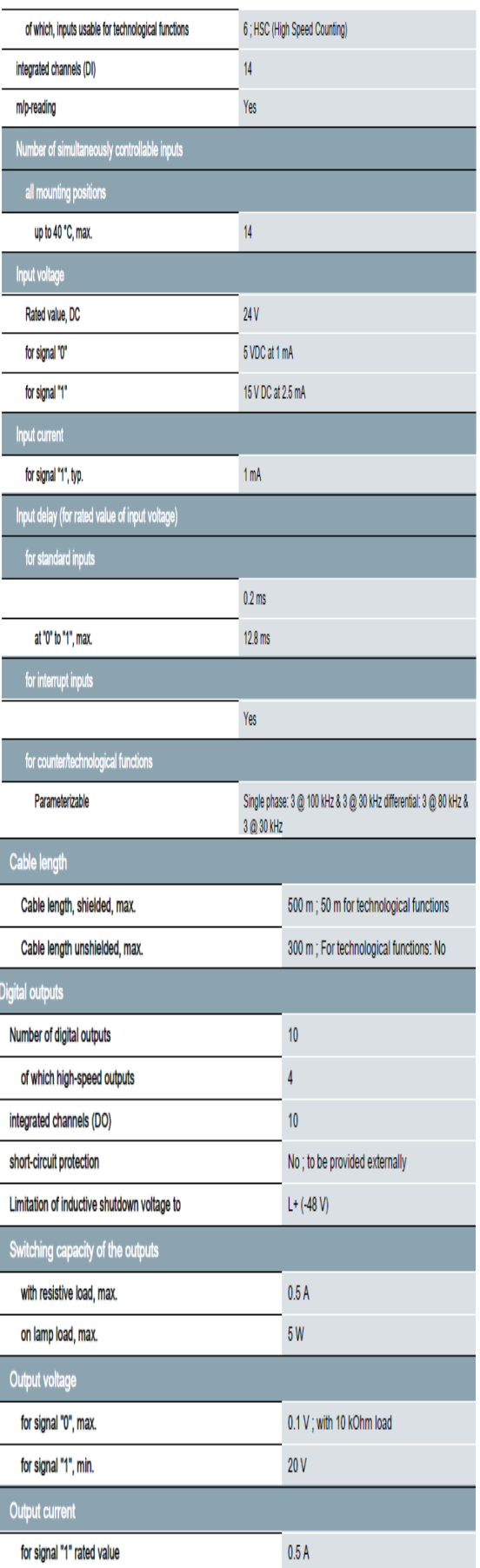

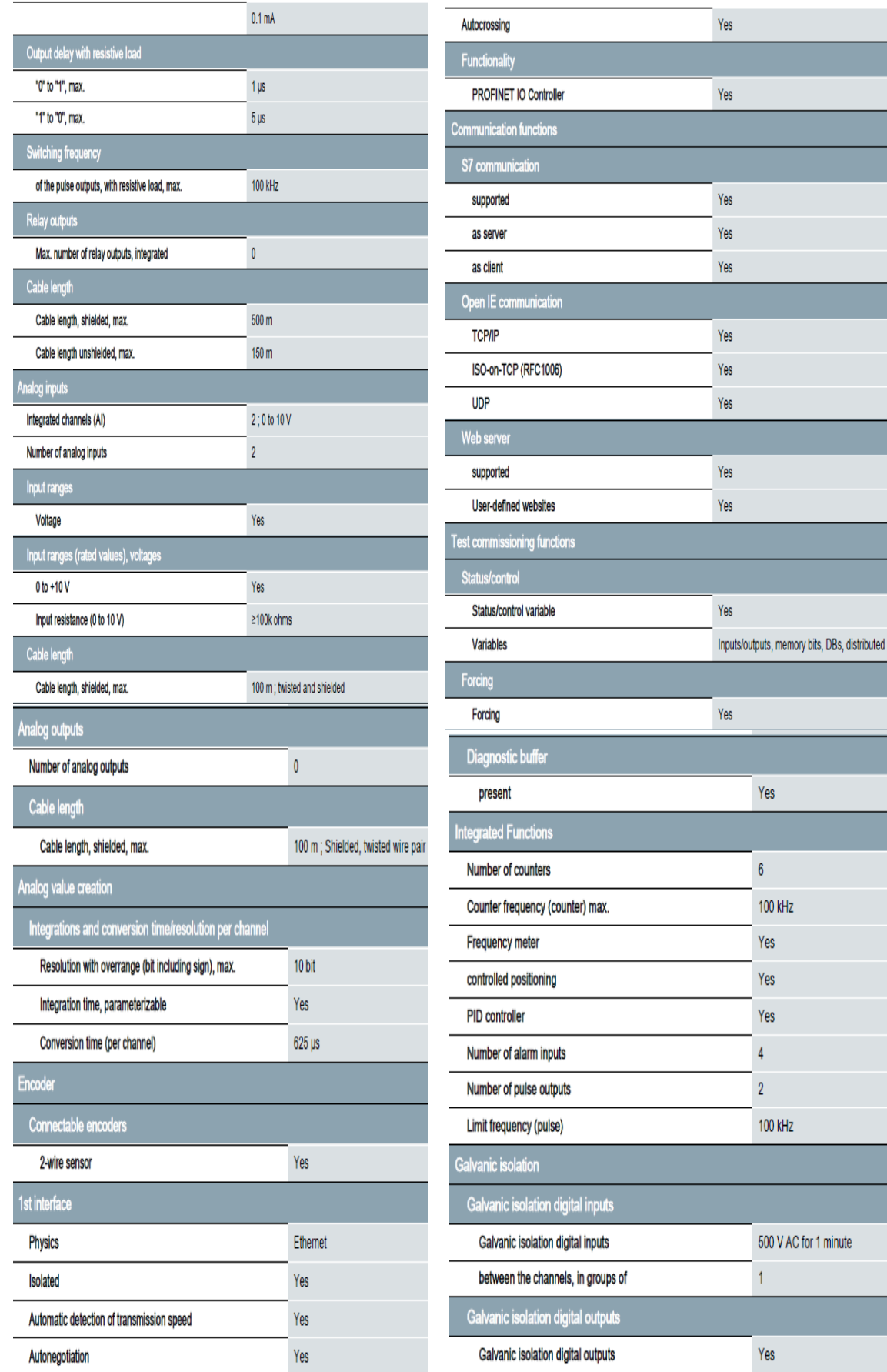

# **ANEXO 5 SIEMENS**

hoja de datos del producto

6ES7223-1BL32-0XB0

SIMATIC S7-1200, E/S DIGITAL SM 1223, 16 DI / 16 DO, 16 DI DC 24 V, SINK/SOURCE, 16 DO, TRANSISTOR 0,5A

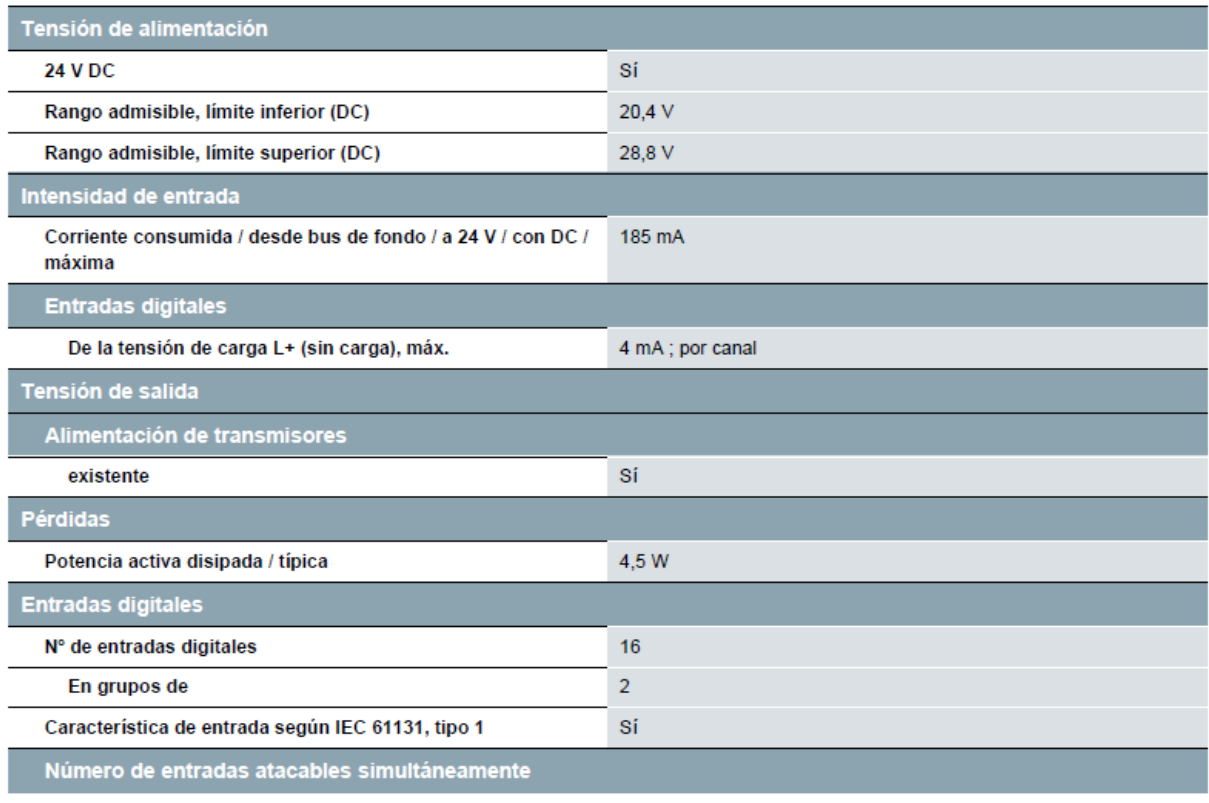

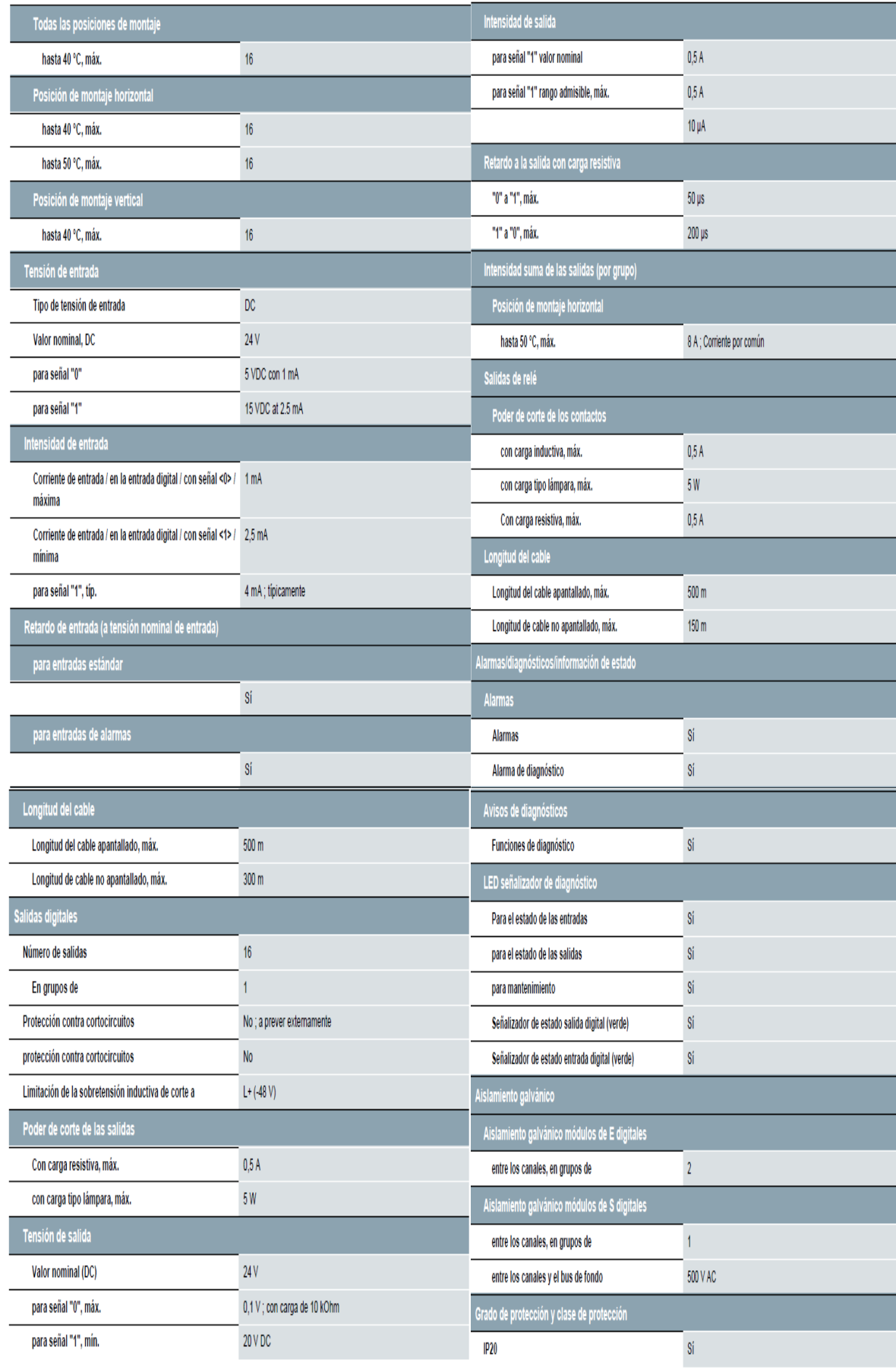

#### **SIEMENS**

Product data sheet

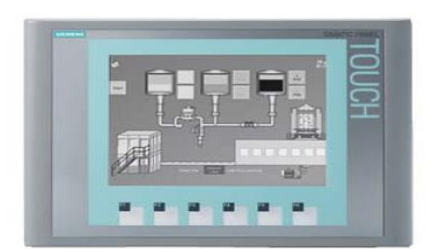

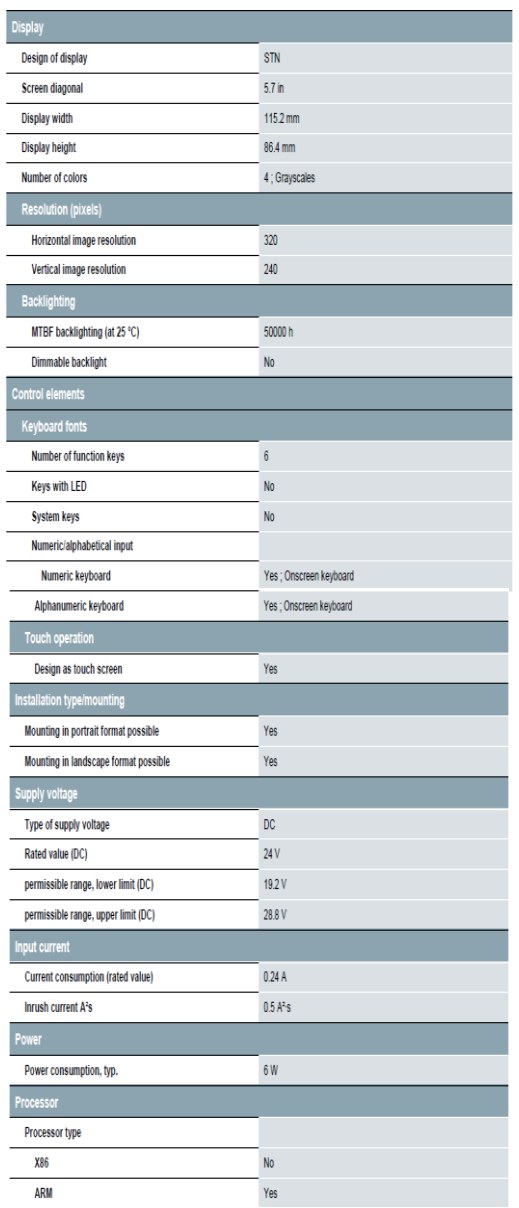

#### Memory  $F$ lash  $Yes$  $\begin{array}{c}\n\hline\n\end{array}$ Yes Usable memory for user data 1 Mbyte Sound inemary for<br>Type of output<br>Acoustics Buzzer Yes Speaker<br>Time of day<br>Clock No. Hardware clock (real-time clock) No Software clock Yes Battery-backed No Synchronizable<br>Interfaces Yes Number of R\$ 485 interfaces  $\overline{\phantom{a}}$ Number of USB interfaces  $\pmb{\mathsf{0}}$ Number of SD card slots<br>Number of parallel interfaces  $\begin{array}{c} 0 \\ 0 \end{array}$ Number of 20 mA interfaces (TTY)  $\mathfrak{o}$ Number of RS 232 interfaces Number of RS 422 interfaces  $\overline{0}$ Number of other interfaces  $\overline{\mathbf{0}}$ With software interfaces<br>Industrial Ethernet  $N<sub>0</sub>$ Number of industrial Ethernet interfa T. **Industrial Ethernet status LED**  $\overline{2}$ **Protocols** PROFINET Yes Supports protocol for PROFINET IO .<br>No **IRT** supported No PROFIBUS No  $MPI$ .<br>No **Protocols (Ether TCP/IP** Yes  $\small \textsf{Protocol} \textit{ /} \textbf{will be supported} \textit{ /} \small \textsf{Inicht} \textbf{versorgt -} \textbf{DHCP} \small \textsf{]}$ Yes Protocol / is supported / SNMP Yes  $DCP$ Yes  $\overline{a}$ Protocol / is supported / LLDP Yes WEB characteristics<br>Protocol / is supported / HTTP No **HTML**  $\overline{N}$ Further protocols<br>CAN No  $\overline{\phantom{a}}$ **MODBUS** Yes ; Modicon (MODBUS TCP/IP) MODBUS<br>Supports protocol for EtherWellP<br>Interurpts/diagnostics/status inform<br>Diagnostic messages<br>Diagnostic information readable<br>Degree and class of protection<br>P (d the fond)<br>Enclosure Type 4 of the Chi Yes No  $\overline{1P65}$ Enclosure Type 4 at the front<br>Enclosure type 4x at the front Yes Yes IP (rear)  $\begin{array}{c} \n \text{IP20} \\
\end{array}$ ar uear)<br>Standards, approvals, certificates<br>CE

 $Yes$ 

#### 6AV6647-0AB11-3AX0

SIMATIC HMLKTPS00 BASIC MONO PN SIMATIC HMI KTP600 BASIC MONO PN,<br>BASIC PANEL, KEY AND TOUCH OPERATION,<br>6" STN DISPLAY, 4 GRAY SCALE, PROFINET INTERFACE,<br>CONFIGURATION FROM WINCC FLEXIBLE 2008 SP2 COMPACT/WINCC BASIC V10.5/ STEP7 BASIC V10.5,<br>CONTAINS OPEN SOURCE SW WHICH IS PROVIDED FREE OF CHARGE FOR DETAILS SEE CD

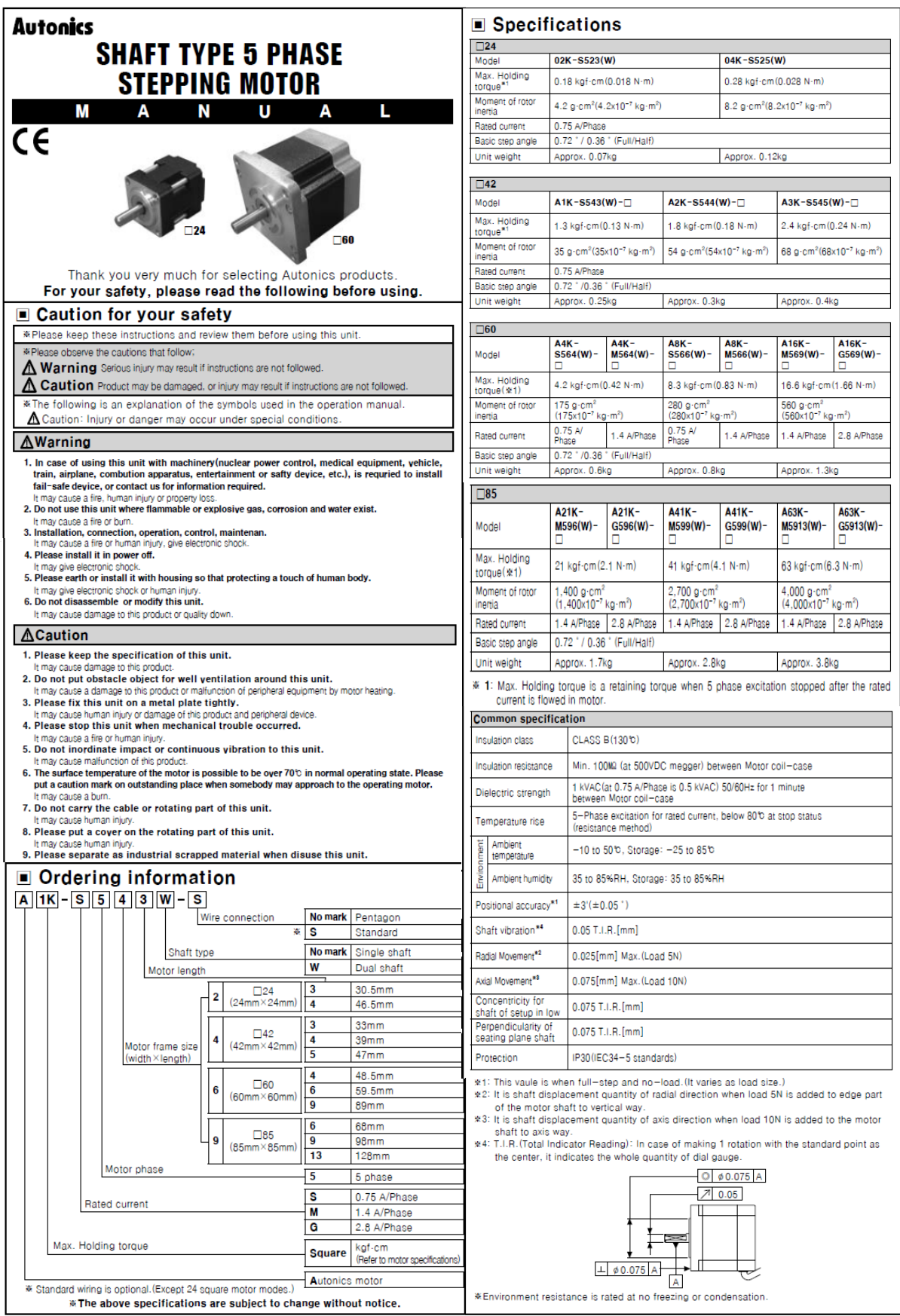

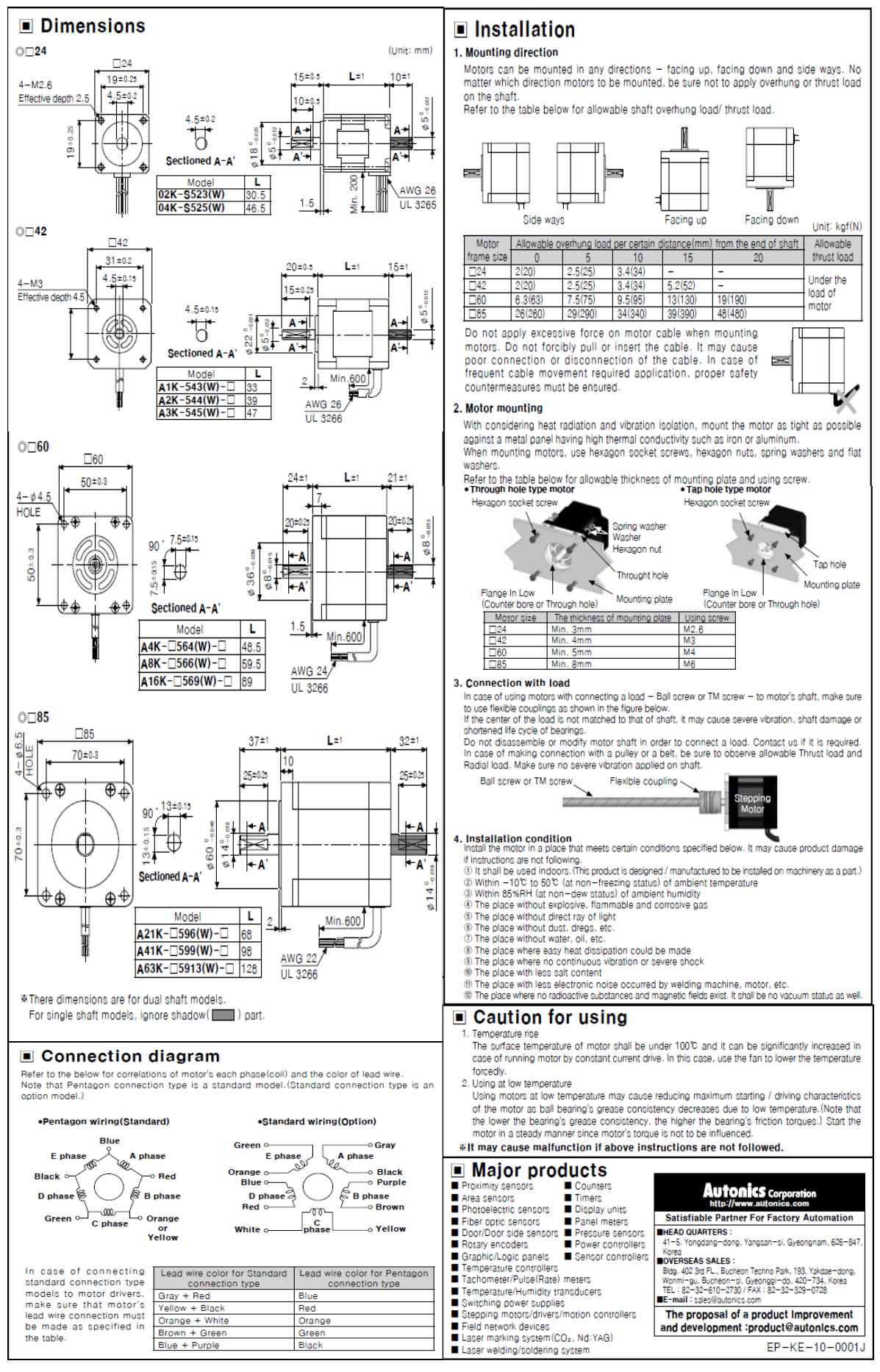

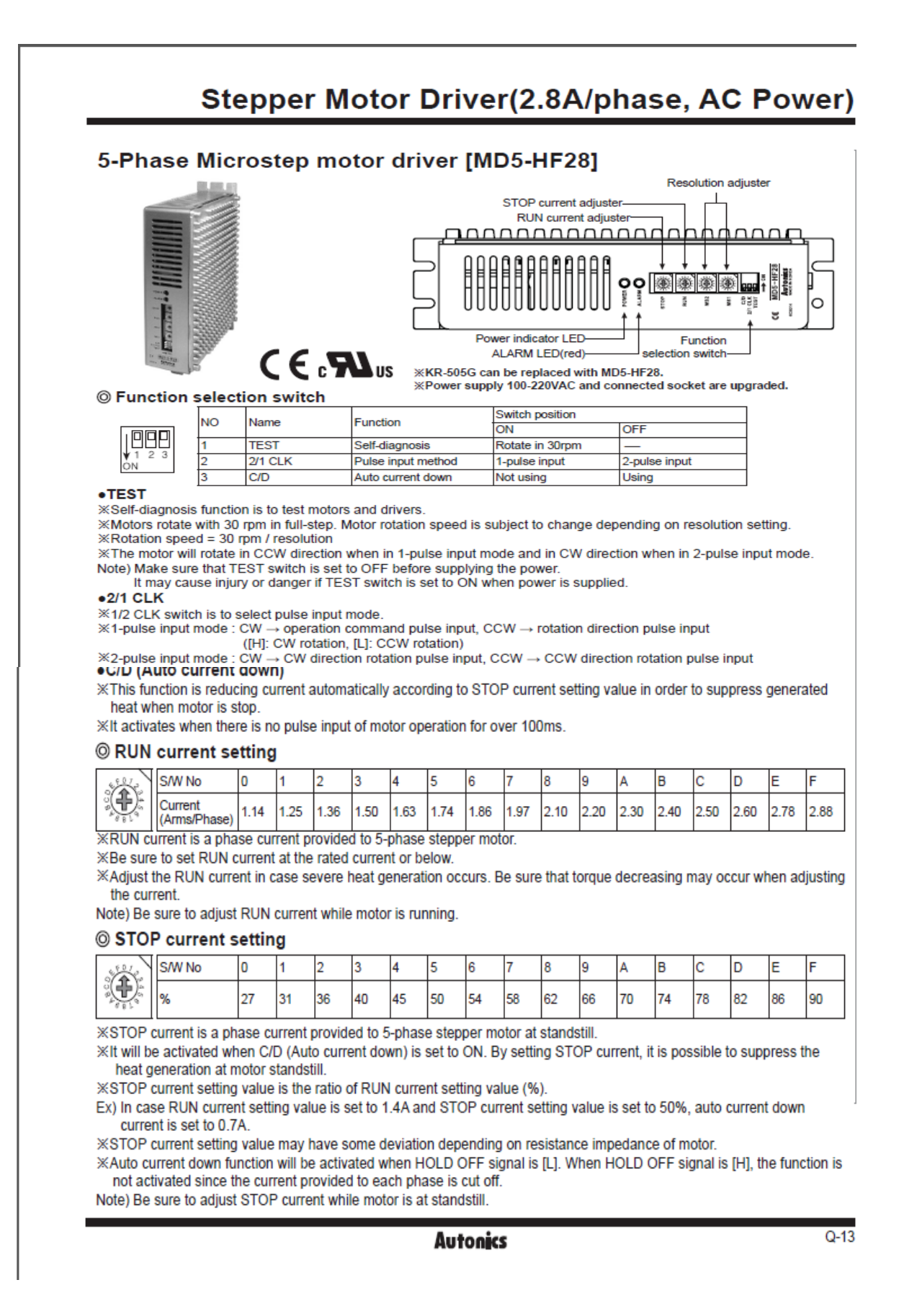

### **MD5 Series**

## Stepper Motor Driver(2.8A/phase, AC Power)

 $0.15$ 

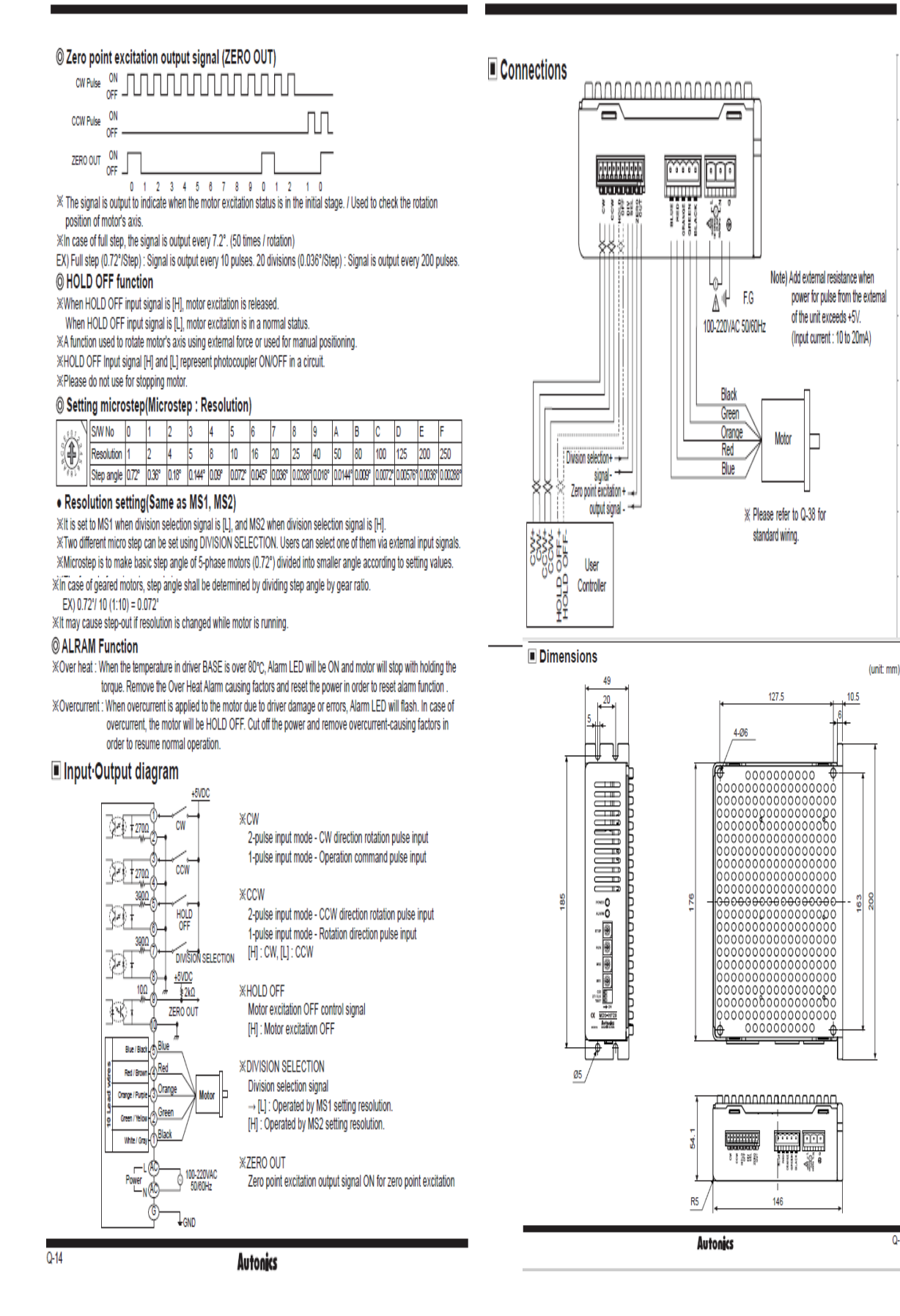